# HP Data Protector 7.00 Integration Guide for Virtualization Environments

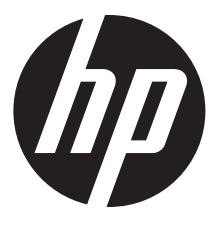

HP Part Number: N/A Published: October 2013 Edition: Sixth

#### © Copyright 2012, 2013 Hewlett-Packard Development Company, L.P.

Confidential computer software. Valid license from HP required for possession, use or copying. Consistent with FAR 12.211 and 12.212, Commercial Computer Software, Computer Software Documentation, and Technical Data for Commercial Items are licensed to the U.S. Government under vendor's standard commercial license.

The information contained herein is subject to change without notice. The only warranties for HP products and services are set forth in the express warranty statements accompanying such products and services. Nothing herein should be construed as constituting an additional warranty. HP shall not be liable for technical or editorial errors or omissions contained herein.

Intel®, Itanium®, Pentium®, Intel Inside®, and the Intel Inside logo are trademarks or registered trademarks of Intel Corporation or its subsidiaries in the United States and other countries.

Microsoft®, Windows®, Windows XP®, and Windows NT® are U.S. registered trademarks of Microsoft Corporation.

Adobe and Acrobat are trademarks of Adobe Systems Incorporated.

Java is a registered trademark of Oracle and/or its affiliates.

Oracle® is a registered US trademark of Oracle Corporation, Redwood City, California.

UNIX® is a registered trademark of The Open Group.

LiveVault® is a registered trademark of Autonomy Corporation plc.

## Contents

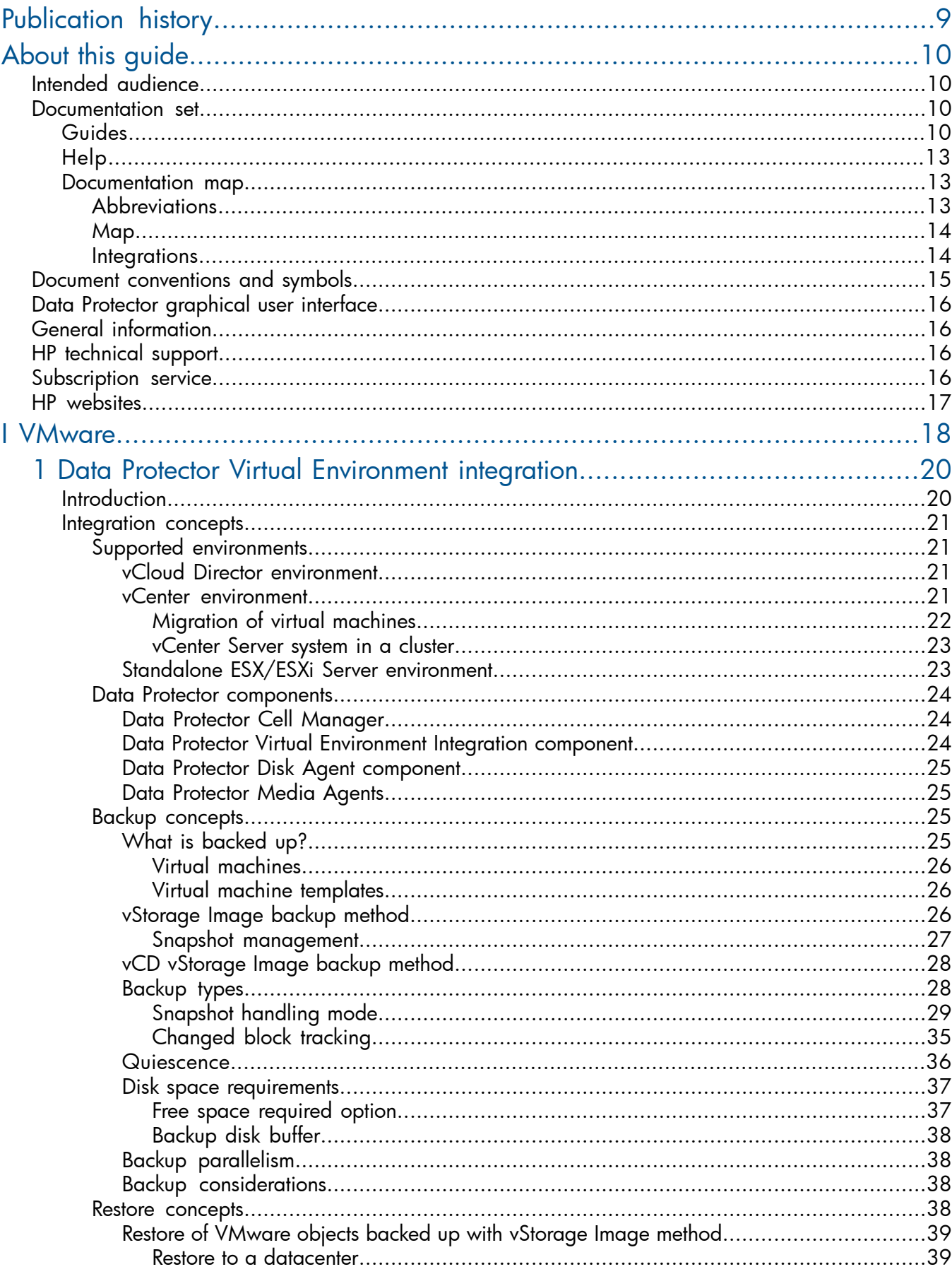

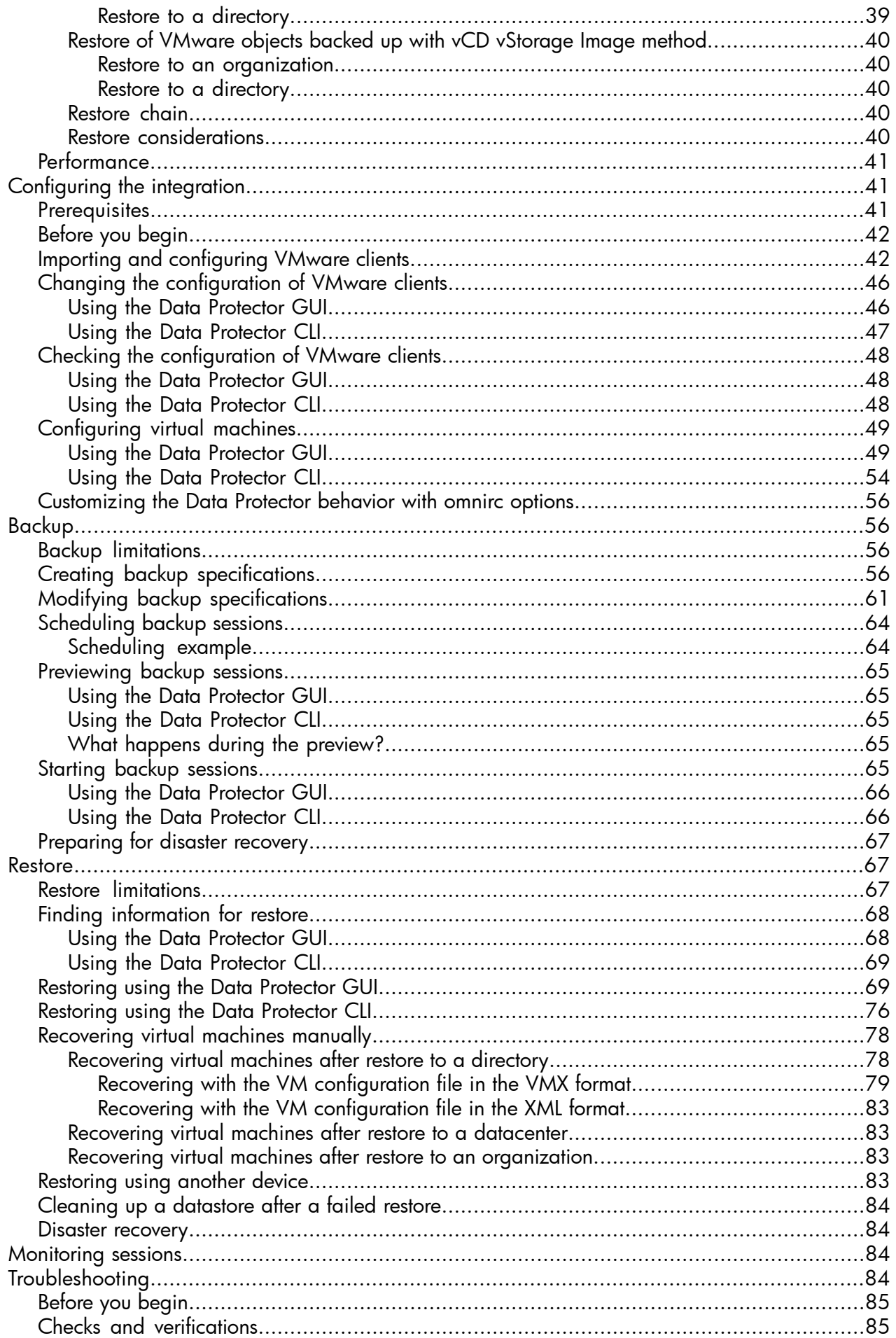

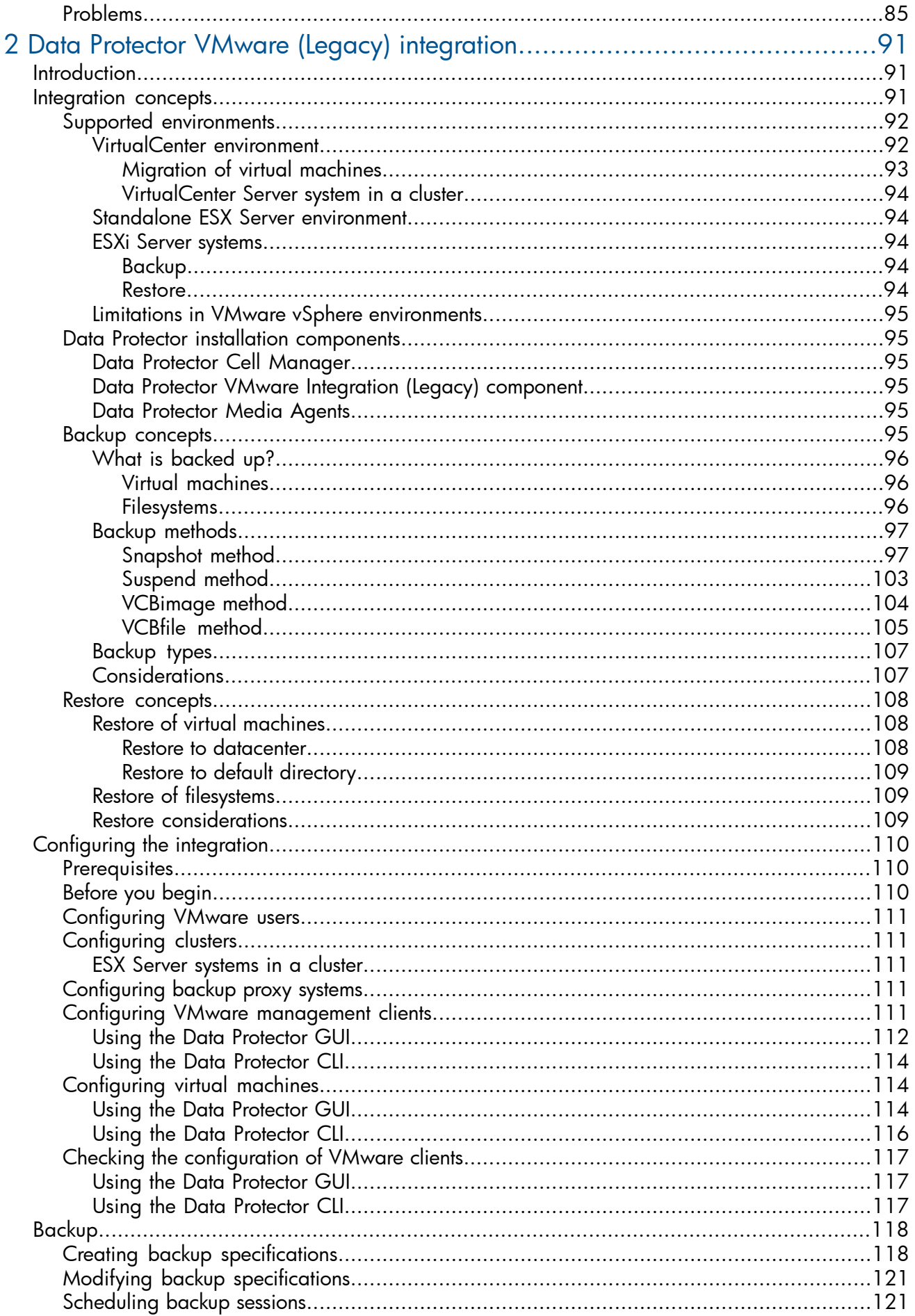

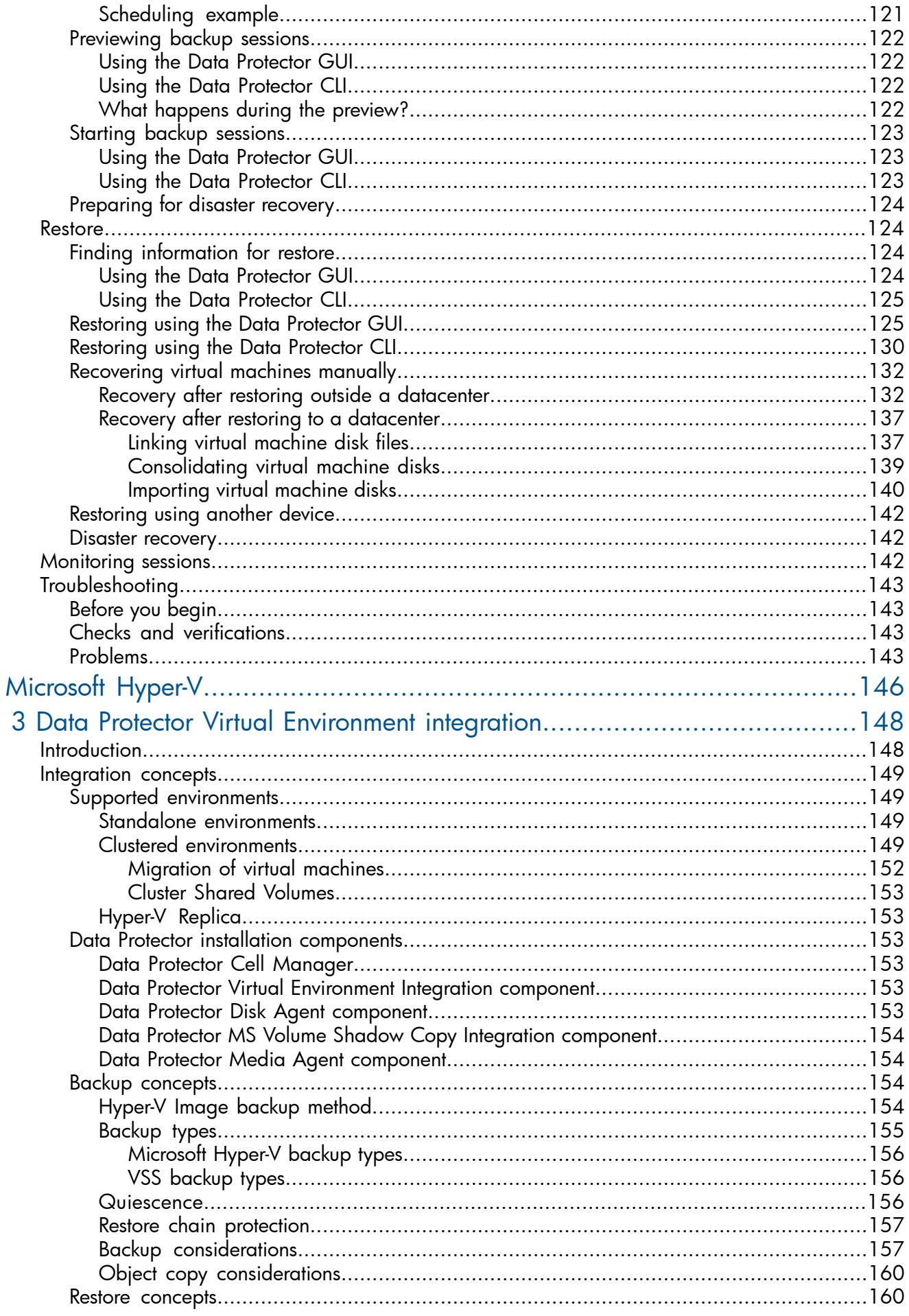

 $\frac{1}{2}$ 

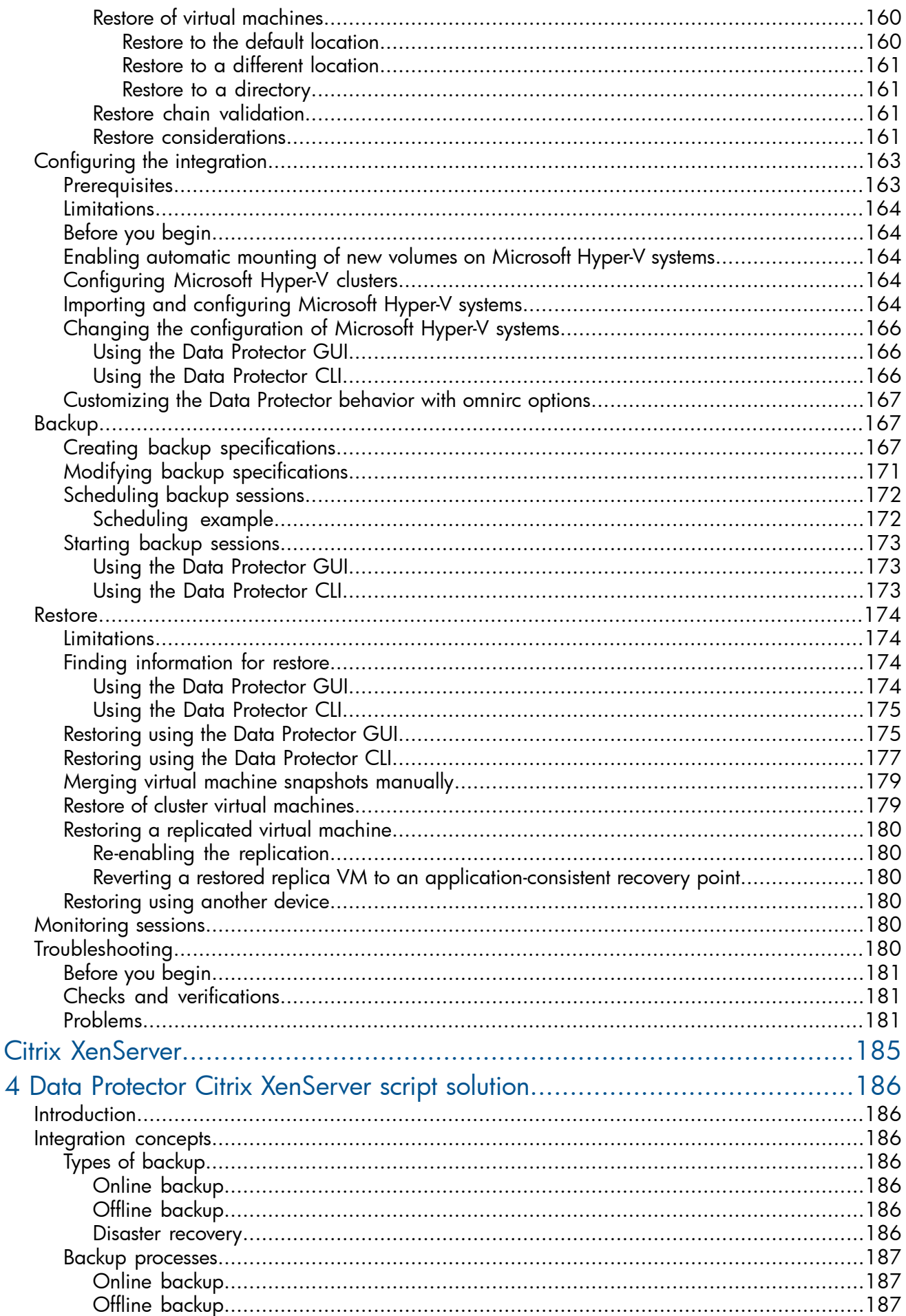

 $\label{eq:1} \prod_{i=1}^n \left\{ \prod_{i=1}^n \frac{1}{n_i} \right\}$ 

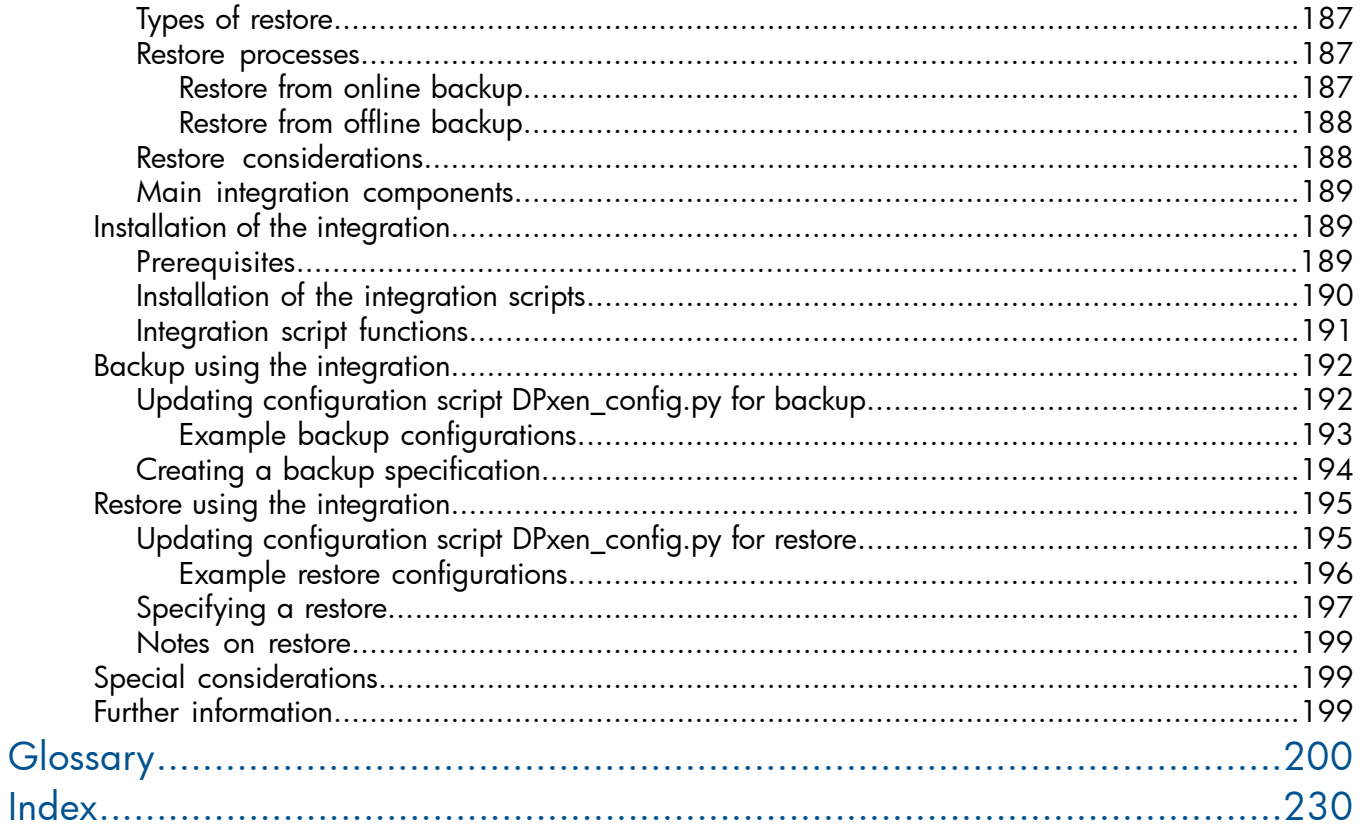

## <span id="page-8-0"></span>Publication history

Guide updates may be issued between editions to correct errors or document product changes. To ensure that you receive updated or new editions, subscribe to the appropriate product support service. See your HP sales representative for details.

#### Table 1 Edition history

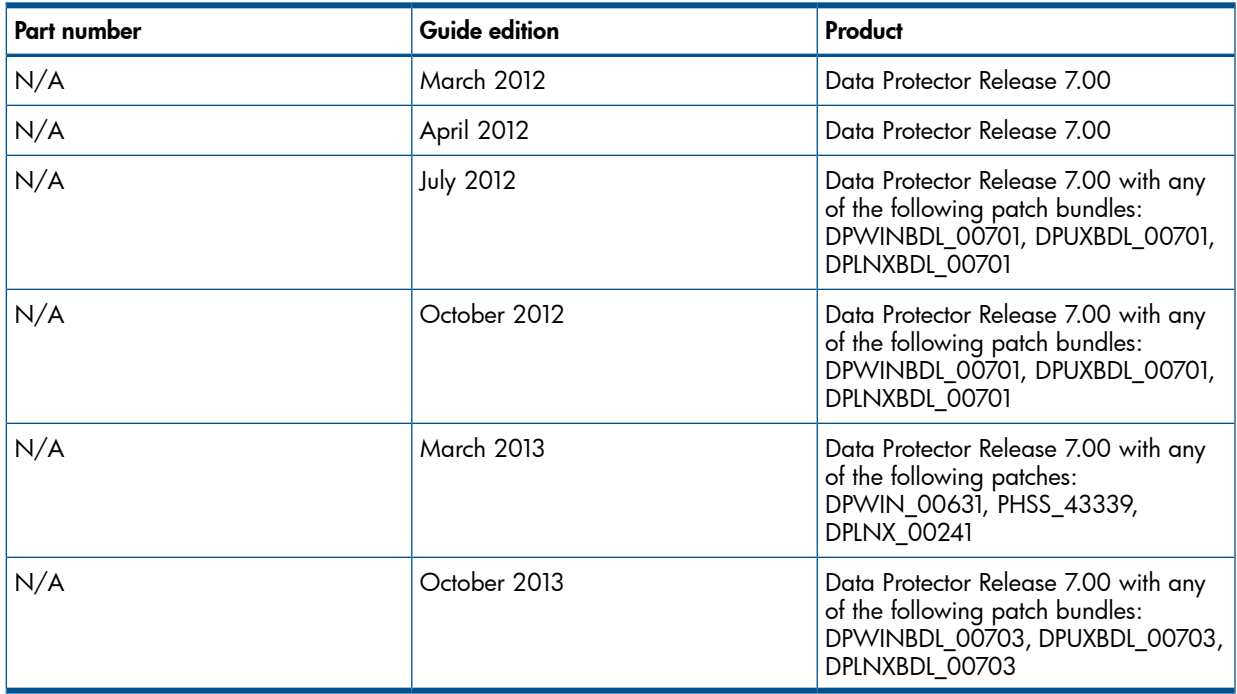

## <span id="page-9-0"></span>About this guide

<span id="page-9-1"></span>This guide describes how to configure and use Data Protector to protect your virtualizations environments.

## Intended audience

This guide is intended for backup administrators responsible for planning, setting up, and maintaining network backups. It assumes you are familiar with:

- **Basic Data Protector functionality**
- Administration of the respective virtual environment

<span id="page-9-2"></span>Conceptual information can be found in the *HP Data Protector Concepts Guide*, which is recommended to fully understand the fundamentals and the model of Data Protector.

### Documentation set

<span id="page-9-3"></span>Other guides and Help provide related information.

#### **Guides**

Data Protector guides are available in the electronic PDF format. Install the PDF files during the Data Protector setup procedure by selecting the installation component English Documentation (Guides, Help) on Windows systems and the installation component OB2-DOCS on UNIX systems. Once installed, the guides reside in the directory *Data\_Protector\_home*\docs on Windows systems and in the directory /opt/omni/doc/C on UNIX systems.

You can find these documents from the Manuals page of the HP support website:

<http://support.openview.hp.com/selfsolve/manuals>

In the Storage section, click Storage Software and then select your product.

• *HP Data Protector Concepts Guide*

This guide describes Data Protector concepts and provides background information on how Data Protector works. It is intended to be used with the task-oriented Help.

• *HP Data Protector Installation and Licensing Guide*

This guide describes how to install the Data Protector software, taking into account the operating system and architecture of your environment. This guide also gives details on how to upgrade Data Protector, as well as how to obtain the proper licenses for your environment.

• *HP Data Protector Troubleshooting Guide*

This guide describes how to troubleshoot problems you may encounter when using Data Protector.

• *HP Data Protector Disaster Recovery Guide*

This guide describes how to plan, prepare for, test, and perform a disaster recovery.

• *HP Data Protector Integration Guides*

These guides describe how to configure and use Data Protector to back up and restore various databases and applications. They are intended for backup administrators or operators. There are six guides:

◦ *HP Data Protector Integration Guide for Microsoft Applications: SQL Server, SharePoint Server, and Exchange Server*

This guide describes the integrations of Data Protector with the following Microsoft applications: Microsoft SQL Server, Microsoft SharePoint Server, and Microsoft Exchange Server.

◦ *HP Data Protector Integration Guide for Oracle and SAP*

This guide describes the integrations of Data Protector with Oracle Server, SAP R/3, SAP MaxDB, and SAP HANA Appliance.

◦ *HP Data Protector Integration Guide for IBM Applications: Informix, DB2, and Lotus Notes/Domino*

This guide describes the integrations of Data Protector with the following IBM applications: Informix Server, IBM DB2 UDB, and Lotus Notes/Domino Server.

◦ *HP Data Protector Integration Guide for Sybase, Network Node Manager, and Network Data Management Protocol Server*

This guide describes the integrations of Data Protector with Sybase Server, HP Network Node Manager, and Network Data Management Protocol Server.

◦ *HP Data Protector Integration Guide for Virtualization Environments*

This guide describes the integrations of Data Protector with virtualization environments: VMware Virtual Infrastructure, VMware vSphere, VMware vCloud Director, Microsoft Hyper-V, and Citrix XenServer.

- *HP Data Protector Integration Guide for Microsoft Volume Shadow Copy Service* This guide describes the integration of Data Protector with the Microsoft Volume Shadow Copy Service. This guide also documents application writer specifics.
- *HP Data Protector Integration Guide for HP Operations Manager for UNIX*

This guide describes how to monitor and manage the health and performance of the Data Protector environment with HP Operations Manager and HP Service Navigator on UNIX systems.

• *HP Data Protector Integration Guide for HP Operations Manager for Windows* This guide describes how to monitor and manage the health and performance of the Data Protector environment with HP Operations Manager on Windows systems.

• *HP Data Protector Zero Downtime Backup Concepts Guide*

This guide describes Data Protector zero downtime backup and instant recovery concepts and provides background information on how Data Protector works in a zero downtime backup environment. It is intended to be used with the task-oriented *HP Data Protector Zero Downtime Backup Administrator's Guide* and the *HP Data Protector Zero Downtime Backup Integration Guide*.

• *HP Data Protector Zero Downtime Backup Administrator's Guide*

This guide describes how to configure and use the integration of Data Protector with HP P4000 SAN Solutions, HP P6000 EVA Disk Array Family, HP P9000 XP Disk Array Family, HP P10000 Storage Systems, and EMC Symmetrix Remote Data Facility and TimeFinder. It is

intended for backup administrators or operators. It covers the zero downtime backup, instant recovery, and the restore of filesystems and disk images.

• *HP Data Protector Zero Downtime Backup Integration Guide*

This guide describes how to configure and use Data Protector to perform zero downtime backup, instant recovery, and standard restore of Oracle Server, SAP R/3, Microsoft Exchange Server, and Microsoft SQL Server databases.

• *HP Data Protector Granular Recovery Extension User Guide for Microsoft Exchange Server*

This guide describes how to configure and use the Granular Recovery Extension for Microsoft Exchange Server 2010 environments. Graphical user interface of the Data Protector Granular Recovery Extension for Microsoft Exchange Server is integrated into the Microsoft Management Console. This guide is intended for Microsoft Exchange Server administrators and Data Protector backup administrators.

• *HP Data Protector Granular Recovery Extension User Guide for Microsoft SharePoint Server*

This guide describes how to configure and use the Data Protector Granular Recovery Extension for Microsoft SharePoint Server. The Data Protector Granular Recovery Extension is integrated into Microsoft SharePoint Server Central Administration and enables you to recover individual items. This guide is intended for Microsoft SharePoint Server administrators and Data Protector backup administrators.

• *HP Data Protector Granular Recovery Extension User Guide for VMware vSphere*

This guide describes how to configure and use the Data Protector Granular Recovery Extension for VMware vSphere. The Data Protector Granular Recovery Extension is integrated into VMware vCenter Server and enables you to recover individual items. This guide is intended for VMware vCenter Server users and Data Protector backup administrators.

• *HP Data Protector Media Operations User Guide*

This guide provides information for network administrators responsible for maintaining and backing up systems on the tracking and management of offline storage media. It describes the tasks of installing and configuring the application, performing daily media operations and producing reports.

• *HP Data Protector Product Announcements, Software Notes, and References*

This guide gives a description of new features of HP Data Protector 7.00. It also provides information on installation requirements, required patches, and limitations, as well as known issues and workarounds.

• *HP Data Protector Product Announcements, Software Notes, and References for Integrations to HP Operations Manager*

This guide fulfills a similar function for the HP Operations Manager integration.

- *HP Data Protector Media Operations Product Announcements, Software Notes, and References* This guide fulfills a similar function for Media Operations.
- *HP Data Protector Command Line Interface Reference*

This guide describes the Data Protector command-line interface, command options, and their usage as well as provides some basic command-line examples. It is located in the following directory:

Windows systems: *Data Protector home*\docs\MAN

UNIX systems: /opt/omni/doc/C/

On UNIX systems, you can use the omniintro man page to display a list of the available Data Protector commands. You can then execute the man *CommandName* command to retrieve information about a specific Data Protector command.

## **Help**

<span id="page-12-0"></span>Data Protector provides Help topics and context-sensitive (F1) Help for Windows and UNIX platforms. Install the Help during the Data Protector setup procedure by selecting the installation component English Documentation (Guides, Help) on Windows systems and the installation component OB2-DOCS on UNIX systems. Once installed, the Help resides in the directory *Data Protector home*\help\enu on Windows systems and in the directory /opt/omni/ help/C/help topics on UNIX systems.

You can access the Help from the top-level directory of any installation DVD-ROM without installing Data Protector:

**Windows systems:** Open DP help.chm.

<span id="page-12-2"></span><span id="page-12-1"></span>**UNIX systems:** Unpack the zipped tar file DP help.tar.gz, and access the Help system through DP\_help.htm.

#### Documentation map

#### **Abbreviations**

Abbreviations in the documentation map that follows are explained below. The documentation item titles are all preceded by the words "HP Data Protector".

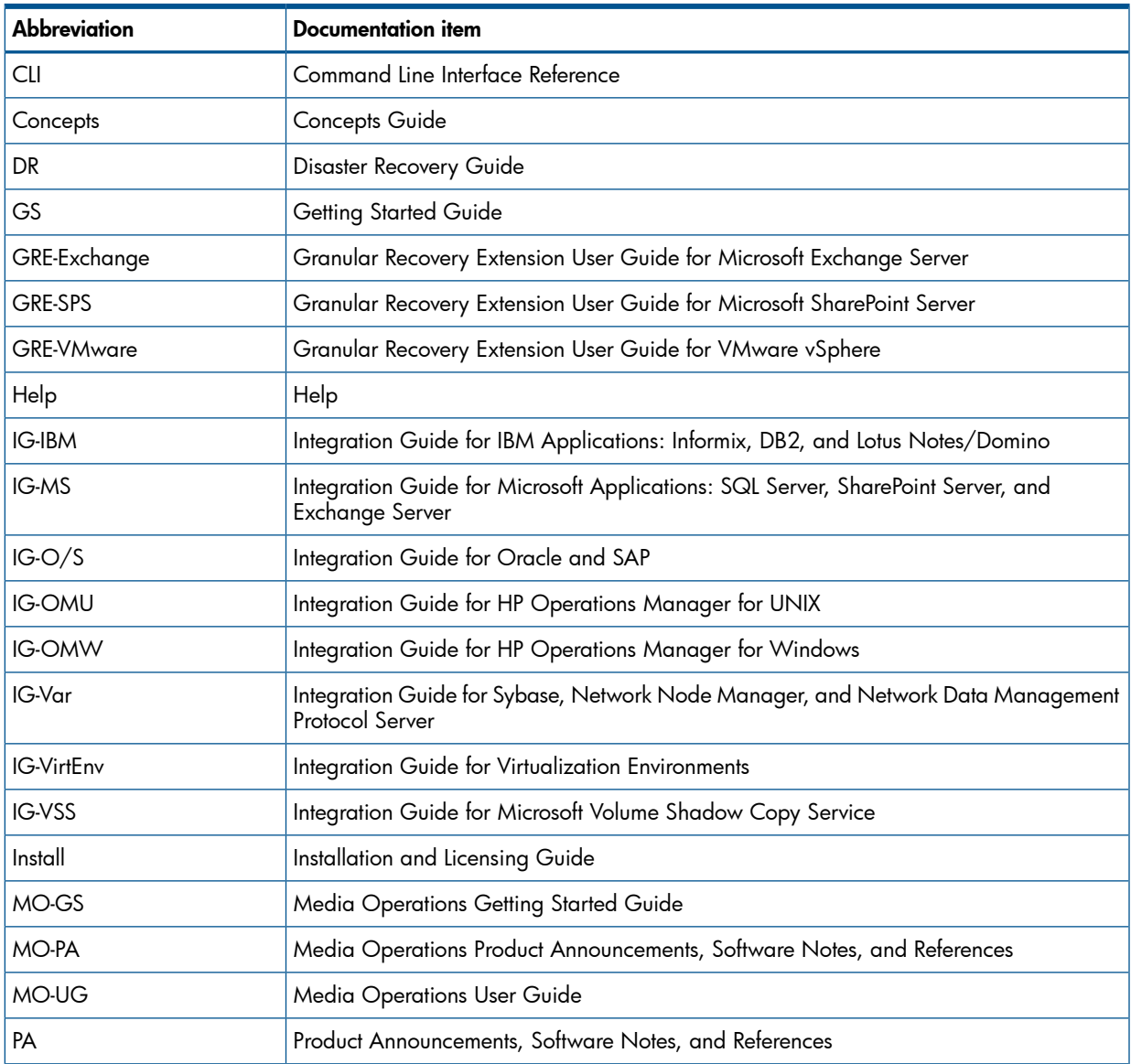

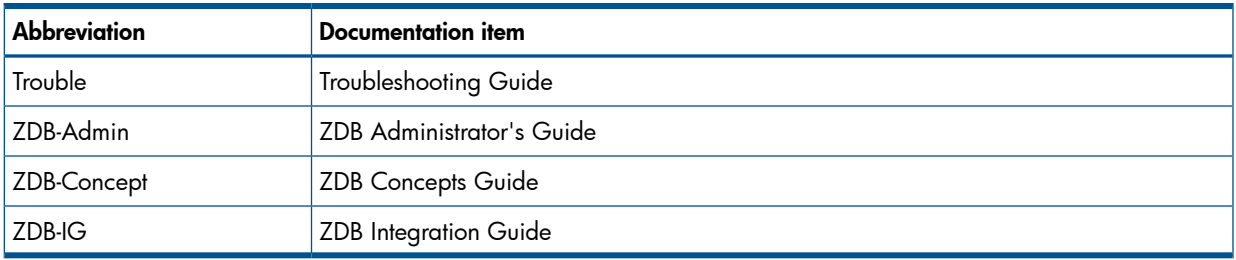

### Map

<span id="page-13-0"></span>The following table shows where to find information of different kinds. Shaded squares are a good place to look first.

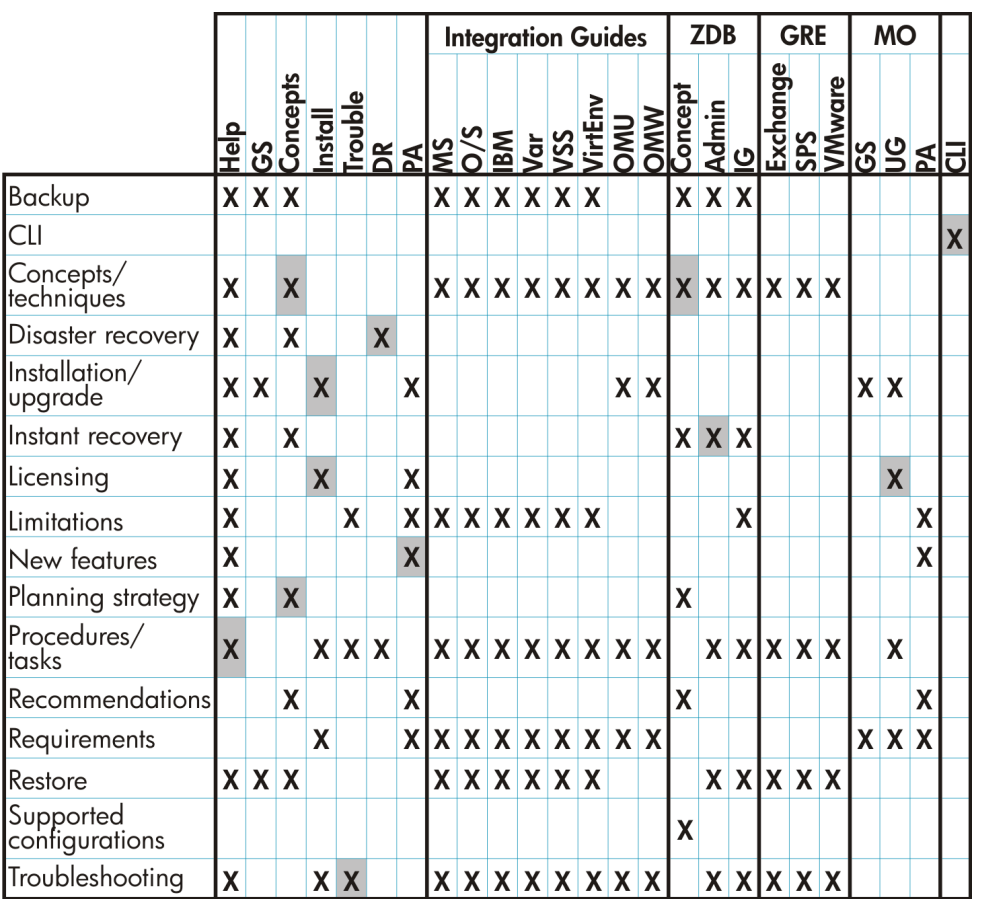

### <span id="page-13-1"></span>Integrations

Look in these guides for details of the integrations with the following software applications:

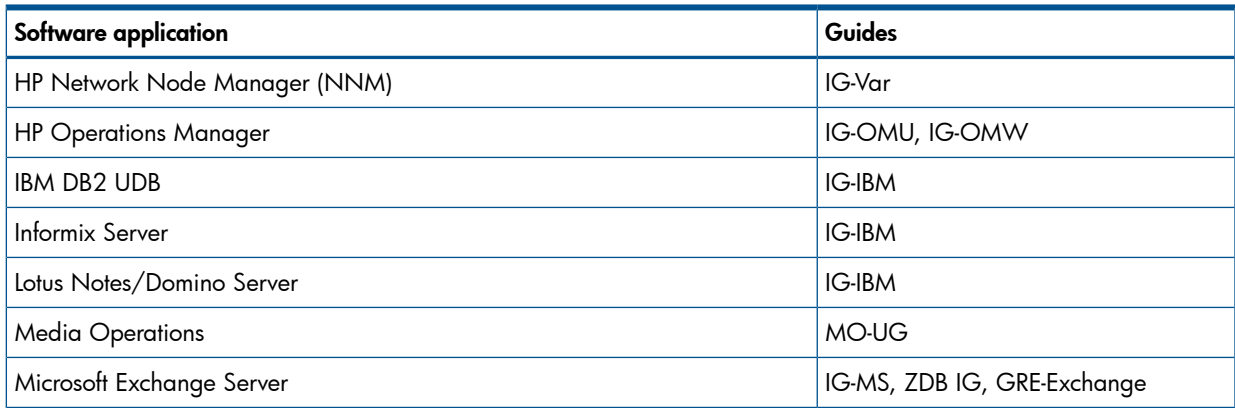

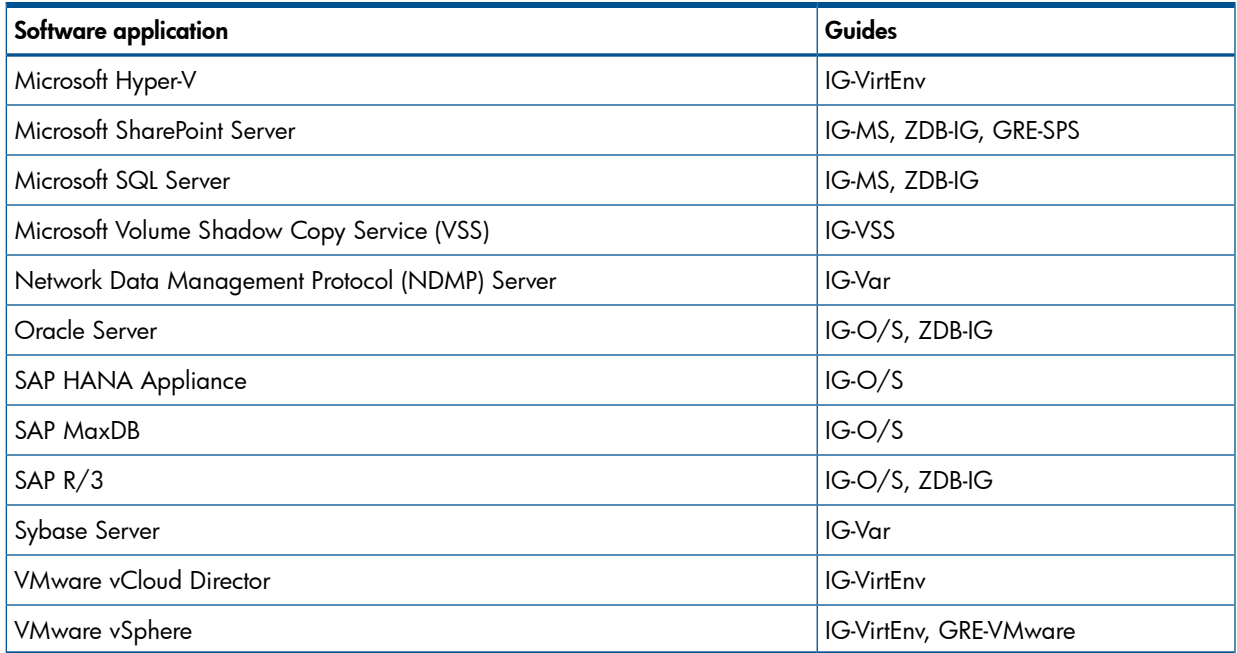

Look in these guides for details of the integrations with the following families of disk array systems:

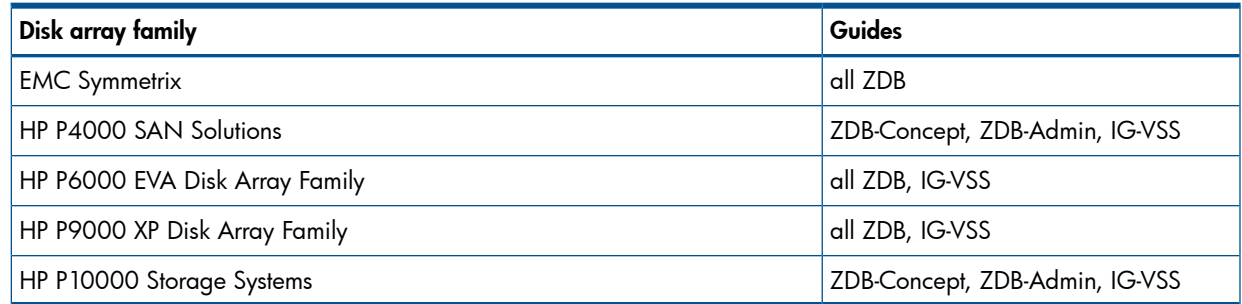

## <span id="page-14-1"></span><span id="page-14-0"></span>Document conventions and symbols

#### Table 2 Document conventions

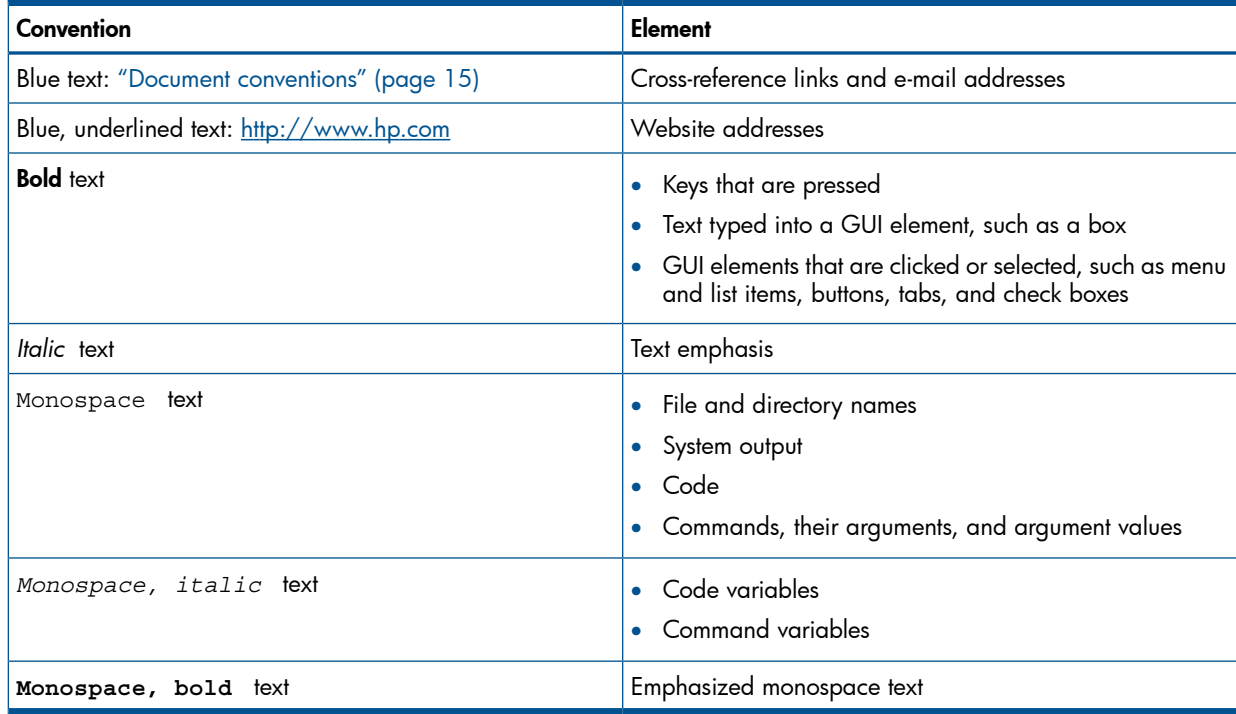

- Δ CAUTION: Indicates that failure to follow directions could result in damage to equipment or data.
- $\odot$ **IMPORTANT:** Provides clarifying information or specific instructions.

NOTE: Provides additional information.

<span id="page-15-0"></span> $\cdot \Omega$ TIP: Provides helpful hints and shortcuts.

## Data Protector graphical user interface

Data Protector provides a cross-platform (Windows and UNIX) graphical user interface. You can use the original Data Protector GUI (Windows only) or the Data Protector Java GUI. For information about the Data Protector graphical user interface, see the *HP Data Protector Help*.

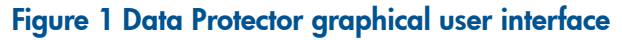

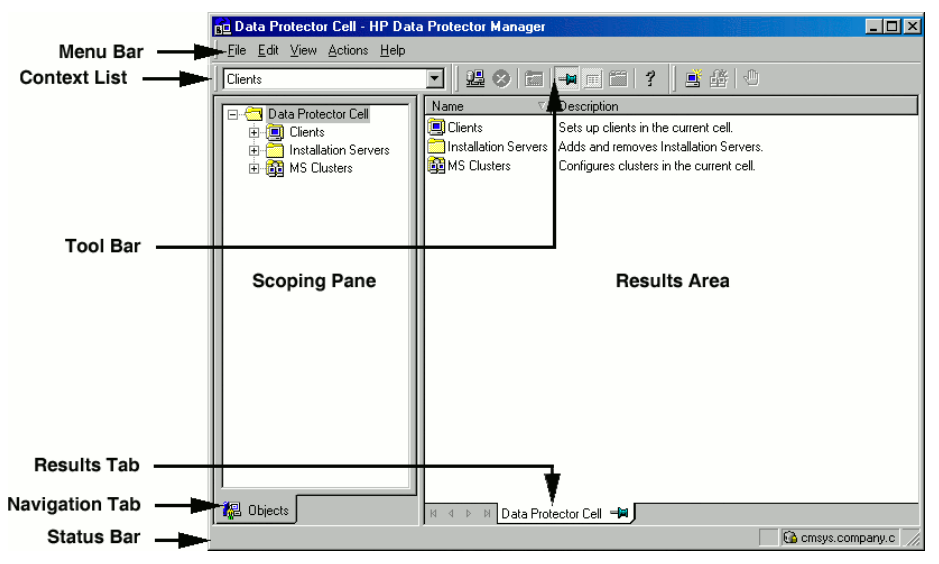

## <span id="page-15-1"></span>General information

<span id="page-15-2"></span>General information about Data Protector can be found at <http://www.hp.com/go/dataprotector>.

## HP technical support

For worldwide technical support information, see the HP support website:

<http://www.hp.com/support>

Before contacting HP, collect the following information:

- Product model names and numbers
- Technical support registration number (if applicable)
- <span id="page-15-3"></span>• Product serial numbers
- Error messages
- Operating system type and revision level
- Detailed questions

## Subscription service

HP recommends that you register your product at the Subscriber's Choice for Business website:

#### <http://www.hp.com/go/e-updates>

<span id="page-16-0"></span>After registering, you will receive e-mail notification of product enhancements, new driver versions, firmware updates, and other product resources.

## HP websites

For additional information, see the following HP websites:

- <http://www.hp.com>
- <http://www.hp.com/go/software>
- <http://support.openview.hp.com/selfsolve/manuals>
- <http://www.hp.com/support/downloads>

## Part I VMware

<span id="page-17-0"></span>Data Protector offers different ways to back up VMware virtual machines online. Choose the appropriate backup and restore solution depending on your VMware solution and the desired functionality.

#### VMware Virtual Infrastructure

To back up virtual machines from a VMware Virtual Infrastructure environment, you can use the following solution:

• Data Protector VMware (Legacy) integration

This integration enables you to back up and restore the following VMware logical objects:

- Datacenters
- Virtual machines
- Virtual machine disks

The integration uses the VI SDK, a web-service API, to communicate with VMware Virtual Infrastructure. See "Data Protector VMware (Legacy) [integration"](#page-90-0) (page 91).

#### VMware vSphere

To back up virtual machines from a VMware vSphere environment, you can use the following solutions:

#### • Data Protector Virtual Environment integration

This integration enables you to back up and restore the following VMware logical objects:

- Datacenters
- Virtual machines
- Virtual machine disks
- Virtual machine templates

The integration uses the VMware vStorage API to communicate with VMware vSphere. See "Data Protector Virtual [Environment](#page-19-0) integration" (page 20).

#### • Data Protector VMware (Legacy) integration

This integration enables you to back up and restore the following VMware logical objects:

- Datacenters
- Virtual machines
- Virtual machine disks

The integration uses the VI SDK, a web-service API, to communicate with VMware vSphere. See "Data Protector VMware (Legacy) [integration"](#page-90-0) (page 91).

#### VMware vCloud Director

To back up virtual machines from a VMware vCloud Director environment, you can use the following solution:

#### • Data Protector Virtual Environment integration

This integration enables you to back up and restore the following VMware logical objects:

- Virtual applications
- Virtual machines

The integration uses the VMware vStorage API to communicate with VMware vCloud Director.

See "Data Protector Virtual [Environment](#page-19-0) integration" (page 20).

NOTE: You can also back up VMware virtual machines using common Data Protector filesystem backup functionality, which operates on the file level. The smallest object that you can back up or restore this way is a file. To ensure data consistency, you must shut the virtual machines down before starting a backup session.

#### Table 3 Data Protector backup solutions for VMware

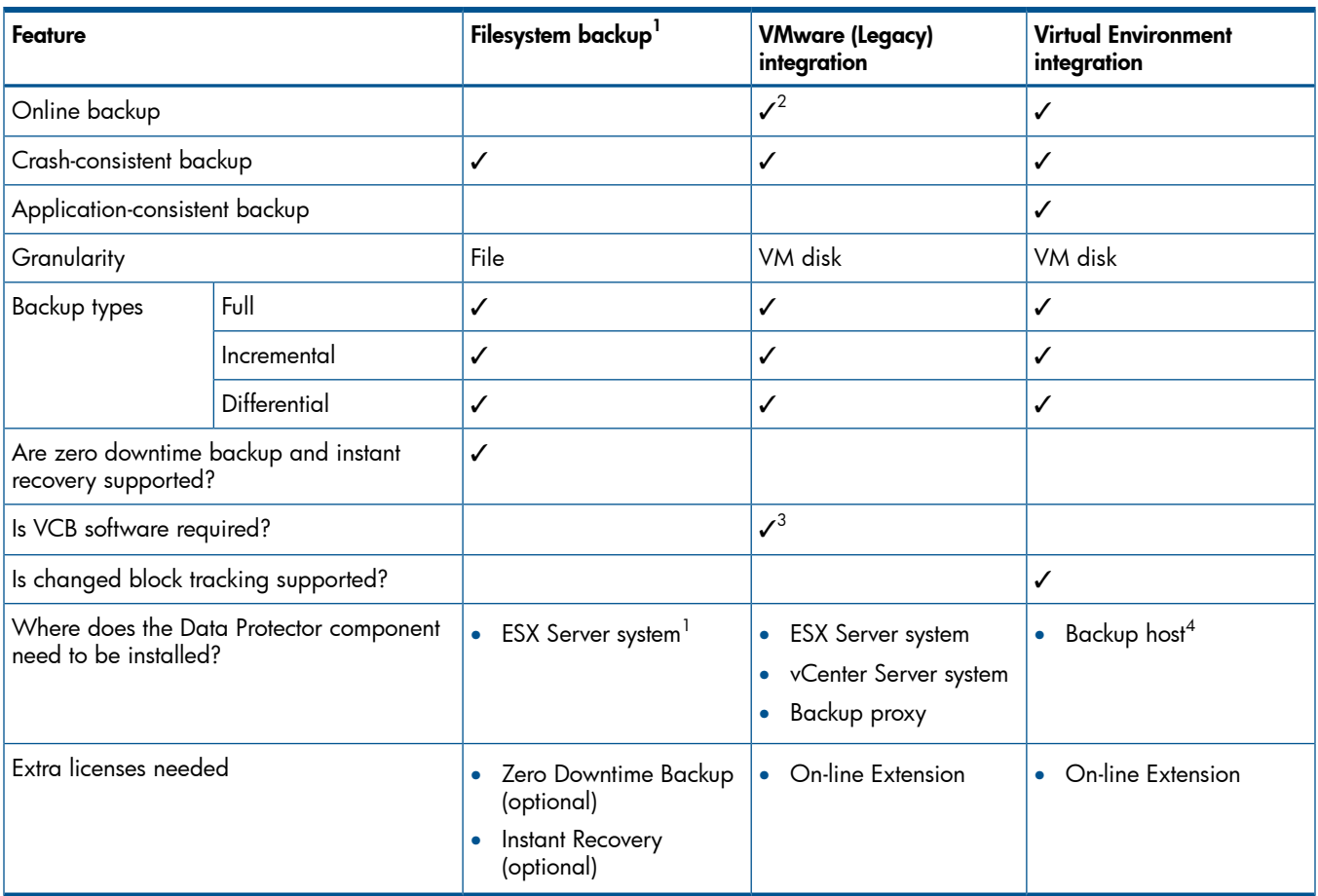

1 Filesystem backup refers to backing up virtual machines as files from an ESX Server. It serves as a comparison to other integrations in the table.

 $^2\,$  In a VMware vSphere environment, online backup of virtual machines using the Data Protector VMware (Legacy) integration ["Snapshot](#page-96-1) [method"](#page-96-1) (page 97) is not supported.

 $^3$  The VCB software is needed to back up virtual machines that reside on an ESXi Server system.

 $^4\,$  The integration agent can be installed on a dedicated system, from which Data Protector remotely contacts vCenter Server or ESX Server system, increasing the range of support for VMware products compared with the Data Protector VMware (Legacy) integration.

## <span id="page-19-0"></span>1 Data Protector Virtual Environment integration

## **Introduction**

<span id="page-19-1"></span>This chapter explains how to configure and use the Data Protector Virtual Environment integration for VMware vSphere and VMware vCloud Director. Data Protector integrates with VMware vSphere and VMware vCloud Director, including ESX Server, ESXi Server systems, and vCenter Server systems, to back up and restore the following **VMware objects**:

VMware vSphere:

- Virtual machines
- Virtual machine disks
- Virtual machine templates

VMware vCloud Director:

- Virtual applications
- Virtual machines

#### Backup

The following backup methods are available:

- vStorage Image
- vCD vStorage Image

These are snapshot-based methods that can be used to back up virtual machines while powered off (offline backup) or actively used (online backup).

For details on the backup methods, see ["vStorage](#page-25-2) Image backup method" (page 26).

Data Protector offers interactive and scheduled backups of the following types:

- Full
- **Incremental**
- **Differential**

For details on the backup types see, ["Backup](#page-27-1) types" (page 28).

#### Restore

Virtual machines can be restored:

To a datacenter (integration with VMware vSphere)

This datacenter can be a standalone ESX(i) Server system or any of the datacenters created and managed by a vCenter Server system.

**To an organization** (integration with VMware vCloud Director)

This organization can be any of the organizations created and managed by a VMware vCloud Director.

• To a directory

This can be a directory on any client with the Data Protector Virtual Environment component installed. After such a restore, you need to manually move the restored virtual machine images to an ESX Server or ESXi Server system, using the VMware Converter.

This chapter provides information specific to the Data Protector Virtual Environment integration for VMware vSphere and VMware vCloud Director. For other limitations and recommendations, see the *HP Data Protector Product Announcements, Software Notes, and References*. For general Data Protector procedures and options, see the *HP Data Protector Help*.

## <span id="page-20-0"></span>Integration concepts

### Supported environments

<span id="page-20-1"></span>Data Protector supports environments where ESX Server and/or ESXi Server systems are managed through a vCloud Director (vCloud Director environments), through a vCenter Server (vCenter environments) as well as environments with standalone ESX and ESXi Server systems (standalone ESX(i) Server environments). Mixed environments, in which some of the ESX Server and/or ESXi Server systems are managed through a vCenter Server system and some are standalone, are also supported. You can even have multiple vCenter Server systems in your environment, each managing its own set of ESX Server and/or ESXi Server systems.

#### <span id="page-20-2"></span>vCloud Director environment

VMware vCloud Director is software for managing resources from several vCenter Server systems. It enables you to create and manage virtual datacenters, each of which can be used by a different organization. Data Protector supports backup and restore of virtual machines from such virtual datacenters.

<span id="page-20-3"></span>NOTE: To be able to back up virtual machines from virtual datacenters using the vCD vStorage Image backup method, make sure that you import all vCenter Server systems used by VMware vCloud Director in the Data Protector Cell as VMware vCenter clients.

#### vCenter environment

In a vCenter environment, Data Protector communicates with the VMware vSphere through the vCenter Server system. All backup and restore requests are sent there.

In one session, you can back up virtual machines from one or multiple datacenters.

#### Figure 2 vCenter environment

 $\rightarrow$  control

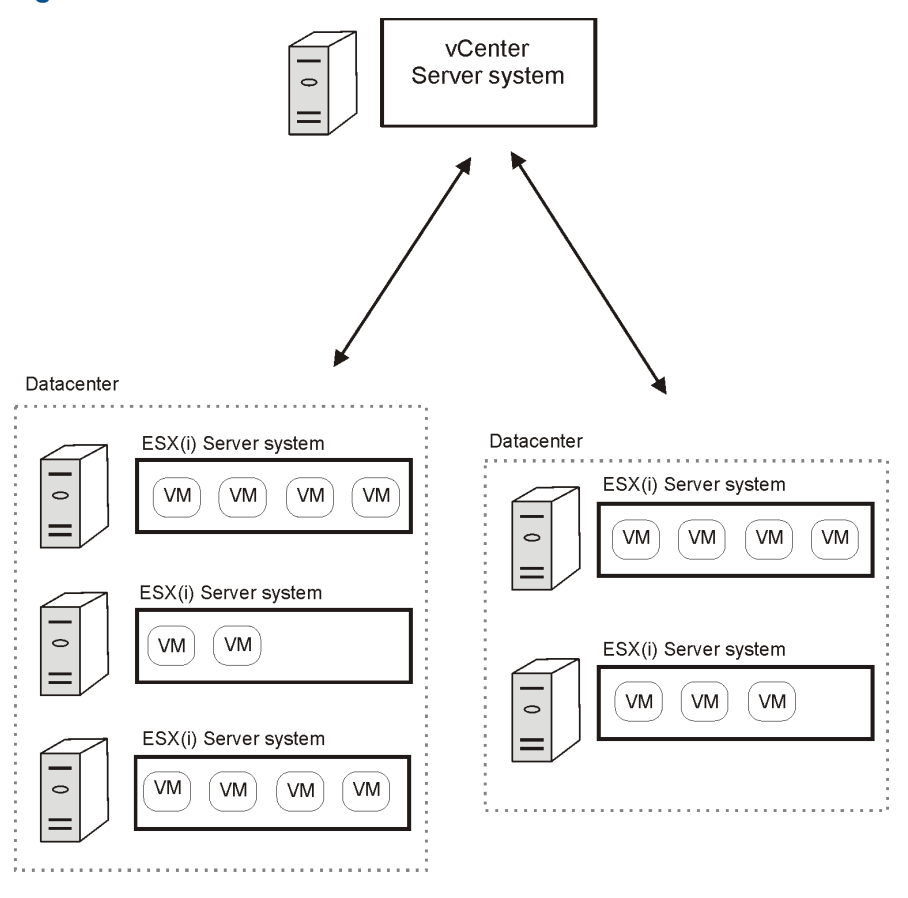

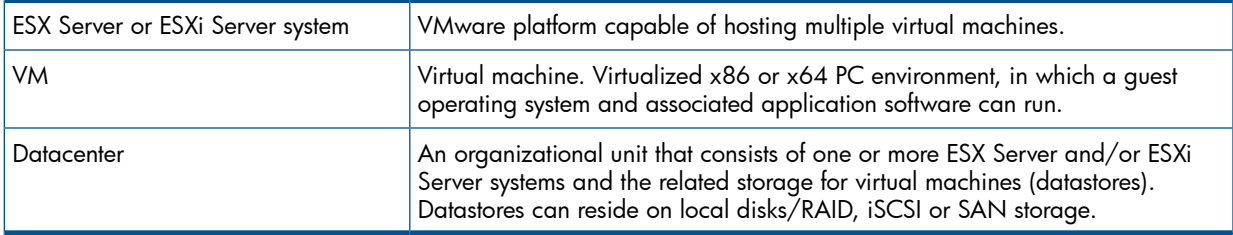

#### <span id="page-21-0"></span>Migration of virtual machines

In a vCenter environment, Data Protector supports migration (using VMotion and Storage VMotion) of virtual machines between ESX(i) Server systems in the same datacenter and, for supported versions of VMware vSphere, in different datacenters.

Virtual machines migrate from one ESX(i) Server system to another for various reasons:

- If ESX(i) Server systems are configured in a VMware high availability cluster, virtual machines automatically migrate when the original ESX(i) Server system fails.
- If ESX(i) Server systems are configured in a VMware load balancing cluster, virtual machines automatically migrate to ESX(i) Server systems with less workload.
- You can start a migration of a virtual machine manually, using the VMware vSphere client.

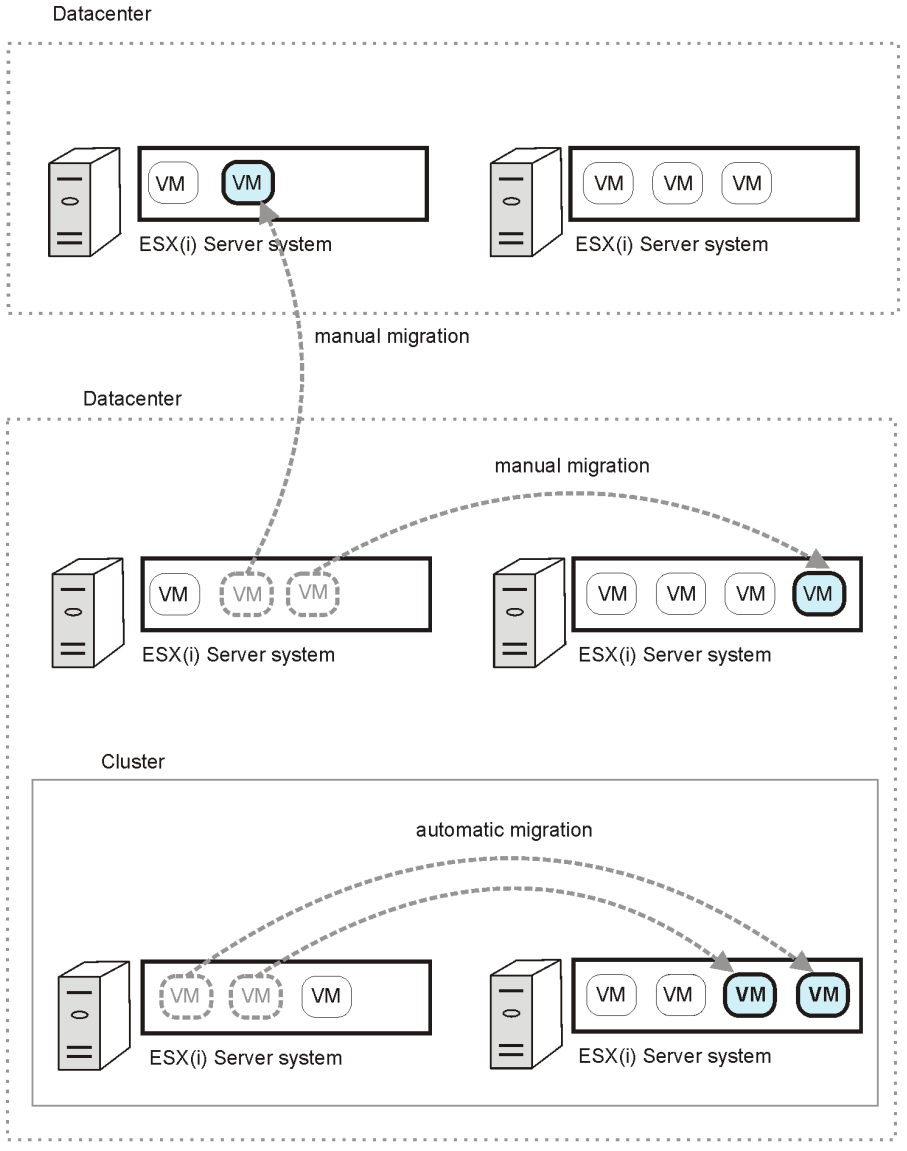

#### Figure 3 Migration of virtual machines

(vm

migrated virtual machine

<span id="page-22-0"></span>Whatever the reason for the migration, you do not need to create a new backup specification afterwards. Data Protector will automatically find the migrated virtual machines and back them up.

#### <span id="page-22-1"></span>vCenter Server system in a cluster

Data Protector also supports environments with a vCenter Server system in a Microsoft Cluster Service cluster. After a failover in such a cluster, you do not need to change the backup specification. However, if the failover occurs during a backup or restore session, the session fails and has to be restarted.

#### Standalone ESX/ESXi Server environment

In a standalone ESX(i) Server environment, Data Protector communicates with VMware vSphere through the ESX(i) Server system. All backup and restore requests are sent there. In a single session, you can back up virtual machines from only one ESX(i) Server system.

#### Figure 4 Standalone ESX/ESXi Server environment

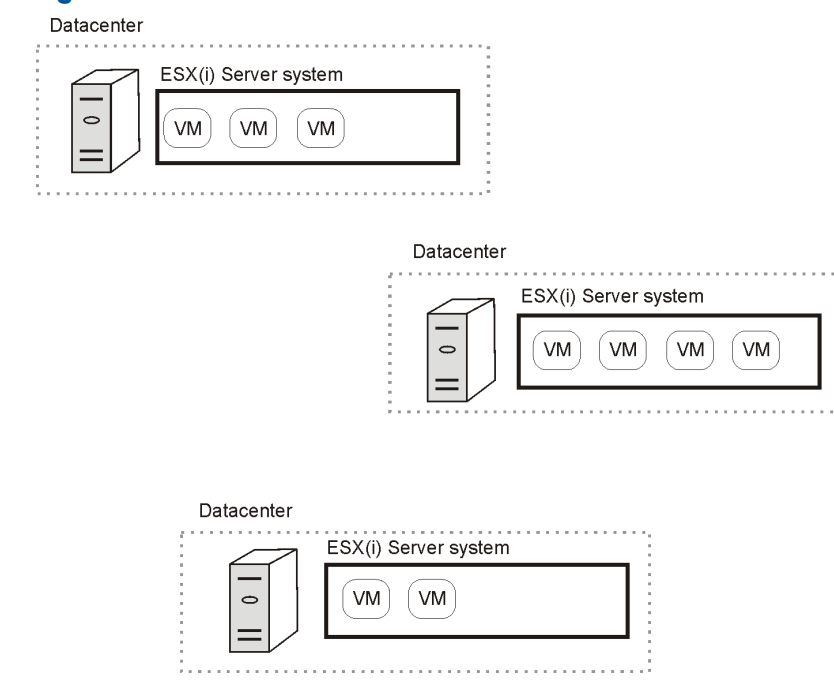

#### <span id="page-23-1"></span><span id="page-23-0"></span>Data Protector components

#### Data Protector Cell Manager

<span id="page-23-2"></span>The Data Protector Cell Manager can be installed on a virtual machine, vCenter Server system, or a separate system outside the virtualization environment.

#### Data Protector Virtual Environment Integration component

The Data Protector Virtual Environment Integration component (VEAgent) must be installed on at least one Data Protector client in the cell. This client will be called the backup host and can be:

- A virtual machine
- The vCenter Server system
- The Data Protector Cell Manager
- A dedicated physical backup host

The component includes the following major parts:

- vepa bar.exe, activated during backup and restore operations on virtual environments.
- vepa util.exe, activated during browsing and query operations on virtual environments.
- vepalib vmware.dll, a dynamic link library for VMware vSphere specific backup, restore, query, and browsing tasks.
- vepalib\_vcd.dll, a dynamic link library for VMware vCloud Director specific backup, restore, query, and browsing tasks.
- vepalib hyperv.dll, a dynamic link library for Microsoft Hyper-V specific backup, restore, query, and browsing tasks.<sup>1</sup>

#### NOTE: VEPA stands for Virtual Environment Protection Agent.

<sup>1.</sup> The Data Protector Virtual Environment integration can also be used to back up virtual machines from Microsoft Hyper-V virtualization environments. For details, see the Microsoft Hyper-V part.

#### Data Protector Disk Agent component

<span id="page-24-1"></span><span id="page-24-0"></span>The Data Protector Disk Agent component must be installed on the backup host to use the browse directory button (this button is used when you restore to a directory on a backup host).

#### Data Protector Media Agents

The Data Protector Media Agent component must be installed on clients that will transfer data to backup devices.

<span id="page-24-2"></span>NOTE: The Virtual Environment Integration component does not enable the backup host to write to backup devices. You still need a client with the Media Agent component installed. However, note that the Cell Manager, Media Agent, and Virtual Environment Integration components can all be installed together on the same system (physical or virtual).

#### <span id="page-24-3"></span>Backup concepts

#### What is backed up?

Using the Data Protector Virtual Environment integration, you can back up the following VMware objects:

VMware vSphere:

- Virtual machines
- Virtual machine disks
- Virtual machine templates

VMware vCloud Director:

- Virtual applications
- Virtual machines

Data Protector identifies datacenters and virtual machines by their VMware vSphere inventory path. A standalone ESX Server system has only one datacenter /ha-datacenter and two folders: /host and /vm. Virtual machines are stored in the folder /host.

*Example:*

Datacenter: /ha-datacenter

Virtual machine: /vm/myvm1

In a vCenter environment, you can organize virtual machines and datacenters within folders that you create yourself. If you subsequently move a virtual machine, you do not need to create a new backup specification because Data Protector will find a virtual machine using its UUID.

#### *Example:*

Virtual machine: /vm/myfolder1/myfolder2/.../myvm2

Datacenter: /myfolder/mydatacenter

In a vCloud Director environment, you can organize virtual machines within vApps, vDatacenters, and organizations that you create yourself.

*Example:*

Virtual machine: /ORG22/vDCOrg22/vAppORG22/vm1Org22

Organization: /vCD1/Mngmt/ORG22

#### <span id="page-25-0"></span>Virtual machines

When you back up a virtual machine, you actually back up the following virtual machine files:

- .vmx
- .vmdk
- .vmsn

#### Memory file

You can also specify that when a virtual machine is online during the backup, its memory is saved to a file and backed up together with other virtual machine files.

NOTE: The Backup memory file option can only be set at backup specification level (which means it applies to all virtual machines selected in the backup specification).

#### Virtual machine disks

Data Protector supports backup of individual virtual machine disks when using a VStorage Image backup method. In this case, all virtual machine files are backed up, except for virtual machine disks that are not specified. You can run full, incremental, and differential backups.

<span id="page-25-1"></span>NOTE: After you add a new disk to a virtual machine, make sure you run a full backup session for the updated virtual machine.

#### Virtual machine templates

<span id="page-25-2"></span>You can also back up virtual machine templates when using a VStorage Image backup method. When you create a backup specification, expand the **vm** folder and select the desired virtual machine templates.

#### vStorage Image backup method

The vStorage Image backup method provided by the Data Protector Virtual Environment integration is based on the VMware vStorage technology. For this method, a single central **backup host** is used to back up all virtual machines hosted by ESX(i) Server systems in a Data Protector cell. This backup host can be a dedicated physical host, a virtual machine, or the Cell Manager. The important thing is that it has the Data Protector Virtual Environment Integration component (VEAgent) installed.

During a vStorage Image backup, VEAgent first establishes connections between the backup host and the virtualization host (an ESX(i) Server system). This connection can either be through a vCenter Server system (in the case of a vCenter environment), or direct (in the case of a standalone ESX(i) Server environment). It then requests a snapshot of the virtual machine that is to be backed up, via the vStorage API for Data Protection (VADP). This snapshot is used during the period of the backup in order to keep the virtual machine in a consistent state.

VEAgent then opens the virtual machine disks across LAN or SAN, initializes the Media Agent client and controls the transfer to it of the virtual machine and all its associated data.

NOTE: You can use the OB2 VEAGENT OPEN DISK TIMEOUT omnirc option to specify the time interval between opening two different disks. By default, a new disk is opened every 2 seconds.

#### <span id="page-26-1"></span>Figure 5 vStorage Image method

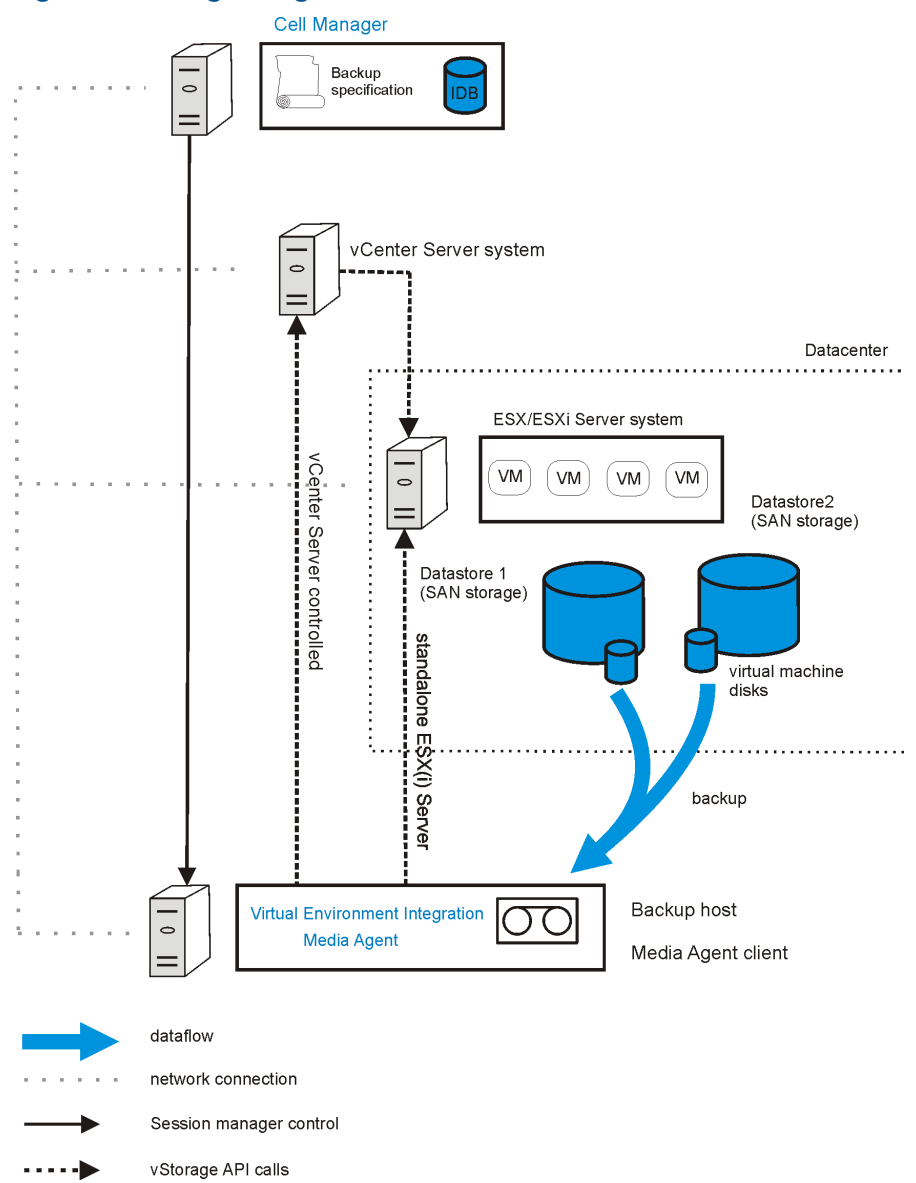

<span id="page-26-0"></span>In ["vStorage](#page-26-1) Image method" (page 27), the backup host is also a Media Agent client (it has the Media Agent component installed and a device connected to it).

#### Snapshot management

The vStorage Image backup method relies on being able to create virtual machine snapshots. A virtual machine snapshot is an operation that puts the virtual machine into a consistent state. All subsequent changes made to the virtual machine disks are recorded to separate files. Note that snapshot operation is not supported by all virtual machine disks. For example, snapshots of independent disks are not supported; consequently, this type of virtual disks cannot be backed up using the Data Protector Virtual Environment integration. For details, see the VMware documentation.

During a vStorage Image backup, Data Protector creates a snapshot and copies data from the consistent state to Data Protector media. Then Data Protector deletes the snapshot. Note that snapshots created by Data Protector (DP snapshots) are distinguished from other snapshots by the label DP\_VEPA\_SNAP\_containing the product name, a description, and a timestamp.

NOTE: It does not matter if a user-created snapshot exists in a virtual machine snapshot tree at the time of backup; the user-created snapshot is backed up together with other virtual machine files. However, if Data Protector detects a user-created snapshot at the time of restore, which is only possible if the virtual machine to be restored still exists, the virtual machine is not restored. To restore such a virtual machine, you first need to manually remove all existing user-created snapshots. Also note that although the user-created snapshots of the virtual machine were backed up, when the virtual machine is restored, only the latest state is restored; the snapshots are not.

#### Figure 6 Virtual machine snapshot tree

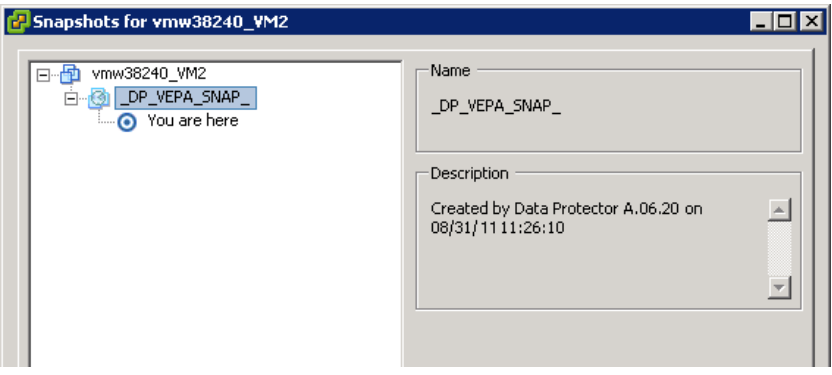

Existing virtual machine snapshots reduce the overall performance of a virtual machine. For this reason, Data Protector automatically removes DP snapshots once they are no longer needed.

**IMPORTANT:** Do not use the label DP\_VEPA\_SNAP\_ for snapshots that you create for other  $\mathbb{O}$ purposes, otherwise they will be deleted by Data Protector.

The number of Data Protector snapshots that remain in the snapshot tree after a backup depends on three factors:

- Whether changed block tracking has been specified
- The Data Protector snapshot handling mode selected
- The backup type specified

<span id="page-27-0"></span>The snapshots that remain in the snapshot tree play a great role for incremental and differential virtual machine backups. For details, see ["Backup](#page-27-1) types" (page 28).

Since the snapshot handling mode can affect virtual machine performance, it is specified per virtual machine.

#### vCD vStorage Image backup method

<span id="page-27-1"></span>The vCD vStorage Image backup method provided by the Data Protector Virtual Environment integration is a variant of the vStorage Image backup method. It is used exclusively to back up virtual machines running on VMware ESX(i) Server systems from several vCenter Servers systems managed by VMware vCloud Director. Conceptually, both backup methods are identical.

For details on the vCD vStorage Image backup method concepts, see ["vStorage](#page-25-2) Image backup [method"](#page-25-2) (page 26).

#### Backup types

The type of backup to be performed is specified at backup specification level, either in the Scheduler page, or in the Start Backup dialog box for an interactive backup. However, the type of backup that can actually be performed depends on the snapshot handling mode specified and on whether changed block tracking is used or not.

Using the vStorage Image or vCD vStorage Image backup methods, you can perform the following backup types:

#### Table 4 Backup types

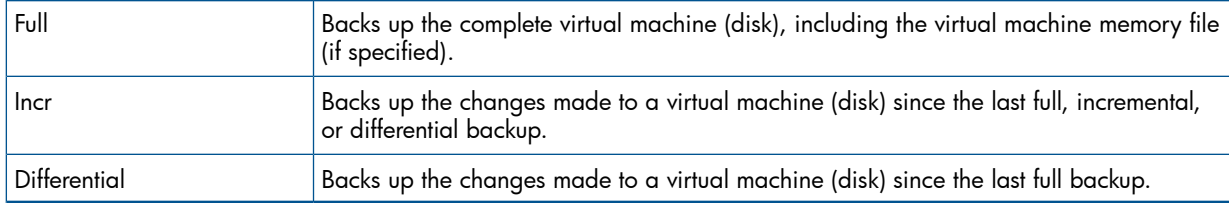

For incremental and differential backup sessions, you must also specify how Data Protector should identify changes:

- At file level
- At disk block level

To identify changes at file level (changed block tracking is not enabled), Data Protector uses the VMware snapshot functionality. For details, see ["Snapshot](#page-28-0) handling mode" (page 29).

To identify changes at disk block level, Data Protector uses the VMware changed block tracking functionality. For details, see ["Changed](#page-34-0) block tracking" (page 35).

<span id="page-28-1"></span>The possible combinations of snapshot handling mode and changed block tracking for VMware backups are summarized in Table 5 [\(page](#page-28-1) 29).

#### Table 5 Snapshot management

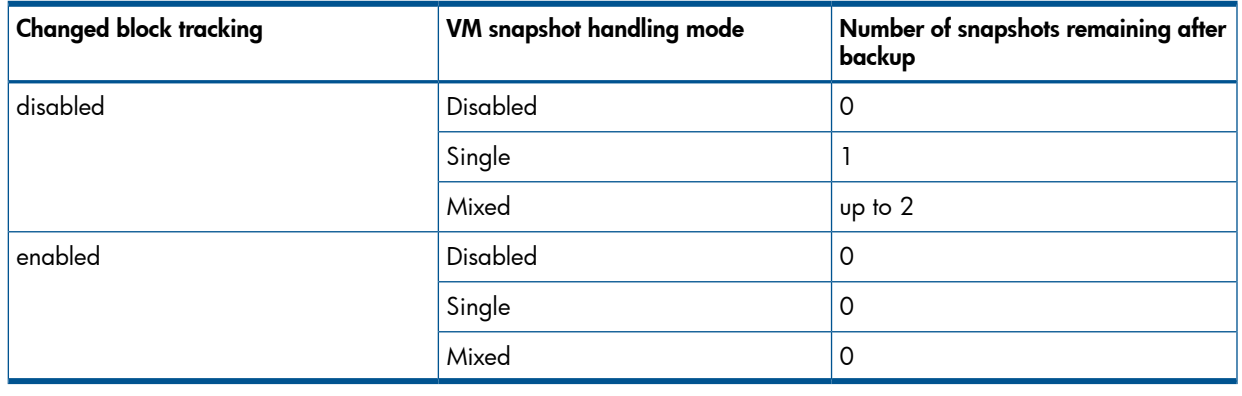

<span id="page-28-0"></span>NOTE: When changed block tracking functionality is enabled, the number of snapshots remaining after backup is always 0.

#### Snapshot handling mode

The snapshot handling mode enables you to control the number of Data Protector snapshots left in a virtual machine's snapshot tree after a backup. You can set it per virtual machine, or specify a common setting which can be overridden for individual virtual machines. The types of backup that can be performed depend on this setting. The selected snapshot handling mode must therefore be suitable for the type of backup chain anticipated. The following snapshot handling modes are available:

- **Disabled**: Supports only full backups. The snapshot made at the beginning of a backup session is used only to create a consistent state. After the data transfer completes, the snapshot is removed. For details, see ["Snapshot](#page-29-0) mode: disabled" (page 30).
- Single: Supports full, differential, and incremental backups in the following backup chains: *Full, differential, differential, differential ...*

*Full, incremental, incremental, incremental ...*

You cannot mix incremental and differential backups within the same backup chain. The snapshot that is made at the beginning of a backup session is used to create a consistent state. After the backup completes, one DP snapshot remains in the snapshot tree. It is needed to

track changes made since the last full or incremental backup. For details, see ["Snapshot](#page-30-0) mode: [single"](#page-30-0) (page 31).

Mixed: Supports full, differential, and incremental backups in all possible backup chain forms. For example:

*Full, incremental, incremental, differential, incremental, differential ...*

The snapshot that is made at the beginning of a backup session is used to create a consistent state. After the backup completes, up to two DP snapshots remain in the snapshot tree. One is needed to track changes made since the last full backup and the other to track changes made since the last backup (incremental or differential). For details, see ["Snapshot](#page-32-0) mode: [mixed"](#page-32-0) (page 33).

When performing snapshot operations on a backed up virtual machine, you must be careful not to break your backup chains.

 $\mathcal{L}$ IMPORTANT: A VMware object's snapshot which was not created with Data Protector cannot be used to set up a Data Protector backup chain (restore chain) for that object.

A backup chain gets broken if you perform any of the following operations:

- Delete a snapshot
- Revert to a snapshot
- Create a snapshot without involving Data Protector
- Change snapshot handling mode
- Add a new virtual machine disk or rename an existing one
- Restore the virtual machine
- Enable changed block tracking

<span id="page-29-0"></span>After completing any of the above operations, you must first run a full backup to start a new backup chain. If you run a session for an incremental backup or a differential backup instead, Data Protector switches the effective backup type in the session to full.

#### Snapshot mode: disabled

A full backup in Disabled mode progresses as shown in the following figure.

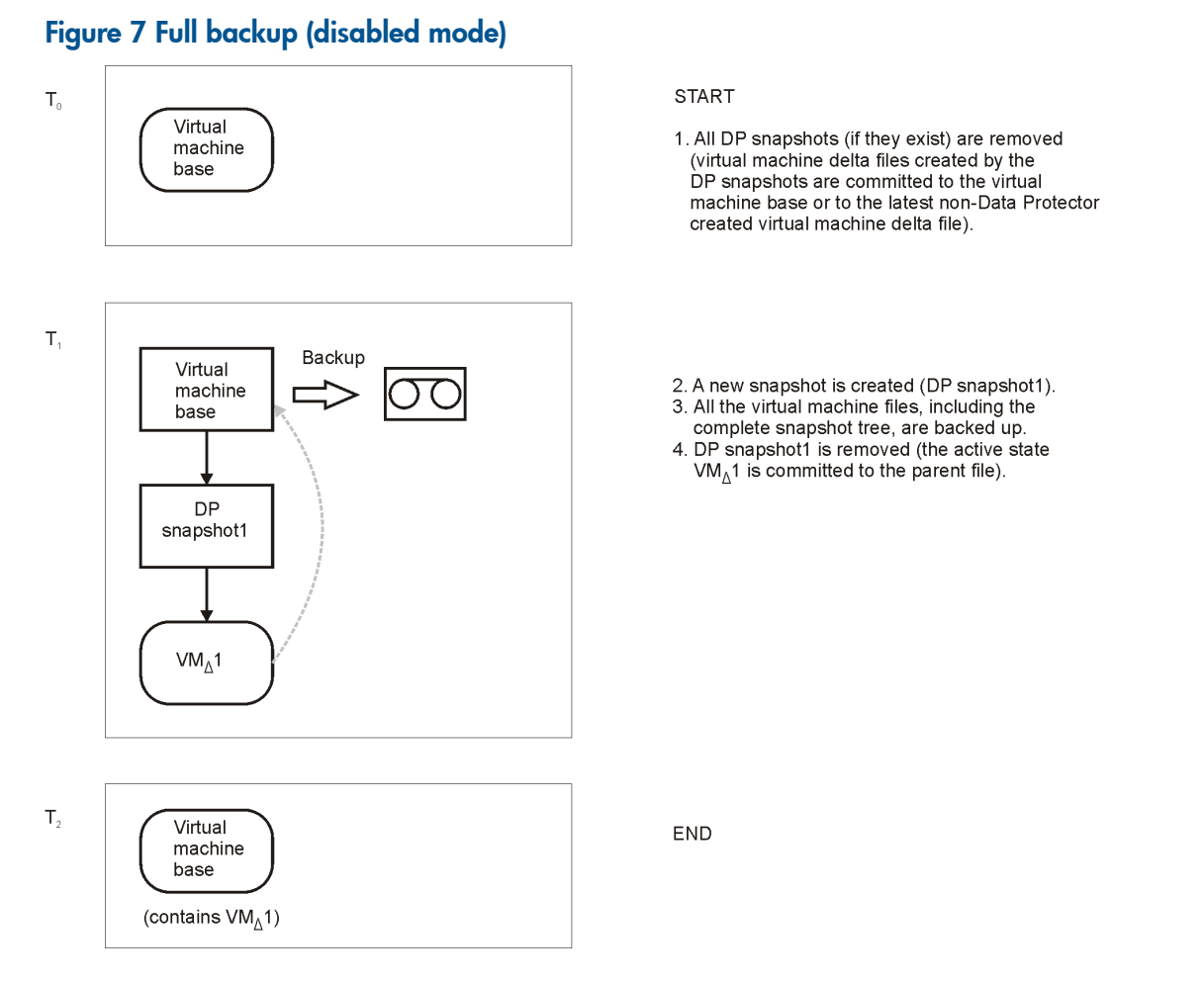

#### Table 6 Legend

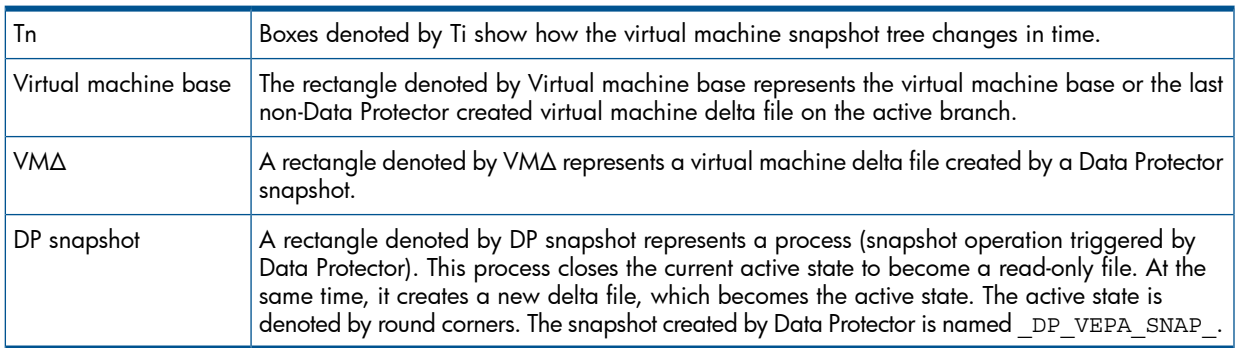

#### <span id="page-30-0"></span>Snapshot mode: single

A full backup in the Single mode progresses in the same way as a full backup in the Disabled mode, with the exception that the DP snapshot is not removed at the end (you end up with one DP snapshot). A subsequent differential backup is shown in the following figure.

#### Figure 8 Differential backup (single mode)

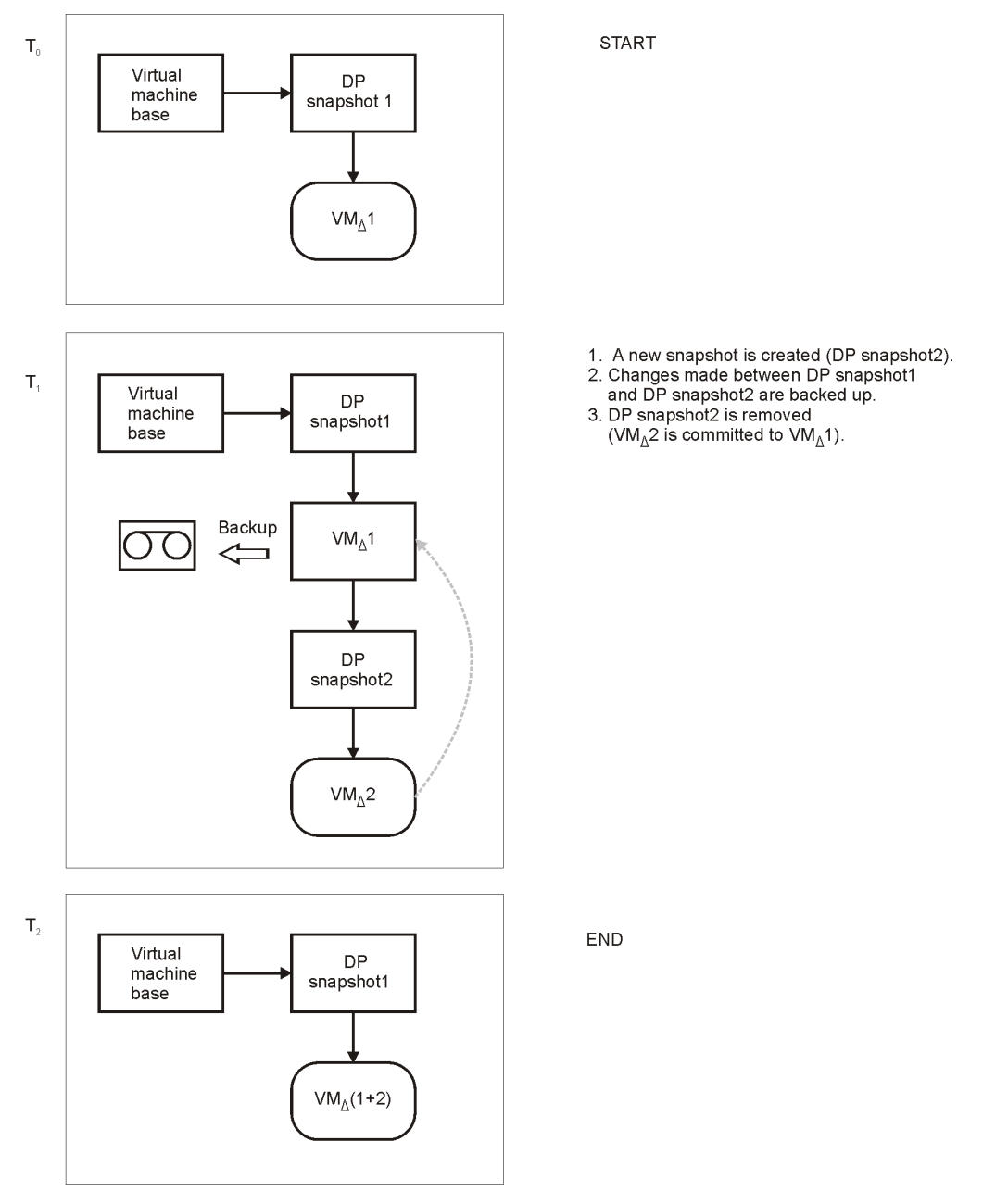

DP snapshot1 remains in the snapshot tree to track changes made since the last full backup.

A backup chain consisting of a full backup that is followed by incremental sessions progresses in the same way, with the exception that, at the end of an incremental session, DP snapshot1 is removed instead of DP Snapshot2 (see ["Incremental](#page-32-1) backup (single mode)" (page 33)).

<span id="page-32-1"></span>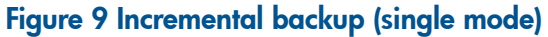

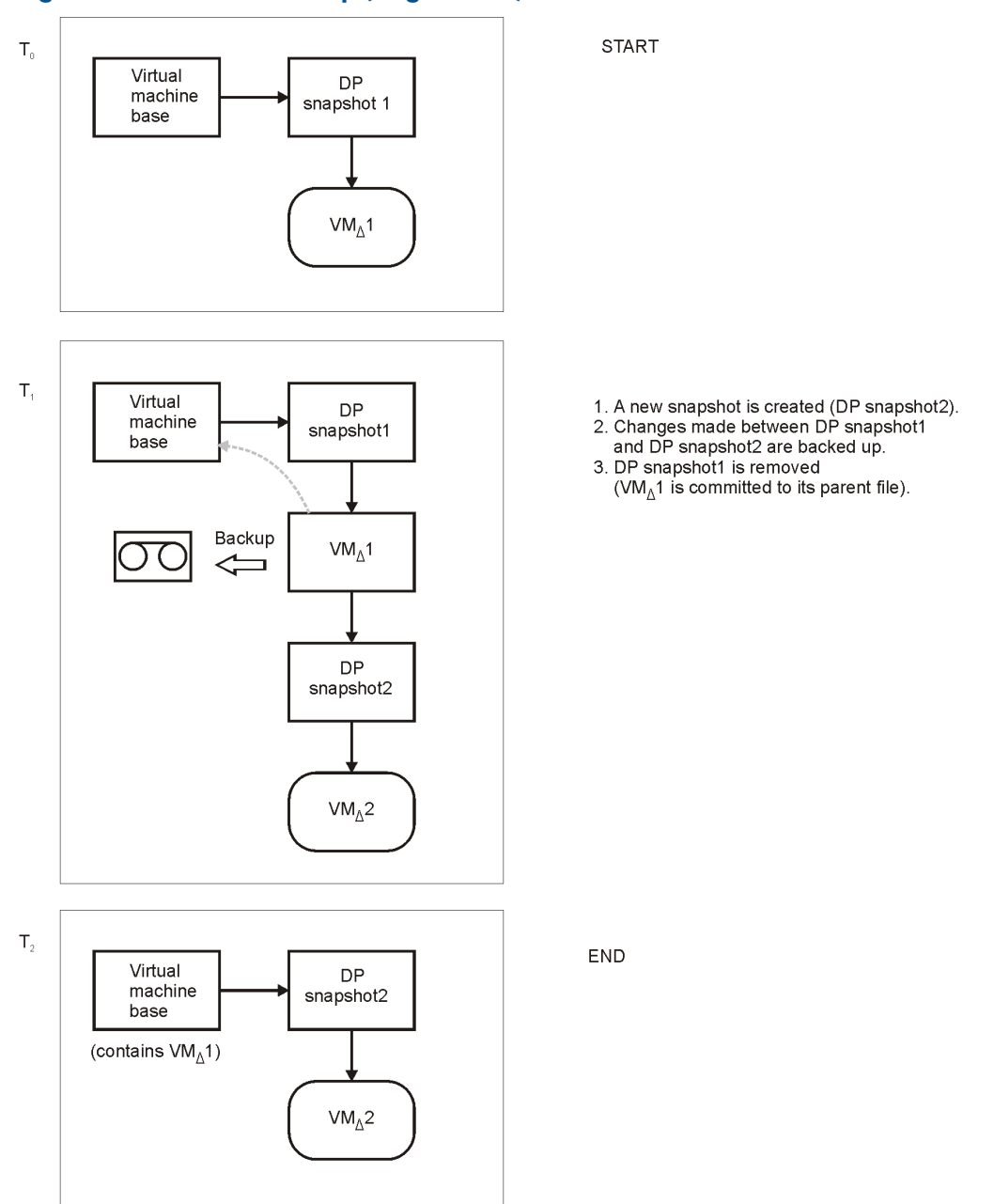

<span id="page-32-0"></span>DP snapshot2 remains in the snapshot tree to track changes made since the last incremental backup.

#### Snapshot mode: mixed

A full backup in Mixed mode progresses in the same way as a full backup in Single mode (you end up with one DP snapshot). A subsequent differential or incremental backup progresses in the same way as a differential or incremental backup in Single mode, with the exception that no DP snapshot is removed at the end (you end up with two DP snapshots).

The progress of a subsequent incremental backup is shown below.

### Figure 10 Incremental backup (single mode)

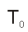

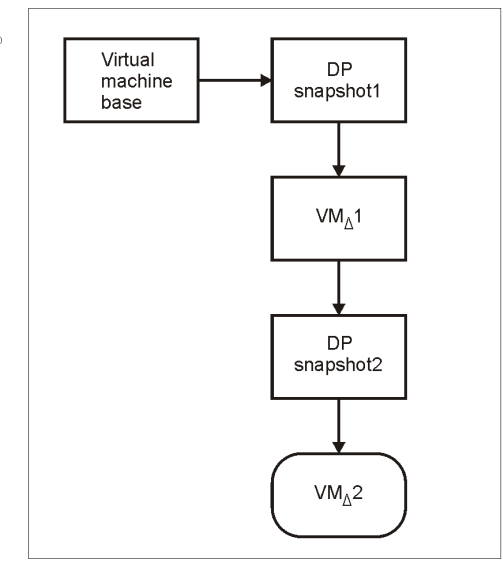

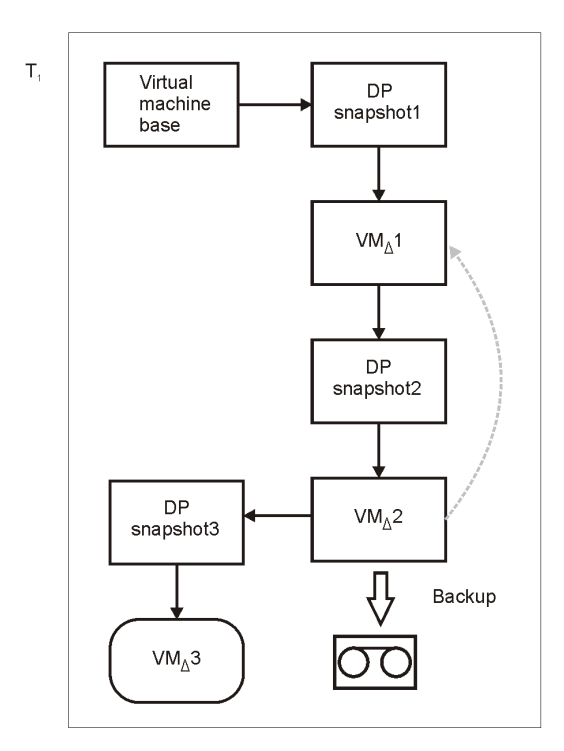

**START** 

- 
- 1. A new snapshot is created (DP snapshot3).<br>
2. Changes made between DP snapshot2 and DP snapshot3<br>
are backed up.<br>
3. DP snapshot2 is removed<br>  $(W_0 \triangle 2$  is committed to the parent file  $VM_0$ 1).
- 
- 

#### <span id="page-34-1"></span>Figure 11 Incremental backup (mixed mode)

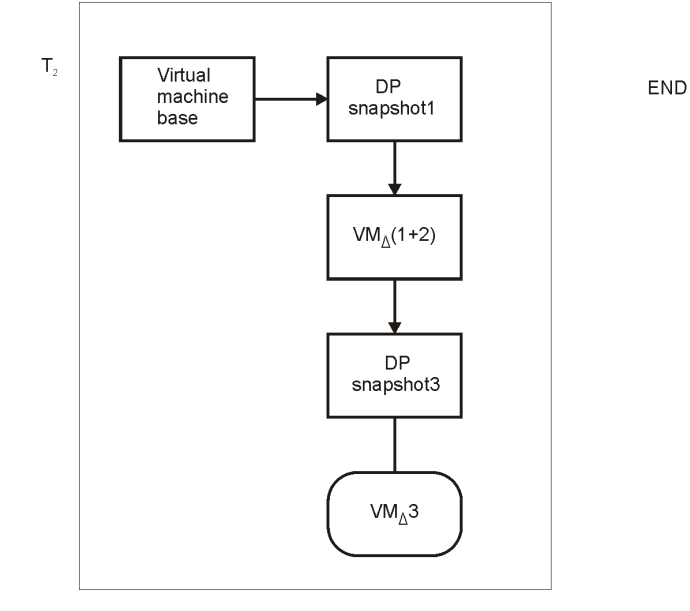

DP snapshot1 and DP snapshot3 remain in the snapshot tree to track changes made since the last full and the last backup respectively.

A subsequent differential backup progresses in the same way as an incremental backup session described in ["Incremental](#page-34-1) backup (mixed mode)" (page 35), with the following exceptions:

- <span id="page-34-0"></span>• DP snapshot2 is removed before DP snapshot3 is created.
- Instead of changes made between DP snapshot2 and DP snapshot3, changes made between DP snapshot1 and DP snapshot3 are backed up.

#### Changed block tracking

Changed block tracking (CBT) is a feature of later versions of VMware that can be used to improve the efficiency and speed of your backups.

For CBT, Change Ids are used. A Change Id is an identifier for the state of a virtual disk at a specific point in time. It is saved by the virtual disk logic whenever a snapshot is taken of the disk. The main advantage of using changed block tracking is most noticeable on incremental or differential backups, because:

- It is not necessary to keep virtual machine snapshots on the system until the next backup, greatly reducing the system overhead.
- The changes to be backed up are calculated more easily, by obtaining change information from the kernel, rather than calculating it from snapshots.

During full backups, only active blocks on the disk are backed up, and unallocated blocks are ignored. This makes the backups space-efficient and faster.

When changed block tracking is enabled, a virtual machine's performance is slightly impacted, but this is small relative to what you gain. If it is enabled within VMware vSphere, Data Protector will use it. You can also enable it using the Data Protector GUI, if required.

When changed block tracking is used, Data Protector snapshots are still used to put a virtual machine in a consistent state. However, when the backup completes, they are deleted. Only changed block tracking log files Change Ids are kept.

#### NOTE:

- Not all types of virtual disk support changed block tracking. In case of an unsupported disk, a virtual machine backup fails.
- When changed block tracking is first enabled, the next backup for a virtual machine will always be a full backup to provide a reference point for the tracking. In other words, a new backup chain is started.
- A CBT backup chain (Full, Differential, Incr,...) gets broken when you perform a restore session. When the restore session completes, run a full backup again to start a new backup chain, otherwise subsequent incremental and differential backup sessions will fail.

#### Backup flow

- 1. Data Protector triggers a snapshot.
- 2. A Change Id is recorded for the current backup.

If this is the first snapshot taken after changed block tracking was enabled, all active blocks are identified and Change Id 0 is recorded.

In case of a full backup, this Change Id becomes the start reference point for a new backup chain.

- **3.** This step depends on the backup type selected:
	- *Full*: The blocks changed since Change Id 0 are identified.
	- *Incremental*: The blocks changed since the Change Id for the previous backup (full, incremental, or differential) are identified.
	- *Differential*: The blocks changed since the Change Id for the previous full backup are identified.
- 4. The identified blocks are backed up.
- 5. The snapshot is deleted.

#### Table 7 Example of a backup chain with changed block tracking

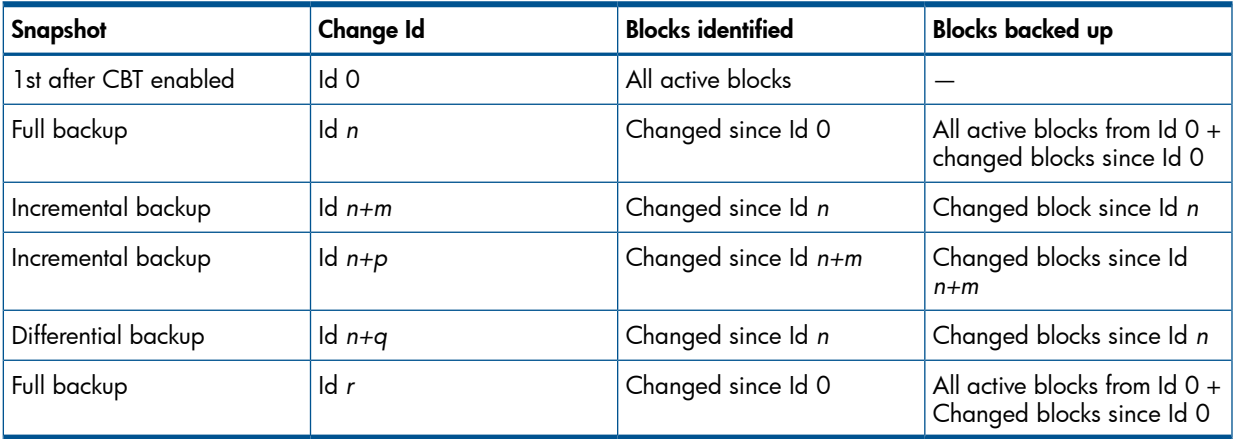

#### <span id="page-35-0"></span>**Quiescence**

On Windows guest operating systems, it is possible to use the VSS framework to freeze, or quiesce, the states of the applications running within a virtual machine before a snapshot is created. If quiescence is selected for a Windows guest operating system, the snapshot process quiesces all system writers and registered application writers before taking the snapshot of the virtual machine.

During a backup with quiescence enabled, a . zip file is created that contains all the BCD and writer manifests located on the datastores concerned. Data Protector backs up this file. During a restore, the file is restored to the same location and then post-restore VSS steps like roll-forward can be performed manually.
#### NOTE: Specifying Quiescence can slow down the speed of backup sessions considerably.

#### Disk space requirements

<span id="page-36-0"></span>A virtual machine backup requires sufficient disk space on the datastore(s) where the virtual machine disks reside.

#### Free space required option

You can use the Data Protector Free space required % option to make sure that a virtual machine is backed up only if there is enough free space.

The required free space is calculated based on the size of virtual machine disks just before the snapshot is created. Data Protector checks all datastores where the virtual machine disks reside. If one of the datastores does not meet the specified percentage of free space, no snapshot is created and the backup of the virtual machine fails with an error.

When backing up more than one virtual machine, the check is applied to each virtual machine separately. The virtual machines which pass the check are backed up and the ones which do not pass it are not.

If you specify 0%, the check is omitted.

#### Examples

The following examples illustrate how the Free space required % option works:

1. Backup of a single virtual machine "test1" with the disk "disk1" residing on the datastore "datastore1":

If you specify 30% in the Free space required % option and the datastore has a size of 100 GB, the backup succeeds if there is at least 30 GB of free space on the datastore.

2. Backup of a single virtual machine "test1" with two disks, "disk1" and "disk2" residing on two datastores, "datastore1" and "datastore2":

If you specify that 30% of free space is required, the backup succeeds if there is at least 30 GB of free space on each datastore.

3. Backup of two virtual machines, the virtual machine "test1" with the disk "disk1" on the datastore "datastore1" and the virtual machine "test2" with the disk "disk2" on the datastore "datastore2":

If you require 30% of free space, the backup of both virtual machines succeeds if there is at least 30 GB of free space available on each datastore. If for example, the datastore "datastore1" has less than 30% of free space and the datastore "datastore2" has at least 30% of free space, the backup of the virtual machine "test1" fails and the backup of the virtual machine "test2" succeeds. If both datastores have less than 30% of free space, the backup of both virtual machines fails.

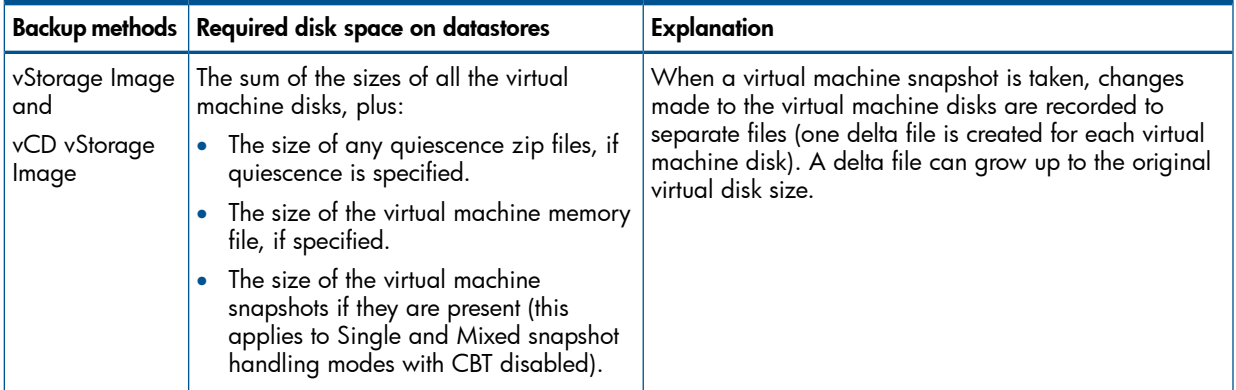

#### Table 8 Disk space requirements

### Backup disk buffer

You can specify a disk buffer for your backup using the omnirc option OB2\_VEAGENT\_BACKUP\_DISK\_BUFFER\_SIZE.

The SAN and the HotAdd backups support disk buffer sizes from 1 MB to 256 MB. By default, their disk buffer size is 8 MB. However, network backups, such as NBD and NBD (SSL), are always performed using the default disk buffer size of 1 MB.

#### NOTE:

- If there is not enough memory available for the specified disk buffer size, a fallback to 1 MB disk buffer size will happen to keep the backup running, and a warning message will be displayed.
- Using bigger disk buffer sizes improves the backup performance, but it also increases the memory consumption. At the certain level the backup performance does not improve anymore due to the limits of your backup host.

## Backup parallelism

By default, virtual machines are backed up in parallel. In rare cases this may lead to problems. For example, backup sessions may end unexpectedly. In such cases, you may set the Data Protector OB2 VEAGENT THREADED BACKUP omnirc option on the backup host to 0 to disable parallel backups.

Note that virtual machine disks are backed up sequentially in both cases.

For details on how to use Data Protector omnirc options, see the *HP Data Protector Help* index: "omnirc options".

#### Backup considerations

#### • Concurrent backup sessions

Backup sessions that use the same devices cannot run in parallel.

You cannot back up virtual machines and ESX(i) Server systems or datacenters where the virtual machines reside in parallel.

#### • Transportation modes

You can use various transportation modes for backup. For details, see ["Advanced](#page-52-0) virtual [machine](#page-52-0) settings" (page 53).

### Thick and thin disks

Data Protector cannot detect whether virtual machine disks are thick or thin. In both cases, complete disks are backed up (that is, the complete space allocated at a disk's creation time is backed up, even if the space is still empty). To create space-efficient backups, enable changed block tracking. Note that not all datastores support changed block tracking.

#### <span id="page-37-0"></span>• Migration and vCD vStorage Image backup

Migration of virtual machines or vApps through the VMware vCloud Director during the vCD vStorage Image backup is not supported.

## Restore concepts

You can restore VMware objects backed up with either of vStorage Image backup methods in different ways.

## Restore of VMware objects backed up with vStorage Image method

Virtual machines, virtual machine disks, and virtual machines templates backed up with the vStorage Image method can be restored:

- To a datacenter
- To a directory on a backup host

#### Restore to a datacenter

By default, virtual machines are restored to the original datacenter and the original datastore, but you can select a different datacenter if you want.

By default, Data Protector deletes a virtual machine (if it exists) before it is restored, even if it resides in a different datacenter from the datacenter you restore to.

NOTE: If you select an ESX(i) Server client in the Restore client option (destination client) in the restore wizard, the migrated virtual machine will not be deleted, as the ESX(i) Server client is not able to detect virtual machines that are located on different ESX(i) Server clients (only a vCenter client can do that). Consequently, you end up with two virtual machines having the same UUID.

Alternatively, you can choose to restore virtual machines only if they do not exist, leaving existing virtual machines intact.

For the restore, you can also specify the following:

- Whether the memory state of the virtual machine should be restored (if a memory file was included in the backup).
- Whether the restored virtual machines should be registered in the datacenter.
- Whether the restored virtual machine snapshots should be consolidated when the restore completes.
- Whether the restored virtual machines should be powered on.

The restore options provided are, by default, set to restore virtual machines to the original datacenter.

#### Restore of individual virtual machine disks

To be able to restore individual virtual machine disks to a datacenter, the original virtual machine must still exist. Otherwise, the restore fails.

Here is the progress of a restore session:

- **1.** The virtual machine is powered off.
- 2. If the disks to be restored still exist, they are removed.
- **3.** The disks are restored from the backup.

NOTE: After restore, virtual disks that are part of a dynamic disk set or virtual disks from different points in time may require additional user action (for example, mounting, resignaturing, or recovery) in the guest operating system and/or applications running inside.

#### Restore to a directory

When restoring to a directory (restore outside a datacenter) all the files of virtual machines are restored to a directory of your choice (for example,  $C:\temp$ ) on a backup host.

In the directory you specified, subdirectories are created with names corresponding to those of the datastores where the virtual machines (their virtual disks) resided at the time of backup. The files related to the virtual disks are restored to the respective subdirectories.

After such a restore, the virtual machines are not functional. You need to manually move the restored virtual machine images to an ESX(i) Server system, using the VMware Converter as described in ["Recovering](#page-77-0) virtual machines after restore to a directory" (page 78).

## Restore of VMware objects backed up with vCD vStorage Image method

VMware vCloud Director vApps and VMs backed up with the **vCD vStorage Image** method can be restored:

- To an organization
- To a directory on a backup host

#### Restore to an organization

By default, VMs are restored to the original organization, and consequently to the original vDatacenter, vApp, and vCenter, but you can select a different organization, vDatacenter, vApp, and vCenter if you want.

For the restore, you can also specify the following:

- Whether the memory state of the virtual machine should be restored (if a memory file was included in the backup).
- Whether the restored virtual machine snapshots should be consolidated when the restore completes.
- Whether the restored virtual machines should be powered on.

The restore options provided are, by default, set to restore virtual machines to the original destination.

#### Restore to a directory

When restoring to a directory (restore outside a datacenter or an organization) all the files of virtual machines are restored to a directory of your choice (for example, C:\tmp) on a backup host.

After such a restore, the virtual machines are not functional. You need to manually move them to an organization as described in "Recovering virtual machines after restore to an [organization"](#page-82-0) [\(page](#page-82-0) 83).

#### Restore chain

When you restore a virtual machine from a backup created in an incremental or differential session, Data Protector automatically restores the complete backup chain, starting with the last full backup, which is then followed by the last differential and all subsequent incremental backups (if they exist) up to the selected session.

#### Restore considerations

#### • Concurrent sessions

Restore sessions that use the same devices cannot run concurrently.

#### • Failed restore sessions

Sometimes, when a virtual machine restore fails, Data Protector creates extra files on the datastore which you need to clean up manually when the session completes. Otherwise, corrupt virtual machine backups may be created in subsequent sessions and restore from a such a backup also fails. For details, see ["Cleaning](#page-83-0) up a datastore after a failed restore" [\(page](#page-83-0) 84).

When restoring a virtual machine to a non-original datastore whose block size is not compatible with the virtual machine disks' sizes (that is, a . vmdk file size is not a multiple of the datastore block size), the restore fails.

#### • Virtual machines in vApp

When you restore a virtual machine that resided in a vApp container at the time of backup, the virtual machine is not restored back to the vApp container, but to the ESX(i) Server root

level. If the virtual machine in the vApp container still exists, it is deleted or the restore is skipped, depending on what you select in the Existing virtual machine handling option.

### • Partial restore from a vStorage Image backup

When performing a partial restore from a vStorage Image backup (for example, when restoring only some out of many backed up VM disks), the default option Delete after restore is ignored and the Delete before restore option is used instead.

#### • Transportation modes

The following recommendations for specific virtual machine transportation modes apply:

- *SAN transportation mode:* To use the SAN transportation mode for restore:
	- Select a physical backup host for a restore session.
	- Ensure that the storage volumes that are presented to both the backup host and ESX(i) Server systems are not read-only. For details on how to check storage volume properties, see "A restore session using SAN [transportation](#page-85-0) mode fails" [\(page](#page-85-0) 86).
	- Ensure that the storage volume size is a multiple of the underlying VMFS block size. Otherwise, the Write operation to the remainder fails. For example, if the storage volume size is 16.3 MB and the block size 1 MB, writing to the remaining 0.3 MB fails. For details, see the VMware Knowledge Base at:

<http://kb.vmware.com/selfservice/microsites/searchEntry.do>.

Search for "Best practices when using SAN transport for backup and restore".

The SAN transportation mode automatically switches to NBD if:

- The backup host is a virtual machine.
- You select an incremental or differential backup session for restore.
- *Hotadd transportation mode:* Hotadd transportation mode is available for restore, however VMware does not support multiple disks. Therefore, in a HotAdd environment use the omnirc option OB2\_VEAGENT\_RESTORE\_TRANSPORT\_METHOD to set the restore transport mode to NBD.

## **Performance**

You can improve backup and restore performance by setting the device block size to the maximum value of 1024 kB.

# Configuring the integration

Configure the integration as follows:

- Import VMware clients into the Data Protector Cell.
- Configure virtual machines you want to back up.

## **Prerequisites**

• Make sure that you have a correctly installed and configured VMware vSphere or VMware vCloud Director environment.

For supported versions, platforms, devices, and other information, see the latest support matrices at <http://support.openview.hp.com/selfsolve/manuals>.

• Make sure you have the necessary VMware vSphere privileges granted to the user account that is used to connect to the vCenter Server. For details, see [Step](#page-43-0) 4.

- You have to be either a member of the VMware vCloud Director System Administrator user group or have granted the system administration user rights to perform backup and restore operations for VMware vCloud Director client.
- Make sure that you have correctly installed Data Protector. For information on installing Data Protector in various architectures, see the *HP Data Protector Installation and Licensing Guide*.

Make sure that you have at least one client with the Virtual Environment Integration component installed (backup host) in your environment. No special configuration is required for the backup host after installation.

IMPORTANT: The client you intend to use as the backup host should not have the VMware  $\odot$ Consolidated Backup (VCB) software installed.

If you intend to restore virtual machine files to a directory on a backup host, also install the Disk Agent component on the backup host. Otherwise, you will not be able to use the **Browse** button to specify the target directory (however, you will still be able to type the directory by yourself).

# Before you begin

<span id="page-41-0"></span>• Configure devices and media for use with Data Protector.

## Importing and configuring VMware clients

With the Data Protector Virtual Environment integration, it is not necessary to install any Data Protector components on the VMware clients (vCenter Server systems, ESX(i) Server systems, vCloud Director). To make them Data Protector clients, the VMware clients only must be properly imported into the Data Protector cell and configured.

 $\mathbf{r}$ IMPORTANT: A client cannot be imported and configured as VMware vCenter client, VMware vCloud Director client, and Hyper-V client at the same time.

## Procedure

To import a client into a Data Protector cell:

- 1. In the Context List, click **Clients**.
- 2. In the Scoping Pane, expand Data Protector Cell, right-click Clients, and click Import Client.
- 3. In the Import client page, enter the client name in the **Name** option, select the appropriate client type (VMware ESX(i), VMware vCenter, or VMware vCloud Director) from the Type drop-down list and click Next.

## Figure 12 Importing a VMware vCenter Server client (Name and Type)

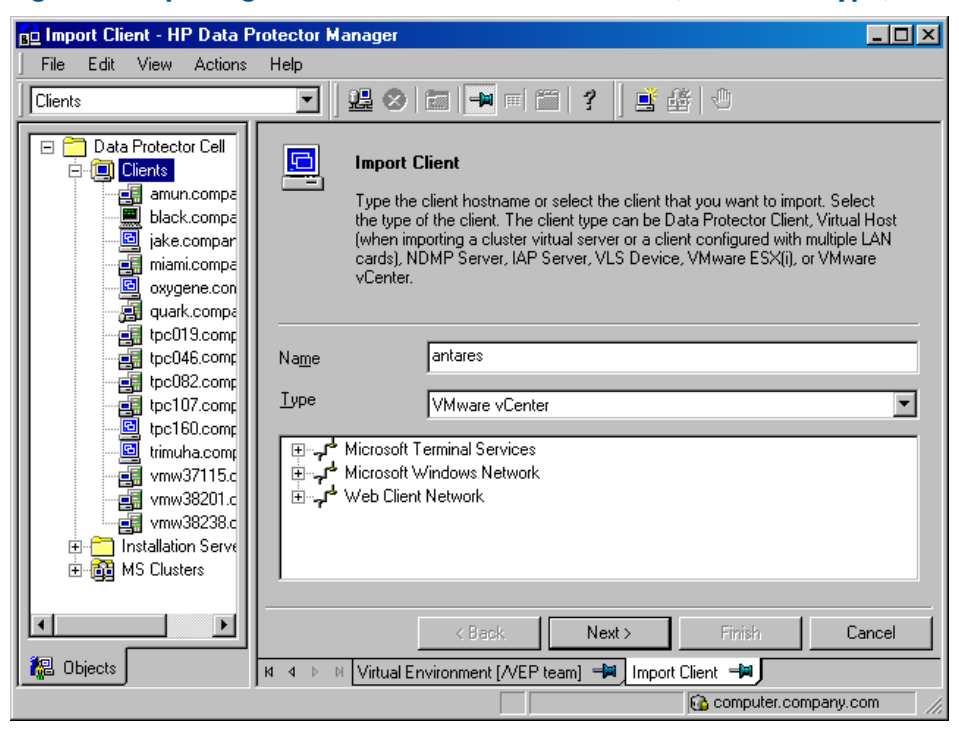

#### Figure 13 Importing a VMware vCloud Director client (Name and Type)

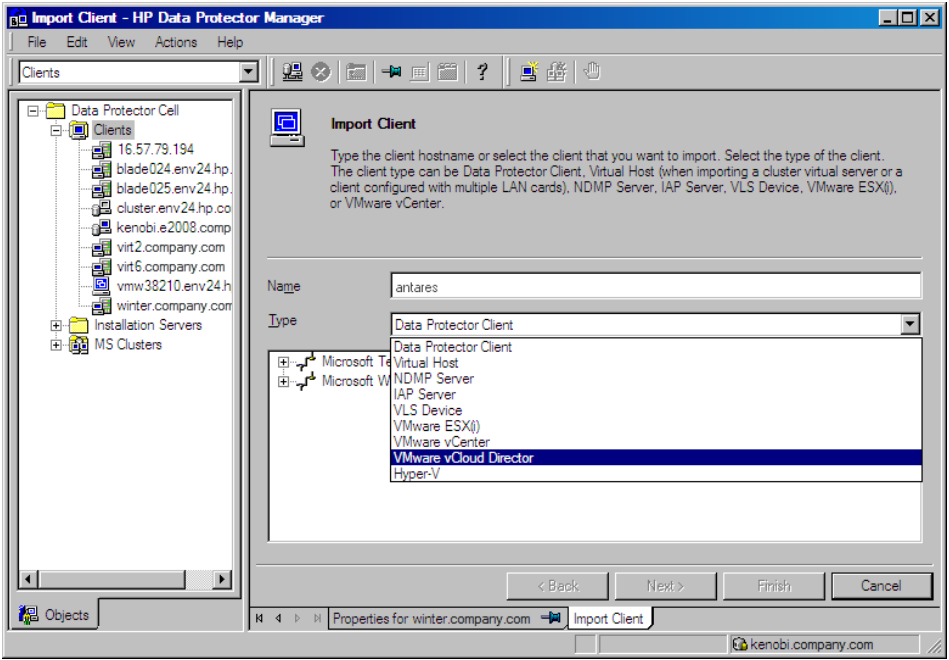

<span id="page-43-0"></span>4. If you select **Standard security**, you need to manually specify which login credentials Data Protector should use to connect to the VMware client:

Port: Specify the port that VMware vSphere is using. By default, VMware uses the port 443.

Username and Password: Specify an operating system user account that has the following VMware vSphere privileges:

Datastore -> Allocate space Datastore -> Browse datastore Datastore -> Low level file operations Datastore -> Remove file Datastore -> Rename datastore Folder -> Delete folder Folder -> Rename folder Global -> Disable methods Global -> Enable methods Global -> Licenses Host -> Configuration -> Maintenance Host -> Inventory -> Add standalone host Network -> Assign network Resource -> Assign virtual machine to resource pool Resource -> Remove resource pool Resource -> Rename resource pool Sessions -> Validate session vApp -> Delete vApp -> Rename vApp -> Add virtual machine Virtual machine -> State -> Revert to snapshot Virtual machine -> Configuration \* Virtual machine -> Interaction -> Answer question Virtual machine -> Interaction -> Power Off Virtual machine -> Interaction -> Power On Virtual machine -> Inventory -> Create new Virtual machine -> Inventory -> Register Virtual machine -> Inventory -> Remove Virtual machine -> Inventory -> Unregister Virtual machine -> Provisioning \* Virtual machine -> State -> Create snapshot Virtual machine -> State -> Remove snapshot

Web service: Optionally, change the web service entry point URI. Default: /sdk

If you select **Integrated security**, which is only available for VMware vCenter Server systems, provided that both the application client and the backup host are Windows systems, Data Protector connects to the VMware vCenter Server system with the user account under which the Data Protector Inet service on the backup host is running. Ensure that this user account has appropriate VMware vSphere rights to connect to the VMware vCenter Server system and the Data Protector Inet service on the backup host is configured for user impersonation.

For details on setting accounts for the Inet service user impersonation, see the *HP Data Protector Help* index: "Inet user impersonation".

For the **Port** and Web service root options, Data Protector uses the values that are currently specified for the standard security. Integrated security is based on Security Support Provider Interface (SSPI).

Organization: The organization in the VMware vCloud Director that you connect to. This option cannot be modified. By default, the System organization, which is only accessible to VMware vCloud Director system administrators, is used.

Click Finish.

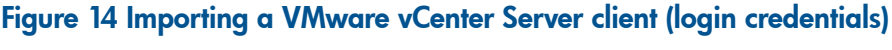

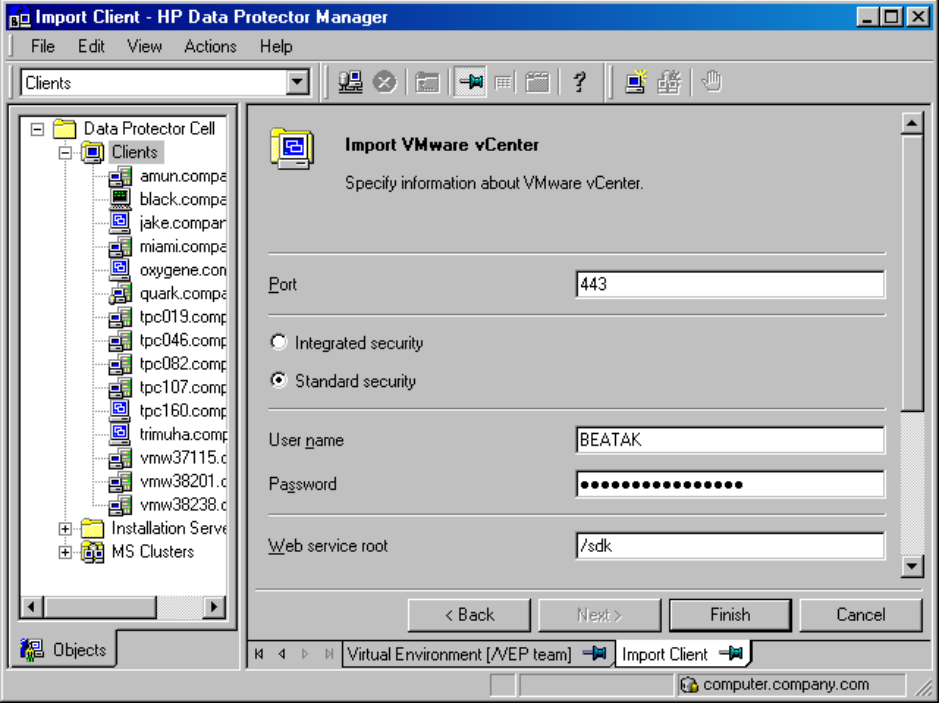

#### Figure 15 Importing a VMware vCloud Director client (login credentials)

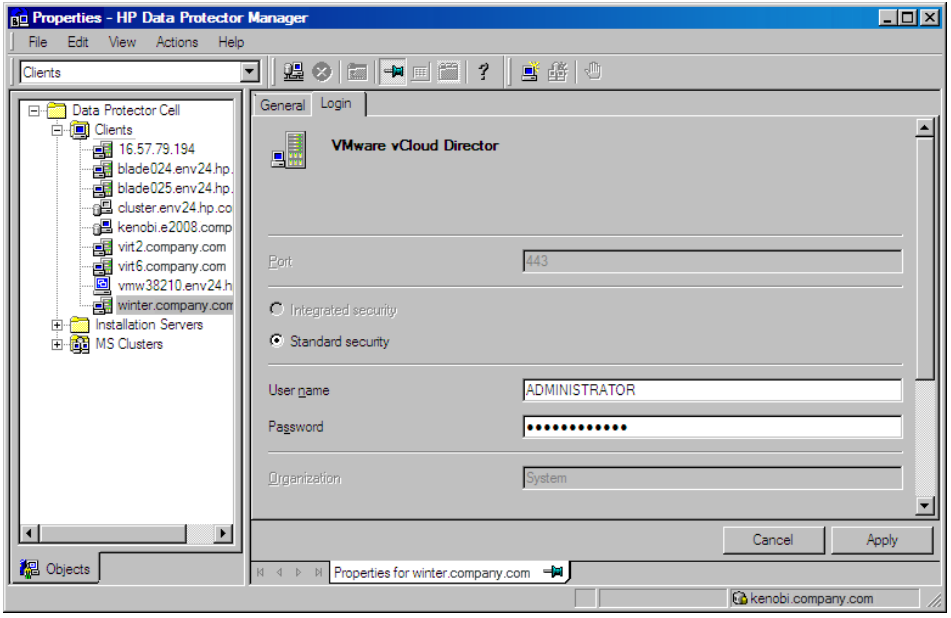

NOTE: For details on how to change or check the parameters later, see ["Changing](#page-45-0) the [configuration](#page-45-0) of VMware clients" (page 46) and "Checking the [configuration](#page-47-0) of VMware [clients"](#page-47-0) (page 48).

# Changing the configuration of VMware clients

<span id="page-45-0"></span>When you update the credentials for connecting to a VMware client (vCenter Server, ESX(i) Server, or vCloud Director client), you actually update the cell info file which resides on the Data Protector Cell Manager. Therefore, you can only change the login credentials if you have the Data Protector Clients configuration user right. For details on the Data Protector user rights, see the *HP Data Protector Help* index: "user groups".

To update the credentials, use the Data Protector GUI or CLI.

#### Using the Data Protector GUI

You can update the credentials in two different places: in the Clients or in the Backup context.

#### Clients context

- 1. In the Context List, click **Clients**.
- 2. In the Scoping Pane, expand Clients, and then select the client for which you want to change the login credentials.
- 3. In the Results Area, click the Login tab.
- 4. Update the credentials and click Apply.

#### Backup context

It is assumed that a backup specification for the VMware client for which you want to change the login credentials already exists.

- 1. In the Context List, click **Backup**.
- 2. Open a backup specification for the VMware client for which you want to change the login credentials.
- 3. In the Source page, right-click the client at the top, and click **Configure**.

4. In the Configure Virtual Environment dialog box, update the values and click OK.

Figure 16 Changing the configuration of a VMware vCenter Server or VMware ESX(i) Server client

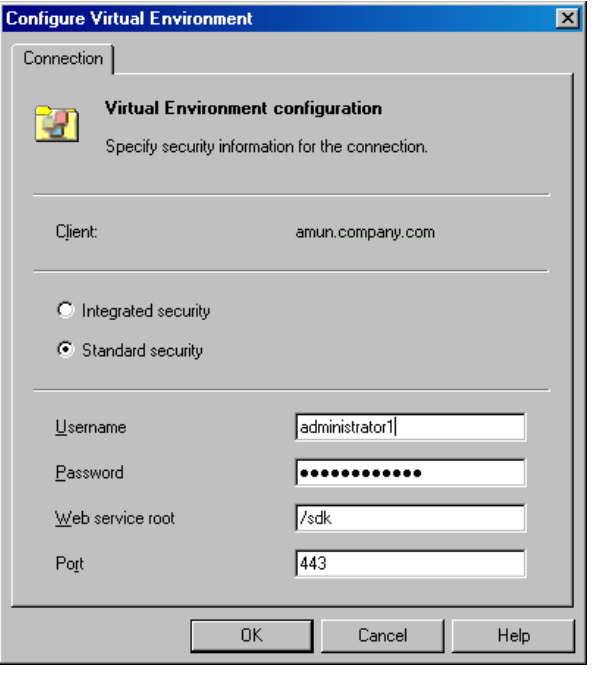

## Figure 17 Changing the configuration of a VMware vCloud Director client

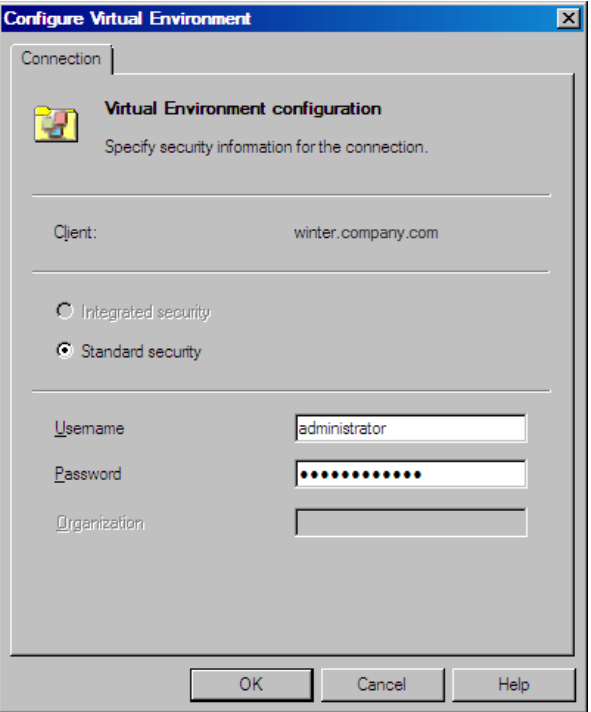

### Using the Data Protector CLI

1. Log in to the backup host, open the command prompt and change to the directory in which the vepa util.exe command is located.

#### 2. Execute:

For Integrated security:

```
vepa_util.exe
command
--config
--virtual-environment vmware
--host VMwareClient
--security-model 1
```
#### For Standard security:

VMware vCenter Server or VMware ESX(i) Server client

```
vepa_util.exe
command
--config
--virtual-environment vmware
--host VMwareClient
--security-model 0
--username Username
{--password Password | --encoded-password Password}
[--webroot WebServiceRoot]
   [--port WebServicePort]
```
VMware vCloud Director client

```
vepa_util.exe
command
--config
--virtual-environment vCD
--host vCDClient
--security-model 0
--username Username
{--password Password | --encoded-password Password}
```
<span id="page-47-0"></span>The message \*RETVAL\*0 indicates successful configuration.

For descriptions of the options, see the vepa\_util.exe man page or the *HP Data Protector Command Line Interface Reference*.

# Checking the configuration of VMware clients

During the configuration check, Data Protector tries to connect to a VMware client using the login credentials from the cell\_info file on the Data Protector Cell Manager.

To verify the connection, use the Data Protector GUI or CLI.

## Using the Data Protector GUI

You can verify the connection to a VMware client after you have created at least one backup specification for this client.

- 1. In the Context List, click **Backup**.
- In the Scoping Pane, expand Backup Specifications and then Virtual Environment. Click the backup specification for the VMware client to be checked.
- 3. In the Source page, right-click the VMware client and click **Check configuration**.

## Using the Data Protector CLI

1. Log in to the backup host, open the command prompt and change to the directory in which the vepa util.exe command is located.

2. Execute:

VMware vCenter Server or VMware ESX(i) Server client

```
vepa_util.exe
command
--check-config
--virtual-environment vmware
--host VMwareClient
```
VMware vCloud Director client

```
vepa_util.exe
command
--check-config
--virtual-environment vCD
--host vCDClient
```
The message \*RETVAL\*0 indicates successful configuration.

<span id="page-48-0"></span>For option description, see the vepa\_util.exe man page or the *HP Data Protector Command Line Interface Reference*.

# Configuring virtual machines

To configure a virtual machine means to specify how the virtual machine should be backed up.

You can specify the following:

- Whether a virtual machine's disks should be defragmented and shrunk before they are backed up.
- (Windows virtual machines only) Whether a quiescence snapshot should be taken to make applications running inside a virtual machine consistent for backup.
- Which transportation mode should be used during backups.
- Which VMware functionality should be used to detect changes for incremental and differential virtual machine backups: the VMware snapshot functionality or the changed block tracking functionality (CBT).

For each datacenter, you can specify:

- *Common settings* that apply to all virtual machines in the datacenter.
- *Virtual machine-specific settings* that override the common settings. If there are no virtual machine-specific settings, the common settings are used for that particular virtual machine.

All these settings are saved in a datacenter-specific file *VMwareClient*%*DatacenterPath* on the Cell Manager. The file is used for all backup sessions that use any of the backup specifications for this datacenter.

Similarly, backup sessions using any of the backup specifications for All datacenters, use the settings from the file *VMwareClient*%*AllDatacenters*.

The files *VMwareClient*%*DatacenterPath* and *VMwareClient*%*AllDatacenters* are created or updated when you create or update a backup specification for a specific datacenter or all datacenters respectively.

To configure virtual machines, use the Data Protector GUI or CLI.

## Using the Data Protector GUI

You can configure virtual machines when you create or modify a backup specification. In the Source page of a backup specification, right-click the client system at the top or any of the virtual machines listed below and click Configure Virtual Machines.

# Figure 18 Configure virtual machines (Settings for VMware vCenter Server client)

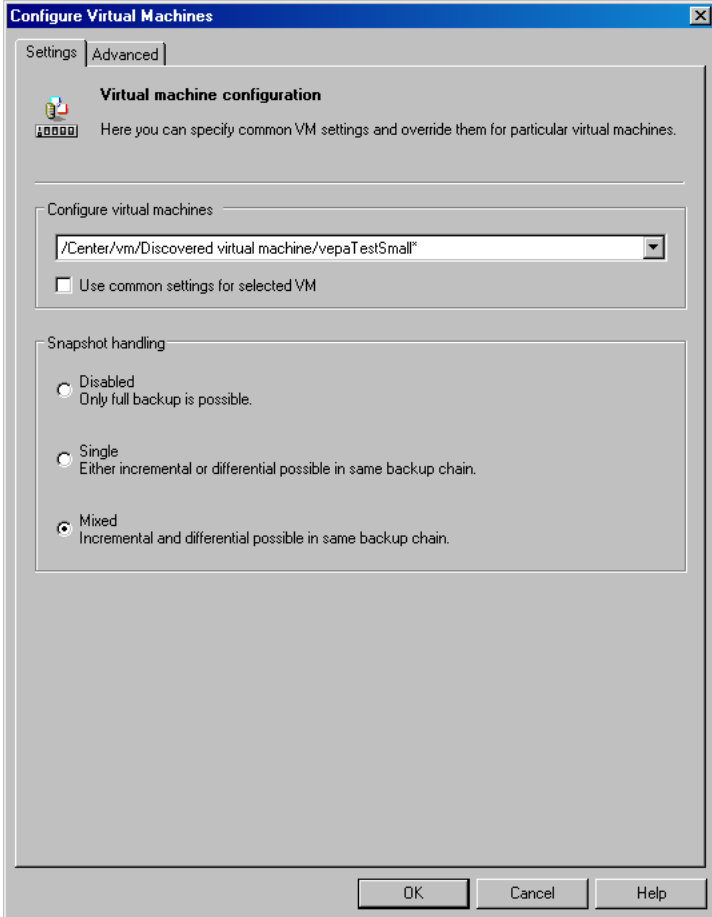

# Figure 19 Configure virtual machines (Settings for VMware vCloud Director client)

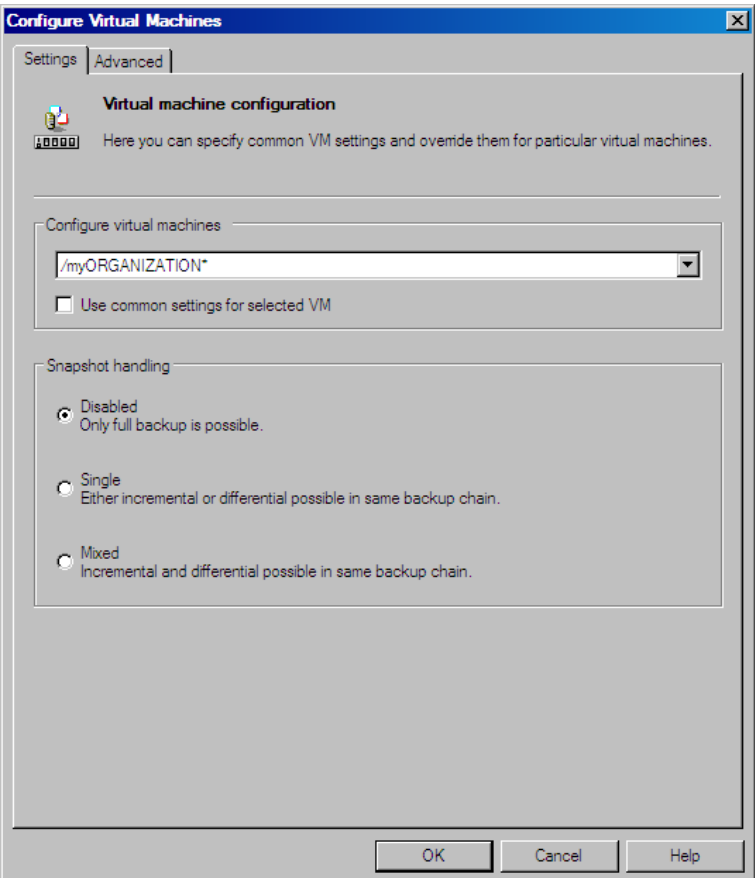

In the Configure Virtual Machines dialog box Settings page, specify the following settings:

## Table 9 Virtual machine settings

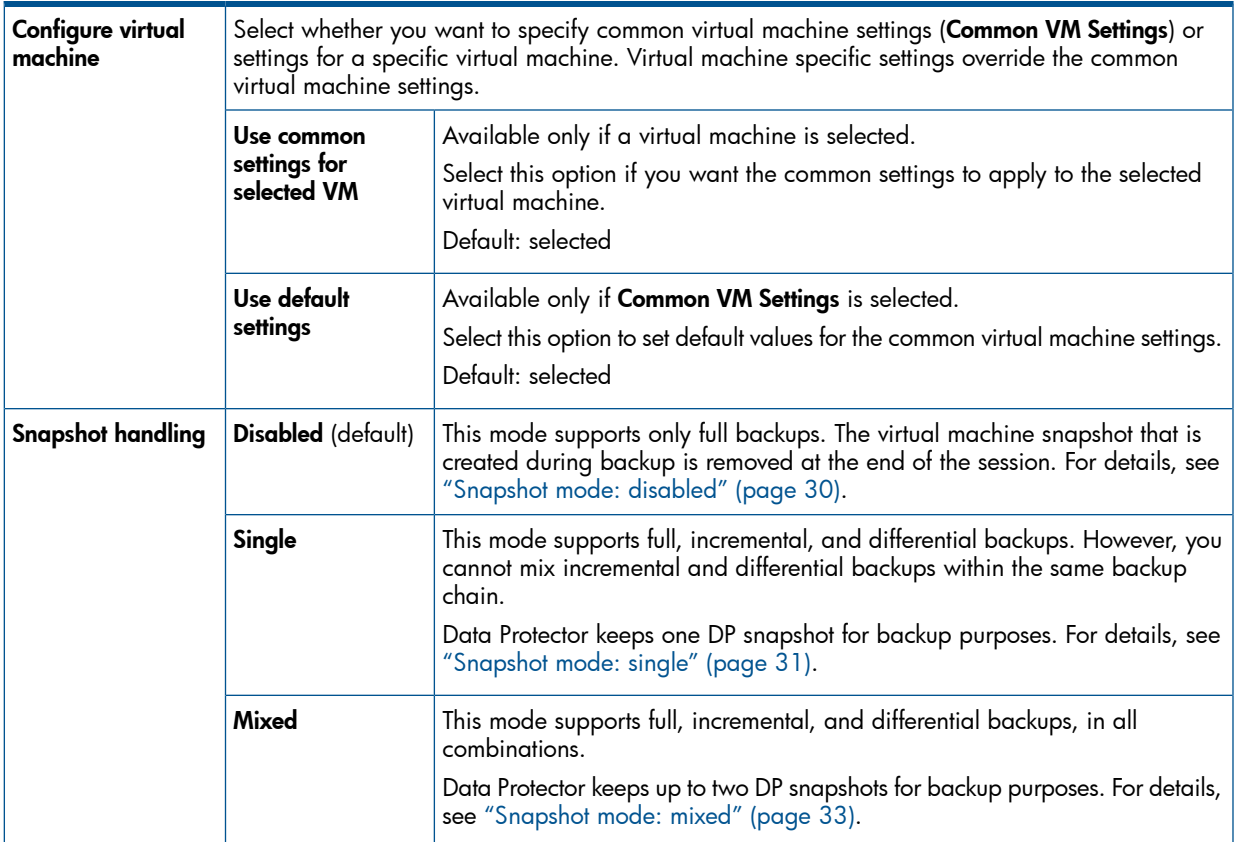

In the Configure Virtual Machines dialog box Advanced page, specify the following settings:

# Figure 20 Configure virtual machines (Advanced)

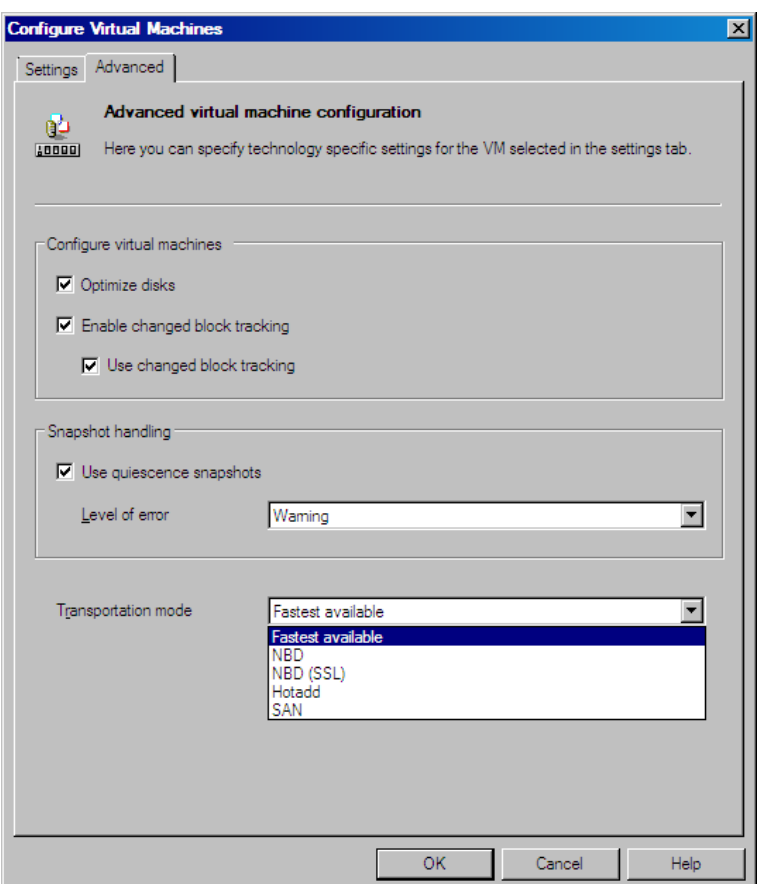

# <span id="page-52-0"></span>Table 10 Advanced virtual machine settings

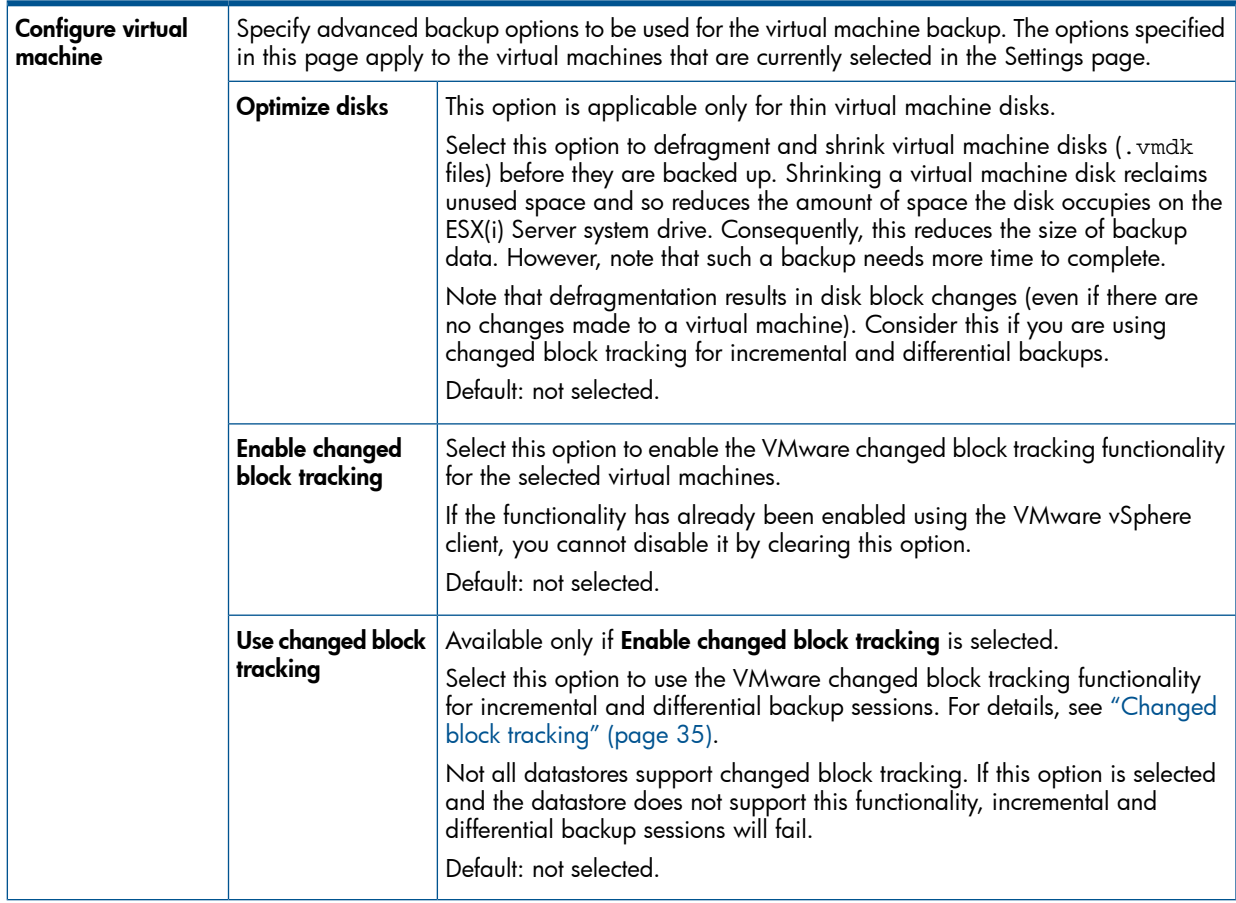

## Table 10 Advanced virtual machine settings *(continued)*

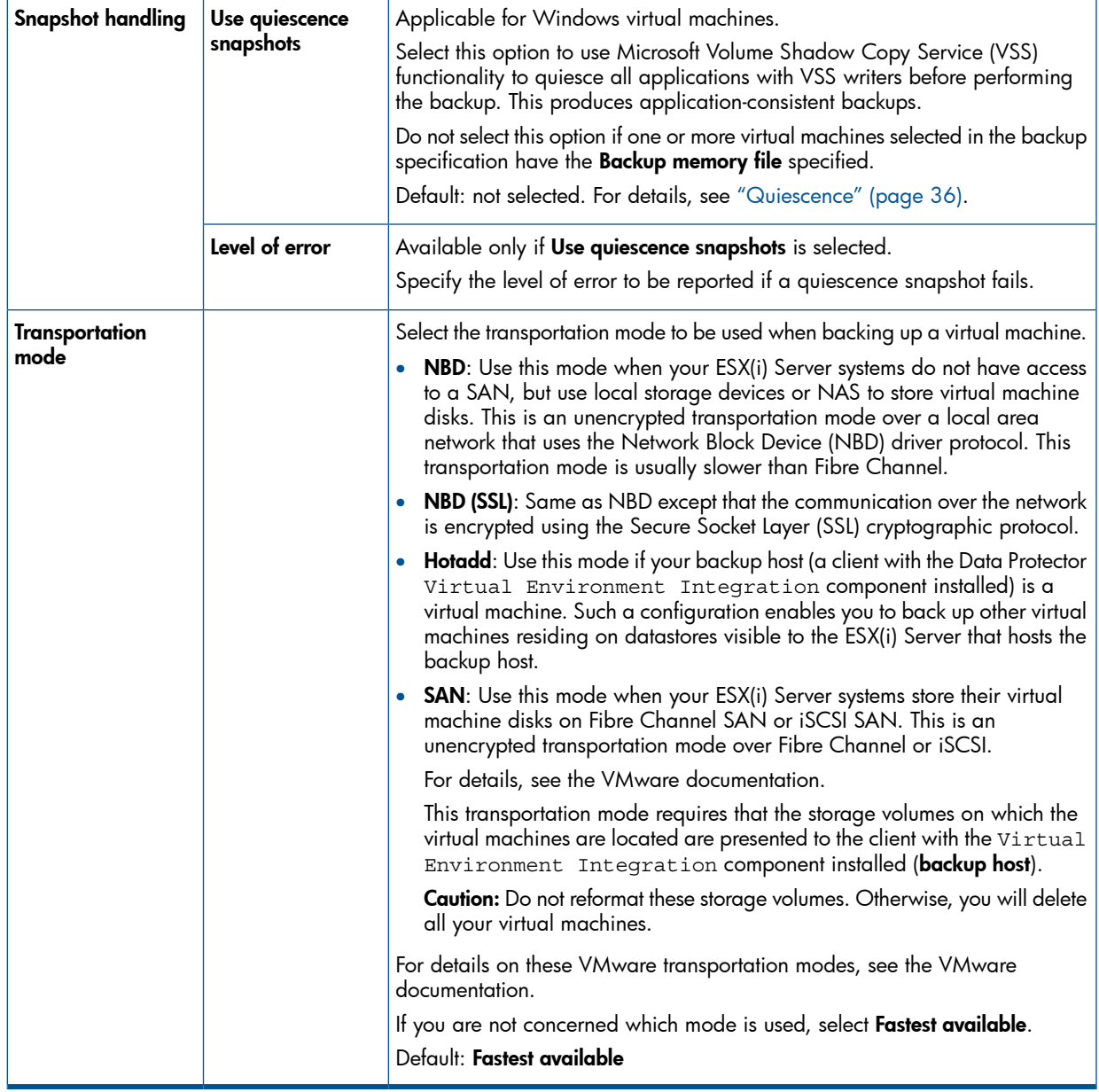

## Using the Data Protector CLI

1. Log in to the backup host, open the command prompt and change to the directory in which the vepa\_util.exe command is located.

2. Execute:

```
vepa_util.exe
   command
   --configvm
   --virtual-environment { vmware | vCD }
   --host AppHostName
   --instance DatacenterPath
   --vm VMpath VM_OPTIONS
VM_OPTIONS
  --snapshots \{ 0 | 1 | 2 \}--transportation-mode {san | nbd | nbdssl | hotadd | fastest}
   --enableCt { 0 | 1 }
   --useCt { 0 | 1 }
   --quiescence { 0 | 1 }
   --quiescenceErrLvl { 0 | 1 }
   --optimize—disks { 0 | 1 }
   --uuid UUID_of_VM
```
The values  $\{ 0 \mid 1 \mid 2 \}$  represent the **Disabled, Single,** and **Mixed** snapshot handling modes respectively. For details, see the util\_vmware.exe man page or the *HP Data Protector Command Line Interface Reference*.

To change the virtual machine specific settings back to the common virtual machine settings, execute:

```
vepa_util.exe
   command
   --configvm
   --virtual-environment { vmware | vCD }
   --host AppHostName
   --instance DatacenterPath
   --vm VMpath
   --uuid UUID_of_VM
   --default
```
The message \*RETVAL\*0 indicates successful configuration.

## Example

To configure the virtual machine with the virtual machine path /MyDatacenter/MyVM and with the UUID 42375365-ebe1-e9da-7068-7beb727cab19 that resides in the datacenter /MyDatacenter and which is registered in the vCenter Server system vc.company.com, with the following settings:

- The snapshot handling mode is mixed.
- Before virtual machine disks are backed up, they are optimized.
- Quiescence snapshots are used.
- If a quiescence snapshot fails, the level of error is a warning.
- CBT is enabled and used.
- The transportation mode is fastest available.

execute:

```
util_vmware.exe
   command
   --configvm
   --virtual-environment vmware
   --host vc.company.com
   --instance /MyDatacenter
   --vm /MyDatacenter/MyVM
   --snapshots 2
   --enableCt 1
```

```
 --useCt 1
 --quiescence 1
 --quiescenceErrLvl 0
 --transportation-mode fastest
 --optimize—disks 1
 --uuid 42375365-ebe1-e9da-7068-7beb727cab19
```
# Customizing the Data Protector behavior with omnirc options

The omnirc options are useful for troubleshooting or overriding other settings affecting the behavior of the Data Protector client. The options that apply to the Virtual Environment integration have the prefix OB2\_VEAGENT.

For details on how to use Data Protector omnirc options, see the *HP Data Protector Help* index: "omnirc options".

# Backup

This section contains procedures that are needed to back up virtual machines. For details on backup concepts, see "Backup [concepts"](#page-24-0) (page 25).

# Backup limitations

• To be able to perform your backups, use only letters, numbers, single quotes, spaces, underscores, or hyphens in names of any VMware vCenter, VMware ESX(i), or VMware vCloud Director backup object (for example, virtual machines, datastores, datacenters, vApps, and so on). Special characters (such as  $+$ ,  $=$ ,  $\infty$ , and so on) are not supported.

For details, see the following websites:

[http://kb.vmware.com/selfservice/microsites/search.do?](http://kb.vmware.com/selfservice/microsites/search.do?language=en_US&cmd=displayKC&externalId=2017661) [language=en\\_US=displayKC=2017661](http://kb.vmware.com/selfservice/microsites/search.do?language=en_US&cmd=displayKC&externalId=2017661) [http://www.vmware.com/support/developer/vddk/VDDK-1.2.1-RelnoteOPs.html](http://www.vmware.com/support/developer/vddk/VDDK-1.2.1-Relnotes.html) [http://msdn.microsoft.com/en-us/library/windows/desktop/aa365247\(v=vs.85\).aspx](http://msdn.microsoft.com/en-us/library/windows/desktop/aa365247(v=vs.85).aspx)

# Creating backup specifications

Create a backup specification using the Data Protector Manager.

- 1. In the Context List, click **Backup**.
- 2. In the Scoping Pane, expand Backup Specifications, right-click Virtual Environment, and click Add Backup.
- 3. In the Create New Backup dialog box, click OK.
- 4. Specify the application to be backed up:
	- In the Client drop-down list, select a VMware client.

NOTE: The drop-down list contains all clients that have been imported into the Data Protector cell as VMware vCenter, VMware ESX(i), or VMware vCloud Director clients. They have a corresponding label appended at the end of their names, such as *(VMware* vCenter), (VMware ESX(i))*, or* (VMware vCloud Director).

If you configured the Data Protector VMware (Legacy) integration as well, the drop-down list also contains the clients that have the Data Protector VMware Integration (Legacy) component installed. These clients have the **(Legacy VMware)** label appended at the end. To back up virtual machines using the Data Protector VMware (Legacy) integration, select one of these clients. For details, see "Data [Protector](#page-90-0) VMware (Legacy) [integration"](#page-90-0) (page 91).

If the selected VMware client is not configured correctly, a warning is displayed. Click OK to open the Configure Virtual Environment dialog box and provide the connection parameters as described in "Importing and [configuring](#page-41-0) VMware clients" (page 42).

- In the **Backup host** drop-down list, select a system to be used to control the backup. The list contains all clients that have the Data Protector Virtual Environment Integration component installed.
- In Datacenter/Organization, select a datacenter or a VMware vCloud Director organization to back up from.

**NOTE:** If you have selected a standalone ESX(i) Server system in the **Client** option, there is only one datacenter available – **/ha-datacenter**.

If you have selected a vCenter Server system in the Client option, you can select All **Datacenters** to back up virtual machines from different datacenters.

If you have selected a vCloud Director in the Client option, you can select All Organizations to back up virtual machines from different organizations.

- In Backup method, the backup method is displayed:
	- ∘ vStorage Image for VMware vCenter and VMware ESX(i) clients
	- vCD vStorage Image for VMware vCloud Director clients
- In Free space required [%], specify the percentage of disk space that should be free on a datastore before a virtual machine is backed up. The free space is calculated based on the size of the datastore where the virtual machine disks reside.

The check is performed separately for each virtual machine. For details, see "Free [space](#page-36-0) [required](#page-36-0) option" (page 37).

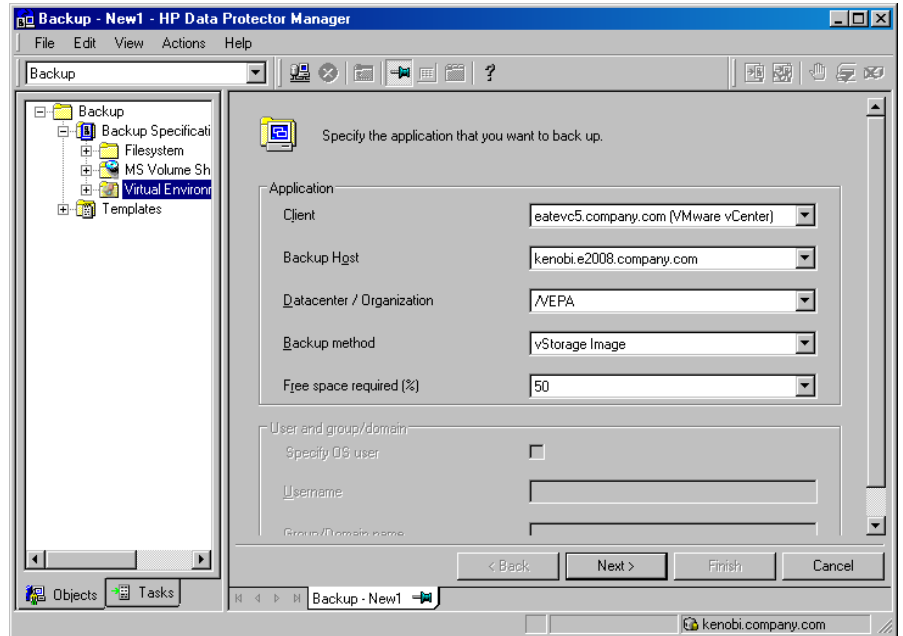

Figure 21 Selecting a VMware vCenter Server client, backup host, and datacenter

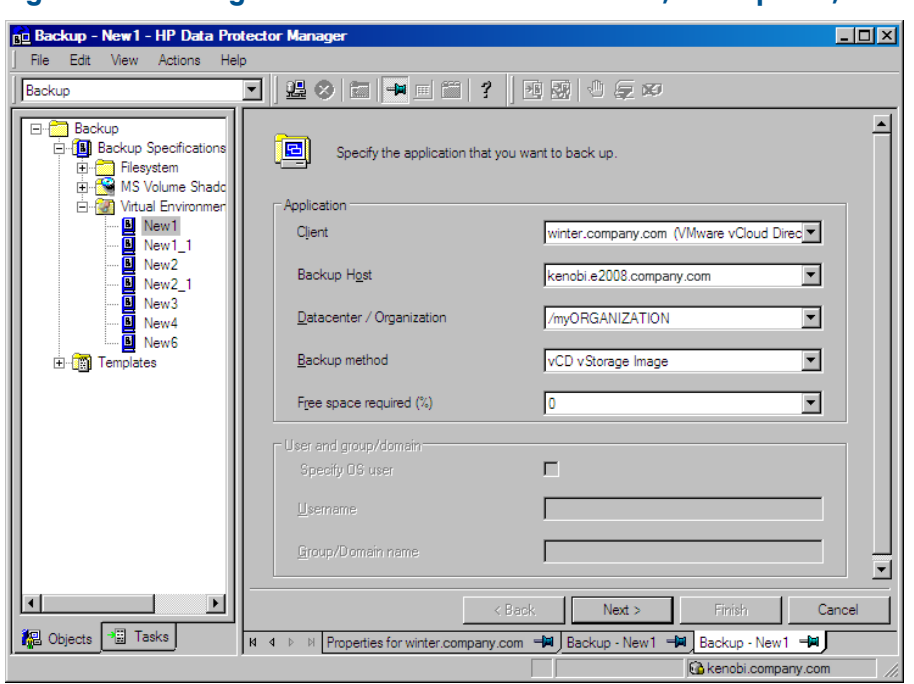

### Figure 22 Selecting a VMware vCloud Director client, backup host, and organization

#### Click Next.

NOTE: The settings specified in this page of the wizard cannot be changed once the backup specification is saved. To change the settings, you will have to create a new backup specification.

5. Select the objects that you want to back up. In the **Show** drop-down list, simplify your selection by choosing the Hosts and Clusters or VMs and Templates view. By default, Hosts and Clusters is displayed.

NOTE: If you switch the view after you have already selected one or more objects for backup, a warning dialog is displayed. Its confirmation clears the already selected objects, clicking No does no change to the view.

You can make your selections at different levels:

- For VMware vCenter and VMware ESX(i) clients:
	- ESX/ESXi Servers systems
	- Pools
	- vApps
	- VM folders
	- Individual VMs
	- VM disks
	- VM templates
- For VMware vCloud Director clients:
	- Organizations
	- vDatacenters
- vApps
- Individual VMs

If you select any level above individual VMs (for example, a vApp or a VMware vCloud Director organization), all VMs and VM disks contained in the selected item will be included in the backup specification. If VMs are added within the item after the backup specification is saved, they will also be backed up.

#### Backup - New1 - HP Data Protector Manager  $\Box$ D $\times$ File Edit View Actions Help **盟の同中回首? 回頭 心気め** Rackun ⊡ **Backup** Select the client systems, drives, directories, and files that you want to back up. 립) En Backup opposite<br>En Ellesystem **E** Internal Database Show: Hosts and Clusters  $\overline{\phantom{a}}$ E-C Virtual Environment B<br>B<br>New2<br>B<br>WM-test **Hosts and Clusters** Mosts and Clusters<br>VMs and Templates<br>El-Michael Witcher.company.com / Test (vStorage Image) 白一<del>の圖</del> Test<br>中一日 vspherehost1.company.com E-**m** Templates en De Manuel<br>En De Cluster<br>En De MASTEST  $<sub>8</sub>$  Back</sub>  $Next >$ Finish Cancel Re Objects <sup>3</sup> Tasks N 4 D M Backup - New1 → to virtcenter.company.com

## Figure 23 Selecting VMware objects (vCenter Server client)

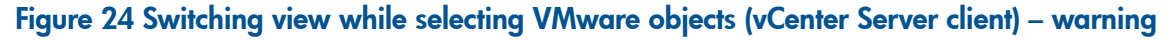

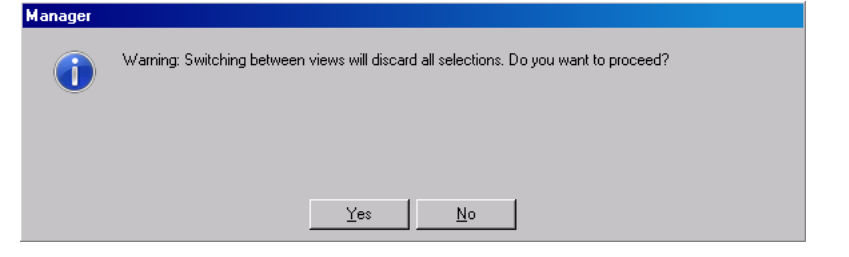

### Figure 25 Selecting VMware objects (vCloud Director client)

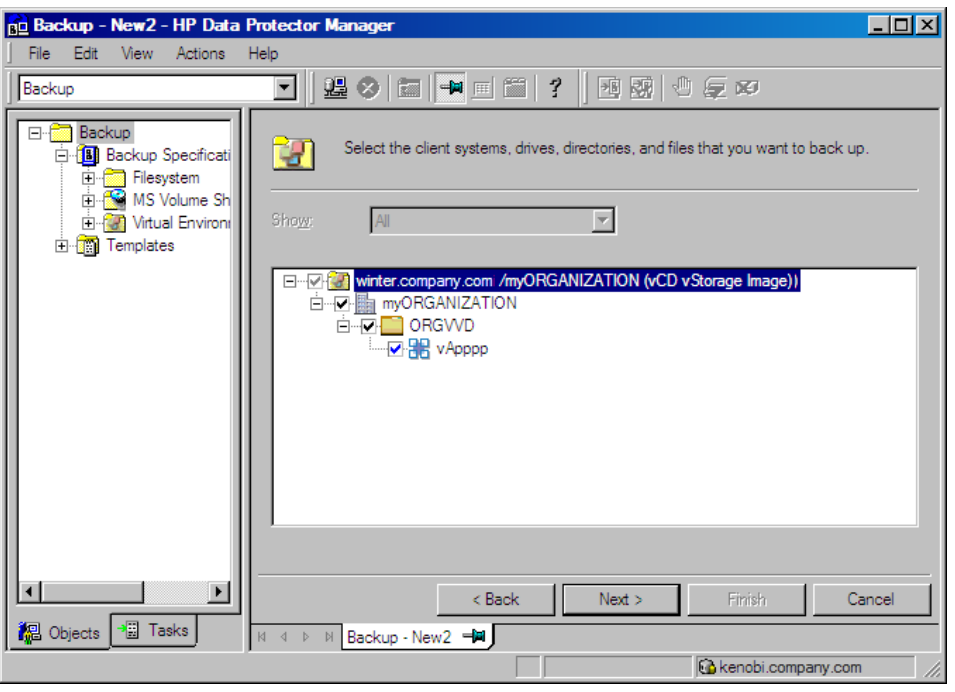

- $\Omega$ IMPORTANT: In the object tree of a particular VMware client, a virtual machine may be displayed as selected in two different ways:
	- The *blue* check mark indicates that the virtual machine is selected for backup in its entirety, including its configuration and all its virtual disks.

If such virtual machine is backed up, it can be restored even if the original virtual machine does not exist anymore.

• The *gray* or *black* check mark indicates that some or all virtual disks belonging to the virtual machine are selected. The virtual machine itself and its configuration is omitted from the backup.

If such virtual machine is backed up, its disks can only be restored if the original virtual machine is still configured at the time of restore.

If your virtual machines are not configured yet, right-click the client system at the top or any of the virtual machines listed below, and click **Configure Virtual Machines**. For details, see ["Configuring](#page-48-0) virtual machines" (page 49).

Click Next.

6. Select which devices to use for the backup.

To specify device options, right-click the device and click **Properties**. Specify the number of parallel backup streams in the **Concurrency** tab and which media pool to use.

Click Next.

7. Set backup options.

For information on application-specific backup options, see ["VMware](#page-60-0) backup options" [\(page](#page-60-0) 61).

#### Figure 26 Application-specific options

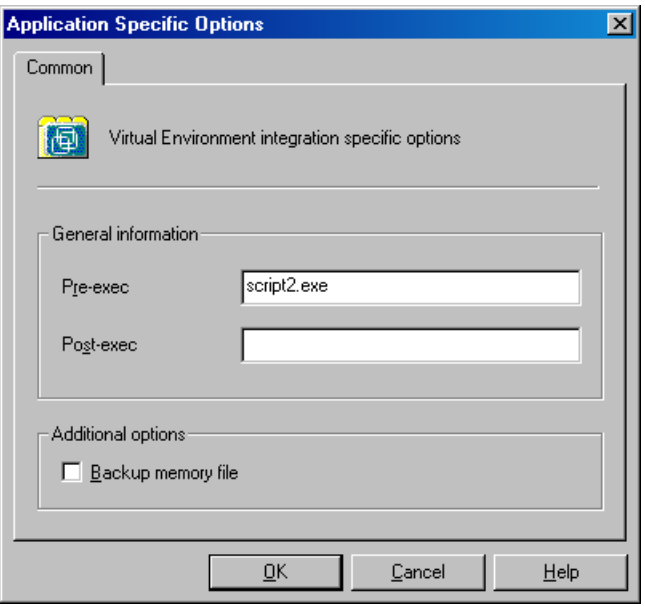

#### Click Next.

- 8. Optionally, schedule the backup. See ["Scheduling](#page-63-0) backup sessions" (page 64). Click Next.
- 9. Save the backup specification, specifying a name and a backup specification group.

<span id="page-60-0"></span> $\cdot \nabla$ TIP: Preview your backup specification before using it for a real backup. See ["Previewing](#page-64-0) backup [sessions"](#page-64-0) (page 65).

#### Table 11 VMware backup options

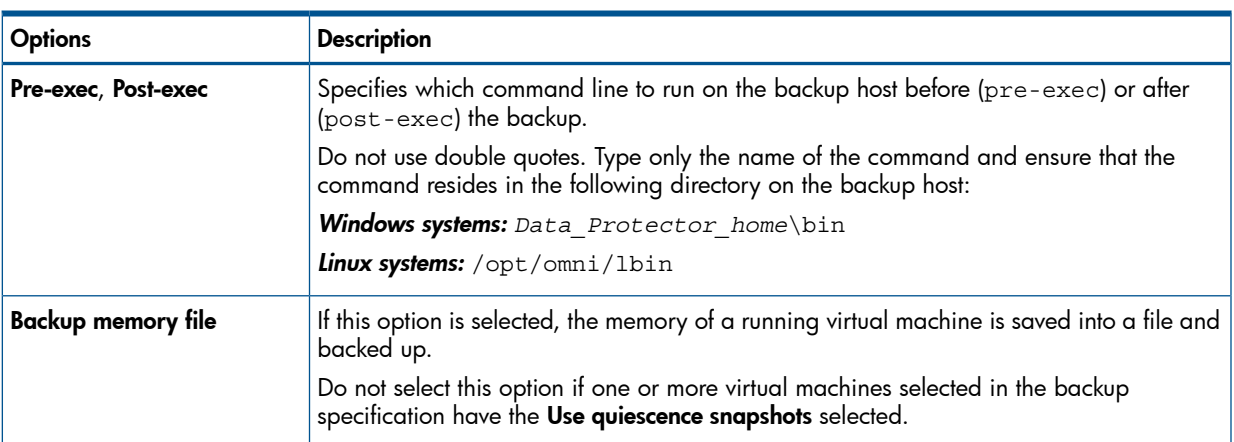

# Modifying backup specifications

To modify your backup specification, click its name in the Scoping Pane of the Backup context, then click the appropriate tab, and apply the changes.

In the Source page, you can modify the backup objects by using the **Show** drop-down list. In the drop-down list, the Hosts and Clusters view or the VMs and Templates view are available. The view that you have used during the creation of your backup specification has the string (Original) appended. If you switch the view, a warning dialog is displayed and its confirmation clears the already selected objects.

NOTE: When modifying a backup specification created with one of the previous versions of Data Protector, you can switch between Selected, All, Hosts and Clusters, and VMs and Templates views. The view All is available for the legacy backup specifications only and provides a legacy browsing mechanism. Selecting Hosts and Clusters or VMs and Templates and clicking Yes in the warning dialog clears the previous backup object selection and upgrades your browsing mechanism. After saving the backup specification only the Hosts and Clusters and VMs and Templates views are available.

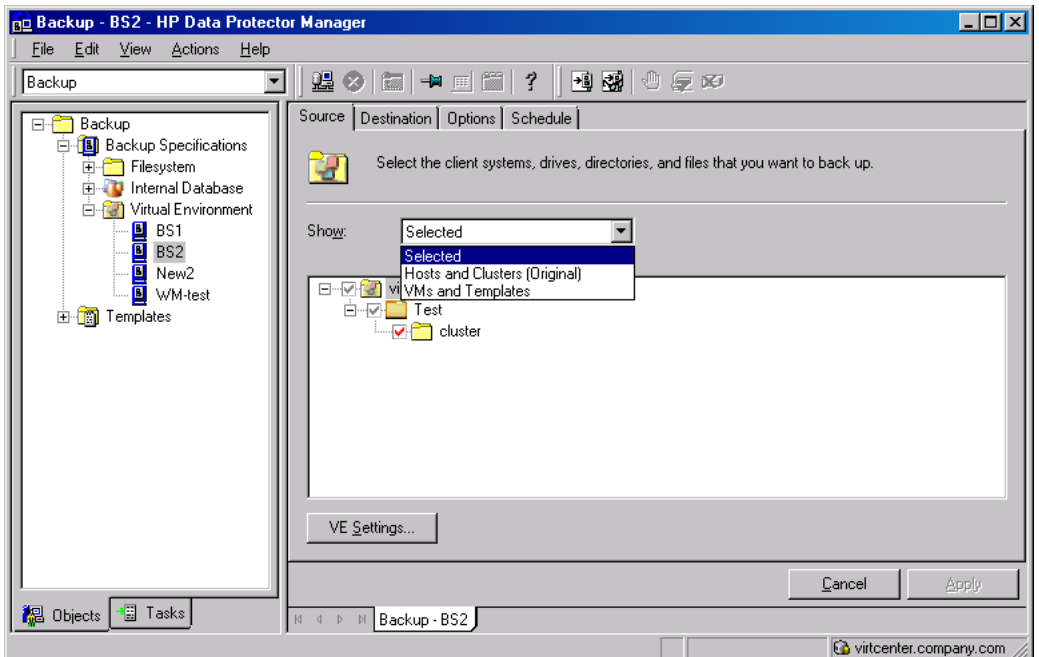

## Figure 27 Modifying a backup specification (VMware vCenter Server client)

Figure 28 Switching view while modifying a backup specification (VMware vCenter Server client) – warning

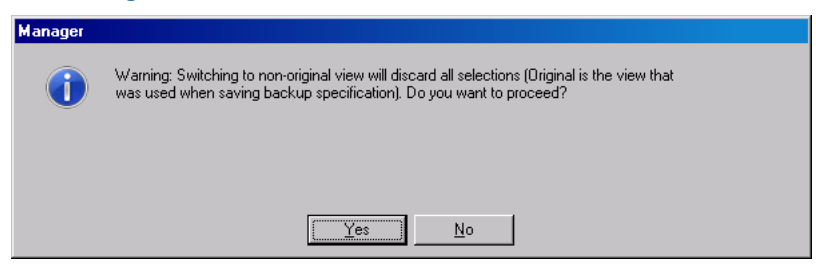

## Figure 29 Modifying a backup specification (VMware vCloud Director client)

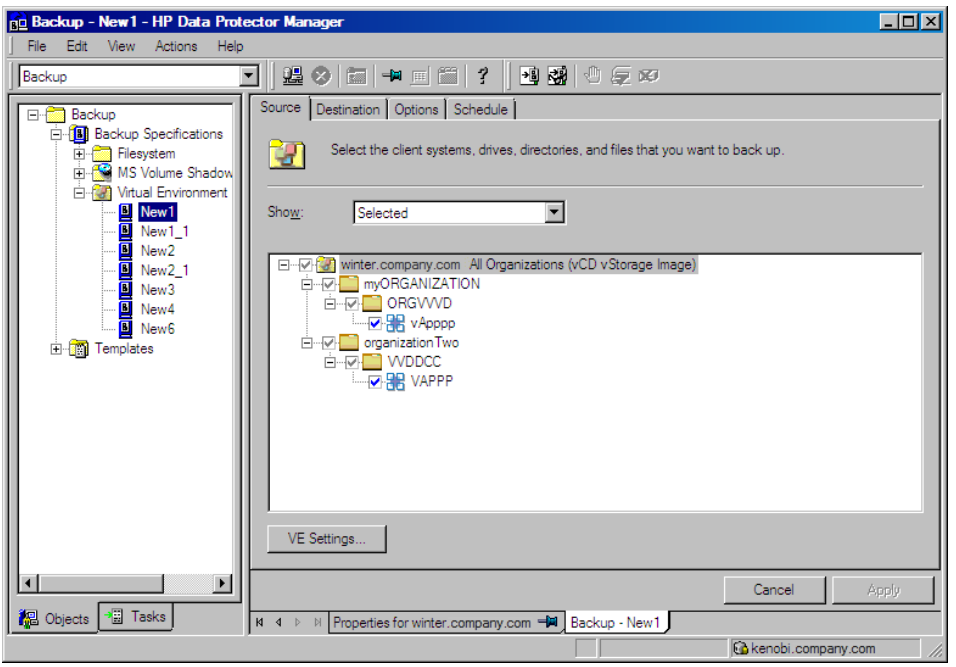

To display the virtual environment settings, in the Results Area, click VE Settings. Not all settings can be modified.

#### Figure 30 Virtual environment settings (VMware vCenter Server client)

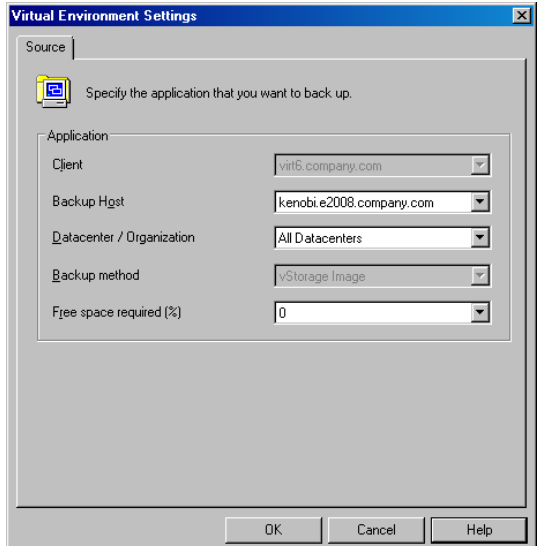

#### Figure 31 Virtual environment settings (VMware vCloud Director client)

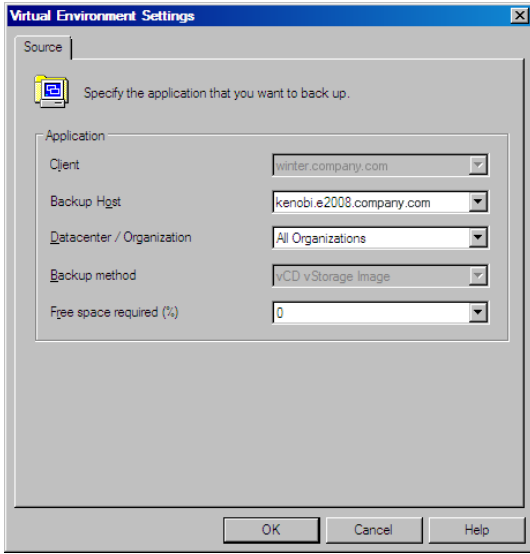

## <span id="page-63-0"></span>Scheduling backup sessions

You can run unattended backups at specific times or periodically. For details on scheduling, see the *HP Data Protector Help* index: "scheduled backups".

## Scheduling example

<span id="page-63-2"></span><span id="page-63-1"></span>To schedule differential backups at 8:00, 13:00, and 18:00 during week days:

- 1. In the Schedule property page of the backup specification, select the starting date in the calendar and click Add to open the Schedule Backup dialog box.
- 2. Under Recurring, select Weekly. Under Time options, select 8:00. Under Recurring Options, select Mon, Tue, Wed, Thu, and Fri. See ["Scheduling](#page-64-1) a backup session" (page 65). Under Session options, select Differential from the Backup type drop-down list. Click OK.
- 3. Repeat [Step](#page-63-1) 1 and [Step](#page-63-2) 2 to schedule differential backups at 13:00 and 18:00.
- 4. Click **Apply** to save the changes.

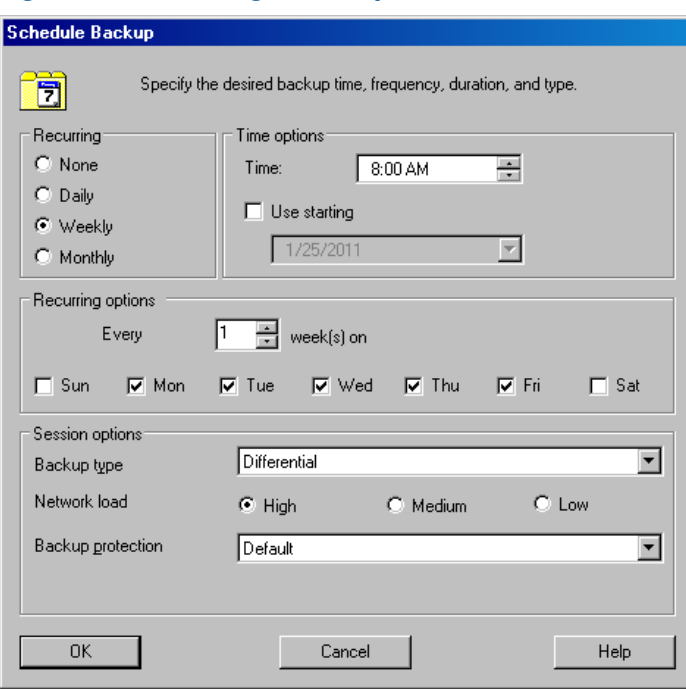

## <span id="page-64-1"></span>Figure 32 Scheduling a backup session

## <span id="page-64-0"></span>Previewing backup sessions

Preview the backup session to test it. You can use the Data Protector GUI or CLI.

#### Using the Data Protector GUI

- 1. In the Context List, click **Backup**.
- 2. In the Scoping Pane, expand Backup Specifications and then Virtual Environment. Right-click the backup specification you want to preview and click **Preview Backup**.
- 3. Specify the Backup type and Network load. Click OK.

The message Session completed successfully is displayed at the end of a successful preview.

#### Using the Data Protector CLI

- 1. Log in to any client with the Data Protector User Interface component installed.
- 2. Open the command prompt and change to the directory in which the omnib command is located.
- 3. Execute:

```
omnib -veagent_list BackupSpecificationName -test_bar
```
## What happens during the preview?

The following are tested:

- Communication between the backup host and Data Protector
- The syntax of the backup specification
- If devices are correctly specified
- If the necessary media are in the devices

## Starting backup sessions

Interactive backups are run on demand. They are useful for performing urgent backups or restarting failed backups.

To start a backup interactively, use the Data Protector GUI or CLI.

## Using the Data Protector GUI

- 1. In the Context List, click **Backup**.
- 2. In the Scoping Pane, expand Backup Specifications, and then Virtual Environment. Right-click the backup specification you want to use and click Start Backup.
- 3. Specify Backup type and Network load. Click OK.

The message Session completed successfully is displayed at the end of a successful backup session.

## Using the Data Protector CLI

- 1. Log in to any client with the Data Protector User Interface component installed.
- 2. Open the command prompt and change to the directory in which the omnib command is located.
- 3. Execute:

```
omnib -veagent_list BackupSpecificationName [-barmode
VirtualEnvironmentMode][ListOptions]
```
where *VirtualEnvironmentMode* is one of the following backup types:

full|diff|incr

The default is full.

For *ListOptions*, see the omnib man page or the *HP Data Protector Command Line Interface Reference*.

#### Examples

To start a full backup using the backup specification MyVirtualMachines, execute:

```
omnib -veagent_list MyVirtualMachines -barmode full
```
To start a differential backup using the same backup specification, execute:

```
omnib -veagent_list MyVirtualMachines -barmode diff
```
# Preparing for disaster recovery

To do a disaster recovery, you need backups of the following VMware objects:

#### Table 12 What must be backed up

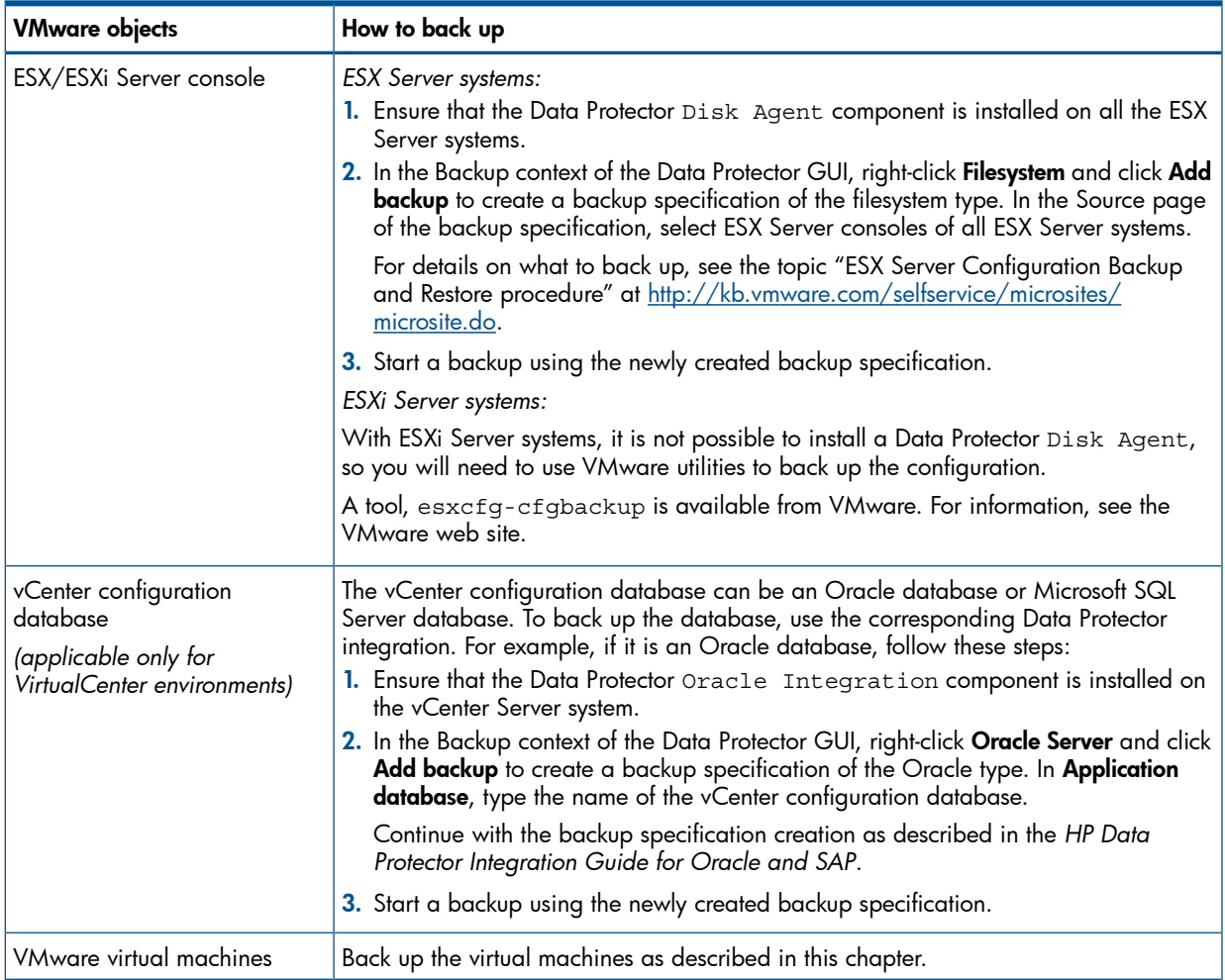

# Restore

This section contains procedures that are needed to restore virtual machines. For details on restore concepts, see "Restore [concepts"](#page-37-0) (page 38).

## Restore limitations

- When restoring a VM to a datacenter with a datastore shared among several inventory objects (hosts or clusters) or several cluster nodes, and the restore option for its subsequent registration is selected, the restored VM may not register at the original inventory location:
	- If several inventory objects share the datastore, the VM is registered with the first available host or cluster.
	- If several cluster nodes share the datastore, the VM is registered with the first available cluster node.

If the VM must be registered at its original inventory location, migrate it appropriately after the restore session completes.

• Before a restore of a virtual machine backed up with the vCD vStorage Image backup method is started, the vApp where the selected VM resides enters maintenance mode for consistency reasons. As a consequence all VMs in this vApp are shut down.

- Restoring virtual machines to a specific datastore is not supported using the vCD Storage Image backup method.
- In a vSphere environment, do not use the left parenthesis (the ( character) in names of vSphere distributed port groups. Data Protector is unable to connect a restored virtual machine to a non-original vSphere network that uses distributed switches and is assigned such a distributed port group. In this case, after the restore, you need to manually connect the restored virtual machine to the desired network using vSphere Client.

## Finding information for restore

You can find information about backup objects in the Data Protector IDB, such as which backup type and media were used, and which messages were displayed during the backup. To retrieve this information, use the Data Protector GUI or CLI.

#### Using the Data Protector GUI

In the Internal Database context, expand Objects or Sessions.

If you expand Objects, backup objects are sorted according to the virtual machine for which they were created. For example:

- Backup objects for the virtual machine / $vm/m$ mach1 from the datacenter ELDatacentro are listed under /%2FEldatacentro/0/%2Fvm%2Fmach1.
- Backup objects for the virtual machine /vm10rg22 from vApp vAppORG22, from vDatacenter vDCOrg22, from the VMware vCloud Director organization ORG22 are listed under /%2FORG22/8/%2FORG22%2FvDCOrg22%2vAppORG22%2Fvm1Org22.

If you expand Sessions, backup objects are sorted according to the session in which they were created. For example, backup objects created in the session 2012/07/10–82 are listed under 2012/07/10–82.

To view details on a backup object, right-click the backup object and click Properties.

## Figure 33 Backup object information

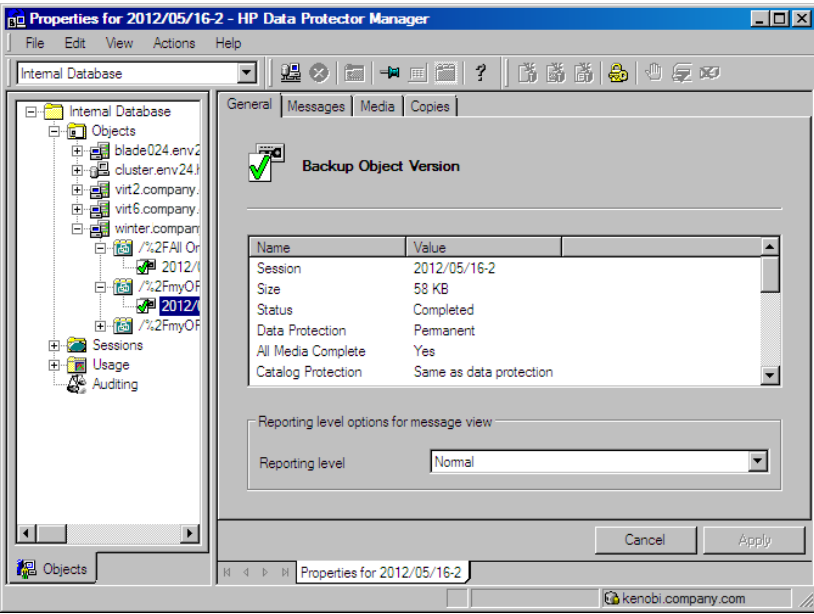

 $\cdot \nabla$ TIP: To view the messages displayed during the session, click the Messages tab.

## Using the Data Protector CLI

- 1. Log in to any client with the Data Protector User Interface component installed.
- 2. Open the command prompt and change to the directory in which the omnidb command is located.
- 3. Get a list of VMware backup objects created in a backup session with the session ID *SessionID*:

omnidb -session *SessionID*

4. Get details on a backup object with the backup object name *BackupObjectName*: omnidb -veagent *BackupObjectName* -session *SessionID* -catalog Here is one example of a backup object name:

gabriel.company.com::/%2FElDatacentro/0/%2Fvm%2Fharbour

For details, see the omnidb man page or the *HP Data Protector Command Line Interface Reference*.

## Restoring using the Data Protector GUI

- 1. In the Context List, click Restore.
- 2. In the Scoping Pane, expand Virtual Environment, expand the relevant client and click the datacenter or the VMware vCloud Director organization from which you backed up.
- 3. In the Source page, Data Protector displays VMware objects.

By using the From and To options, you can narrow the scope of displayed virtual machines to those backed up within the specified time interval.

Select the objects that you want to restore.

NOTE: Data Protector restores the full restore chain for each selected VMware object, beginning with the last full backup session (even if that full backup is outside the specified time interval) and ending with the last backup session performed during the specified time interval.

#### Figure 34 Selecting VMware objects for restore (vCenter Server client)

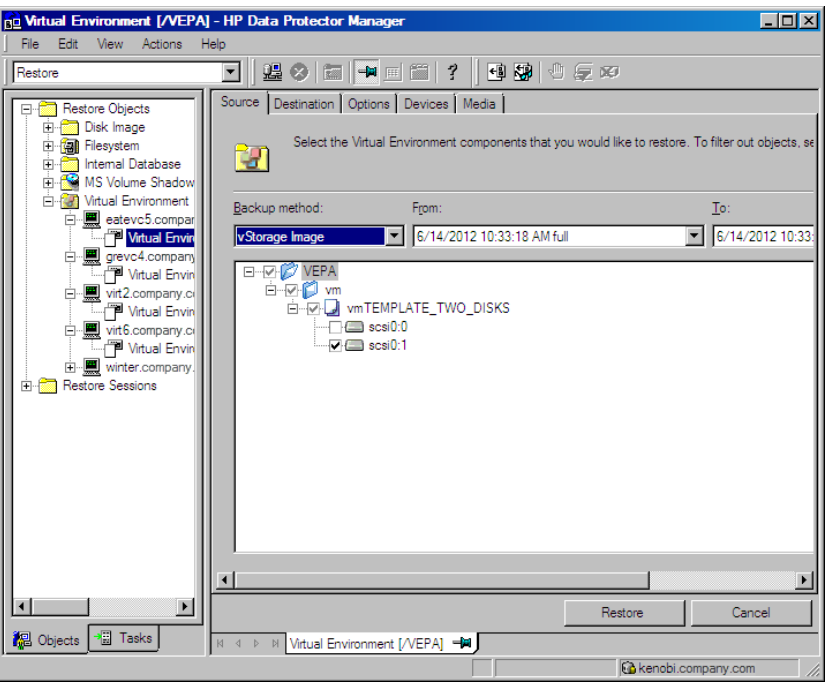

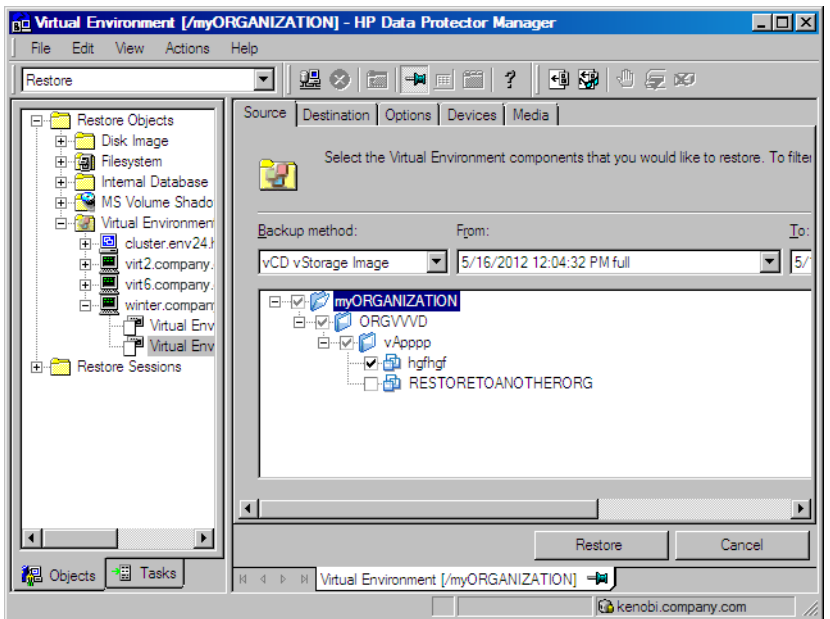

#### Figure 35 Selecting VMware objects for restore (vCloud Director client)

Optionally, by right-clicking the selected virtual machine and then clicking Restore As / Into, you can restore it as a new virtual machine. A new dialog box opens to specify the name of the virtual machine.

#### Figure 36 Restoring as a new virtual machine

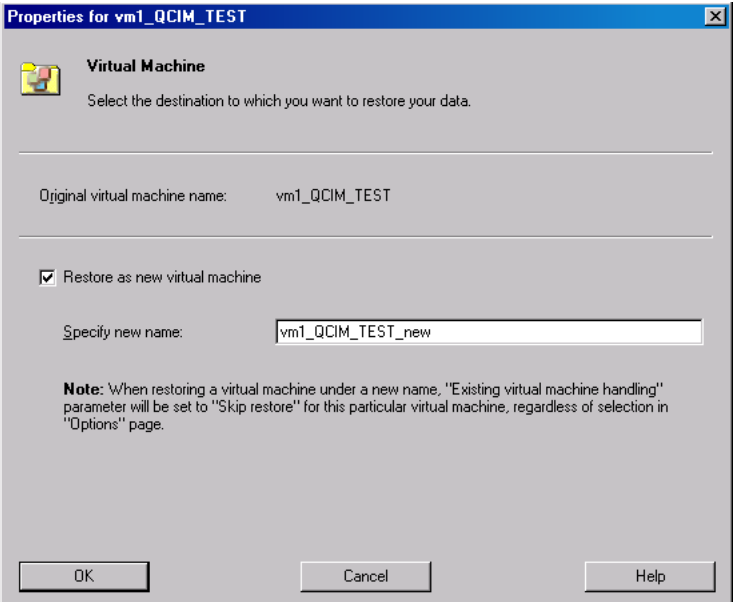

However, by right-clicking the selected virtual machine and clicking Restore Version, you can select a backup version that you want to restore. A new dialog box opens to specify the backup version which will be appended to the virtual machine name.

#### Figure 37 Restoring selected backup version

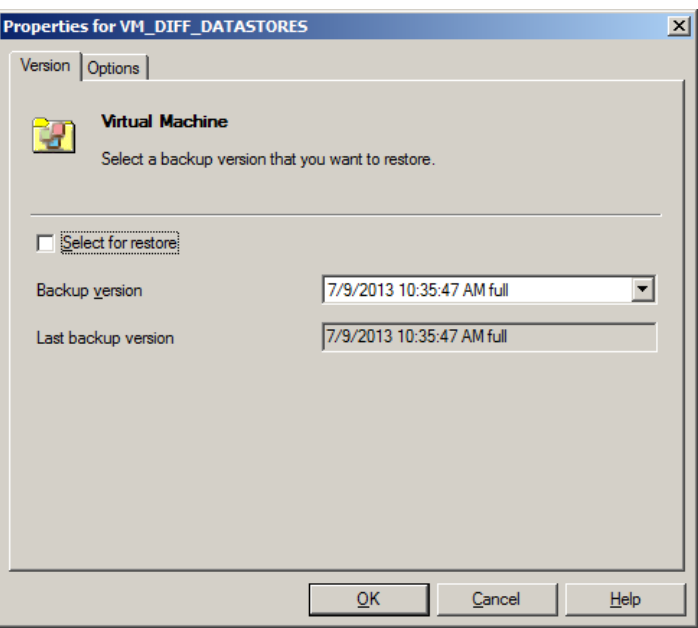

4. In the **Destination** page, specify the restore [destination](#page-72-0). For details, see "Restore destination [\(VMware](#page-72-0) vCenter Server and VMware ESX(i) Server clients)" (page 73) or "Restore [destination](#page-73-0) [\(VMware](#page-73-0) vCloud Director client)" (page 74).

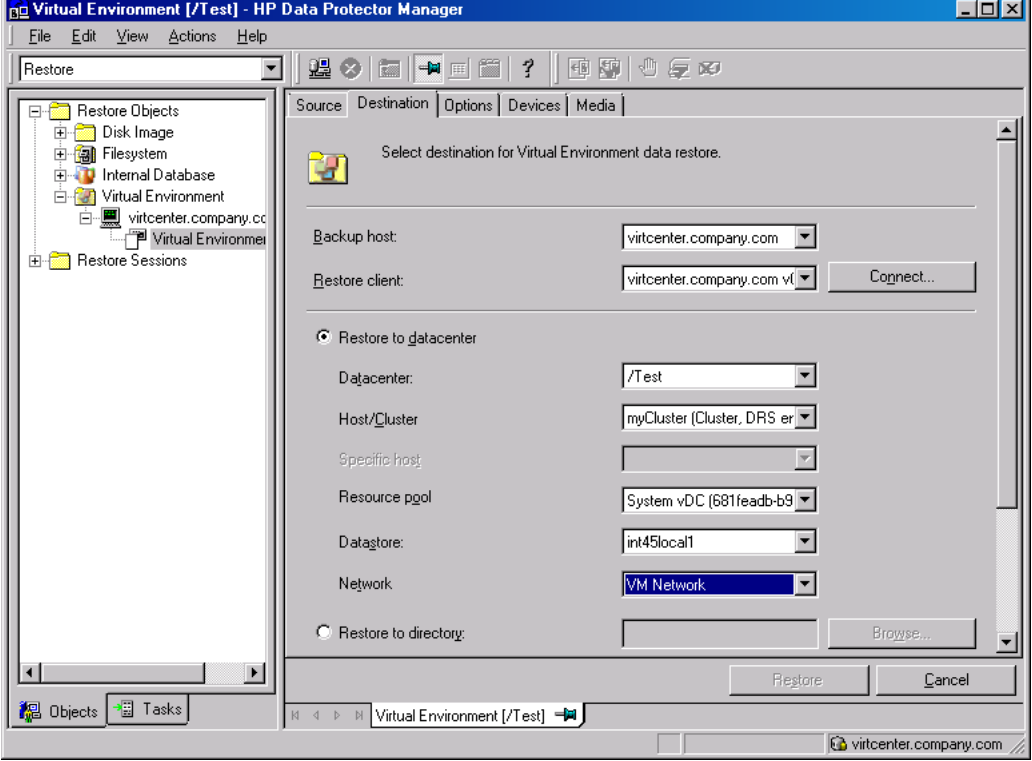

Figure 38 Restore destination (VMware vCenter Server client)

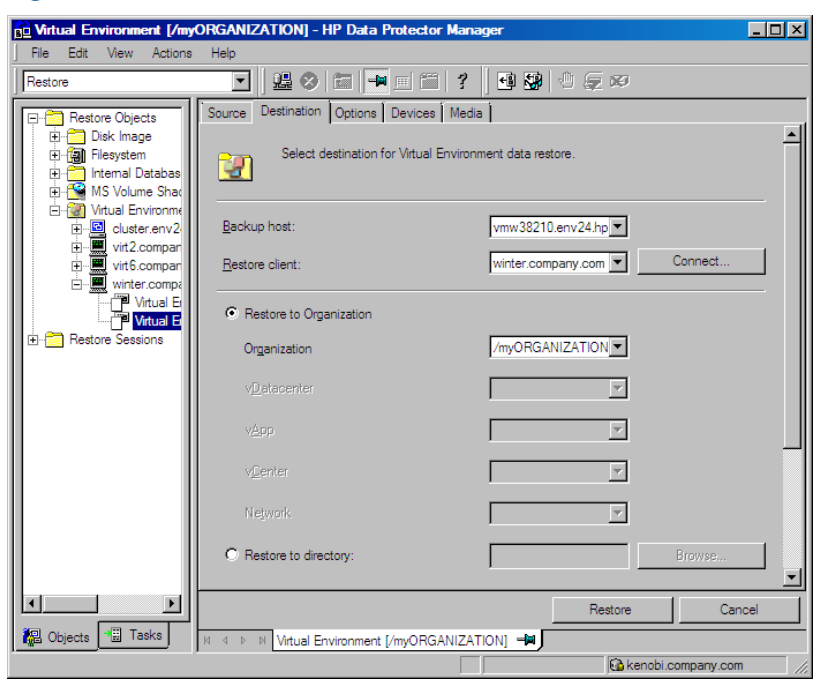

## Figure 39 Restore destination (VMware vCloud Director client)

5. In the Options page, specify the VMware restore options. For details, see "Restore [options"](#page-74-0) [\(page](#page-74-0) 75).

#### Figure 40 Restore options (VMware vCenter Server and VMware ESX(i) Server clients)

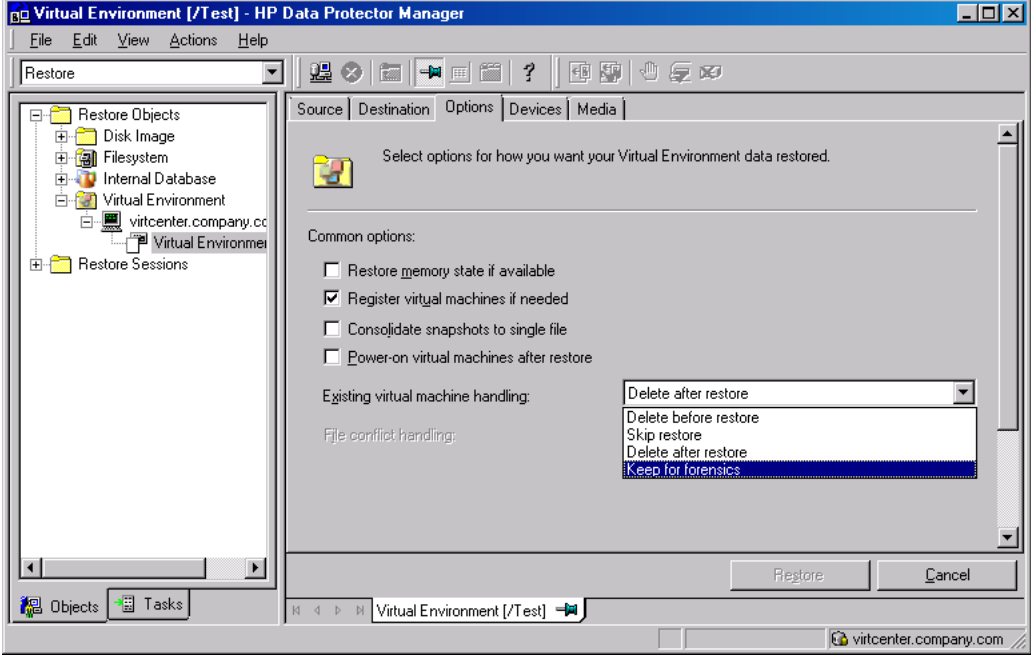
### Figure 41 Restore options (VMware vCloud Director client)

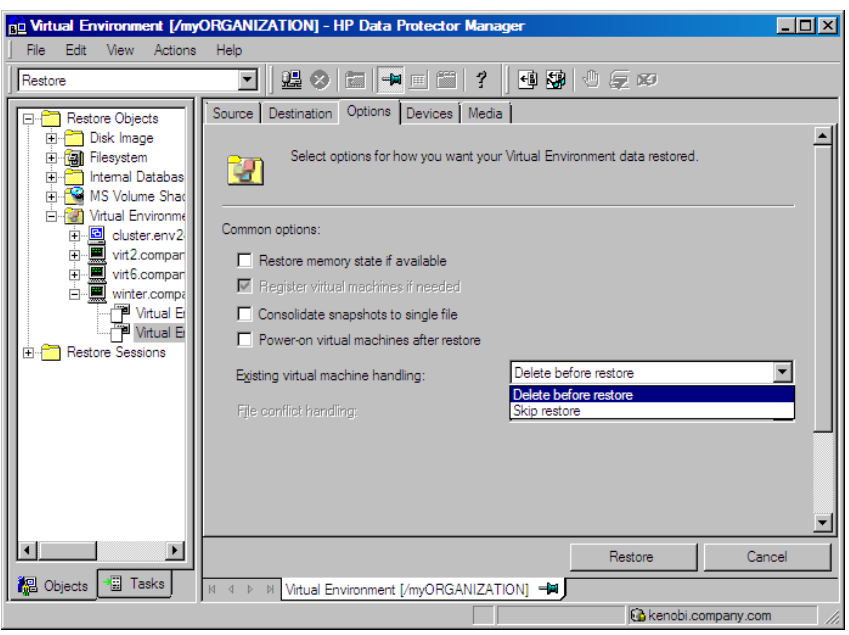

- 6. In the Devices page, select devices to use for restore.
- 7. Click Restore.
- 8. In the Start Restore Session dialog box, click Next.
- 9. Specify Report level and Network load.

Click Finish to start the restore.

The message Session completed successfully is displayed at the end of a successful session.

NOTE: If the restore fails, see ["Cleaning](#page-83-0) up a datastore after a failed restore" (page 84).

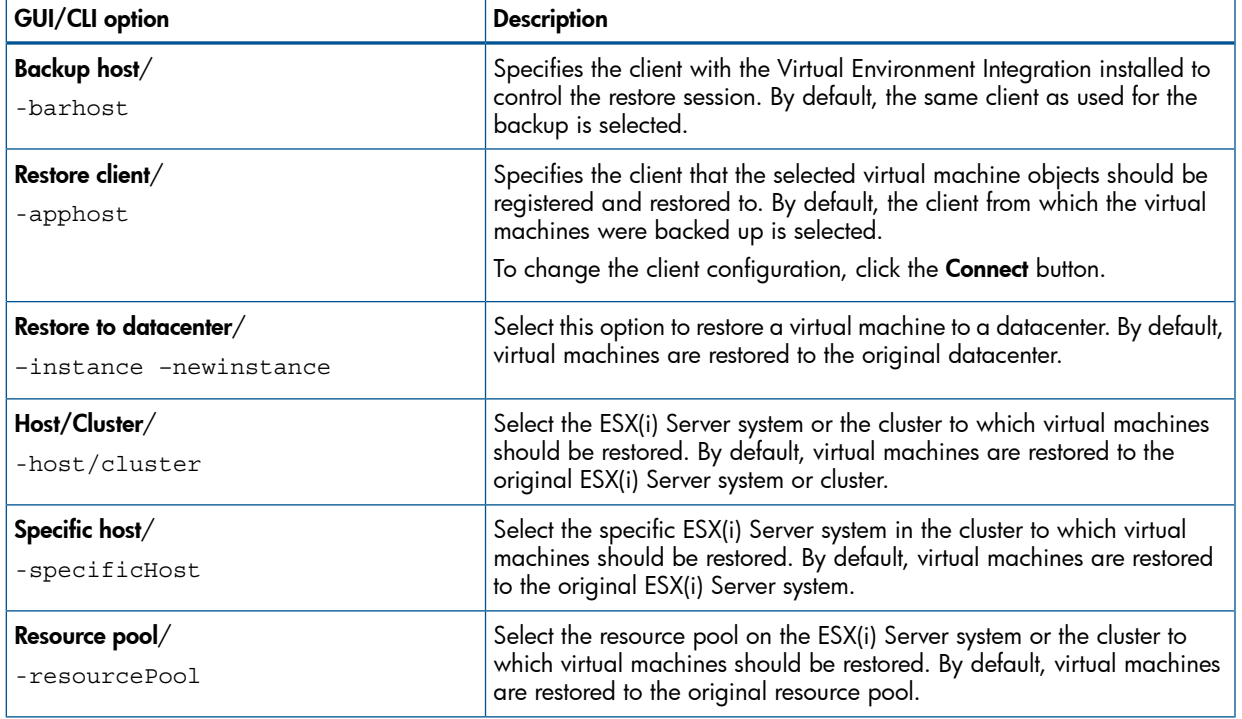

### Table 13 Restore destination (VMware vCenter Server and VMware ESX(i) Server clients)

### Table 13 Restore destination (VMware vCenter Server and VMware ESX(i) Server clients) *(continued)*

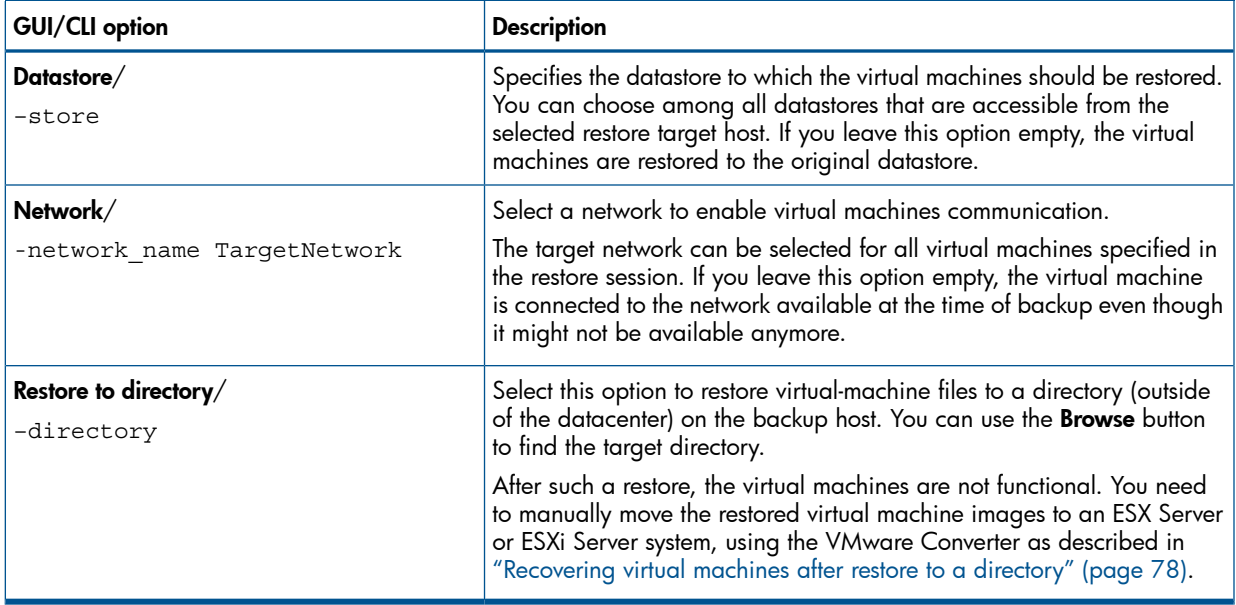

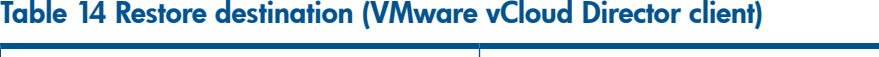

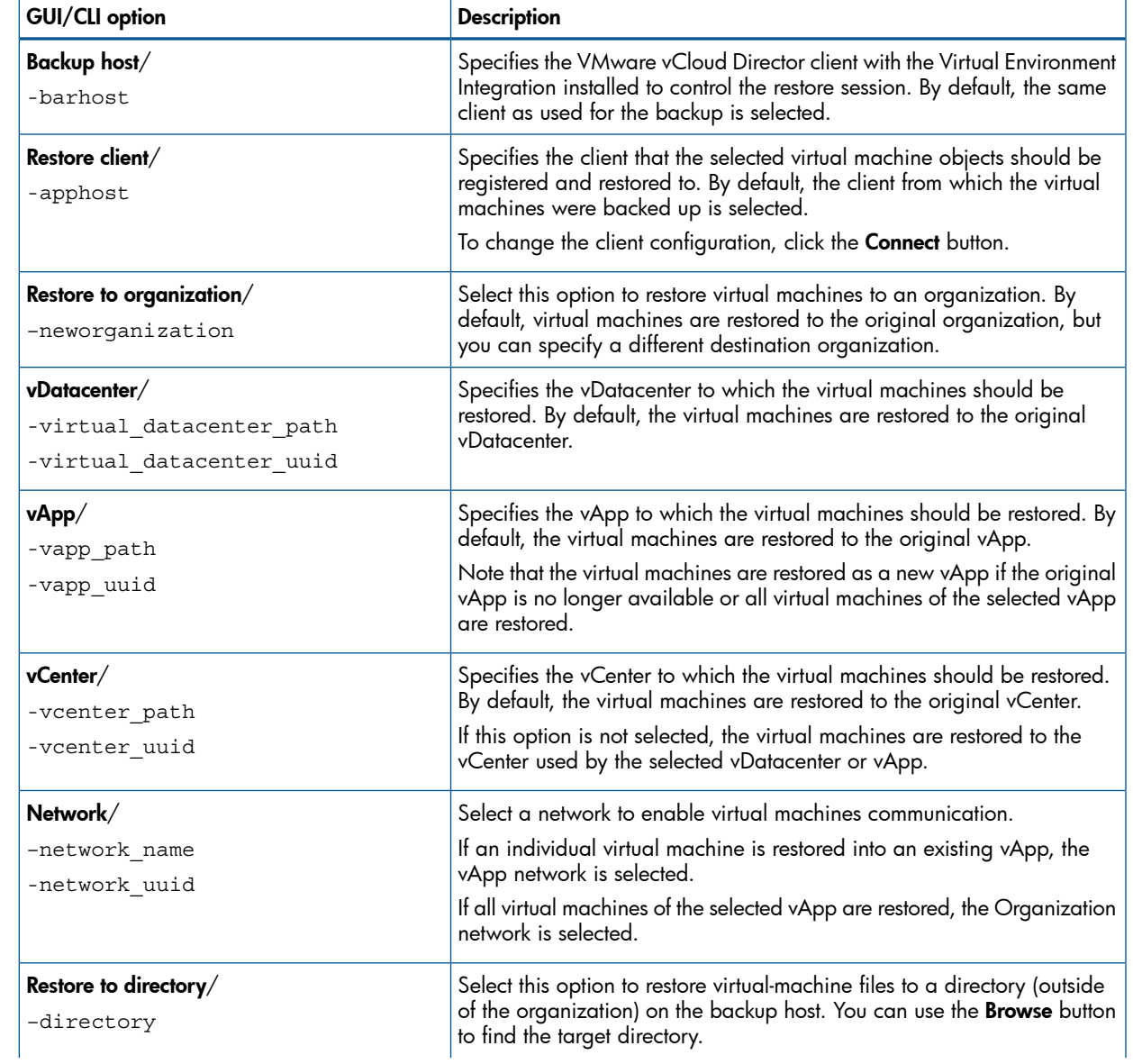

### Table 14 Restore destination (VMware vCloud Director client) *(continued)*

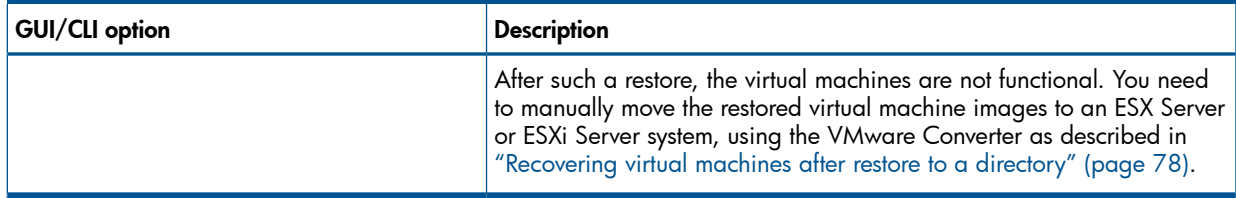

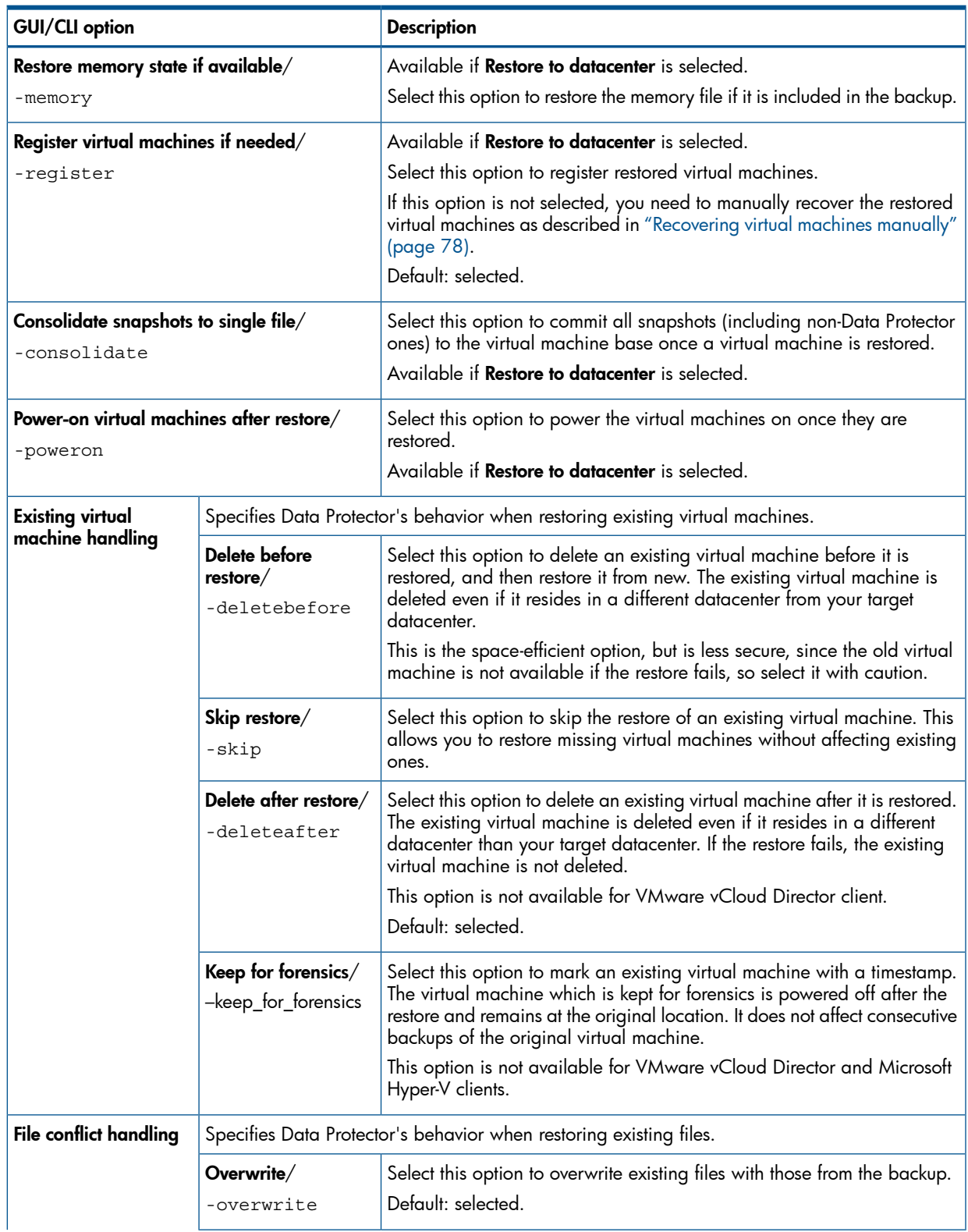

### <span id="page-74-0"></span>Table 15 Restore options

Table 15 Restore options *(continued)*

| <b>GUI/CLI option</b> |                         | <b>Description</b>                                                                                                    |
|-----------------------|-------------------------|----------------------------------------------------------------------------------------------------|
|                       | Keep latest/<br>-latest | Select this option to leave an existing file intact if it is more recent than<br>the one from the backup. Otherwise, the existing file is overwritten with<br>the one from the backup. |
|                       | Skip/<br>-skip          | Select this option to preserve an existing file (the file is not restored from<br>the backup).                                                                                         |

## Restoring using the Data Protector CLI

- 1. Log in to any client with the Data Protector User Interface component installed.
- 2. Open the command prompt and change to the directory in which the  $omin\,$  command is located.

#### 3. Execute:

```
VMware vCenter Server or VMware ESX(i) Server client
```

```
omnir -veagent
  -virtual–environment vmware
  -barhost BackupHost
  -apphost OriginalVMwareClient
 –instance OriginalDatacenter
 –method vStorageImage
  [-session BackupID]
 VirtualMachine [VirtualMachine...]
  [VMwareClient | Directory] 
 VirtualMachine
  -vm VMPath [-new_name NewVirtualMachineName][-disk DiskName [-disk Disk...]]
 VMwareClient
  [–newinstance TargetDatacenter]
  [-store TargetDatastore] 
  [-network_name TargetNetwork]
  [–destination TargetVMwareClient]
  [-consolidate] [-memory] [–register][–poweron]
  [–deletebefore |-deleteafter | -skip | 
  -keep for forensics]
 Directory
  -directory RestoreDirectory
  [–overwrite | -skip | —latest]
VMware vCloud Director client
omnir -veagent
  -virtual–environment vcd
  -barhost BackupHost
  -apphost OriginalVMwareClient
 –instance OriginalDatacenter
 –method vCDvStorageImage
  [-session BackupID]
 VirtualMachine [VirtualMachine...]
  [NewOrganization | Directory] 
 VirtualMachine
  -vm VMPath [-disk DiskName [-disk Disk...]]
 NewOrganization
  [–neworganization TargetOrganization]
  [[-virtual_datacenter_path | -virtual_datacenter_uuid ] 
 TargetVDC] 
  [[-vapp_path | -vapp_uuid ] TargetVApp]
  [[-vcenter_path | -vcenter_uuid ] TargetVCenter]
  [[-network_name | -network_uuid ] TargetNetwork]
  [-consolidate] [-memory] [–register][–poweron]
  [–deletebefore | -skip]
 Directory
  -directory RestoreDirectory
  [–overwrite | -skip | —latest]
For a description of all the options, see the omnir man page or the HP Data Protector
```
*Command Line Interface Reference*.

IMPORTANT: A backup ID is a point in time. All objects (backup data) created in a backup  $\Omega$ session have the same backup ID, which is the same as the session ID of the backup session.

Mirrored objects and objects created in an object copy session have the same backup ID as objects created in the original backup session. Suppose the media set created in the original backup session no longer exists, but the media set created in an object copy session still exists. To restore the objects, you have to specify the session ID of the original *backup* session (that is, the backup ID) and not the session ID of the *object copy* session.

The omnir syntax does not let you specify from which object copy to restore if several copies of the same object exist. This is only possible using the Data Protector GUI by setting the media allocation priority list.

### NOTE: If the restore fails, see ["Cleaning](#page-83-0) up a datastore after a failed restore" (page 84).

### Example (Restoring virtual machines to a datacenter)

Suppose you want to restore the virtual machine / $vm/m$ achineA and the individual disks ( $scsi0:0$ and scsi0:1) of the virtual machine /vm/machineB. At the time of backup, the virtual machines were running on the ESX Server systems that belonged to the datacenter /MyDatacenter managed by the vCenter Server system vcenter.company.com. The virtual machines were backed up with the vStorage Image backup method.

To restore them to the original location, using the backup session 2011/01/11–1, and to ensure that the newly restored virtual machines are put online when the session completes, execute:

omnir -veagent -virtual–environment vmware -barhost backuphost.company.com -apphost vcenter.company.com –instance /MyDatacenter -method vStorageImage –session 2011/1/11-1 –vm /vm/machineA –vm /vm/machineB -disk scsi0:0 –disk scsi0:1 –memory –poweron

### Example (Restoring virtual machines to a directory)

Suppose the virtual machines /MyVirtualMachines/machineA and /MyVirtualMachines/machineB were backed up in the session 2011/02/12-5 from the datacenter /MyDatacenter that is managed by the vCenter Server system vcenter.company.com, using the vStorage Image backup method. To restore the virtual machines outside of the datacenter, to the directory  $C:\mathbb{m}$  on the backup host backuphost.company.com, execute:

<span id="page-77-1"></span>omnir -veagent -virtual–environment vmware -barhost backuphost.company.com -apphost vcenter.company.com -instance /MyDatacenter -method vStorageImage -session 2011/2/12-5 -vm /MyVirtualMachines/machineA -vm /MyVirtualMachines/machineB -directory c:\tmp

### Recovering virtual machines manually

There are two different scenarios in which you need to recover virtual machines manually after they have been restored with Data Protector:

- If you have restored the virtual machines to a directory on a backup host (Restore to directory). For details, see ["Recovering](#page-77-0) virtual machines after restore to a directory" (page 78).
- <span id="page-77-0"></span>• If you have restored the virtual machines to a datacenter (Restore to datacenter) without selecting the restore option Register virtual machines if needed. For details, see ["Recovering](#page-82-0) virtual machines after restore to a datacenter" (page 83).

### Recovering virtual machines after restore to a directory

The steps for recovering virtual machines after restore to a directory depend on the format in which the virtual machine configuration file was backed up.

### Recovering with the VM configuration file in the VMX format

Suppose the virtual machine helios was restored to the directory  $C:\temp\hbox{helios}$  on the backup host using the following backup session:

- Backup method: vStorage Image
- Backup type: Incremental
- CBT: Enabled and used

To move the virtual machine files manually to the ESX(i) Server system dioxide.company.com managed by the vCenter Server system bmwvc2.company.com, using the VMware Converter:

1. Display the contents of the directory  $C:\temp\helios:$ 

```
helios.vmdk
helios.vmx
helios.vmdk
scsi0–0.cbt
scsi0–0.meta
helios-flat.vmdk
helios.vmx-1
helios.vmdk-1
scsi0–0.cbt-1
scsi0–0.meta-1
helios.vmx-2
helios.vmdk-2
scsi0–0.cbt-2
scsi0–0.meta-2
```
Note that all files backed up in the last full, differential, and the selected incremental session are restored.

- 2. Share the folder C:\tmp\helios so that it can be accessed from the system with the VMware Converter installed.
- 3. Log in to the system with the VMware Converter installed and open the VMware Converter user interface.
- 4. Click Convert Machine to open the Conversion wizard.
- 5. In the Source System page, select VMware Workstation or other VMware virtual machine for the source type, browse to the  $C:\temp\helios$  directory, and select the helios. vmx file. Click Next.

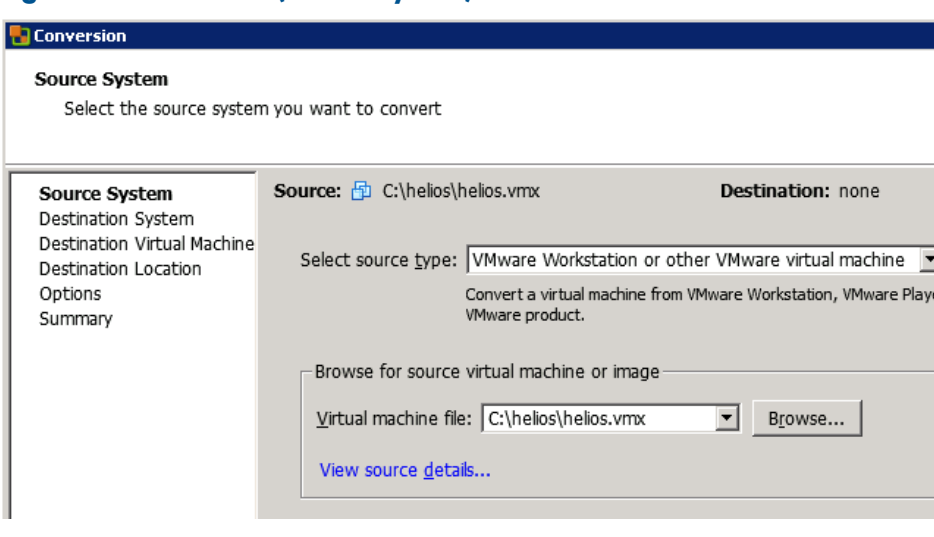

### Figure 42 Conversion (Source System)

NOTE: In our example, the VMware Converter is installed on the backup host.

6. In the Destination System page, select VMware Infrastructure virtual machine for the destination type and provide the login credentials for the vCenter Server system. Click Next.

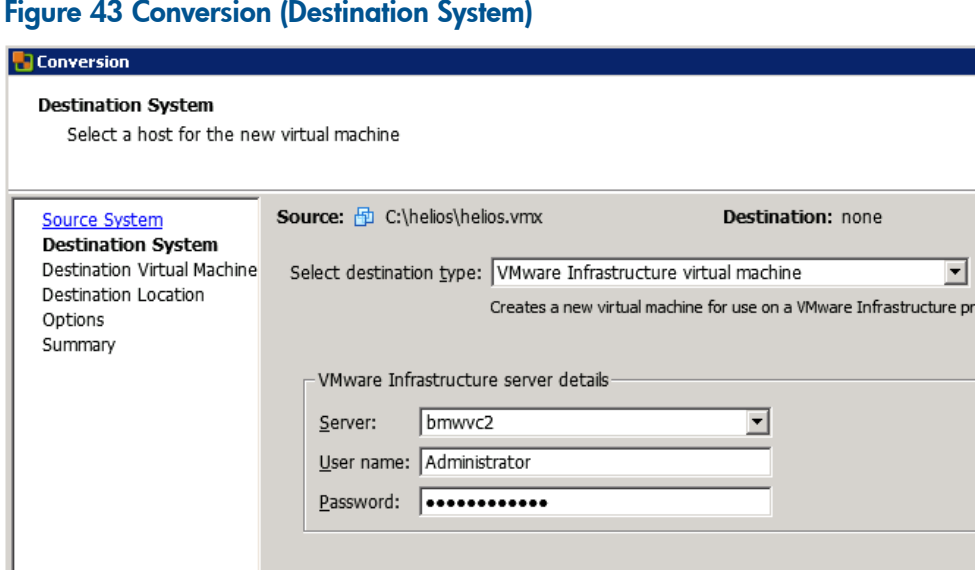

7. In the Destination Virtual Machine page, specify the name under which the virtual machine should be recovered.

Click Next.

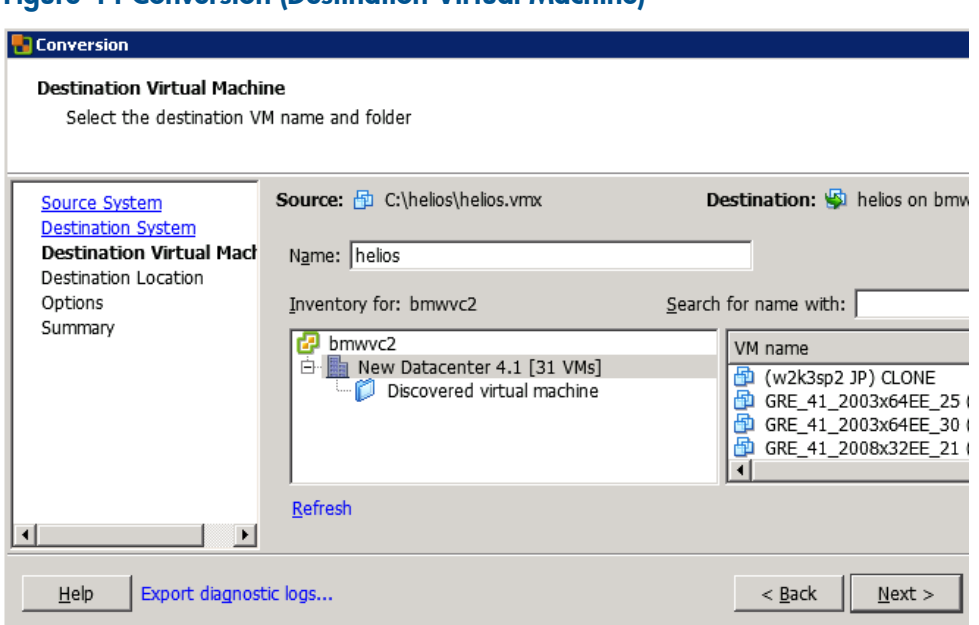

8. In the Destination Location page, select the destination ESX(i) Server system and datastore.

### Figure 44 Conversion (Destination Virtual Machine)

### Figure 45 Conversion (Destination Location)

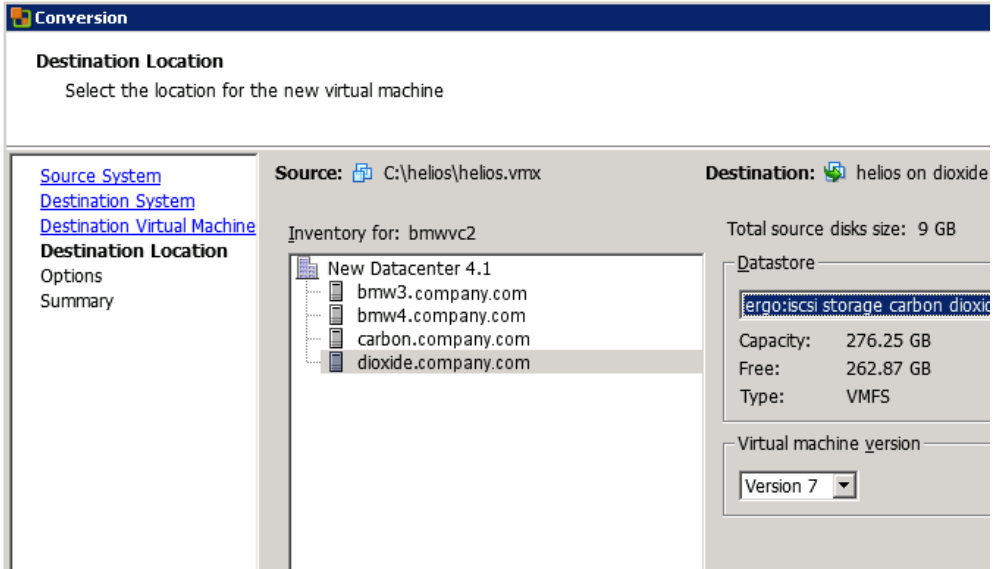

9. In the Options page, edit the options and click Next.

### Figure 46 Conversion (Options)

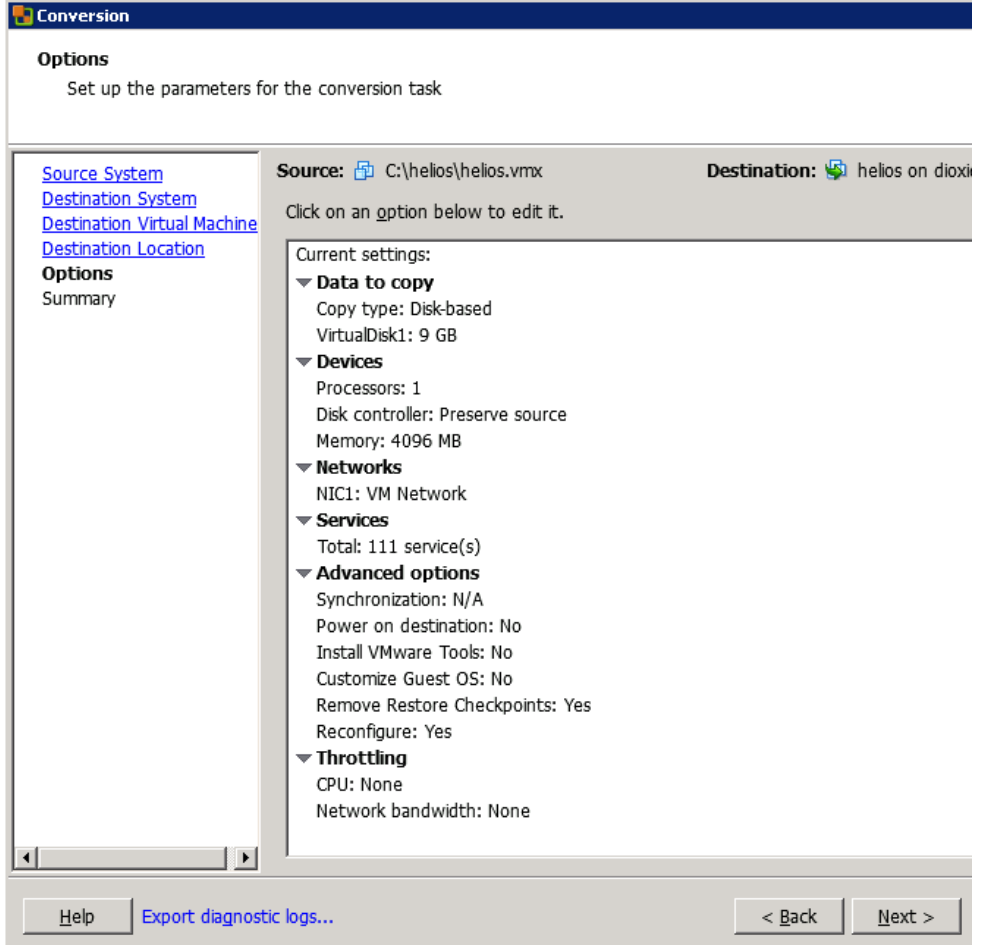

10. In the Summary page, review your selection and click Finish.

### Figure 47 Conversion (Summary)

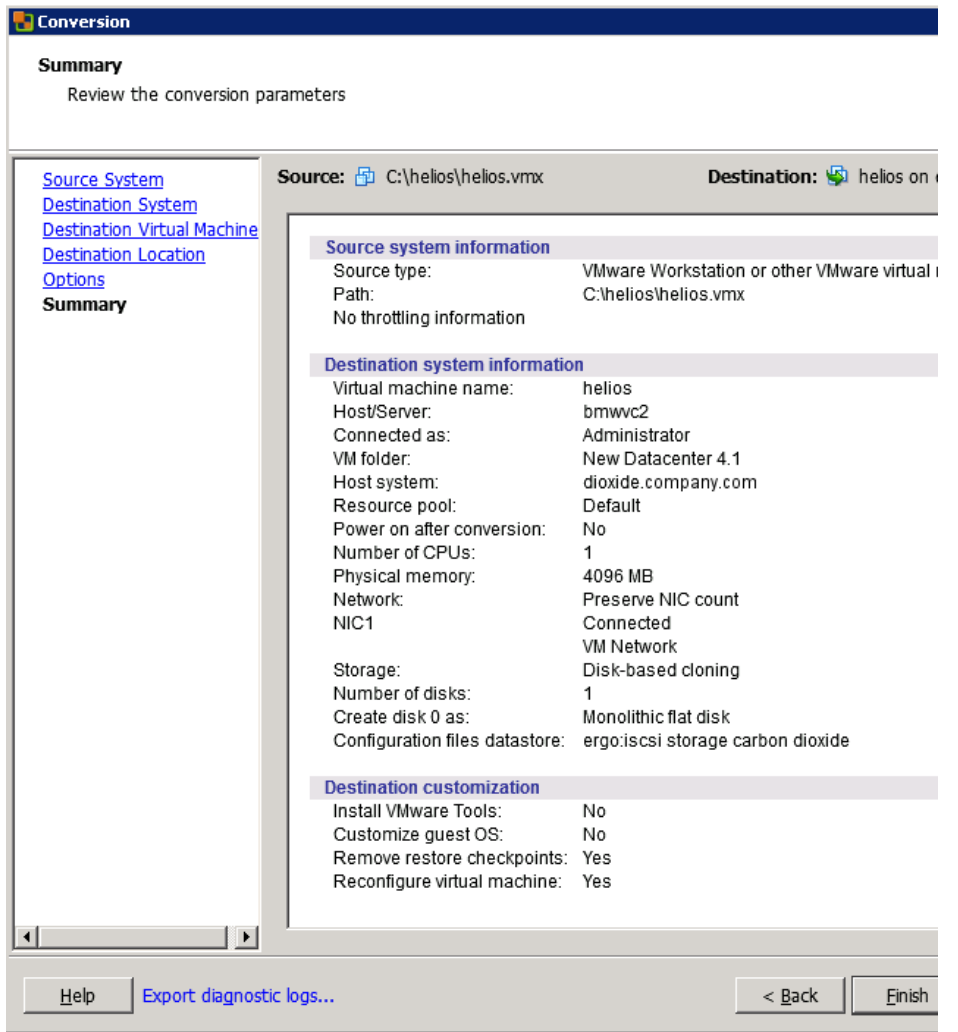

11. Open the Datastore Browser and upload the files created in the incremental and differential backup sessions to the virtual machine directory:

```
helios.vmx-1
helios.vmdk-1
scsi0–0.cbt-1
scsi0–0.meta-1
helios.vmx-2
helios.vmdk-2
scsi0–0.cbt-2
scsi0–0.meta-2
```
12. Power the virtual machine on.

### Recovering with the VM configuration file in the XML format

Follow the procedure:

1. Open vSphere Client and log in to an ESX(i) Server or vCenter Server system.

If the virtual machine is still configured, remove all its hard disks:

- a. In the inventory object tree, right-click the virtual machine and select Edit Settings.
- **b.** In the Virtual Machine Properties window, in the **Hardware** tab, select each hard disk and click Remove.
- c. Click OK to confirm the removal.

If the virtual machine is no longer present, configure a new virtual machine without hard disks, and use the name of the original virtual machine.

In either case, remember the associated datastore name.

- 2. Upload the virtual machine files that were created during the backup session:
	- a. In the inventory objects tree, select the ESX(i) Server system that hosts the virtual machine.
	- **b.** Click the **Configuration** tab and select **Storage** under Hardware.
	- c. Right-click the datastore name and select Browse Datastore.
	- d. In the Datastore Browser window, in the folder tree, select the virtual machine folder, and click a corresponding icon on the window toolbar. Select Upload File or Upload Folder as appropriate.
	- e. Select all applicable files and complete the upload.
- 3. Add hard disks to the virtual machine by reusing their backup copies:
	- a. In the inventory object tree, right-click the virtual machine and select Edit Settings.
	- **b.** In the Virtual Machine Properties window, click **Add**.
	- c. In the Add Hardware window, select Hard Disk and click Next.
	- d. Select Use an existing virtual disk and click Next.
	- e. Click Browse.
	- f. In the Browse Datastores window, browse to the appropriate datastore and open the virtual machine folder. Select the virtual disk file and click OK.
	- g. Follow the Add Hardware wizard to complete the process.
	- h. Repeat the substeps from b to g for each additional hard disk for which a backup copy exists.
- <span id="page-82-0"></span>4. Power the virtual machine on.

### Recovering virtual machines after restore to a datacenter

If you have restored a virtual machine to a datacenter without selecting the option Register virtual machines if needed:

- 1. Open the Datastore Browser and browse to the restored virtual machine directory.
- 2. Right-click the virtual machine  $*$  .  $\nu$ mx file, and click **Add to Inventory**.
- 3. Follow the wizard and click Finish.

### Recovering virtual machines after restore to an organization

For a detailed procedure on how to recover virtual machine to a vCloud Director organization, see VMware vCloud Director Administrator's Guide.

### Restoring using another device

You can restore using a device other than that used for backup. For details, see the *HP Data Protector Help* index: "restore, selecting devices for".

### Cleaning up a datastore after a failed restore

<span id="page-83-0"></span>Sometimes, when a virtual machine restore fails, Data Protector creates extra files on the virtual machine datastore. If these files are not deleted, corrupt virtual machine backups may be created in subsequent sessions and, consequently, restore from such a backup also fails.

Suppose the virtual machine MyVirtualMachine failed to be restored. To clean up the datastore after the restore:

- 1. Open the VMware vSphere client.
- 2. Right-click the virtual machine and click Delete from disk.
- 3. Open the Datastore Browser.

The directory MyVirtualMachine should no longer be there.

Check if there are any extra directories:

```
MyVirtualMachine_1
```

```
MyVirtualMachine_2
```
and so on.

Right-click each such directory and click Delete from disk.

### Disaster recovery

Disaster recovery is very complex, involving different products from different vendors. Check the instructions from the guest operating systems and VMware on how to prepare for it.

The following are the main steps needed to recover a virtual machine after a disaster:

- 1. Reinstall the VMware environment. The configuration should be the same as during the backup.
- 2. Install Data Protector in the newly configured environment.
- 3. Restore the service console of the ESX Server system on which the virtual machine was running to the newly configured ESX Server system from a Data Protector filesystem backup.

For details on what to restore, see the topic "ESX Server Configuration Backup and Restore procedure" at <http://kb.vmware.com/selfservice/microsites/microsite.do>.

For details on how to restore from a filesystem backup, see the *HP Data Protector Help*.

- 4. Restore the original vCenter database (if needed). For details, see the Data Protector integration that was used to back up the database.
- 5. Restore the virtual machine from a Data Protector Virtual Environment backup as described in this chapter.

### Monitoring sessions

You can monitor currently running sessions in the Data Protector GUI. When you run a backup or restore session, a monitor window shows the progress of the session. Closing the GUI does not affect the session.

You can also monitor sessions from any Data Protector client with the User Interface component installed, using the Monitor context.

To monitor a session, see the *HP Data Protector Help* index: "viewing currently running sessions".

### **Troubleshooting**

This section lists general checks and verifications, plus problems you might encounter when using the Data Protector Virtual Environment integration.

For general Data Protector troubleshooting information, see the *HP Data Protector Troubleshooting Guide*.

### Before you begin

- Ensure that the latest official Data Protector patches are installed. See the *HP Data Protector Help* index: "patches" on how to verify this.
- See the *HP Data Protector Product Announcements, Software Notes, and References* for general Data Protector limitations, as well as recognized issues and workarounds.
- See <http://support.openview.hp.com/selfsolve/manuals> for an up-to-date list of supported versions, platforms, and other information.

### Checks and verifications

If your configuration, backup, or restore failed:

- Examine system errors reported in the debug.log located in *Data\_Protector\_home*\log on the backup host.
- Check if you can do a filesystem backup and restore on the problematic client. For information, see the *HP Data Protector Help*.

Additionally, if your backup failed:

• Check the configuration of the vCenter Server or standalone ESX(i) Server system as described in "Checking the [configuration](#page-47-0) of VMware clients" (page 48).

### Problems

### Problem

### An incremental or differential CBT backup session fails

When performing an incremental or differential backup session with the Use changed block tracking option enabled, the session fails with an error similar to the following:

```
[Critical] From: OB2BAR_VEPA_BAR@droid.company.com "/New Datacenter 4.1"
Time: 2/10/2011 11:14:52 AM
```
Virtual Machine 'ddd': Could not gather changed blocks on disk scsi0:0 ...

The reason may be that you performed a restore session and forgot to run a full backup session to start a new backup chain.

To make sure changed block tracking is working properly, certain requirements need to be met. For details, see

[http://kb.vmware.com/selfservice/microsites/search.do?language=en\\_US=displayKC=1020128](http://kb.vmware.com/selfservice/microsites/search.do?language=en_US&cmd=displayKC&externalId=1020128)

### Action

- 1. Run a full backup session.
- 2. Run an incremental or differential backup session.

### Problem

### After a restore or move to a different folder, backups are not performed correctly

After you have restored or moved a virtual machine to a different folder, the virtual machine is not backed up correctly. For example, instead of an incremental backup, a full backup is performed. The reason for this is that the datacenter configuration file has been updated. As a result, it contains two virtual machine sections with the same UUID; this is from where the inconsistencies arise.

### Action

Re-configure the virtual machine:

- 1. Open the backup specification.
- 2. In the Source page, right-click the VMware client and click **Configure Virtual Machines**.
- 3. Click OK.

### Problem

### A restore session is using LAN instead of SAN

If the backup host used to control a restore session is a virtual machine, Data Protector automatically switches to LAN transportation mode.

#### Action

To use SAN transportation mode for restore, configure a backup host on a physical system (that is, install the Virtual Environment Integration component on a physical system) and select this system as a backup host for the restore session.

For details on transportation modes, see the *VMware Virtual Disk Programming Guide*.

#### Problem

#### A restore session using SAN transportation mode fails

A restore session that is using SAN transportation mode fails with a message similar to the following:

```
[Critical] From: OB2BAR_VEAgent@dpi00019.company.com 
"/BlrVirtual01_ESX401" Time: 13-03-2011 12:22:57
Virtual Machine 'Win2k3_x64_dpi00002': Error restoring item 
\a1f9f4e3-482d-4b7f-afcb-cb16babe1980\%2FBlrVirtual01_ESX401\vms
\%2FBlrVirtual01_ESX401%2Fhost%2FClus01%2FWin2k3_x64_dpi00002\
images\3\scsi2:15.
```
This may happen if a storage volume that is shared between the backup host and an ESX(i) Server system is read-only.

#### Action

- 1. Log in to the backup host and open the command prompt.
- 2. Execute diskpart.

C:\Users\Administrator>diskpart

Microsoft DiskPart version 6.1.7600 Copyright (C) 1999-2008 Microsoft Corporation. On computer: TPC134

3. Set the SAN policy to onlineAll.

DISKPART> san policy=onlineAll

DiskPart successfully changed the SAN policy for the current operating system.

4. Select the disk (storage volume) that should be used for restore.

DISKPART> list disk

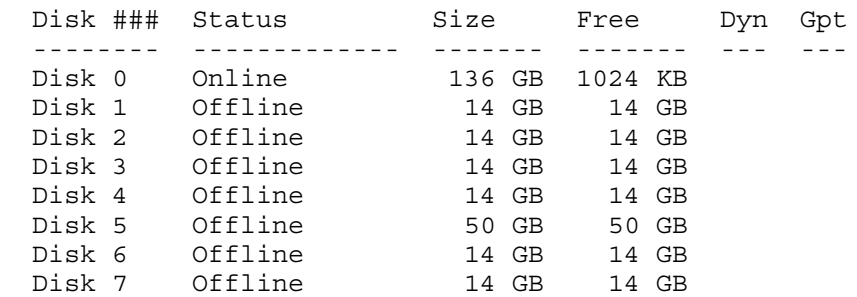

DISKPART> select disk 1

5. Bring the disk online.

DISKPART> online disk

DiskPart successfully onlined the selected disk.

6. Ensure the disk is not read-only.

```
List the disk properties.
DISKPART> detail disk
HP OPEN-V SCSI Disk Device
Disk ID: 00000000
Type : FIBRE
Status : Online
Path : 0
Target : 0
LUN ID : 0
Location Path : UNAVAILABLE
Current Read-only State : Yes
Read-only : Yes
Boot Disk : No
Pagefile Disk : No
Hibernation File Disk : No
Crashdump Disk : No
Clustered Disk : No
There are no volumes.
Clear the read-only attribute.
DISKPART> attribute disk clear readonly
Disk attributes cleared successfully.
List the disk properties again.
DISKPART> detail disk
HP OPEN-V SCSI Disk Device
Disk ID: 00000000
Type : FIBRE
Status : Online
Path : 0
Target : 0
LUN ID : 0
Location Path : UNAVAILABLE
Current Read-only State : No
Read-only : No
Boot Disk : No
Pagefile Disk : No
Hibernation File Disk : No
Crashdump Disk : No
Clustered Disk : No
There are no volumes.
Exit the session.
DISKPART> exit
```
7. Restart the restore session.

### Problem

When restoring an individual virtual machine disk from a virtual machine backup with several virtual disks, the restore fails with an error similar to the following:

[Major] From: OB2BAR VEAgent@vmw37095.company.com "/ESX4.1 Testing Vepa" Time: 3/8/2012 2:23:49 PM Virtual Machine 'vmw37082\_VM': error creating disk scsi3:15 [Critical] From: OB2BAR VEAgent@vmw37095.company.com "/ESX4.1 Testing Vepa" Time: 3/8/2012 2:23:49 PM Virtual Machine 'vmw37082\_VM': Error restoring item \a1f9f4e3-482d-4b7f-afcb-cb16babe1980\ %2FESX4.1\_Testing\_Vepa\vms\%2FESX4.1\_Testing\_Vepa%2Fvm%2FVEPA\_WinCM\_64bit%2Fvmw37082\_VM  $\langle \text{images} \rangle \overline{2} \overline{\text{s}} \cdot 15 \cdot \text{meta}.$ 

### Action

Restore the virtual machine to a directory and replace the virtual disk on the vCenter Server system.

- 1. Using the Data Protector GUI, restore the backed up virtual machine to a directory. See Table 15 [\(page](#page-74-0) 75). The restore folder contains the VM file and the disks files, located in subfolders with the datastore names.
- 2. Replace the virtual machine disk on the vCenter Server system and upload the disk files to the virtual machine on the vCenter Server system:
	- a. Select the virtual machine, right-click it and select Edit Settings.
	- b. Select the virtual disk and click **Remove**.

Under Removal options, select Remove from virtual machine and delete files from disk. Click OK.

c. Change the View to **Datastores**, select the datastore, right-click it and select **Browse** Datastore.

Select and open the folder to which you want to upload the files and select **Upload file**.

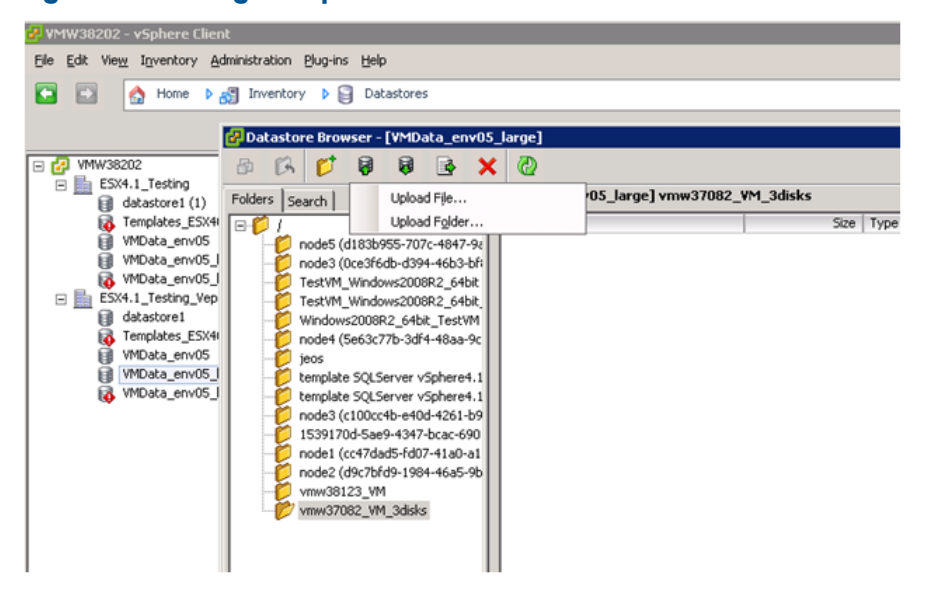

### Figure 48 Starting the upload

d. In the Upload Items window, go to the folder to which you restored the disk files, select the file with the suffix flat. vmdk, and click Open to upload this file to the datastore. Repeat the step for the file with the suffix .  $v$ mdk (without the suffix  $f$ lat) and upload it to the datastore.

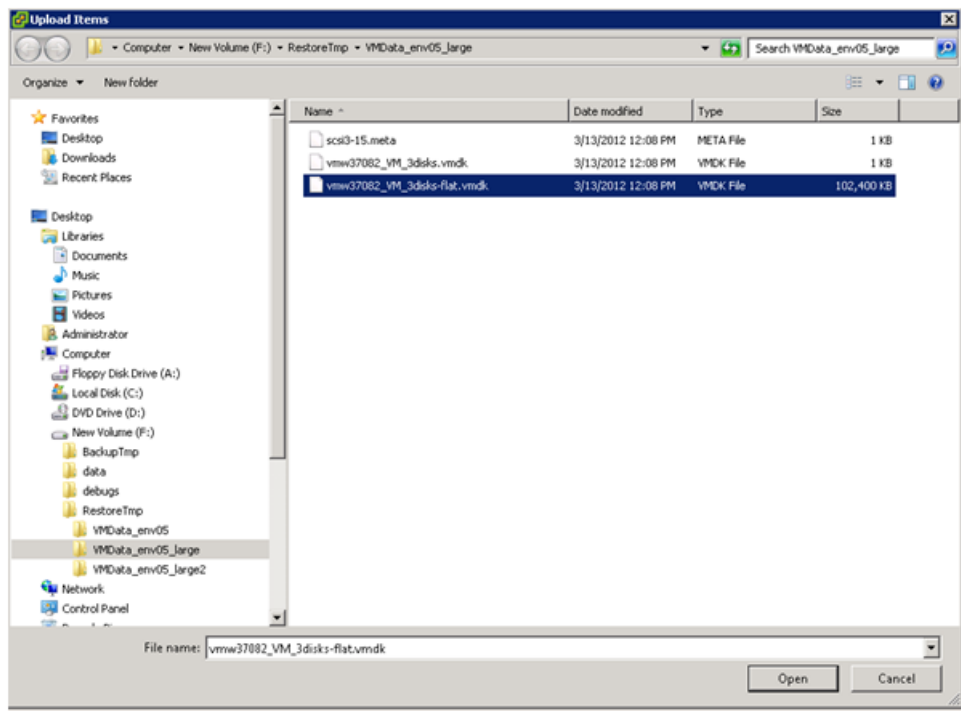

### Figure 49 Selecting vmdk files for upload

- e. Change the view to VMs and Templates or Hosts and Clusters. Select the virtual machine, right-click it, and select Edit Settings.
- f. Click Add and select Hard disk. Click Next.
- g. Select Use an existing virtual disk to create the new disk and click Next.

Click Browse and in the Browse Datastores window select the uploaded file from the data store folder. Click **Next**.

### Figure 50 Selecting uploaded files

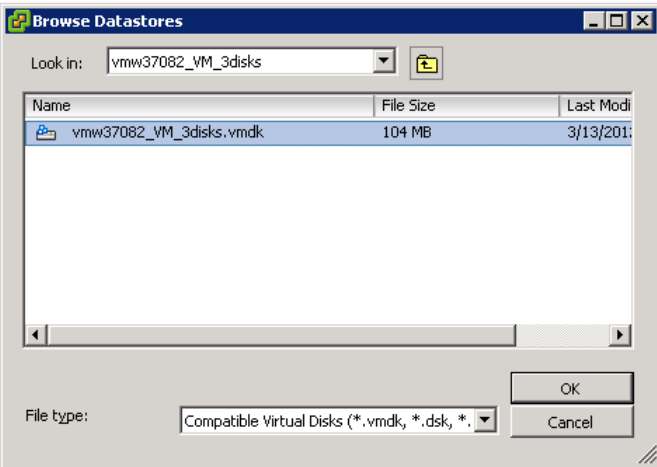

h. Select the virtual device node and click **Next**.

### Problem

### Slow performance of vepa\_util.exe browse command on newer Red Hat Enterprise Linux (RHEL) versions

When executing the vepa\_util.exe browse command on a newer RHEL version its performance is significantly slower than on other operating systems.

### Action

The root cause of the problem is that on newer versions of RHEL systems name service cache daemon is not enabled by default.

Start the name service cache daemon by invoking the following command: /etc/init.d/nscd start. To enable automatic daemon start-up during system start-up, execute: chkconfig nscd on.

### Problem

### Restore of a virtual machine using an ESX(i) Server system ends with a corrupted VM guest operating system

In a vSphere environment, when you restore a virtual machine to a /ha-datacenter using an ESX(i) 5.0 Server system or later as a restore client, the restore session ends successfully, but the guest operating system on the virtual machine is corrupted.

### Action

When selecting the objects for restore, in the **Destination** page, in the **Restore client** drop-down list, select a vCenter Server instead of an ESX(i) Server system.

### Problem

### Backing up many VMs from VMware vCloud Director at once fails

When backing up many virtual machines (for example, 30) from numerous vApps in the VMware vCloud Director at the same time, the backup session may fail due to a limitation on the number of simultaneously opened HTTP connections to the vCenter Server system.

### Action

Reduce the limit of opened parallel connections by setting the omnirc option OB2 VEAGENT VCENTER CONNECTION LIMIT to a lower number, for example, to 5. By default, the option is set to 10.

# 2 Data Protector VMware (Legacy) integration

### Introduction

This chapter explains how to configure and use the Data Protector VMware (Legacy) integration (VMware (Legacy) integration). Data Protector integrates with VMware vSphere or Virtual Infrastructure, including ESX Server and ESXi Server<sup>2</sup> systems (**ESX(i) Server systems**), and VirtualCenter Server systems, to back up and restore the following **VMware objects:** 

- Virtual machines
- $\bullet$  Filesystems of virtual machines $^3$

The following backup methods are available:

- Snapshot
- Suspend
- VCBimage<sup>4</sup>
- VCBfile<sup>4</sup>

During backup, virtual machines can be powered off (offline backup) or actively used (online backup). The Suspend backup method supports only offline backup.

The Snapshot, Suspend, and VCBimage methods are used to back up virtual machines. The VCBfile method is used to back up filesystems of virtual machines.

For details, see "Backup [methods"](#page-96-0) (page 97).

Data Protector offers interactive and scheduled backups of the following types:

- Full
- **Incremental**
- **Differential**

For details on the backup types see, ["Backup](#page-106-0) types" (page 107).

Virtual machines can be restored:

- To the original ESX(i) Server systems
- To any Data Protector client with the VMware Integration (Legacy) component installed. After such a restore, you need to manually move the restored virtual machine images to an ESX(i) Server system, using the VMware Converter.

Filesystems of virtual machines can be restored to any Windows system (physical or virtual) that has the VMware Integration (Legacy) component installed.

This chapter provides information specific to the VMware (Legacy) integration. For limitations, see the *HP Data Protector Product Announcements, Software Notes, and References*. For general Data Protector procedures and options, see the *HP Data Protector Help*.

### Integration concepts

Data Protector integrates with VMware vSphere or Virtual Infrastructure through the Data Protector VMware (Legacy) integration agent, which channels communication between the Data Protector Session Manager and the clients in the VMware environment. The Data Protector VMware (Legacy)

<sup>2.</sup> Since Data Protector components cannot be installed on ESXi Server systems, not all backup and restore functionality is available for virtual machines running on ESXi Server systems. For details, see "ESXi Server [systems"](#page-93-0) (page 94).

<sup>3.</sup> Currently, you can back up only filesystems of virtual machines running Windows. For a detailed list of guest operating systems supported for the VCBfile backup method, see the latest support matrices at <u>[http://support.openview.hp.com/](http://support.openview.hp.com/selfsolve/manuals)</u> [selfsolve/manuals.](http://support.openview.hp.com/selfsolve/manuals)

<sup>4.</sup> This method requires a Windows system with the VMware Consolidated Backup software installed (backup proxy system).

integration agent communicates with the VMware vSphere or Virtual Infrastructure through VI SDK, a web-service API.

### Supported environments

Data Protector supports environments where ESX(i) Server systems are managed through a VirtualCenter Server system (VirtualCenter environments) as well as environments with standalone ESX Server systems (standalone ESX Server environments). Mixed environments, in which some of the ESX(i) Server systems are managed through a VirtualCenter Server system and some are standalone, are also supported. You can even have multiple VirtualCenter Server systems in your environment, each managing its own set of ESX(i) Server systems.

<span id="page-91-0"></span>NOTE: Since Data Protector installation components cannot be installed on ESXi Server systems, not all backup and restore functionality is available for virtual machines running on ESXi Server systems. For details, see "ESXi Server [systems"](#page-93-0) (page 94).

### VirtualCenter environment

In a VirtualCenter environment, Data Protector communicates with the VMware vSphere or Virtual Infrastructure through the VirtualCenter Server system. All backup and restore requests are sent there.

In one session, you can back up virtual machines from only one datacenter.

### Figure 51 VirtualCenter environment

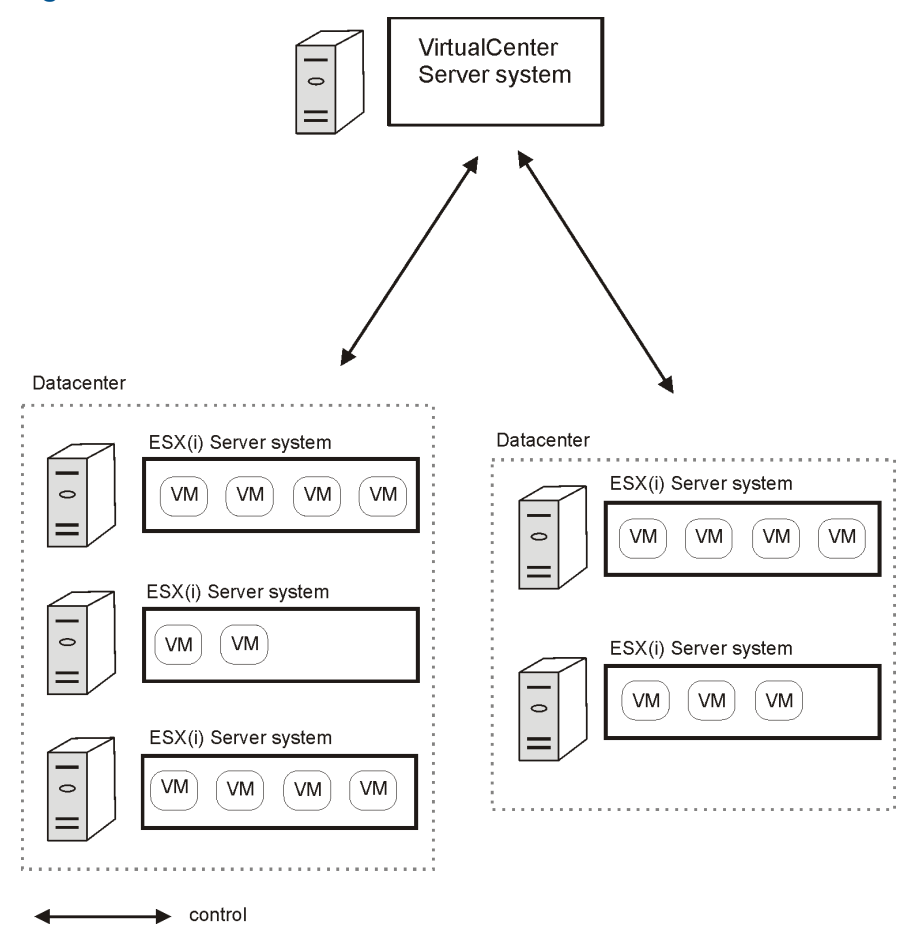

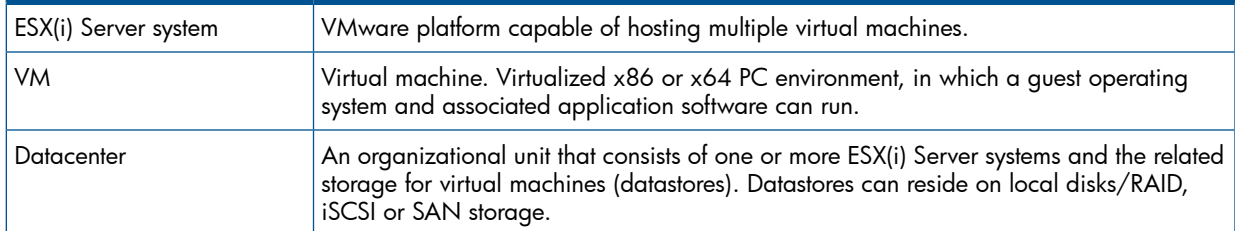

### Migration of virtual machines

In a VirtualCenter environment, Data Protector supports migration of virtual machines between ESX(i) Server systems that belong to the same datacenter. Virtual machines migrate from one ESX(i) Server system to another for various reasons:

- If ESX(i) Server systems are configured in a **VMware high availability cluster**, virtual machines automatically migrate when the original ESX(i) Server system fails.
- If ESX(i) Server systems are configured in a **VMware load balancing cluster**, virtual machines automatically migrate to ESX(i) Server systems with less workload.
- You can start a migration of a virtual machine manually, using the VMware vSphere or Virtual Infrastructure client.

### Figure 52 Migration of virtual machines

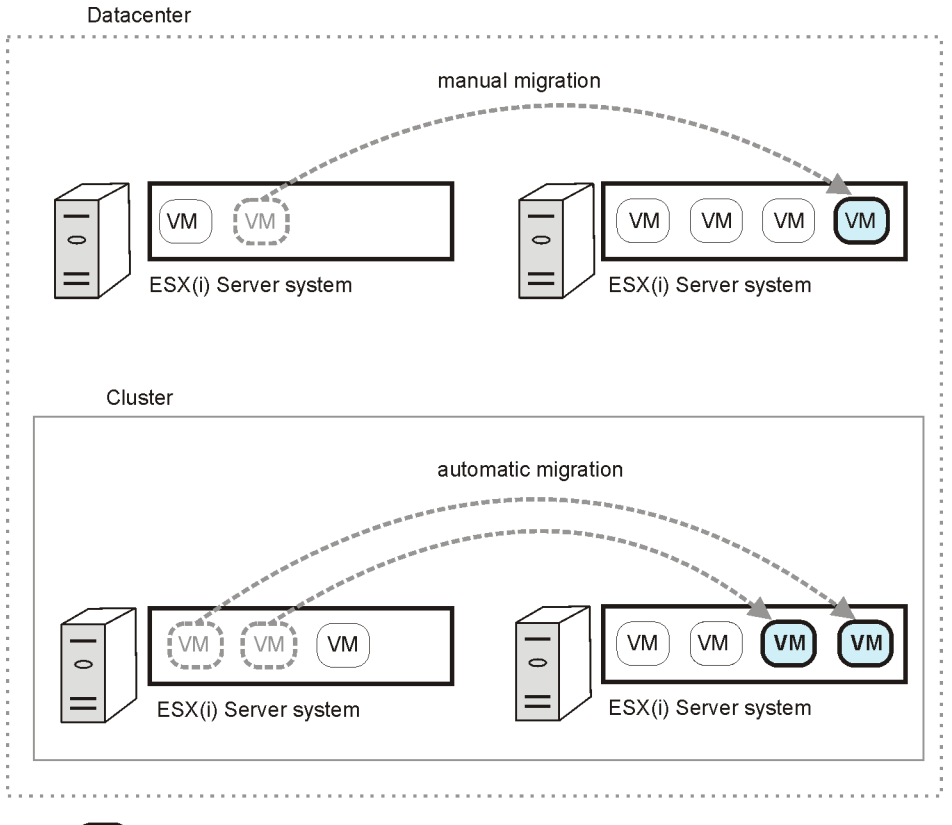

(vm

migrated virtual machine

Whatever the reason for the migration, you do not need to create a new backup specification afterwards. Data Protector will automatically find the migrated virtual machines and back them up.

Data Protector does not support migration of virtual machines between ESX(i) Server systems that belong to different datacenters.

#### VirtualCenter Server system in a cluster

Data Protector also supports environments with a VirtualCenter Server system in a Microsoft Cluster Service cluster. After a failover in such a cluster, you do not need to change the backup specification. However, if the failover occurs during a backup or restore session, the session fails and has to be restarted.

### Standalone ESX Server environment

In a standalone ESX Server environment, Data Protector communicates with the VMware vSphere or Virtual Infrastructure through an ESX Server system. All backup and restore requests are sent there.

In one session, you can back up virtual machines from only one datacenter (ESX Server system).

### Figure 53 Standalone ESX Server environment

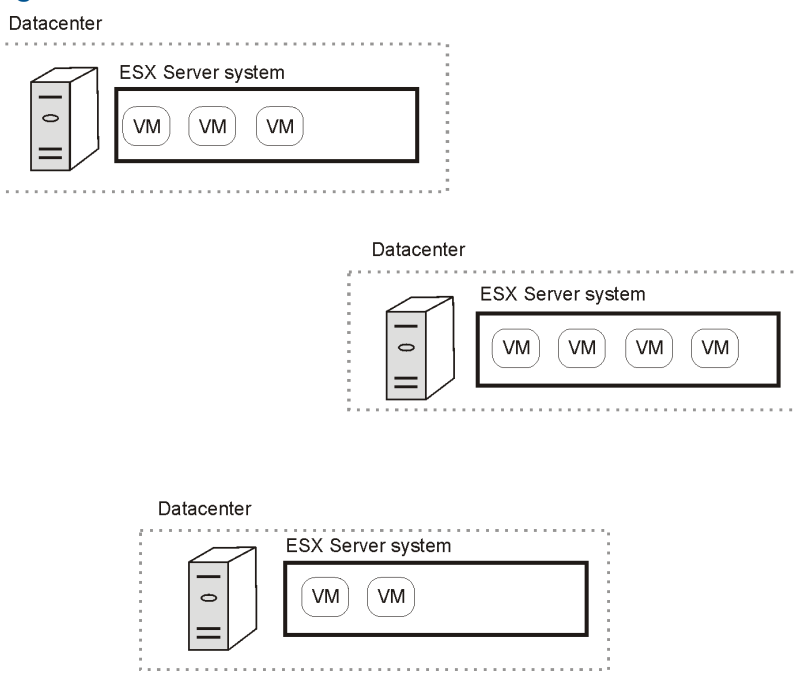

#### <span id="page-93-0"></span>ESXi Server systems

 $\bar{t}$ 

ESXi Server systems are supported only in VirtualCenter environments; they are not supported in standalone environments. The reason is that Data Protector installation components cannot be installed on ESXi Server systems. Therefore, to be able to back up virtual machines from an ESXi Server system, the ESXi Server system must be managed through a VirtualCenter Server system. For details, see ["VirtualCenter](#page-91-0) environment" (page 92).

#### Backup

When you create a backup specification, select the VirtualCenter Server system in the **Client** option and the VCBfile or VCBimage backup method. See [Step](#page-117-0) 4.

NOTE: The Snapshot and Suspend backup methods are not supported; they cannot be used to back up virtual machines running on ESXi Server systems.

#### Restore

During restore, select the VirtualCenter Server system in the Restore client option. See ["Restore](#page-126-0) options (Snapshot, Suspend, [VCBimage\)"](#page-126-0) (page 127) and "Restore options [\(VCBfile\)"](#page-127-0) (page 128). NOTE: Since the Data Protector VMware Integration (Legacy) component cannot be installed on ESXi Server systems, virtual machines backed up from ESXi Server systems can be restored back to the original ESXi Server systems only if there is an ESX Server system (with the VMware Integration (Legacy) component installed) in the same datacenter, having access to the virtual machine datastores. Alternatively, the virtual machines can first be restored to a directory and then moved to the ESXi Server systems using the VMware Converter.

### Limitations in VMware vSphere environments

In VMware vSphere environments, virtual machines cannot be backed up online using the **Snapshot** backup method. To back up the virtual machines online, use the VCBimage or VCBfile backup method, or use the Data Protector Virtual Environment integration. For details on the latter, see "Data Protector Virtual [Environment](#page-19-0) integration" (page 20).

### Data Protector installation components

### Data Protector Cell Manager

The Data Protector Cell Manager can be installed on a virtual machine, VirtualCenter Server system, backup proxy system, or a separate system outside the VMware vSphere or Virtual Infrastructure environment.

IMPORTANT: During VCB backup sessions, the performance of the backup proxy system may  $\odot$ seriously degrade. If the same system is the Data Protector Cell Manager, other sessions running in the Data Protector cell may be considerably affected as well.

### Data Protector VMware Integration (Legacy) component

The Data Protector VMware Integration (Legacy) component must be installed on the following clients:

- All ESX Server systems from which you plan to back up virtual machines
- VirtualCenter Server systems (if they exist)
- Backup proxy systems (if you plan to use the **VCBfile** and **VCBimage** backup methods)
- Windows systems (physical or virtual) to which you plan to restore filesystems of virtual machines

The component consists of the following parts:

- vmware bar.exe, activated during backup and restore
- util vmware.exe, activated during configuration and mounting on backup proxy systems

### Data Protector Media Agents

Data Protector Media Agents can be installed on ESX Server systems, VirtualCenter Server systems, backup proxy systems, or separate systems outside the VMware vSphere or Virtual Infrastructure environment.

### Backup concepts

Using the Data Protector VMware (Legacy) integration, you can back up the following VMware objects:

- Virtual machines
- Filesystems of virtual machines

### What is backed up?

Data Protector identifies datacenters and virtual machines by their VMware vSphere or Virtual Infrastructure inventory path. A standalone ESX Server system has only one datacenter /ha-datacenter and only one folder /vm, which stores all the virtual machines.

*Example:*

Datacenter: /ha-datacenter

Virtual machine: /vm/myvm1

In a VirtualCenter environment, you can organize virtual machines and datacenters within folders that you create yourself. However, once you move a datacenter or a virtual machine to another folder, you need to create a new backup specification because Data Protector no longer finds the datacenter or virtual machine under the specified path.

*Example:*

Virtual machine: /vm/myfolder1/myfolder2/.../myvm2

Datacenter: /myfolder/mydatacenter

Depending on the backup method that you select, you can back up either a virtual machine or a filesystem of a virtual machine.

### Virtual machines

Virtual machines can be backed up using the Snapshot, Suspend, or VCBimage backup method. A virtual machine backup contains the following files:

vmx

Virtual machine configuration file.

vmdk

Virtual machine disk files. There are two types: metadata files and binary extent files. When you create a snapshot of a virtual machine, all the subsequent changes made to the virtual machine are recorded to new metadata and binary extent delta files. A separate metadata and binary extent delta file is created for each virtual machine disk.

vmsn/vmss

Snapshot or suspend memory file (not applicable for the VCBimage backup method).

vmsd

Snapshot description file (not applicable for the VCBimage backup method).

nvram

Non-volatile RAM file, describing the BIOS of the virtual machine.

### Virtual machine disks

Data Protector supports backup of individual virtual machine disks. In this case, all the virtual machine files are backed up, except the vmdk files of virtual machine disks that are excluded from backup. You can run full, incremental, and differential backups. However, after you restore individual virtual machine disks, you may need to follow additional steps to fully recover the virtual machine. For details, see ["Recovering](#page-131-0) virtual machines manually" (page 132).

### **Filesystems**

Filesystems of virtual machines can be backed up using the VCBfile backup method. Currently, you can back up filesystems of virtual machines running Windows. This backup type is similar to the common filesystem backup, enabling you to select individual files and folders.

### Backup methods

<span id="page-96-0"></span>Data Protector offers four different backup methods:

- **Snapshot** (see ["Snapshot](#page-96-1) method" (page 97))
- **Suspend** (see ["Suspend](#page-102-0) method" (page 103))
- VCBimage (see ["VCBimage](#page-103-0) method" (page 104))
- VCBfile (see "VCBfile [method"](#page-104-0) (page 105))

### Table 16 Backup method overview

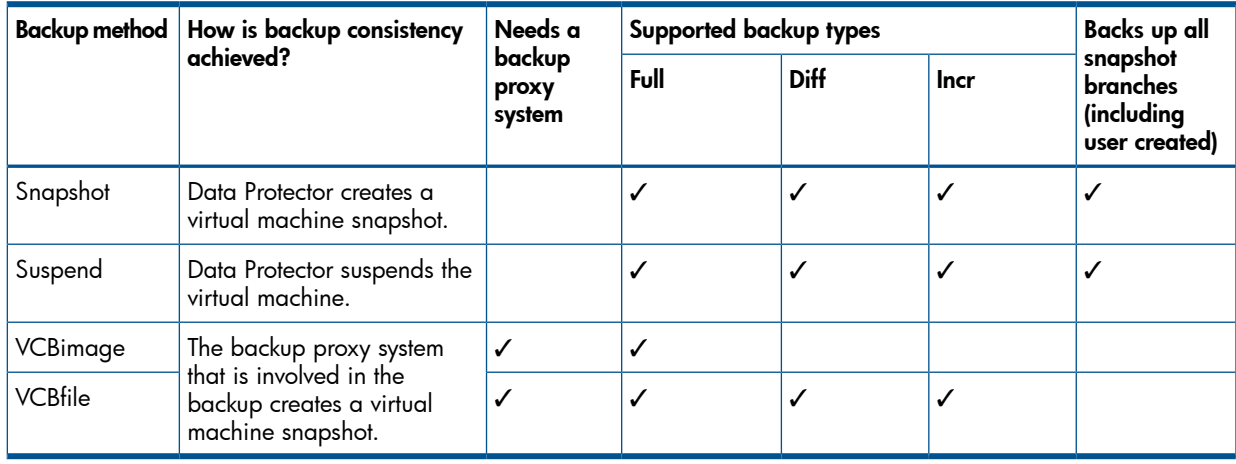

<span id="page-96-1"></span>For details on the supported backup types, see ["Backup](#page-106-0) types" (page 107).

### Snapshot method

A virtual machine snapshot is an operation that puts the virtual machine into a consistent state. As a result, all subsequent changes made to the virtual machine disks are recorded to separate files. Note that the snapshot operation is not supported by all virtual machine disks. For details, see the VMware documentation.

During a Snapshot backup, Data Protector first creates a snapshot and then copies the consistent state to Data Protector media. Snapshots created by Data Protector (DP snapshots) are distinguished from other snapshots by the label DP SNAP and a description that contains the product name and a timestamp. Therefore, avoid using this label for snapshots that you create for other purposes.

### Figure 54 Snapshot tree

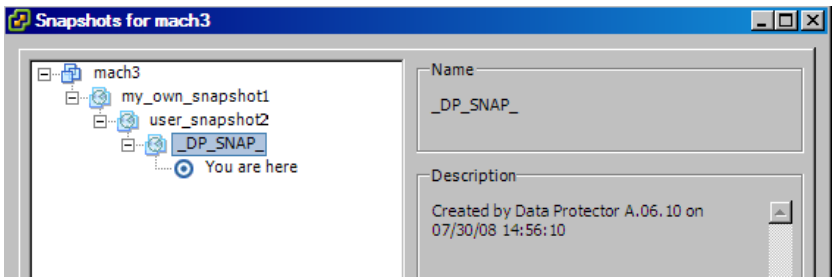

Existing virtual machine snapshots reduce the overall performance of a virtual machine. For this reason, Data Protector removes DP snapshots once they are no longer needed. The number of DP snapshots that remain on the snapshot tree depends on the selected snapshot handling mode and backup type. The following snapshot handling modes are available:

- **Disabled:** This mode supports only full backups. The snapshot that is made at the beginning of a backup session is used only to create a consistent state. After the data transfer completes, the snapshot is removed. For details, see ["Snapshot](#page-97-0) mode: disabled" (page 98).
- **Single:** This mode supports full, differential, and incremental backups. The following backup chains are supported:

Full, differential, differential, differential,...

Full, incremental, incremental, incremental,...

It means that you cannot mix incremental and differential backups within the same backup chain. The snapshot that is made at the beginning of a backup session is used to create a consistent state. After the backup completes, one DP snapshot remains on the snapshot tree. It is needed to track changes made since the last full or incremental backup. For details, see ["Snapshot](#page-98-0) mode: single" (page 99).

• Mixed: This mode supports full, differential, and incremental backups. All backup chains are supported. For example:

Full, incremental, incremental, differential, incremental, differential,...

The snapshot that is made at the beginning of a backup session is used to create a consistent state. After the backup completes, up to two DP snapshots remain on the snapshot tree. One is needed to track changes made since the last full backup and the other to track changes made since the last backup (incremental or differential). For details, see ["Snapshot](#page-100-0) mode: [mixed"](#page-100-0) (page 101).

#### $\mathcal{F}$ IMPORTANT:

A backup chain gets broken if you do any of the following operations:

- Delete a snapshot
- Revert to a snapshot
- Create a non-Data Protector snapshot
- Change snapshot handling mode
- Add a new virtual machine disk or rename an existing one
- <span id="page-97-0"></span>• Restore the virtual machine

After you make such changes, you must run a full backup again to start a new backup chain. Otherwise, subsequent incremental and differential sessions fail.

### Snapshot mode: disabled

A full backup in Disabled mode progresses as shown in the following figure.

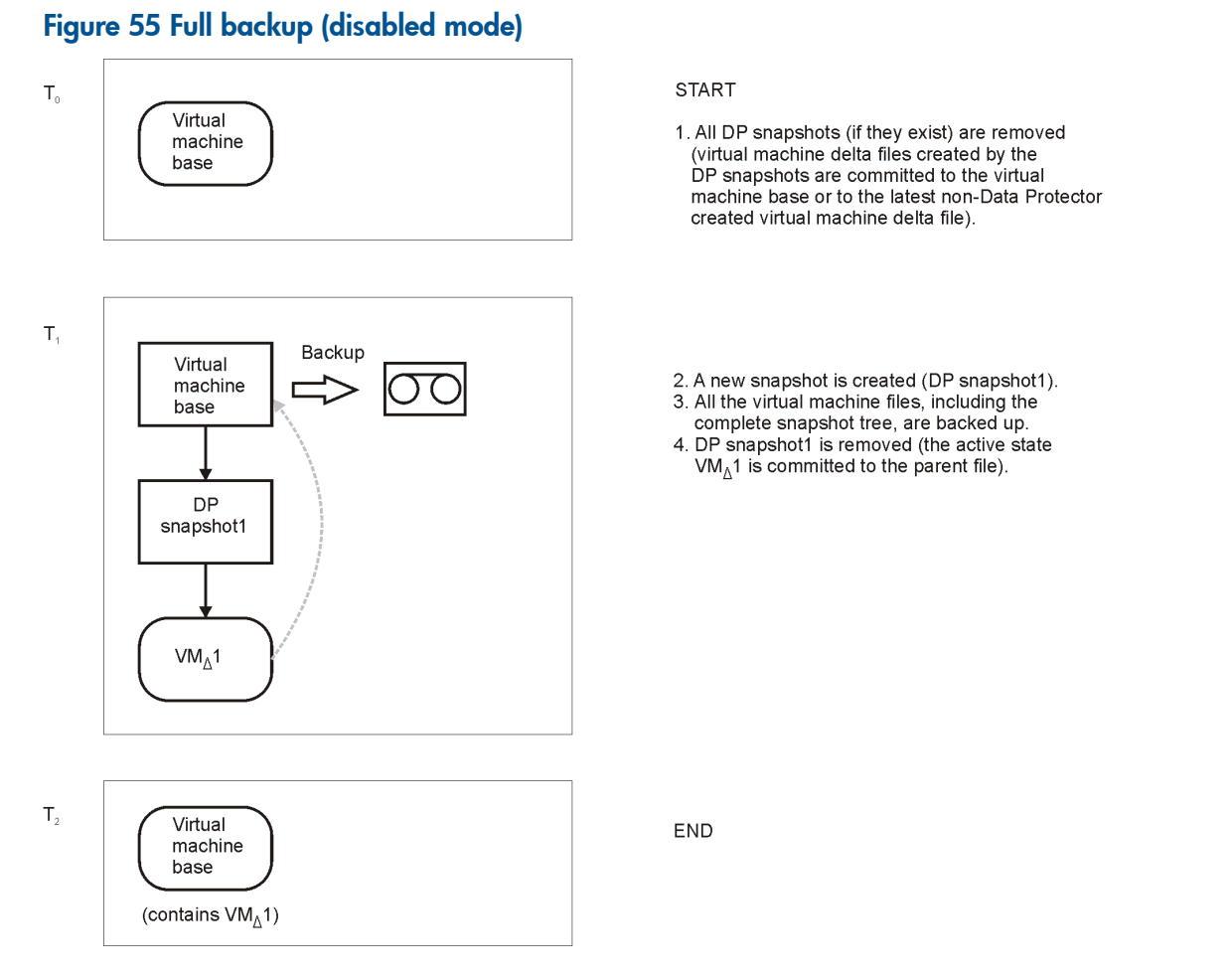

### Table 17 Legend

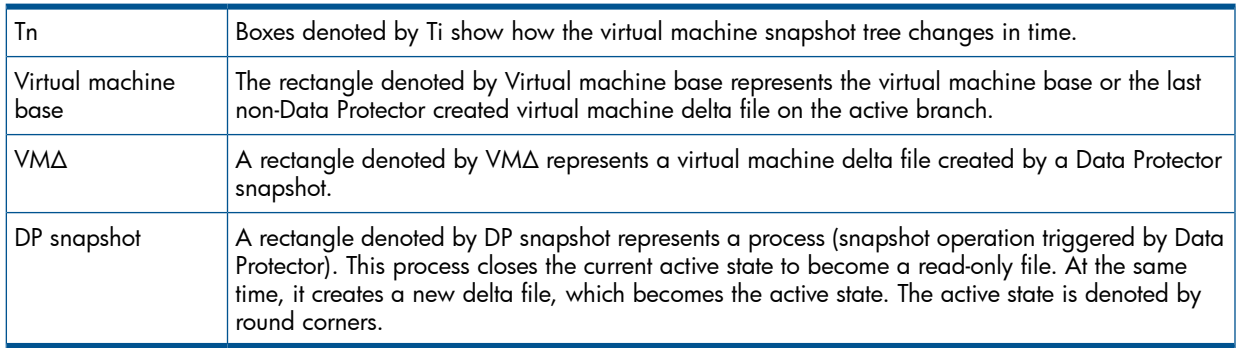

### <span id="page-98-0"></span>Snapshot mode: single

A full backup in Single mode progresses in the same way as a full backup in Disabled mode, with the exception that the DP snapshot is not removed at the end (you end up with one DP snapshot). A subsequent differential backup is shown in the following figure.

### Figure 56 Differential backup (single mode)

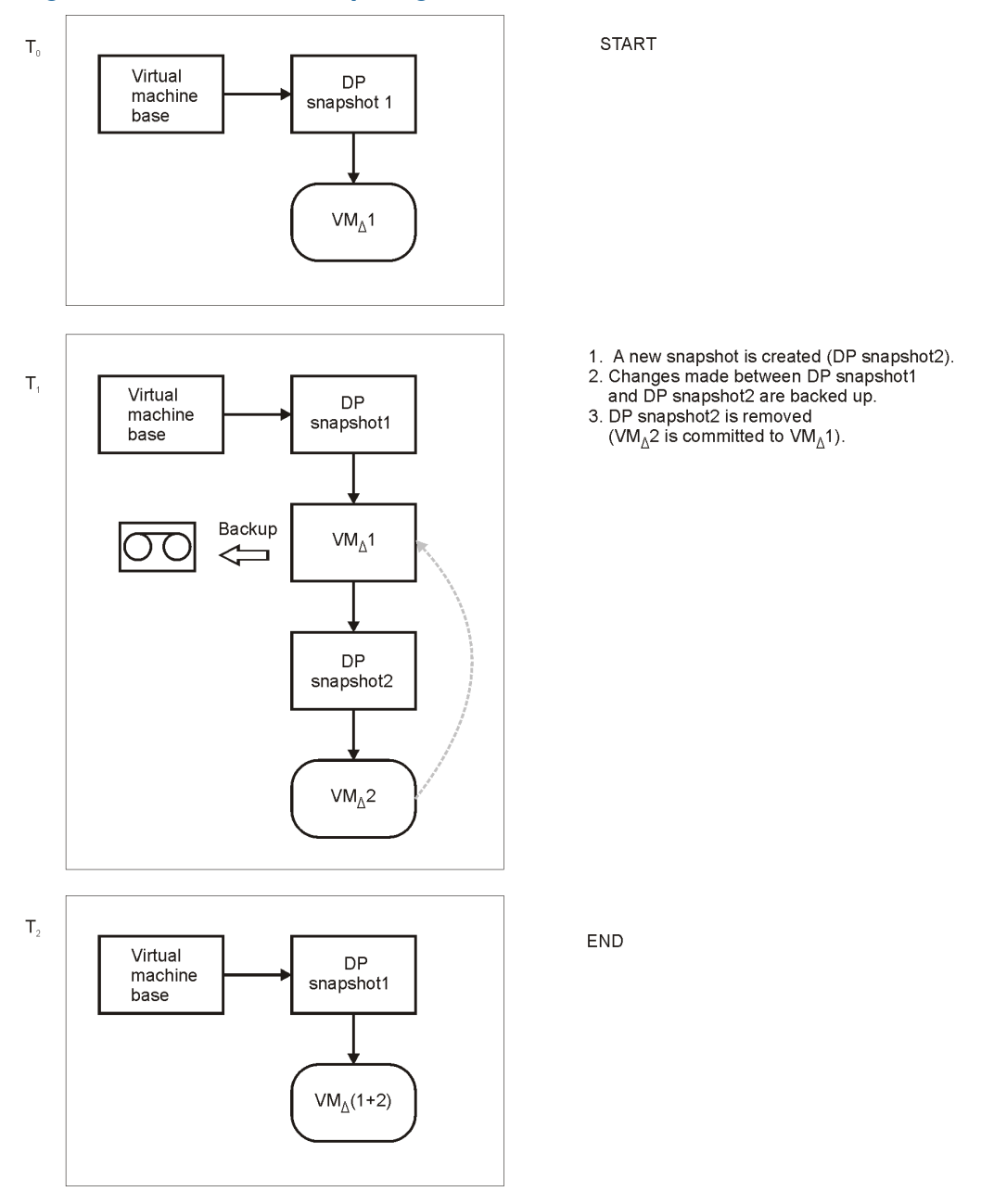

DP snapshot1 remains on the snapshot tree to track changes made since the last full backup.

A backup chain consisting of a full backup that is followed by incremental sessions progresses in the same way, with the exception that, at the end of an incremental session, DP snapshot1 is removed instead of DP Snapshot2 (see [Figure](#page-100-1) 57 (page 101)).

### <span id="page-100-1"></span>Figure 57 Incremental backup (single mode)

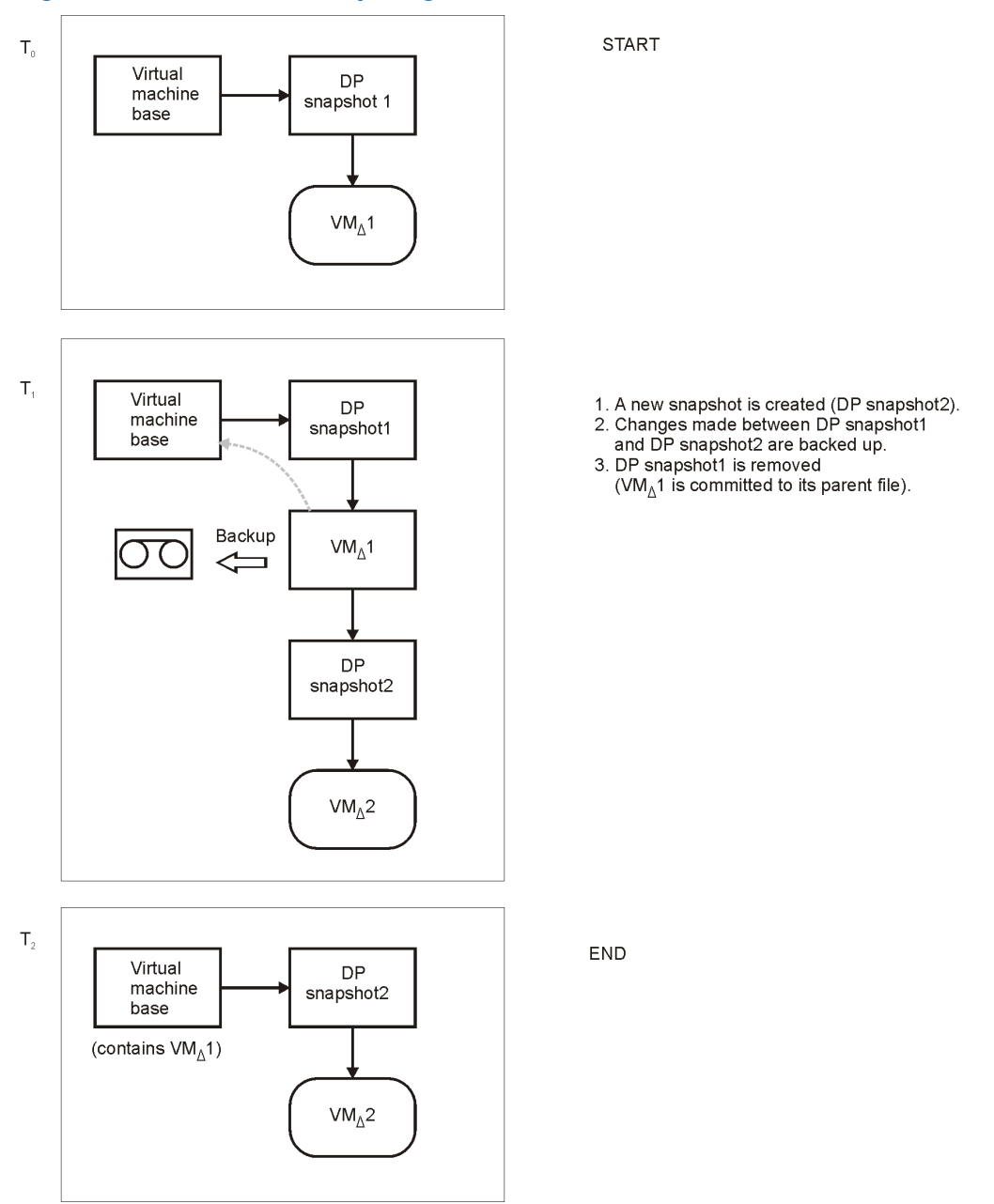

<span id="page-100-0"></span>DP snapshot2 remains on the snapshot tree to track changes made since the last incremental backup.

#### Snapshot mode: mixed

A full backup in Mixed mode progresses in the same way as a full backup in Single mode (you end up with one DP snapshot). A subsequent differential or incremental backup progresses in the same way as a differential or incremental backup in Single mode, with the exception that no DP snapshot is removed at the end (you end up with two DP snapshots).

The progress of a subsequent incremental backup is shown below.

 $\mathsf{T}_{\scriptscriptstyle{0}}$ 

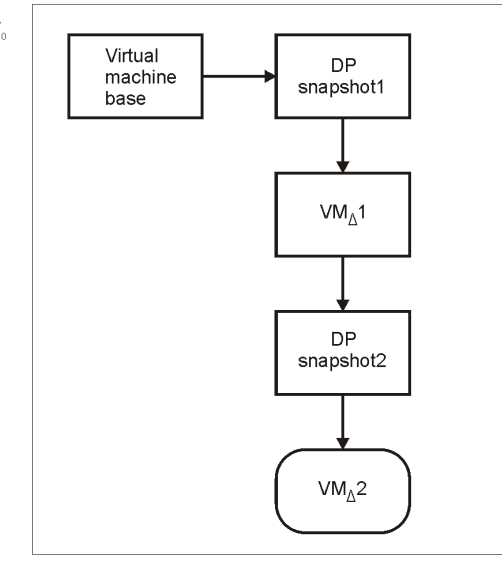

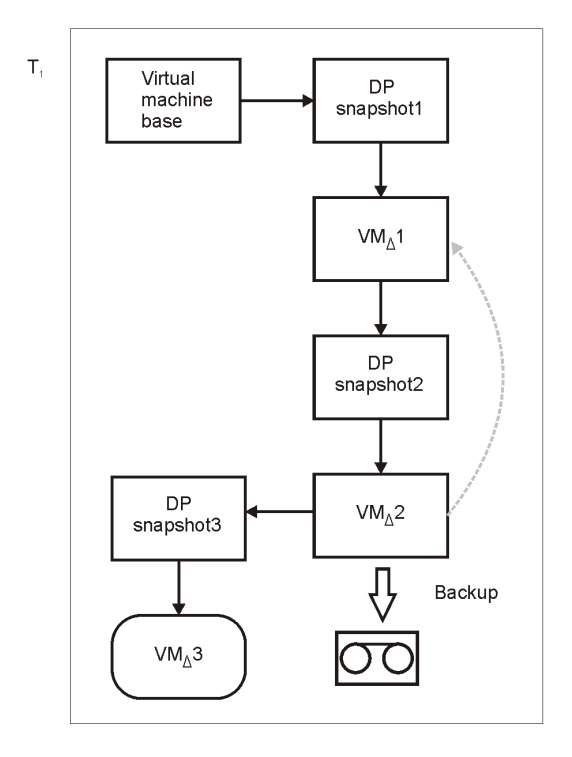

**START** 

- 
- 1. A new snapshot is created (DP snapshot3).<br>
2. Changes made between DP snapshot2 and DP snapshot3<br>
are backed up.<br>
3. DP snapshot2 is removed<br>  $(W_0 \triangle 2$  is committed to the parent file  $VM_0$ 1).
- 

### <span id="page-102-1"></span>Figure 58 Incremental backup (mixed mode)

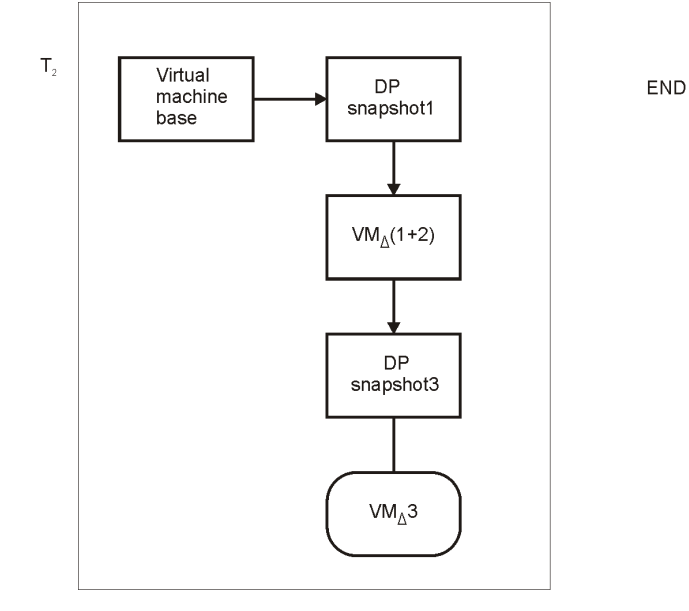

DP snapshot1 and DP snapshot3 remain on the snapshot tree to track changes made since the last full and the last backup respectively.

A subsequent differential backup progresses in the same way as an incremental session described in ["Incremental](#page-102-1) backup (mixed mode)" (page 103) with the following exceptions:

- <span id="page-102-0"></span>• DP snapshot2 is removed before DP snapshot3 is created.
- Instead of changes made between DP snapshot2 and DP snapshot3, changes made between DP snapshot1 and DP snapshot3 are backed up.

### Suspend method

The suspend operation saves the current memory state of a virtual machine to a file and puts the virtual machine offline. This functionality is similar to the Hibernate power mode in Windows operating systems. Note that the suspend operation is supported by all virtual machines. Therefore, this is the only backup method that can be used if your virtual machines do not support the snapshot operation.

During a Suspend backup, Data Protector suspends the virtual machine (if it is online) and then copies the virtual machine files to Data Protector media. If specified, the memory state is also backed up. After the backup, the virtual machine is powered on (if it was online), the memory is read from the memory file, and the virtual machine resumes the original state.

Using this method, you can run full, incremental, and differential backups. Data Protector uses the file modification time as an incremental or differential backup criterion. It means that only the files with the modification time changed since the last (full) backup are backed up.

### Figure 59 Snapshot and Suspend backup methods

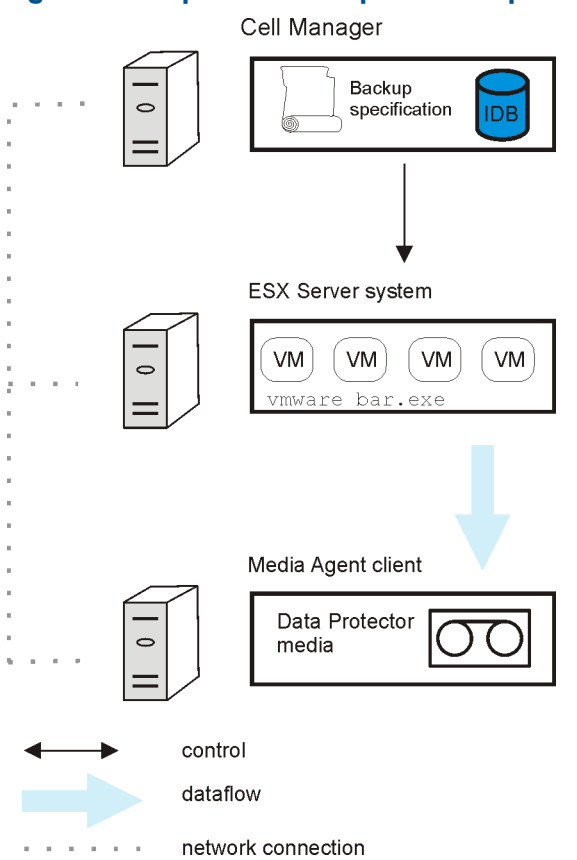

### <span id="page-103-0"></span>VCBimage method

For the **VCBimage** backup method, you need to have at least one backup proxy system configured in your environment. A backup proxy system is a Windows system that has the VMware Consolidated Backup (VCB) software installed. For details on the VCB software, see the VMware documentation.

During a **VCBimage** backup, Data Protector invokes VCB to mount virtual machines on a backup proxy host. Before a virtual machine is mounted, VCB creates a virtual machine snapshot to put the virtual machine into a consistent state. Once mounted, the virtual machine is copied (exported) to the backup proxy local disk.

NOTE: Depending on virtual machine disk sizes, the copy operation can be very time-consuming. It may take longer than the default Data Protector Session Manager timeout, which is 10 minutes. If the timeout is reached, the session is automatically aborted. To solve the problem, extend the timeout by resetting the Data Protector SmWaitForFirstBackupClient global option. For details of how to set the option, see the *HP Data Protector Help* index: "global options".

After the virtual machine copy is created, it is transferred to Data Protector media. At the end, the virtual machine is dismounted. Consequently, the virtual machine copy is removed from the backup proxy. The virtual machine snapshot is removed as well.

The VCBimage backup method backs up only the current state of a virtual machine. Information about the snapshot tree and the changes made on non-active snapshot branches are not included in the backup.

### Figure 60 VCBimage backup method

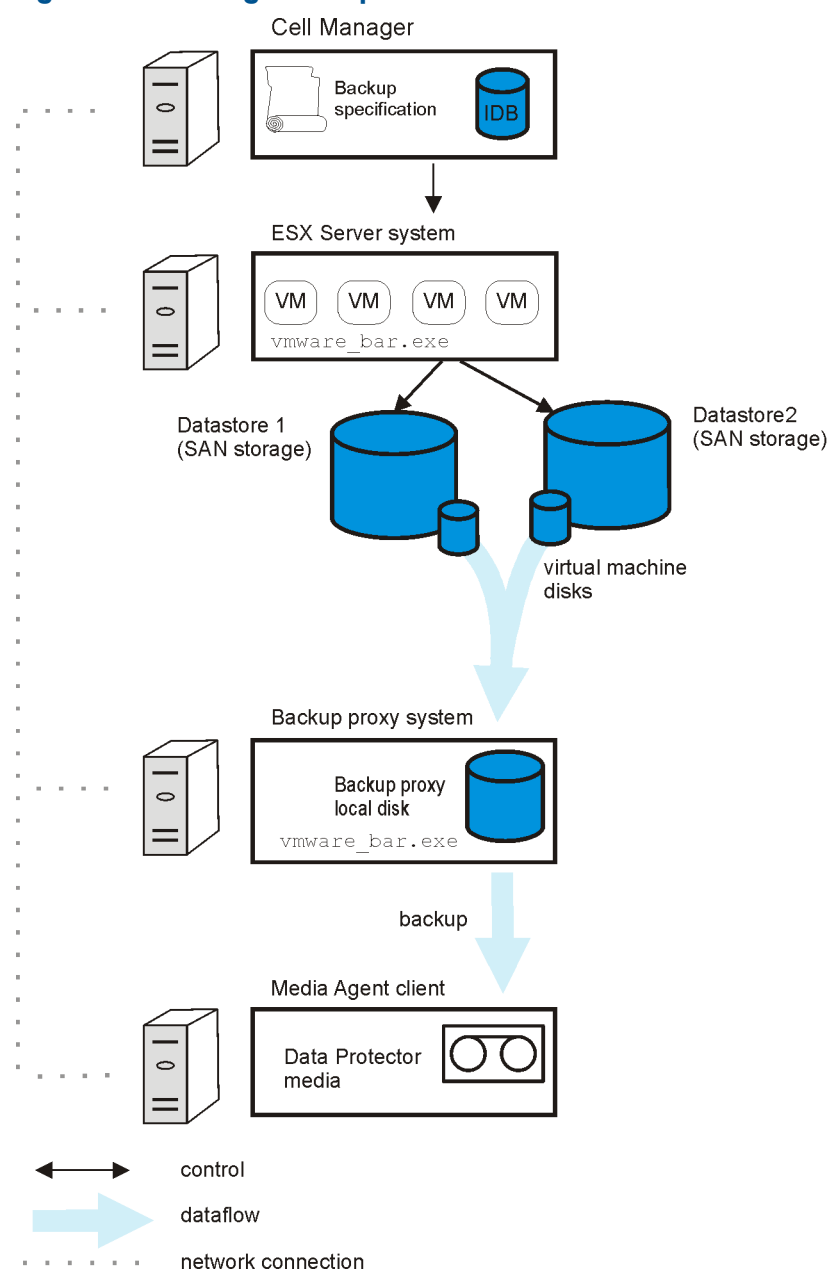

### <span id="page-104-0"></span>VCBfile method

For the VCBfile backup method, you need to have at least one backup proxy system configured in your environment. A backup proxy system is a Windows system that has the VMware Consolidated Backup (VCB) software installed. For details on the VCB software, see the VMware documentation.

During a VCBfile backup, Data Protector invokes VCB to mount NTFS filesystems of Windows virtual machines on a backup proxy host. Before a filesystem is mounted, VCB creates a virtual machine snapshot to put the files into a consistent state. Once the filesystem is mounted, the files are transferred directly to Data Protector media while the backup proxy is only referencing them. At the end, the filesystem is dismounted and the virtual machine snapshot is removed.

The VCBfile backup method enables you to back up NTFS filesystems of virtual machines running Windows. Filesystems of other guest operating systems cannot be backed up.

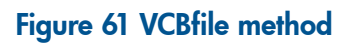

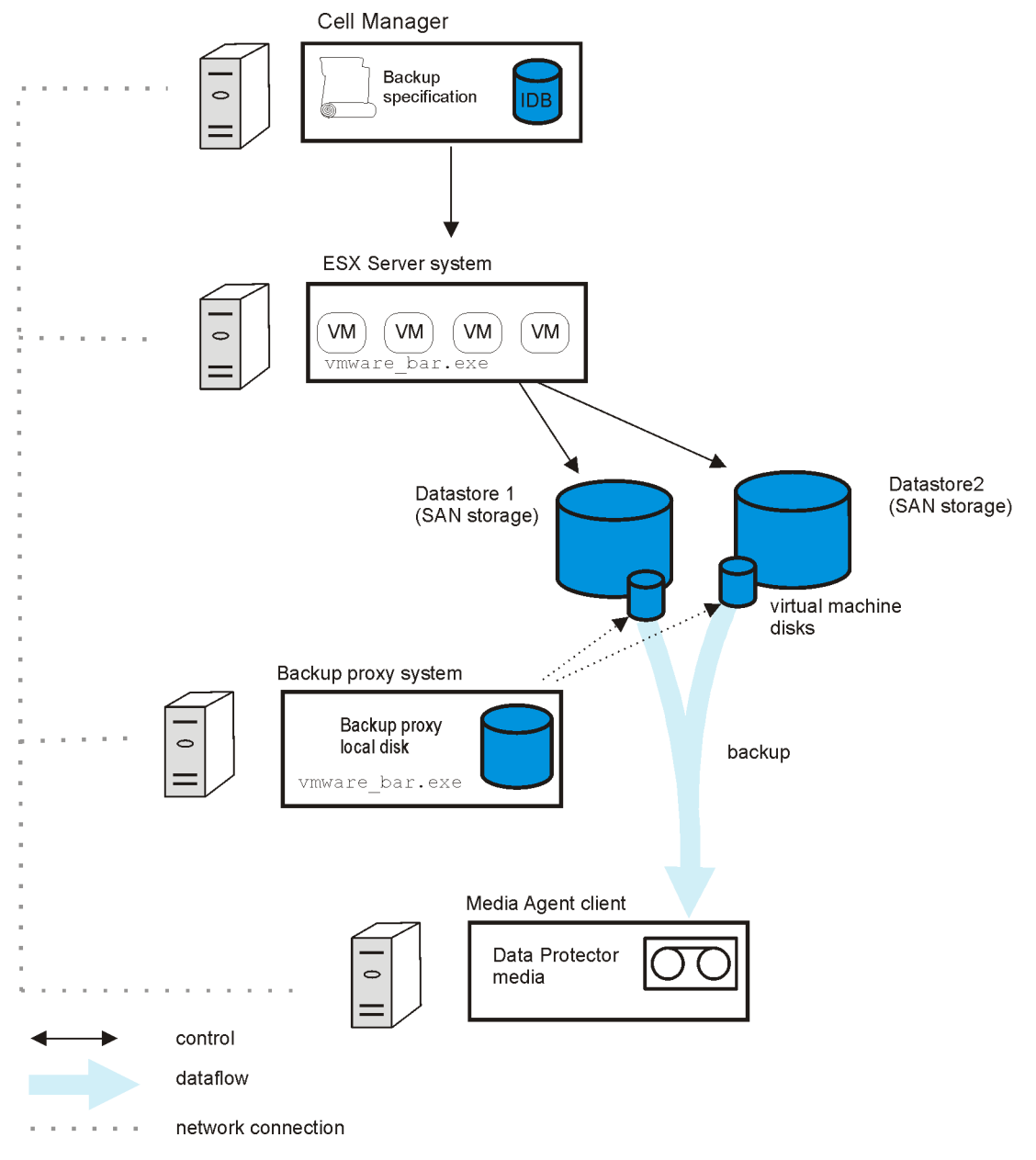

### Backup types

The integration provides the following backup types:

### <span id="page-106-0"></span>Table 18 Backup types

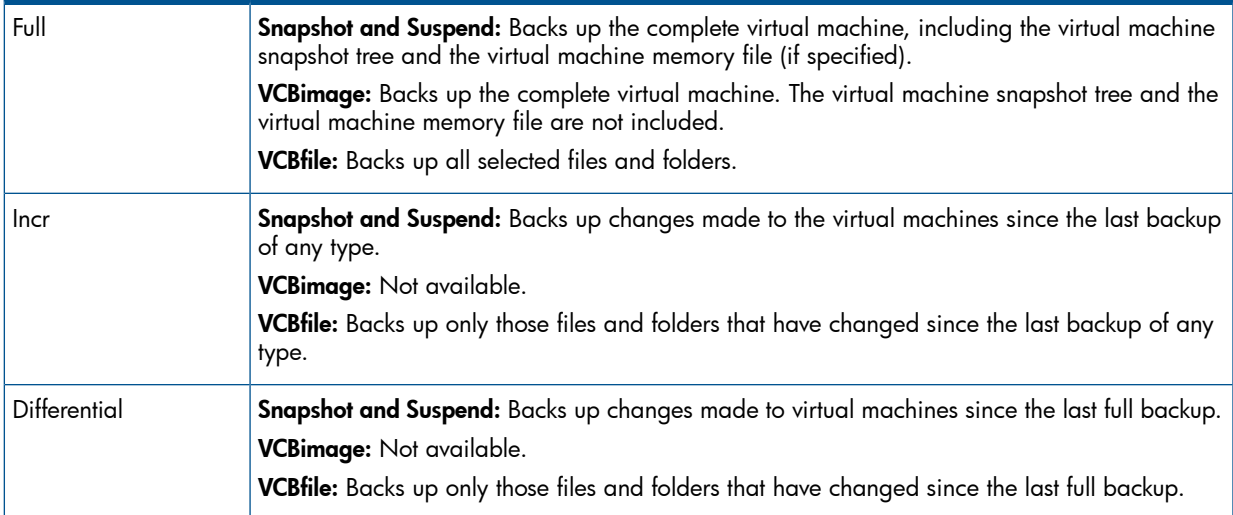

How Data Protector identifies what to back up during incremental and differential backups depends on the selected backup method:

- **Snapshot:** Data Protector uses DP snapshots to identify the changes.
- Suspend and VCBfile: Data Protector checks file modification time to identify the changes.

### **Considerations**

**Disk space:** Virtual machine operations that are performed during backup require additional disk space on the datastores. Data Protector checks for each virtual machine or filesystem separately whether the required virtual machine operation can be safely performed (whether enough disk space is available). If not, the backup of that particular virtual machine or filesystem is skipped.

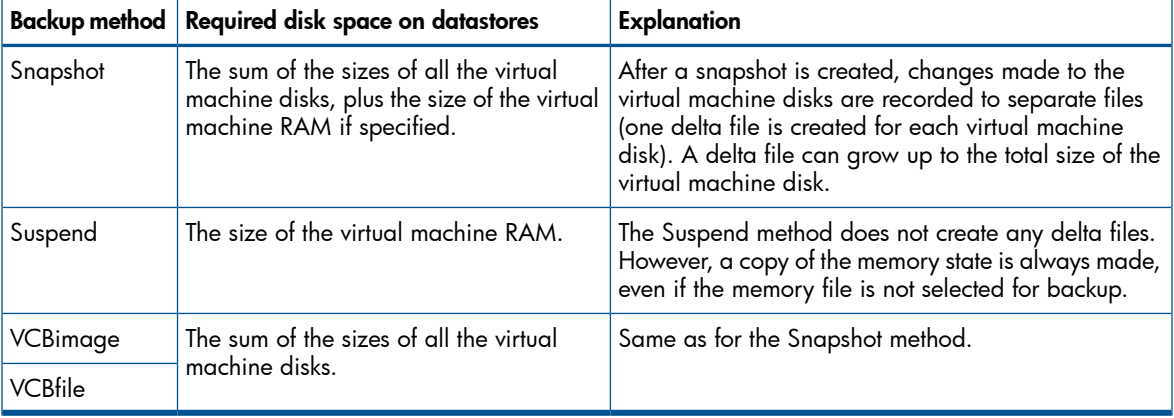

### Table 19 Disk space requirements

For the VCBimage and VCBfile backup methods, disk space is needed also on the backup proxy system for mounting virtual machines and filesystems. VCB checks whether enough disks space is available and informs Data Protector of it. If not, Data Protector skips the backup of that particular virtual machine or filesystem.

To disable the check for available disk space that is performed during backup of a particular datacenter, set the Data Protector omnirc option OB2\_VMWARE\_SKIPSPACECHECK on the backup proxy system to 1.

For details of how to set the option, see the *HP Data Protector Help* index: "omnirc options" and "Setting the [environment](#page-107-0) variables using GUI" (page 108).

### Using the VCBimage backup method in optimized mode

If you use the VCBimage backup method in optimized mode, the virtual machine disk files copied to the backup proxy server are optimized. Unused portions of the virtual machine data are skipped, resulting in smaller and shorter backup.

To use the VCBimage backup method in optimized mode, set the Data Protector omnirc option OB2\_VMWARE\_VCBOPTIMISED on the backup proxy system to 1.

<span id="page-107-0"></span>For details of how to set the option, see the *HP Data Protector Help* index: "omnirc options" and "Setting the [environment](#page-107-0) variables using GUI" (page 108).

### Setting the environment variables using GUI

To set the variable using the Data Protector GUI:

- 1. In the Context List, click **Backup**.
- 2. In the Scoping Pane, expand Backup Specifications and then VMware (Legacy). Click a backup specification for selected VMware datacenter.

NOTE: If also configured the Data Protector Virtual Environment integration, right-click Virtual Environment.

- 3. In the Source property page, right-click the VMware datacenter and select Set Environment Variables....
- 4. In the Advanced dialog box, add the variable (for example, OB2 VMWARE SKIPSPACECHECK, or OB2 VMWARE VCBOPTIMISED) and set its value (for example, to 1). Apply the change by clicking OK.
- **Concurrent sessions:** Backup sessions that use the same devices or back up the same datacenter cannot run concurrently. If multiple sessions are started, one session waits for the other to complete.

### Restore concepts

You can restore virtual machines and filesystems of virtual machines using the Data Protector GUI or CLI.

### Restore of virtual machines

Virtual machines backed up with the **Snapshot, Suspend,** or **VCBimage** method can be restored in two ways, depending on whether you select the Restore to datacenter or Restore to default directory option.

### Restore to datacenter

If you select the Restore to datacenter option, virtual machines are restored to the original ESX(i) Server systems. For the restore, you can also specify the following:

- Whether existing virtual machine files should be overwritten with files from the backup or left intact.
- Whether the restored virtual machine files should be consolidated when the restore completes.
- Whether the restored virtual machines should be registered in the datacenter, and powered on.

Usually, you specify the original datacenter in the Restore to datacenter option. Specifying a different datacenter is allowed only in the case of a disaster recovery when the new datacenter name differs from the original one. Do not restore a virtual machine to a different datacenter in
order to clone the virtual machine because this leads to licensing and network problems (mostly because the virtual machine UUID gets duplicated).

#### <span id="page-108-0"></span>Restore to default directory

If you select the Restore to default directory option, virtual machines are restored to the client specified in the Restore client option. This destination client can be any client with the VMware Integration (Legacy) component installed, but typically it is a VCB proxy system. During such a restore, the virtual machine files are restored to the directory specified in the destination client omnirc option OB2\_VMWARE\_PATH (for example, /tmp/). Therefore, before you start the restore session, ensure that the omnirc option OB2 VMWARE PATH is set. For details of how to set omnirc options, see the *HP Data Protector Help* index: "omnirc options".

After such a restore (restore outside a datacenter), the virtual machines are not functional. You need to manually move the restored virtual machine images to an ESX(i) Server system, using the VMware Converter as described in "Recovery after restoring outside a [datacenter"](#page-131-0) (page 132).

 $\mathbb{O}$ IMPORTANT: If the connection with the target ESX(i) Server system cannot be established, the virtual machines are automatically restored to the client specified in the Restore client option as if Restore to default directory had been selected (see "Restore to default [directory"](#page-108-0) (page 109)). However, if the omnirc option OB2\_VMWARE\_PATH on the restore client has not been set, the restore fails.

#### Restore of filesystems

Filesystems of virtual machines backed up with the VCBfile method can be restored to the original virtual machine or to any Windows system (physical or virtual) that has the VMware Integration (Legacy) component installed. You can also specify what to do if the files to be restored already exist on the destination client: you may keep or overwrite them.

#### Restore considerations

- Restore chain: When you restore a virtual machine from an incremental or differential Snapshot or Suspend session, Data Protector automatically restores the complete backup chain, starting with the last full backup, which is then followed by the last differential and all subsequent incremental backups (if they exist) up to the selected session.
- Backup proxy: A restore session from a VCBfile or VCBimage backup does not involve a backup proxy system. VMware objects are restored directly to specified clients.
- **Concurrent sessions:** Restore sessions that use the same devices or restore the same datacenter cannot run concurrently.
- **Different backup methods:** VMware objects that were created using different backup methods cannot be restored in the same session.

#### Restoring an optimized VCBimage backup session

Before restoring data backed up using the VCBimage backup method in optimized mode, ensure that the Data Protector omnirc options OB2\_VMWARE\_VCBOPTIMISED and OB2\_VMWARE\_PATH are set on the restore client. The optimized VCB files can only be restored with the vcbRestore utility. For details, see the VMware documentation.

Set the OB2\_VMWARE\_VCBOPTIMISED option to 1 and the OB2\_VMWARE\_PATH option to a specified directory on a destination client where the virtual machine files will be restored (for example, /tmp/).

For details of how to set the omnirc options, see the *HP Data Protector Help* index: "omnirc options".

IMPORTANT: Since Data Protector cannot differentiate between optimized and non-optimized  $\circled{r}$ VCBimage backup sessions from the backup session information, you have to decide whether the restore should be done in optimized mode. It is possible to restore either optimized or non-optimized **VCBimage** backup sessions by setting the OB2\_VMWARE\_VCBOPTIMISED and OB2\_VMWARE\_PATH options.

However, note that restoring a non-optimized backup session by setting these options will take longer, because after restoring the files to the temporary location, the vcbRestore utility is used to convert the disk files.

# Configuring the integration

Configure the integration as follows:

- Configure users as described in ["Configuring](#page-110-0) VMware users" (page 111).
- Provide Data Protector with login information to VMware management clients as described in "Configuring VMware [management](#page-110-1) clients" (page 111).
- If your ESX Server systems are configured in a cluster, check the cluster settings as described in ["Configuring](#page-110-2) clusters" (page 111).
- For each virtual machine, specify details of how to perform various backup methods as described in ["Configuring](#page-113-0) virtual machines" (page 114).

# **Prerequisites**

- Ensure that you have a correctly installed and configured VMware environment.
	- For supported versions, platforms, devices, and other information, see the latest support matrices at <http://support.openview.hp.com/selfsolve/manuals>. •
	- For information on installing, configuring, and using the VMware vSphere or Virtual Infrastructure, see the VMware documentation.

For the **VCBfile** and **VCBimage** backup methods, ensure that you have at least one backup proxy system configured in your environment. For details, see the VMware documentation.

- Ensure that you have correctly installed Data Protector. For information on how to install Data Protector in various architectures, see the *HP Data Protector Installation and Licensing Guide*.
- For limitations, see "Limitations and recommendations" in the *HP Data Protector Product Announcements, Software Notes, and References*.

# Before you begin

- Configure devices and media for use with Data Protector.
- To test whether the VMware vSphere or Virtual Infrastructure and the Cell Manager communicate properly, configure and run a Data Protector filesystem backup and restore on every VMware client (ESX Server system, VirtualCenter Server system, backup proxy system) in your environment.

# Configuring VMware users

<span id="page-110-0"></span>1. Identify or configure the following users:

#### Table 20 VMware users

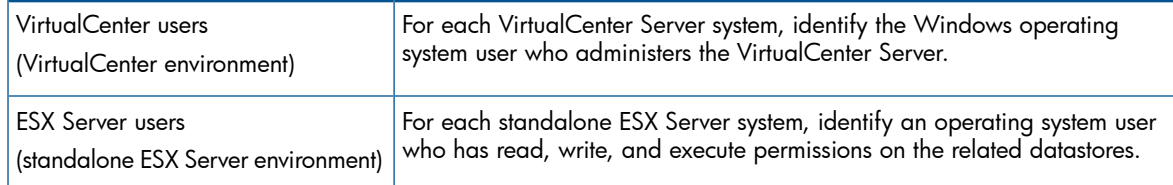

2. Add all these users to the Data Protector admin or operator user group.

For details on adding users, see the *HP Data Protector Help* index: "adding users".

<span id="page-110-2"></span>NOTE: If your VirtualCenter Server system is in a cluster, add the users from both nodes to the Data Protector admin or operator user group.

# Configuring clusters

### ESX Server systems in a cluster

If your ESX Server systems are configured in a high availability cluster, open the cluster settings dialog box in the VMware vSphere or Virtual Infrastructure client and select the option Allow virtual machines to be powered on even if they violate availability constrains.

NOTE: This option is applicable only for the Suspend backup method.

If the option is not selected, you may encounter problems when trying to back up virtual machines that have migrated to other ESX Server systems after a failover. More specifically, Data Protector may not be able to power the virtual machines on at the end of the session.

### Configuring backup proxy systems

If your virtual machines reside on **iSCSI datastores**, restart the Data Protector Inet service on the related backup proxy system under a network domain user account that has read-write permissions for the following directories:

- C:\Program Files
- C:\Windows\Temp\vmware-system (this directory is created when you run the vcbMounter for the first time)

**NOTE:** If the Data Protector Inet service on the backup proxy system runs under the Local System account, VCBimage and VCBfile backup sessions fail because this account does not have permissions to use the network, which is needed to access iSCSI datastores.

<span id="page-110-1"></span>For information on changing the Data Protector Inet account, see the *HP Data Protector Help* index: "Inet, changing account".

### Configuring VMware management clients

In VirtualCenter environments, Data Protector communicates with the VMware vSphere or Virtual Infrastructure through a VirtualCenter Server system and in standalone ESX Server environments, through an ESX Server system. From now on, this client will be called the **VMware management** client.

For each VMware management client, you need to provide the following login information:

- Username
- Password
- Web root (optional)
- Port (optional)

For details on the parameters, see the following section.

You can provide the information in two different ways:

Specify the login information manually (Standard security). In this case, the information is saved in the VMware management client specific configuration file on the Cell Manager. The file is named *VMwareManagementClient*%\_OB2\_GLOBAL.

NOTE: Before the information is saved, Data Protector first tests the connection. If the connection fails, the information is not saved in the configuration file, leaving the previous login information (if it exists) in the configuration file intact.

• Instruct Data Protector to use the login information contained in a local file on the VMware management client (**Integrated security**). At the beginning of a backup session, the Session Manager starts the VMware (Legacy) integration agent on the VMware management client and the agent provides the information from the file.

To configure VMware management clients, use the Data Protector GUI or CLI.

### Using the Data Protector GUI

You specify the login information in the Configure VMware dialog box. The dialog box is displayed automatically when you create the first backup specification. To change or check the parameters later, open any backup specification for this VMware management client, go to the Source page, right-click the client at the top, and click Configure.

### Figure 62 Configuring a VirtualCenter Server system

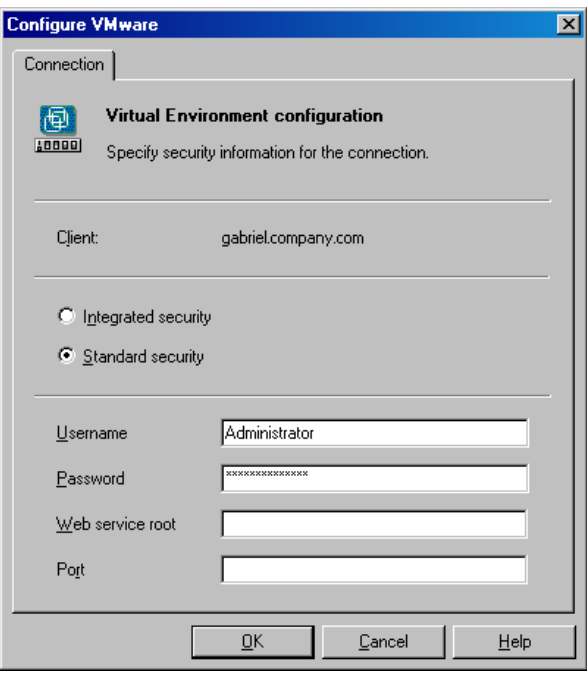

Select either Integrated security or Standard security.

If you select **Standard security**, specify the following:

Username and Password: Specify an operating system user account that has the following privileges:

*Virtual Infrastructure:*

- System.View
- System.Anonymous
- Folder.Create
- VirtualMachine.State.CreateSnapshot
- VirtualMachine.State.RemoveSnapshot
- VirtualMachine.Interact.Suspend
- VirtualMachine.Interact.PowerOff
- VirtualMachine.Interact.PowerOn
- VirtualMachine.Inventory.Create
- VirtualMachine.Inventory.Delete

For *VMware vSphere* privileges, see the corresponding section in "Data [Protector](#page-19-0) Virtual [Environment](#page-19-0) integration" (page 20) ("Importing and [configuring](#page-41-0) VMware clients" (page 42)).

- Web service: Optionally, change the web service entry point URI. Default: /sdk
- Port: Optionally, change the TCP port number of the VMware vSphere or Virtual Infrastructure web service server.

Default: 443 (SSL–encrypted HTTP), 80 (unencrypted HTTP).

By default, the HTTP/S (SSL–encrypted HTTP) is used. To switch to unencrypted HTTP, configure the VMware management client to allow HTTP connections and set the Data Protector omnirc option OB2\_VMWARE\_HTTP to 1. For information of how to set the omnirc option, see the *HP Data Protector Help* index: "omnirc options".

If you leave the **Port** option empty, the value is read from the following file, depending on your VMware management client:

VirtualCenter Server system: Windows registry: HKEY\_LOCAL\_MACHINE\SOFTWARE\VMware, Inc.\VMware VirtualCenter\

**ESX Server system:** /etc/vmware/hostd/config.xml

If you select **Integrated security**, ensure that the backuptools.conf file on the VMware management client contains the required data. The file location depends on your VMware management client:

VirtualCenter Server system: C:\Documents and Settings\All Users\Application Data\VMware\VMware VirtualCenter\backuptools.conf.

Standalone ESX Server system: /etc/vmware/backuptools.conf.

On the VirtualCenter Server system, the file does not exist by default. It has to be created manually at the specified location. The file content should be similar to the following:

```
USERNAME="Administrator"
PASSWORD="vnmx46578"
```
### Using the Data Protector CLI

- 1. Log in to the VMware management client under a user account that is configured as described in ["Configuring](#page-110-0) VMware users" (page 111).
- 2. Execute:

For Integrated security:

```
util_vmware.exe
   –config
   –security 1
```
#### For Standard security:

```
util_vmware.exe
   –config
   –security 0
   —user Username
   —password Password
   [-webroot WebServiceRoot]
   [-port WebServicePort]
```
The message \*RETVAL\*0 indicates successful configuration.

<span id="page-113-0"></span>For a description of the options, see the util\_vmware.exe man page or the *HP Data Protector Command Line Interface Reference*.

# Configuring virtual machines

For each virtual machine, specify details of how to perform various backup methods:

- For the **Snapshot** method, specify how to handle virtual machine snapshots that are created during backup. Note that not all snapshot handling modes support incremental and differential backups.
- For the VCBfile and VCBimage backup methods, specify which backup proxy system and mount points should be used to back up virtual machines or filesystems.
- The **Suspend** backup method has no specifics.

You can configure each virtual machine separately or all together. Configuration settings for virtual machines of the same datacenter are saved in a separate configuration file on the Cell Manager. The file is named *VMwareManagementClient*%*DatacenterPath*. It is used for all backup sessions involving this particular datacenter.

To configure virtual machines, use the Data Protector GUI or CLI.

### Using the Data Protector GUI

You can specify details of how a virtual machine backup should be performed when you create or modify a backup specification. In the Source page of a backup specification, right-click the client system at the top or any of the virtual machines listed below and click Configure Virtual Machines.

# Figure 63 Configuring virtual machines

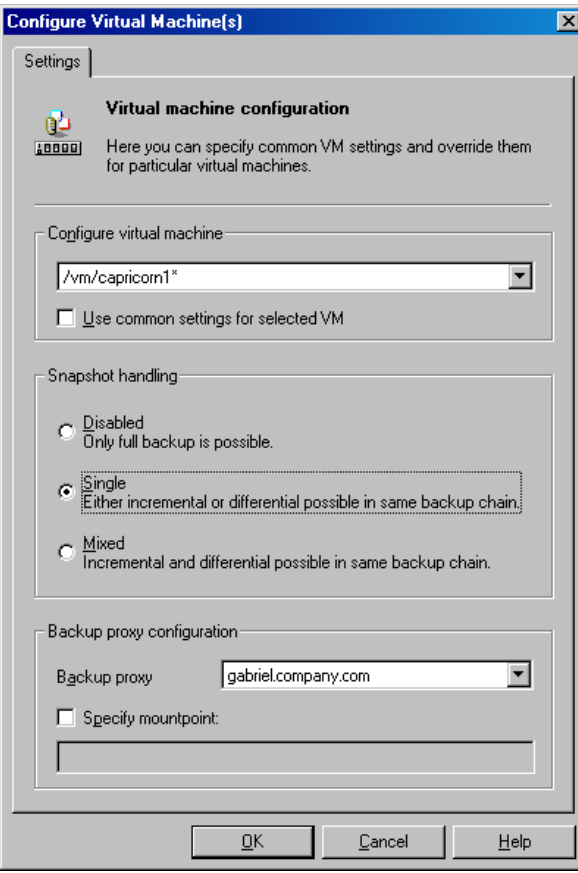

In the Configure Virtual Machines dialog box, specify the following options:

### Table 21 Virtual machine options

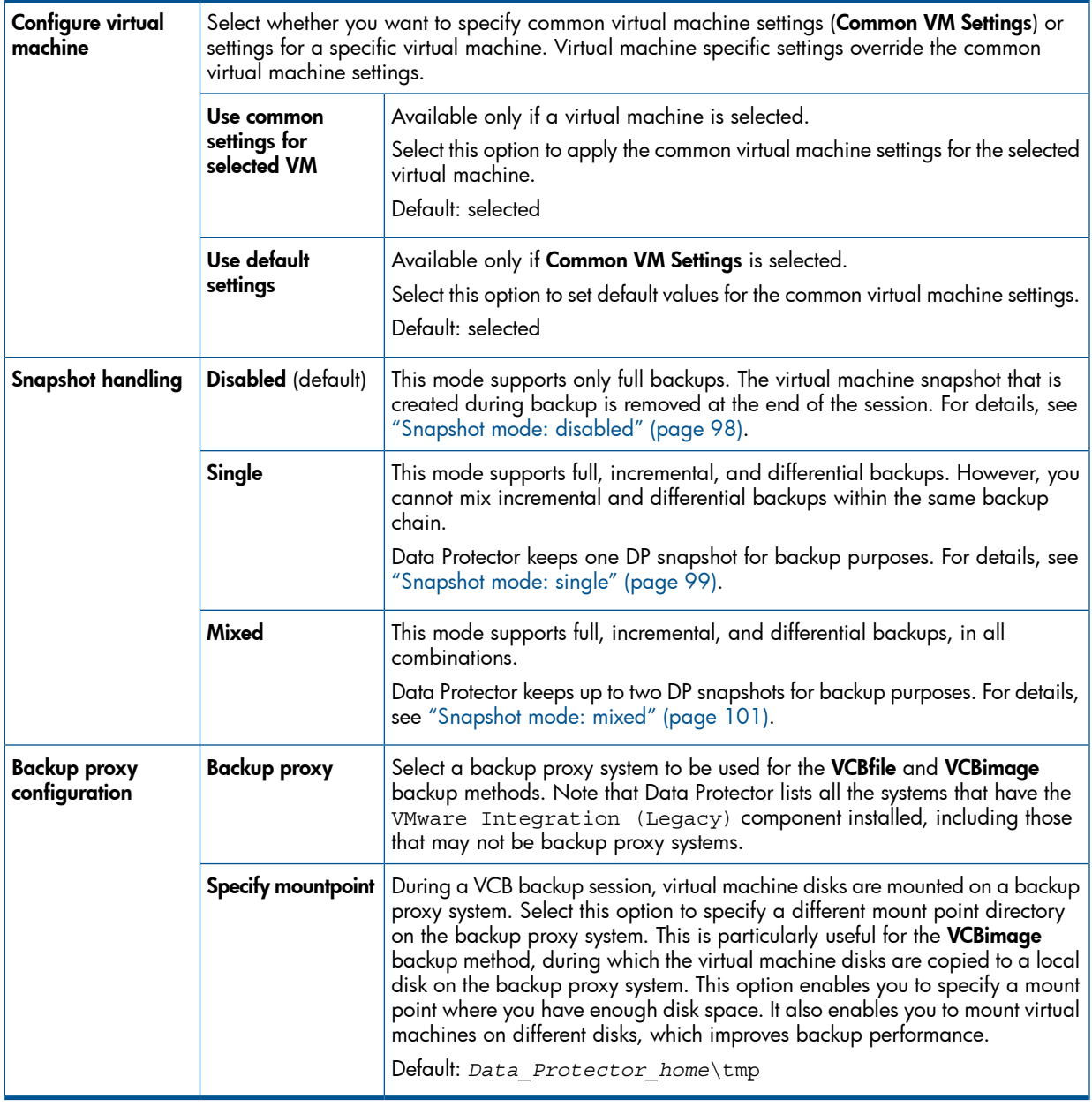

Using the Data Protector CLI

1. Log in to the VMware management client under a user account that is configured as described in ["Configuring](#page-110-0) VMware users" (page 111).

2. Execute:

```
util_vmware.exe
   -config
   —instance DatacenterPath
   –vm VMpath VM_OPTIONS [–vm VMpath VM_OPTIONS...]
VM_OPTIONS
  -snapshots \{ 0 | 1 | 2 \} –proxy BackupProxy
   –mount ProxyMountPoint
   -default
```
The values  $\{ 0 \mid 1 \mid 2 \}$  represent **Disabled, Single,** and **Mixed** snapshot handling modes respectively. For details, see the util\_vmware.exe man page or the *HP Data Protector Command Line Interface Reference*.

To change virtual machine specific settings back to common virtual machine settings, execute:

```
util_vmware.exe –config –instance DatacenterPath –vm VMpath –default
[–vm VMpath –default ...]
```
The message \*RETVAL\*0 indicates successful configuration.

TIP: You can join the options for configuring virtual machines and the options for configuring the VMware management client in the same command line.

#### Example

 $\cdot \nabla$ 

Suppose you want to set **Integrated security** for the VirtualCenter Server system virtualcenter2.company.com. In addition, you want to specify **Single** snapshot handling mode and use the backup proxy system  $proxyz$ .company.com for the virtual machine /vm/myfolder/myvm that belongs to the datacenter/Mydatacenters/Datacenter1.

To achieve all this, log in to the VirtualCenter Server system virtualcenter2.company.com, execute:

```
util_vmware.exe –config –security 1 –instance /Mydatacenters/Datacenter1
–vm /vm/myfolder/myvm –snapshots 1 –proxy proxy2.company.com
```
### Checking the configuration of VMware clients

To verify the connection, use the Data Protector GUI or CLI.

### Using the Data Protector GUI

You can verify the connection to the VMware management client after you have created at least one backup specification.

- 1. In the Context List, select Backup.
- 2. In the Scoping Pane, expand **Backup Specifications** and then **VMware (Legacy)**. Click the backup specification for the VMware management client to be checked.

NOTE: If you also configured the Data Protector Virtual Environment integration, right-click Virtual Environment.

3. Right-click the VMware management client and click **Check configuration**.

#### Using the Data Protector CLI

1. Log in to the VMware management client under a user account that is configured as described in ["Configuring](#page-110-0) VMware users" (page 111).

2. Execute:

util\_vmware.exe –chkconf

For a description of the options, see the util\_vmware.exe man page or the *HP Data Protector Command Line Interface Reference*.

# Backup

This section contains procedures that are needed to back up virtual machines. For details on backup concepts, see "Backup [concepts"](#page-94-0) (page 95).

# Creating backup specifications

Create a backup specification using the Data Protector Manager.

- 1. In the Context List, click **Backup**.
- 2. In the Scoping Pane, expand Backup Specifications, right-click VMware (Legacy), and click Add Backup.

NOTE: If you also configured the Data Protector Virtual Environment integration, right-click Virtual Environment.

- 3. In the Create New Backup dialog box, click OK.
- 4. In Client, select a VMware management client. Note that the Client drop-down list offers all clients that have the VMware Integration (Legacy) component installed. If your VMware management client is a VirtualCenter Server system that is configured in a Microsoft Cluster Service cluster, select its virtual hostname.

NOTE: If you also configured the Data Protector Virtual Environment integration, select the client that has the **(Legacy VMware)** label appended at the end.

If the selected VMware management client is not configured for use with Data Protector, a warning is displayed that the configuration check failed. Click OK to open the Configure VMware dialog box and provide the connection parameters as described in ["Configuring](#page-110-1) VMware [management](#page-110-1) clients" (page 111).

In **Application database**, select a datacenter that you want to back up from (standalone ESX Server system has only one datacenter (/ha–datacenter)).

In Backup method, select a backup method.

Specify the User and group/domain options, which are available if an ESX Server or Windows Server 2008 VirtualCenter Server system is selected:

- **Specify OS:** On ESX Server clients, it is mandatory to specify the Username and Group/Domain name options. On Windows Server 2008 VirtualCenter Server systems, it is not mandatory to specify these options and if they are not specified, the backup runs under the Local System Account.
- Username, Group/Domain name: Specify the operating system user account under which you want the backup session to run (for example, the user name root, group root, or user name Administrator, domain DP). Ensure that this user has been added to the Data Protector admin or operator user group. This user becomes the backup owner.

If you selected an ESX Server client, ensure that this user also has the read, write, and execute permissions on the ESX Server datastores.

Click Next.

5. **Snapshot, Suspend,** and **VCBimage** backup methods: Select virtual machines or individual virtual machine disks that you want to back up.

### Figure 64 Selecting VMware objects (Snapshot, Suspend, VCBimage)

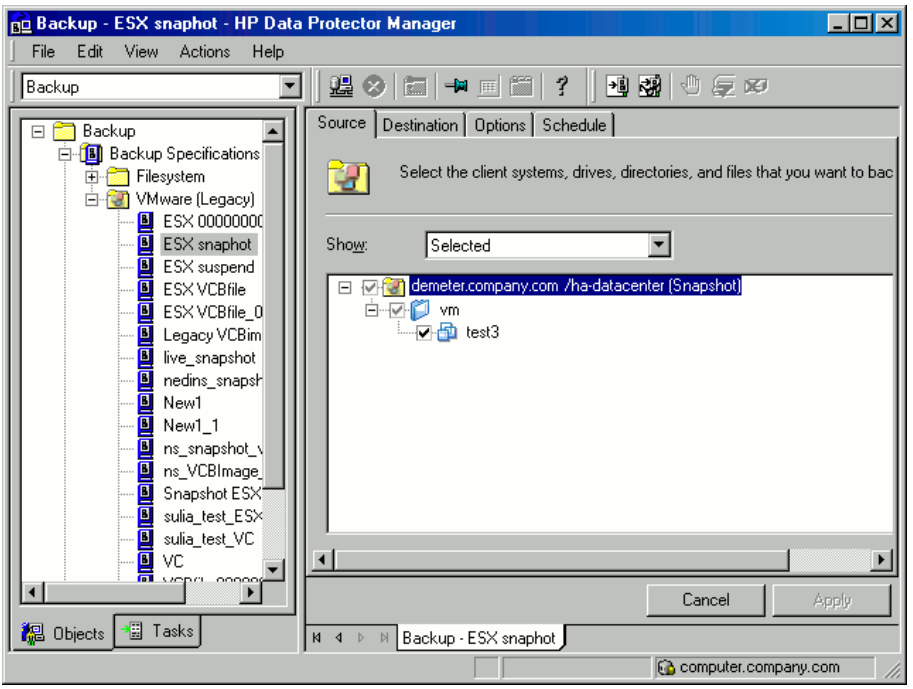

VCBimage backup method: To use the method in optimized mode, right-click the VMware datacenter, select Set Environment Variables..., and set the OB2\_VMWARE\_VCBOPTIMISED variable to 1.

For details, see "Setting the [environment](#page-107-0) variables using GUI" (page 108).

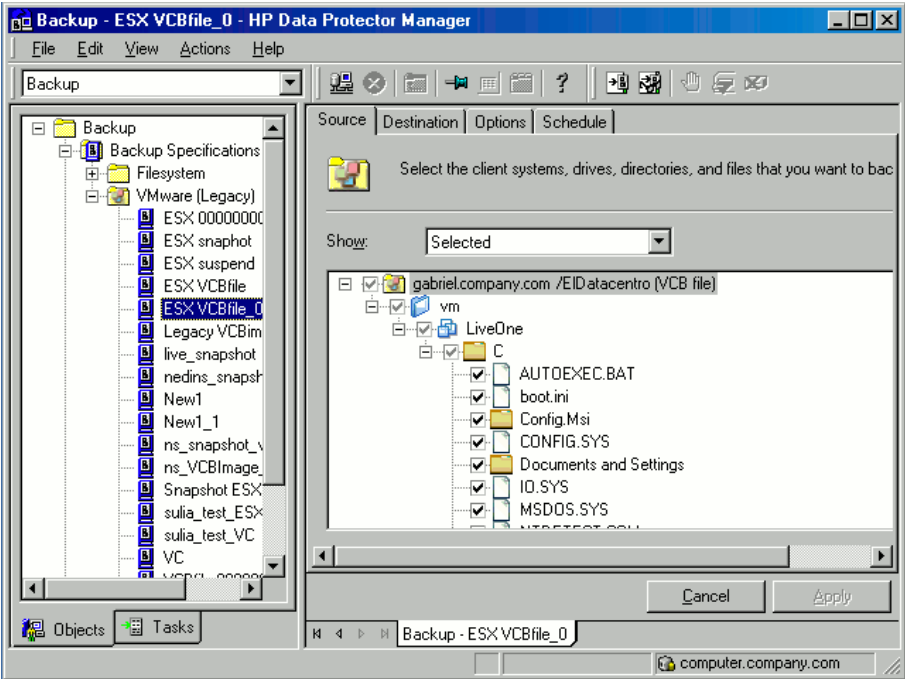

#### Figure 65 Selecting VMware objects (VCBfile)

VCBfile backup method: Right-click a virtual machine and click Mount filesystem to mount virtual machine filesystems. This may take some time. Then, select the files and folders that you want to back up.

NOTE: This note applies to all backup methods: If you select the client system at the top, all virtual machines in the datacenter will be selected for backup, including the virtual machines that you create after the backup specification is saved.

If your virtual machines are not configured yet, right-click the client system at the top or any of the virtual machines listed below, and click Configure Virtual Machines. For details, see ["Configuring](#page-113-0) virtual machines" (page 114).

Click Next.

6. Select devices to use for the backup.

To specify device options, right-click the device and click Properties. Specify the number of parallel backup streams in the **Concurrency** tab and the media pool you will use. Click Next.

7. Set backup options.

For information on application-specific backup options, see ["VMware](#page-120-0) backup options" [\(page](#page-120-0) 121).

#### Figure 66 Application-specific options

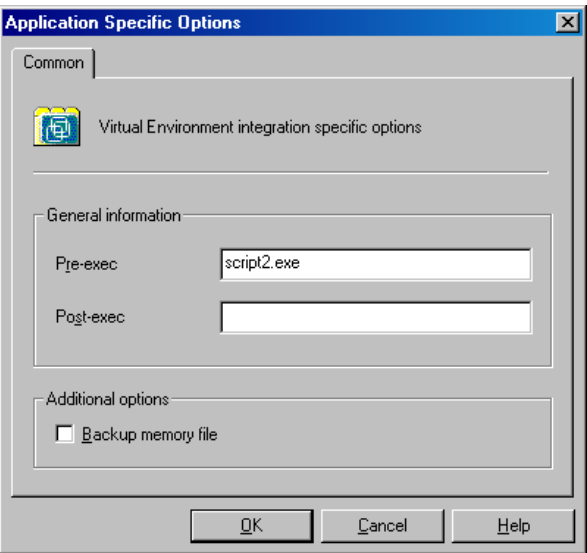

Click Next.

- 8. Optionally, schedule the backup. See ["Scheduling](#page-120-1) backup sessions" (page 121). Click Next.
- 9. Save the backup specification, specifying a name and a backup specification group.
- $\cdot \nabla$ TIP: Preview your backup specification before using it for real. See ["Previewing](#page-121-0) backup sessions" [\(page](#page-121-0) 122).

#### <span id="page-120-0"></span>Table 22 VMware backup options

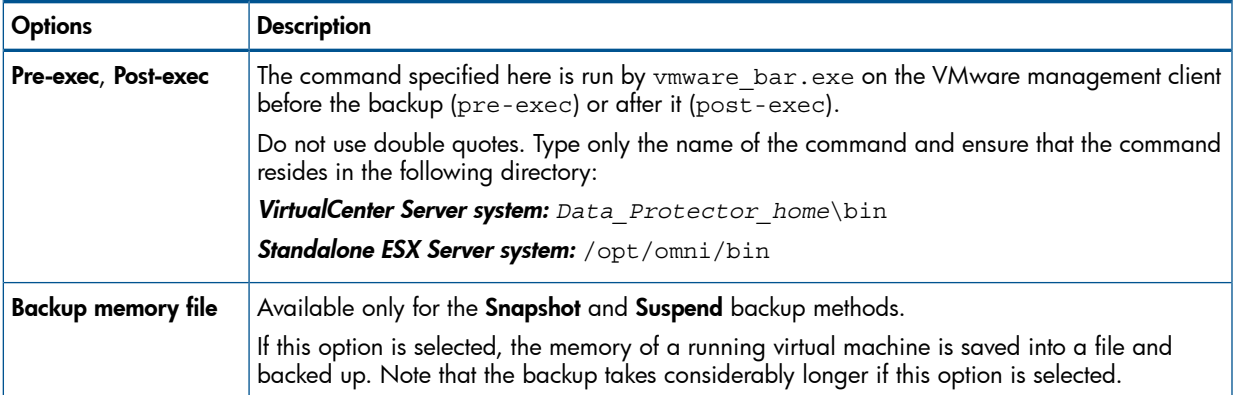

# Modifying backup specifications

<span id="page-120-1"></span>To modify your backup specification, click its name in the Scoping Pane of the Backup context, then click the appropriate tab, and apply the changes.

# Scheduling backup sessions

You can run unattended backups at specific times or periodically. For details on scheduling, see the *HP Data Protector Help* index: "scheduled backups".

### Scheduling example

<span id="page-120-3"></span><span id="page-120-2"></span>To schedule differential backups at 10:15, 13:00, and 18:00 during week days:

- 1. In the **Schedule** property page of the backup specification, select the starting date in the calendar and click Add to open the Schedule Backup dialog box.
- 2. Under Recurring, select Weekly. Under Time options, select 10:15. Under Recurring Options, select Mon, Tue, Wed, Thu, and Fri. See ["Scheduling](#page-121-1) a backup session" (page 122). Under Session options, select Differential from the Backup type drop-down list. Click OK.
- 3. Repeat [Step](#page-120-2) 1 and [Step](#page-120-3) 2 to schedule differential backups at 13:00 and 18:00.
- 4. Click **Apply** to save the changes.

#### <span id="page-121-1"></span>Figure 67 Scheduling a backup session

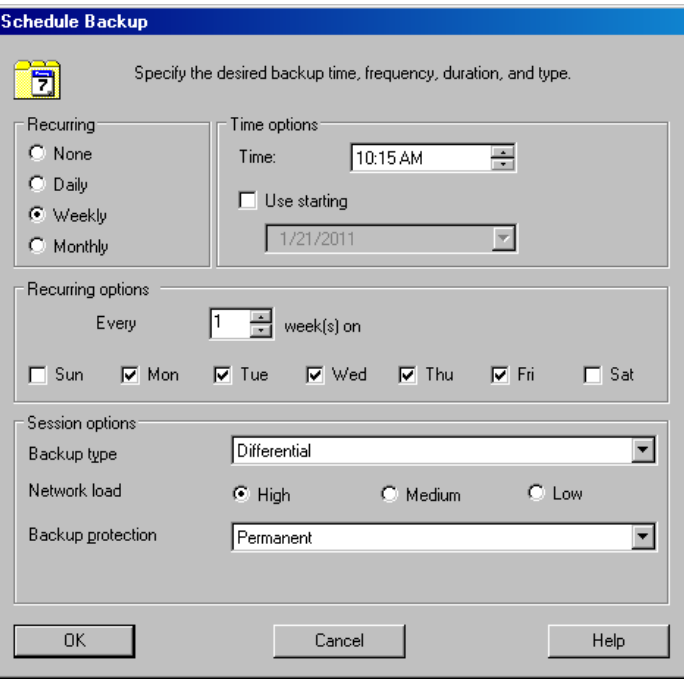

### <span id="page-121-0"></span>Previewing backup sessions

Preview the backup session to test it. You can use the Data Protector GUI or CLI.

#### Using the Data Protector GUI

- 1. In the Context List, click **Backup**.
- 2. In the Scoping Pane, expand **Backup Specifications** and then **VMware (Legacy)**. Right-click the backup specification you want to preview and click Preview Backup.

NOTE: If you also configured the Data Protector Virtual Environment integration, right-click Virtual Environment.

#### 3. Specify the Backup type and Network load. Click OK.

The message Session completed successfully is displayed at the end of a successful preview.

### Using the Data Protector CLI

- 1. Log in to the VMware management client under a user account that is configured as described in ["Configuring](#page-110-0) VMware users" (page 111).
- 2. Execute:

```
omnib -vmware_list BackupSpecificationName -test_bar
```
#### What happens during the preview?

The following are tested:

- Communication between the VMware management client and Data Protector
- The syntax of the backup specification
- If devices are correctly specified
- If the necessary media are in the devices

# Starting backup sessions

Interactive backups are run on demand. They are useful for urgent backups or restarting failed backups.

To start a backup, use the Data Protector GUI or CLI.

#### Using the Data Protector GUI

- 1. In the Context List, click **Backup**.
- 2. In the Scoping Pane, expand Backup Specifications, and then VMware (Legacy). Right-click the backup specification you want to use and click Start Backup.

NOTE: If you also configured the Data Protector Virtual Environment integration, right-click Virtual Environment.

#### 3. Specify Backup type and Network load. Click OK.

The message Session completed successfully is displayed at the end of a successful backup session.

#### Using the Data Protector CLI

1. Log in to the VMware management client under a user account that is configured as described in ["Configuring](#page-110-0) VMware users" (page 111).

#### 2. Execute:

omnib -vmware\_list *BackupSpecificationName* [-barmode *VMwareMode*][*ListOptions*]

where *VMwareMode* is one of the following backup types:

full|incr|diff

The default is full.

For *ListOptions*, see the omnib man page or the *HP Data Protector Command Line Interface Reference*.

#### **Examples**

To start a full backup using the backup specification snapshot2, execute:

omnib -vmware\_list snapshot2 -barmode full

To start a differential backup using the same backup specification, execute:

omnib -vmware\_list snapshot2 -barmode diff

# Preparing for disaster recovery

To do a disaster recovery, you need backups of the following VMware objects:

#### Table 23 What must be backed up

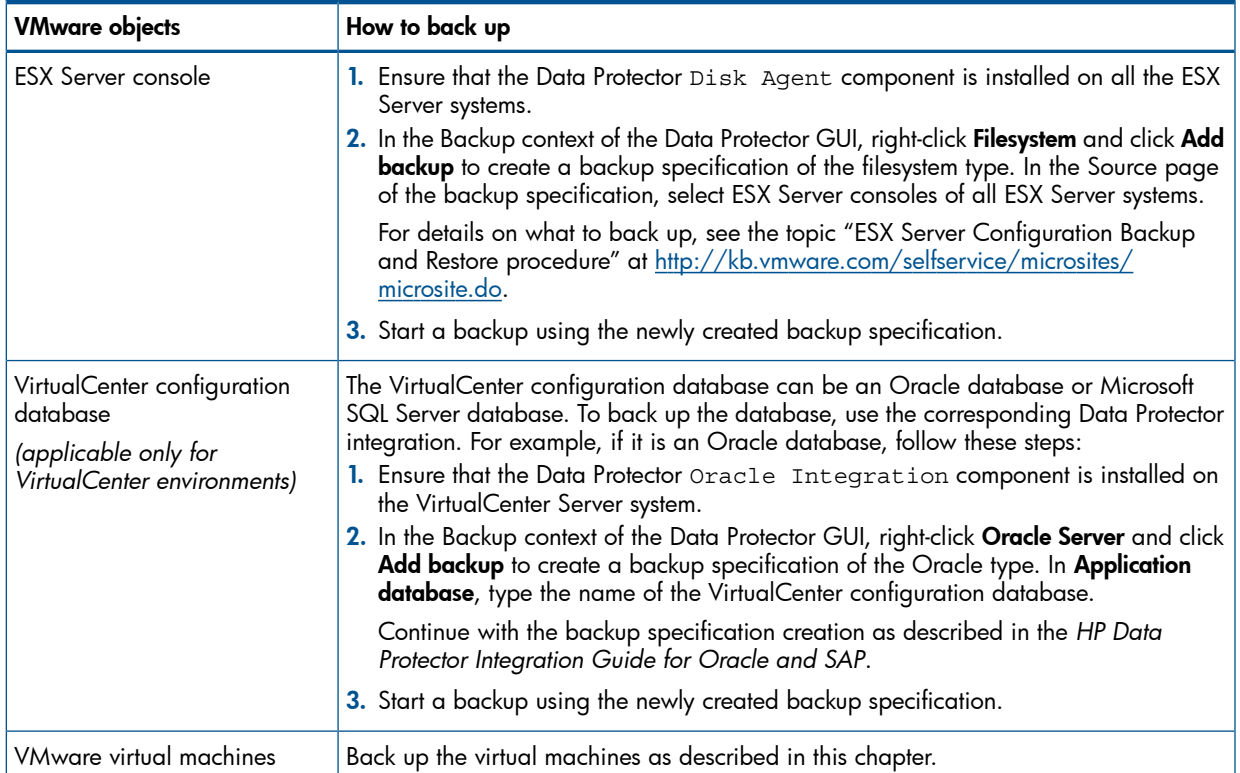

### <span id="page-123-0"></span>Restore

This section contains procedures that are needed to restore virtual machines. For details on restore concepts, see "Restore [concepts"](#page-107-1) (page 108).

### Finding information for restore

You can find information about backup objects in the Data Protector IDB, such as which backup type and media were used, and which messages were displayed during the backup. To retrieve this information, use the Data Protector GUI or CLI.

### Using the Data Protector GUI

In the Internal Database context, expand Objects or Sessions.

If you expand Objects, backup objects are sorted according to the virtual machine for which they were created. For example, backup objects for the virtual machine /vm/mach1 from the datacenter ELDatacentro are listed under /%2FEldatacentro/0/%2Fvm%2Fmach1.

If you expand Sessions, backup objects are sorted according to the session in which they were created. For example, backup objects created in the session 2010/08/15–7 are listed under 2010/08/15–7.

To view details on a backup object, right-click the backup object and click Properties.

#### Figure 68 Backup object information

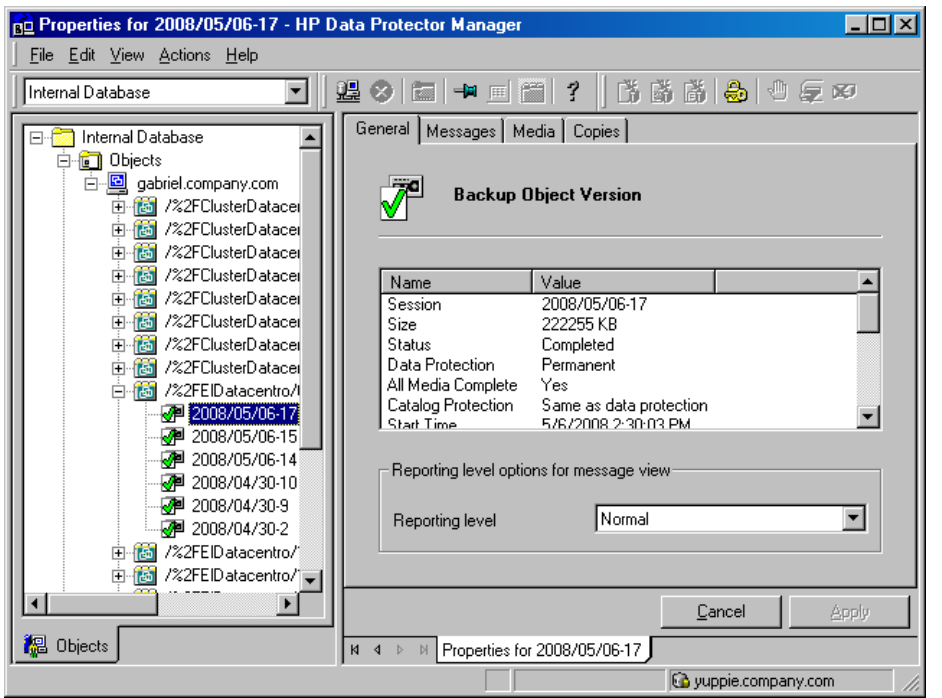

 $\ddot{Q}$ : TIP: To view the messages displayed during the session, click the Messages tab.

#### Using the Data Protector CLI

- 1. Log in to the VMware management client under a user account that is configured as described in ["Configuring](#page-110-0) VMware users" (page 111).
- 2. Get a list of VMware backup objects created in a particular backup session: omnidb -session *SessionID*
- 3. Get details on a particular backup object:

omnidb -vmware *BackupObjectName* -session *SessionID* -catalog

Here is one example of a backup object name:

gabriel.company.com::/%2FElDatacentro/0/%2Fvm%2Fharbour

For details, see the omnidb man page or the *HP Data Protector Command Line Interface Reference*.

### Restoring using the Data Protector GUI

- 1. In the Context List, click Restore.
- 2. In the Scoping Pane, expand Virtual Environment and VMware (Legacy), then expand the VMware management client and click the datacenter you want to restore.
- 3. In the Source page, Data Protector displays VMware objects that were backed up with the method specified in **Backup method**. To display VMware objects that were backed up with a different method, change Backup method.

NOTE: VMware objects that were created using different backup methods cannot be restored in the same session.

By using the **From** and **To** options, you narrow the scope of displayed virtual machines to those backed up within the specified time interval.

Select the VMware objects that you want to restore.

NOTE: Data Protector restores each selected VMware object from the last backup session performed during the specified time interval.

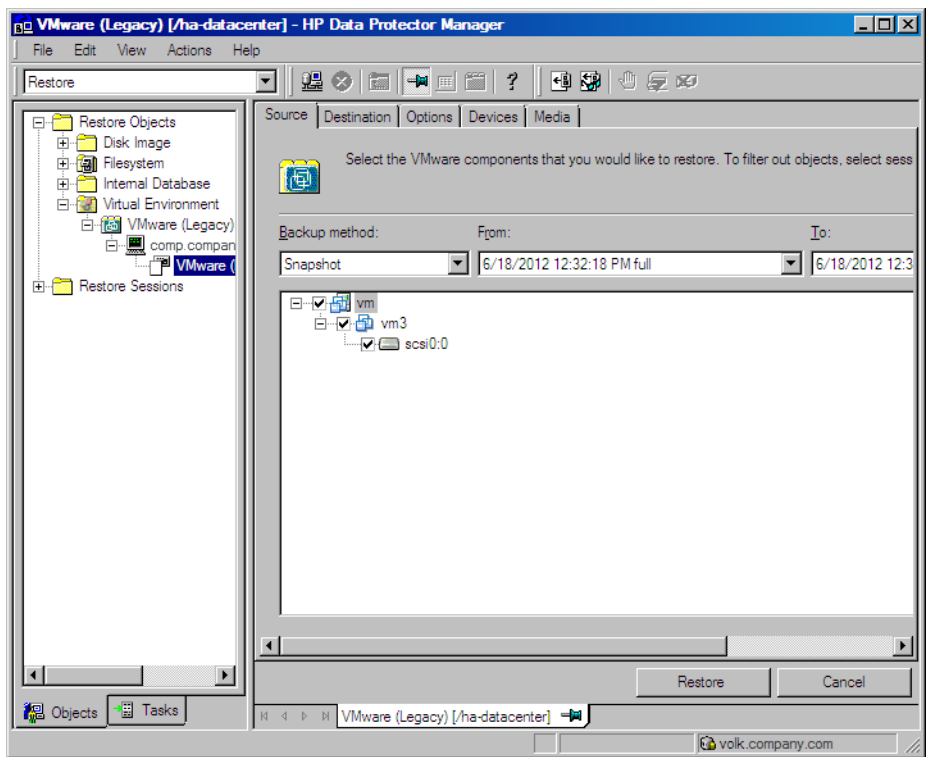

### Figure 69 Selecting VMware objects for restore (Snapshot, Suspend, VCBimage)

#### Figure 70 Selecting VMware objects for restore (VCBfile)

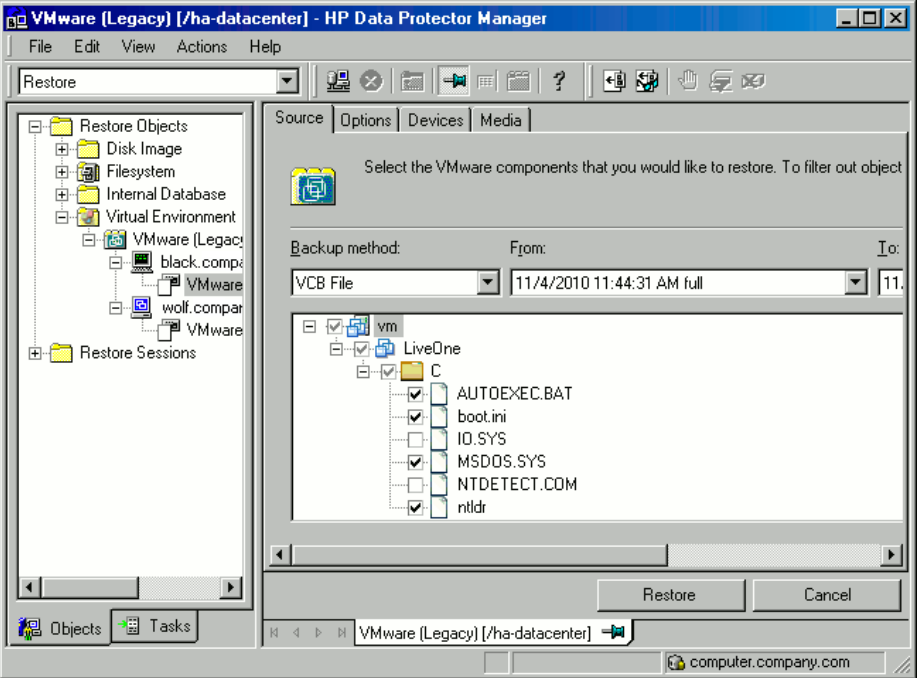

4. In the Destination page, specify the restore destination. For details, see ["VMware](#page-128-0) restore [destination"](#page-128-0) (page 129).

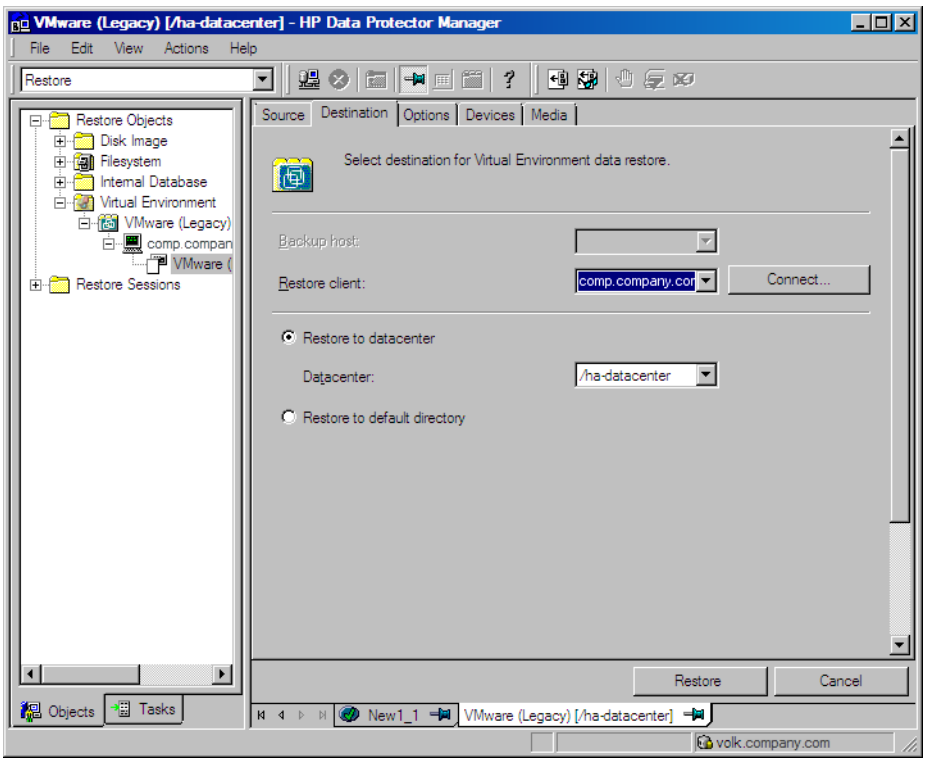

#### Figure 71 Restore destination (Snapshot, Suspend, VCBimage)

5. In the Options page, specify the VMware restore options. For details, see ["VMware](#page-128-1) restore [options"](#page-128-1) (page 129).

#### **Re** VMware (Legacy) [/ha-datacenter] - HP Data Protector Manage  $\overline{\mathbb{E}[\mathbb{D}[\mathbb{X}]}$ File Edit View Actions Help ◘ ▌▓ ◇ ▎▆▌▀▆▏▆▏?▕▏▝▌▓▏░*€* ∞ Restore Source | Destination | Options | Devices | Media | **Profile** Restore Objects **E Disk Image**  $\blacktriangle$ 中国 Filesystem Select options for how you want your Virtual Environment data restored. 10 Ė. **Manufacture**<br>**Explorational Database De Virtual Environment** En Modi Entretainers En William Comp.compan<br>En Comp.compan<br>Ann Societes Common options Restore memory state if available **English** Restore Sessions  $\nabla$  Register virtual machines if needed  $\Box$  Consolidate snapshots to single file  $\Box$  Power-on virtual machines after restore Existing virtual machine handling:  $\overline{\phantom{a}}$ Overwrite  $\blacktriangledown$ File conflict handling:  $\overline{ }$ Restore Cancel Re Objects <sup>3</sup> Tasks N 4 ▶ | 2 New1\_1 Hal VMware (Legacy) [/ha-datacenter] Hal Covolk.company.com

Figure 72 Restore options (Snapshot, Suspend, VCBimage)

#### Figure 73 Restore options (VCBfile)

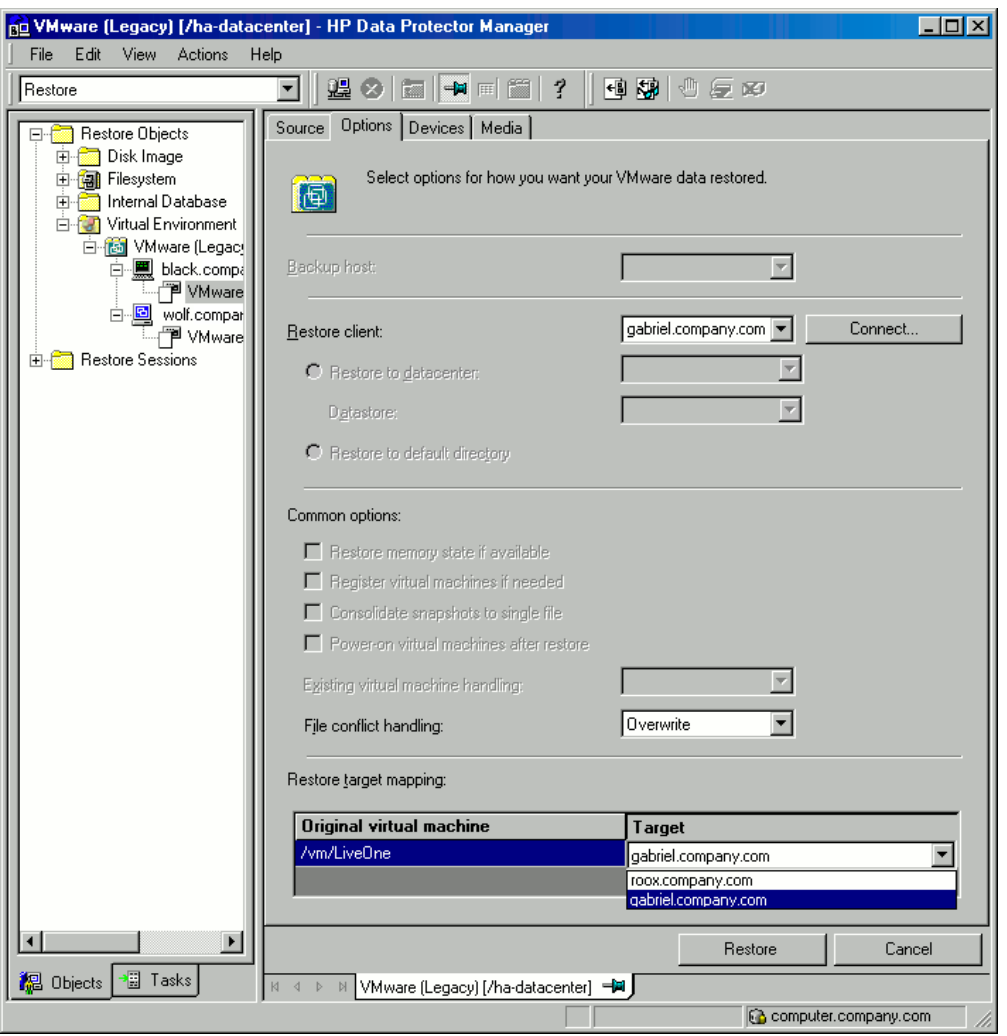

IMPORTANT: If you restore from a Snapshot backup in which individual virtual machine  $\odot$ disks were backed up, clear the option Register virtual machines if needed. Otherwise, the restore fails.

Whenever you restore with the option Register virtual machines if needed cleared, you need to manually recover the virtual machine after the session completes. For details, see ["Recovery](#page-136-0) after restoring to a [datacenter"](#page-136-0) (page 137).

6. In the Devices page, select the devices to be used for the restore.

For more information on how to select devices for a restore, see the *HP Data Protector Help* index: "restore, selecting devices for".

- 7. Click Restore.
- 8. In the Start Restore Session dialog box, click Next.
- 9. Specify Report level and Network load.

Click Finish to start the restore.

The message Session completed successfully is displayed at the end of a successful session.

### <span id="page-128-0"></span>Table 24 VMware restore destination

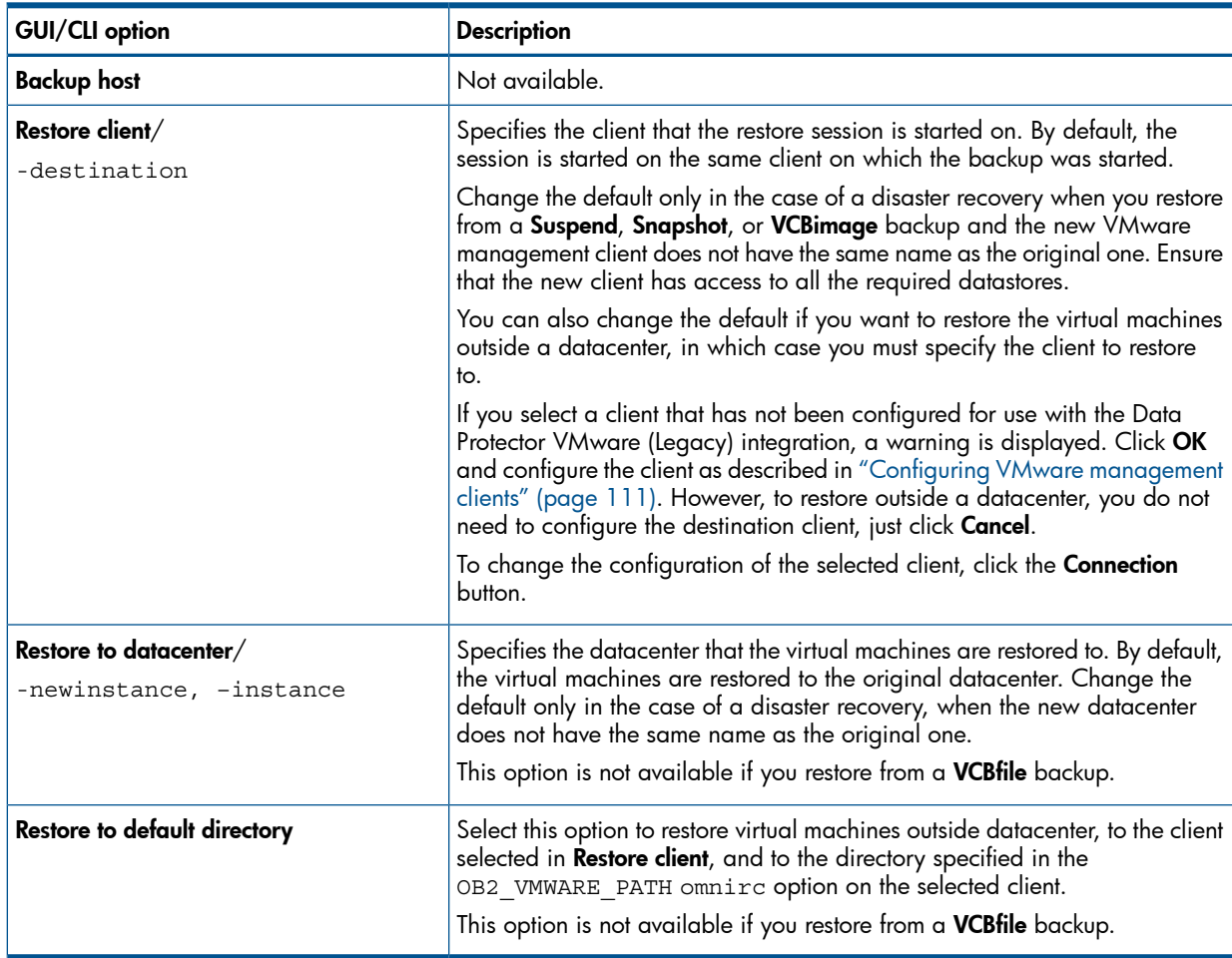

# <span id="page-128-1"></span>Table 25 VMware restore options

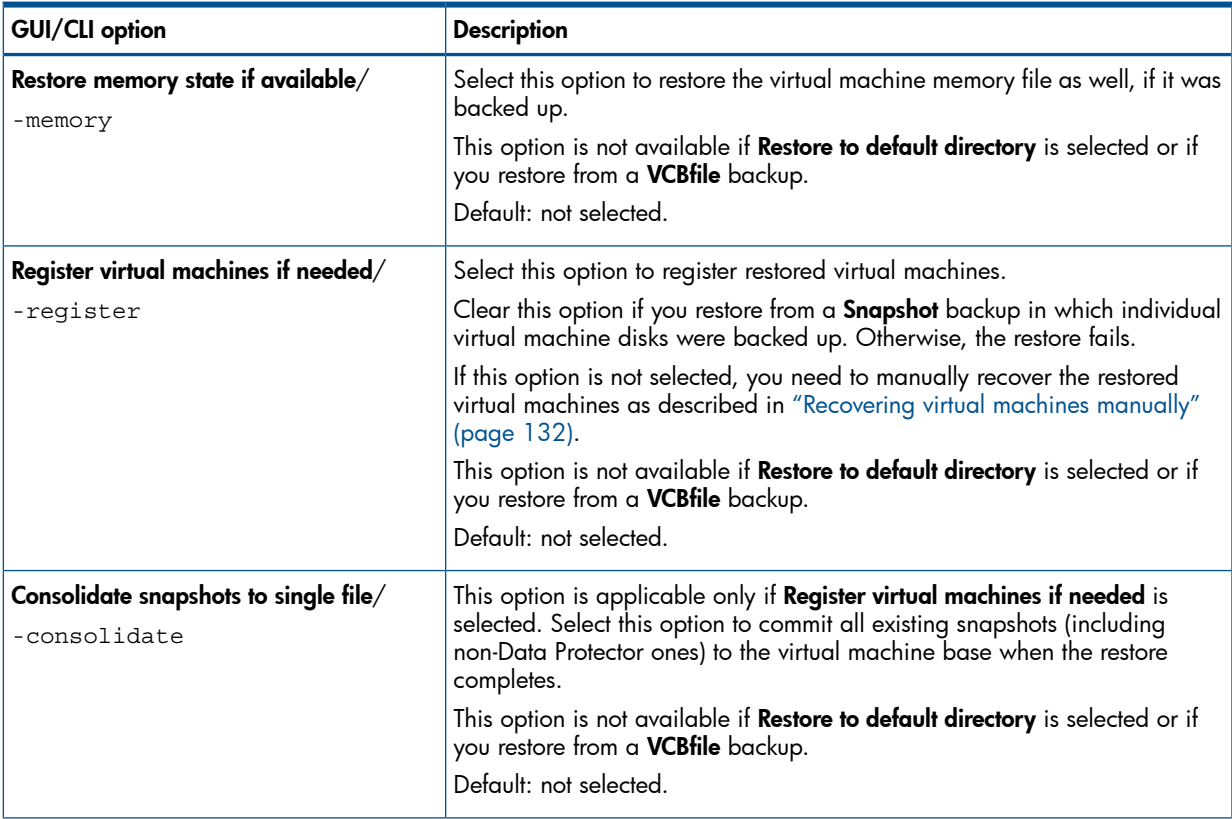

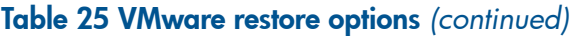

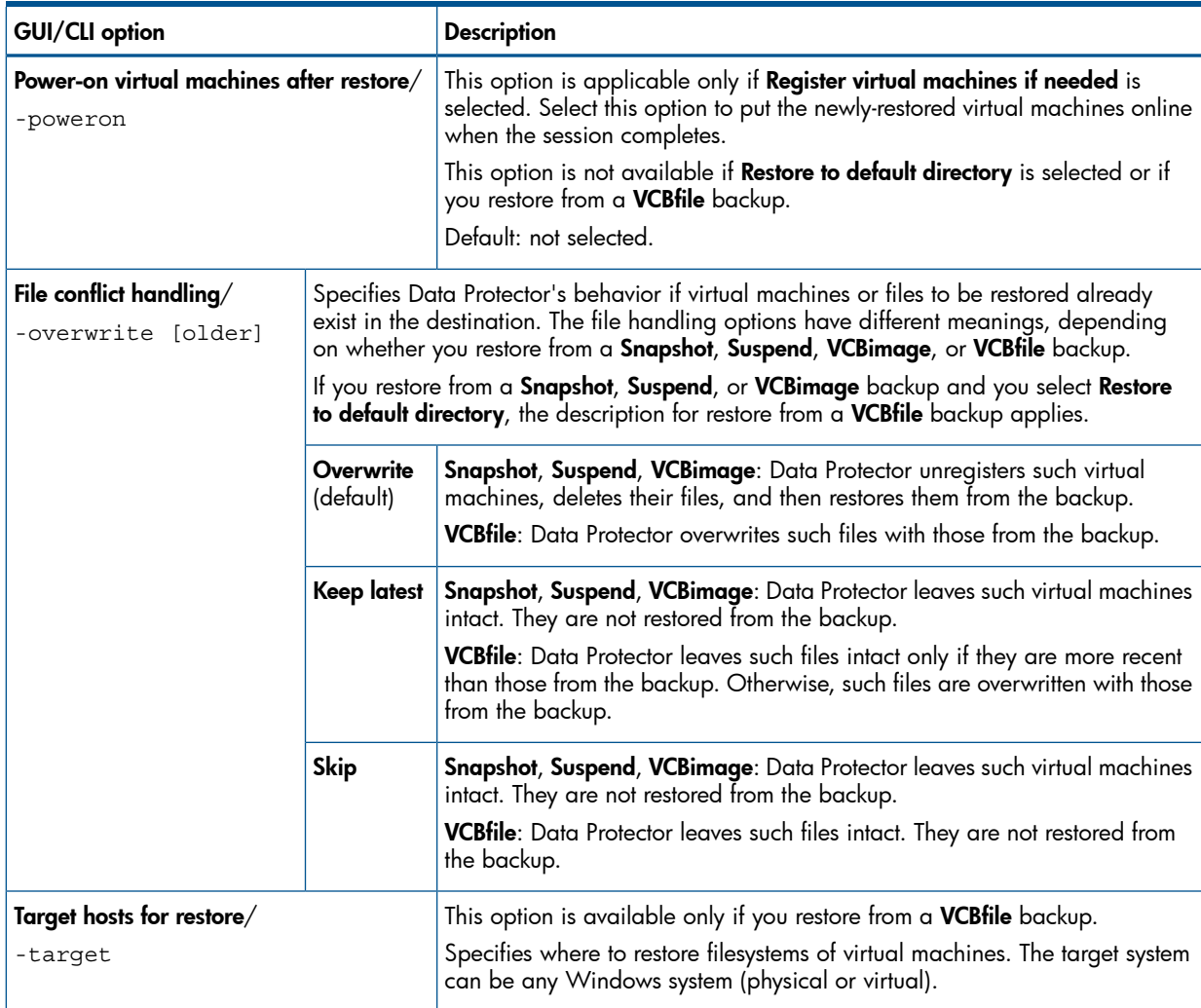

# Restoring using the Data Protector CLI

- 1. Log in to the VMware management client under a user account that is configured as described in ["Configuring](#page-110-0) VMware users" (page 111).
- 2. Execute:

#### Restore of virtual machines:

```
omnir -vmware
 -barhost OriginalVMwareManagementClient
–instance OriginalDatacenter
 –method {snapshot | suspend | vcbimage}
  [-session BackupID | –fromsession BackupID –untilsession BackupID]
 VirtualMachines [-disk Disk [-disk Disk...]]
  [VirtualMachines [-disk Disk [-disk Disk...]]...]
  [–destination RestoreClient]
  [–newinstance NewDatacenter]
  [-consolidate]
  [-memory]
  [–register]
  [–poweron]
  [–overwrite [older]]
```
#### Restore of filesystems:

```
omnir -vmware
  -barhost OriginalVMwareManagementClient
 –instance OriginalDatacenter
 –method vcbfile
  [-session BackupID | –fromsession BackupID –untilsession BackupID]
 VirtualMachines —target TargetClient [-file File [-file File...]]
  [VirtualMachines —target TargetClient [-file File [-file File...]]...]
  [–destination RestoreClient]
  [–overwrite [older]]
```
where *VirtualMachines* must be specified in one of the following ways:

```
{
-all [-exclude VMFolder [-exclude VMFolder...]] |
—vmfolder VMFolder [-exclude VMFolder [-exclude VMFolder...]] |
—vm VM
}
```
For a description of all the options, see the omnir man page or the *HP Data Protector Command Line Interface Reference*.

NOTE: *BackupID* is a point in time. All objects (backup data) created in a backup session have the same backup ID, which is the same as the session ID of the backup session.

Mirrored objects and objects created in an object copy session have the same backup ID as objects created in the original backup session. Suppose the media set created in the original backup session no longer exists, but the media set created in an object copy session still exists. To restore the objects, you must specify the session ID of the original *backup* session (that is, the backup ID) and not the session ID of the object *copy* session.

The omnir syntax does not let you specify from which object copy to restore if several copies of the same object exist. This is only possible using the Data Protector GUI by setting the media allocation priority list.

### Example (Restoring virtual machines to a datacenter)

Suppose you want to restore the virtual machine / $vm/m$  machineA and the individual disks ( $\text{sc}i0:0$ and  $scsi0:1$ ) of the virtual machine /vm/machineB. At the time of backup, the virtual machines were running on the ESX Server systems that belonged to the datacenter /MyDatacenter managed by the VirtualCenter Server system Virtualcenter.company.com. The virtual machines were backed up with the Suspend backup method.

You want to restore them to the original location, using the backup session 2010/07/14–1. If, in this session, virtual machine memory files were also backed up, you want to restore them as well. You also want to ensure that the newly restored virtual machines are put online when the session completes.

Execute:

```
omnir -vmware -barhost Virtualcenter.company.com –instance /MyDatacenter
-method suspend –session 2010/7/14-1 –vm /vm/machineA –vm /vm/machineB
-disk scsi0:0 –disk scsi0:1 –memory –poweron
```
### Example (Restoring virtual machines outside a datacenter)

Suppose the virtual machines /MyVirtualMachines/machineA and /MyVirtualMachines/machineB were backed up in the session 2010/8/14-5 from the datacenter /MyDatacenter that is managed by the VirtualCenter Server system VirtualCenter.company.com, using the VCBimage backup method. To restore the virtual machines outside the datacenter, to the directory  $C:\temp$  on the VCB proxy system proxy.company.com:

- 1. Log in to the VCB proxy system.
- 2. Set the omnirc option OB2 VMWARE PATH to  $C:\tmtext{tmp}.$
- 3. Execute:

```
omnir -vmware -barhost VirtualCenter.company.com -instance
/MyDatacenter -method vcbimage -session 2010/8/14-5 -vm
/MyVirtualMachines/machineA -vm /MyVirtualMachines/machineB
–destination proxy.company.com –newinstance "None"
```
#### Example (Restoring filesystems of virtual machines)

Suppose you want to restore all filesystems of all the virtual machines contained in the VMware vSphere or Virtual Infrastructure inventory folder /MyVirtualMachines, except the filesystems of the virtual machine /MyVirtualMachines/MachineA. The restore destination is the Windows client computer1.company.com.

In addition, you want to restore the  $C:\D$  cuments and Settings folder and the file C:\Test\Schedule.txt of the virtual machine /MyVirtualMachines2/MachineB back to the same virtual machine MachineB.company.com. The virtual machines were backed up from the datacenter /MyDatacenter that was managed by the VirtualCenter Server system VirtualCenter.company.com. You want to restore from the last backup session.

Execute:

```
omnir -vmware -barhost VirtualCenter.company.com –instance /MyDatacenter
–method vcbfile -vmfolder /MyVirtualMachines –exclude
/MyVirtualMachines/MachineA –target computer1.company.com –vm
/MyVirtualMachines2/MachineB –target MachineB.company.com –file
"C/Documents and Settings" –file C/Test/Schedule.txt
```
### Recovering virtual machines manually

There are two different scenarios when you need to manually recover virtual machines after they have been restored with Data Protector:

- If you have restored the virtual machine files to a directory on a Data Protector client due to one of the following reasons:
	- You selected Restore to default directory restore option.
	- You selected **Restore to datacenter** restore option, but the connection with the target ESX(i) Server system could not be established.

See "Recovery after restoring outside a [datacenter"](#page-131-0) (page 132).

<span id="page-131-0"></span>• If you have restored the virtual machine files to the original ESX(i) Server systems by selecting the Restore to datacenter restore option, but without selecting the restore option Register virtual machines if needed (see "Recovery after restoring to a [datacenter"](#page-136-0) (page 137)).

#### Recovery after restoring outside a datacenter

Suppose the virtual machine FreeBSD 8.0 beta2 i386 was backed up in the VCBimage backup session 2010/07/07-2 and you have restored the virtual machine to the directory  $C:\emptyset$ on the VCB proxy system droid.company.com.

To manually move the restored virtual machine image to the ESXi Server system srsen.company.com managed by the VirtualCenter Server system volk.company.com, using the VMware Converter:

1. Display the content of the restored directory  $C:\temp\FreeBSD 8.0 \beta 1886$ :

```
catalog_2010_07_17_0002
FreeBSD 8.0 beta2 1386.vmdk 2010 07 17 0002
FreeBSD 8.0 beta2 i386.vmx 2010 07 17 0002
scsi0-0-0-FreeBSD 8.0 beta2 i386-flat.vmdk_2010_07_17_0002
```
2. Delete the backup session IDs appended at the end of the filenames:

```
catalog
FreeBSD 8.0 beta2 i386.vmdk
FreeBSD 8.0 beta2 i386.vmx
scsi0-0-0-FreeBSD 8.0 beta2 i386-flat.vmdk
```
3. Open the catalog file with a text editor:

```
catalog
version= esx-3.0
state= poweredOn
display name= "FreeBSD 8.0 beta2 i386"
uuid= "503d98d9-cad4-5c0e-9132-b35de35b900d"
disk.scsi0:0.filename= "scsi0-0-0-FreeBSD 8.0 beta2 i386.vmdk"
disk.scsi0:0.diskname= "[Storage VmWare all] FreeBSD 8.0 beta2
 i386/FreeBSD 8.0 beta2 i386.vmdk''config.vmx= "[Storage_VmWare_all] FreeBSD 8.0 beta2 i386/FreeBSD
 8.0 beta2 i386.vmx"
host= srsen.company.com
timestamp= "Fri Jul 17 05:52:17 2010"
config.suspenddir= "[Storage_VmWare_all] FreeBSD 8.0 beta2 i386/"
config.snapshotdir= "[Storage_VmWare_all] FreeBSD 8.0 beta2 i386/"
config.file0= "FreeBSD 8.0 beta2 i386.vmsd"
config.file1= "FreeBSD 8.0 beta2 i386.vmxf"
config.file2= "FreeBSD 8.0 beta2 i386.nvram"
config.logdir= "[Storage_VmWare_all] FreeBSD 8.0 beta2 i386/"
config.log0= "vmware.log"
folderpath= "/Datacenters/europa/vm"
resourcepool= "/Datacenters/europa/host/srsen.company.com/Resources"
```
The name specified in the disk.scsi0:0.filename catalog variable and the name of the base metadata file residing in the folder must match. Therefore, rename the base metadata file FreeBSD 8.0 beta2 i386.vmdk to scsi0-0-0-FreeBSD 8.0 beta2 i386.vmdk:

```
catalog
scsi0-0-0-FreeBSD 8.0 beta2 i386.vmdk
FreeBSD 8.0 beta2 i386.vmx
scsi0-0-0-FreeBSD 8.0 beta2 i386-flat.vmdk
```
- 4. Share the folder C:\tmp\FreeBSD 8.0 beta2 i386 so that it is accessible from the VirtualCenter Server system.
- 5. Log in to the VirtualCenter Server system and open the VMware Converter user interface.
- 6. Click the Convert Machine button to open the Conversion wizard.
- 7. In the Specify Source page, select Backup image or third-party virtual machine for the source type and \\droid\tmp\FreeBSD 8.0 beta2 i386\FreeBSD 8.0 beta2 i386.vmx for the virtual machine.

#### Figure 74 Conversion (Specify Source)

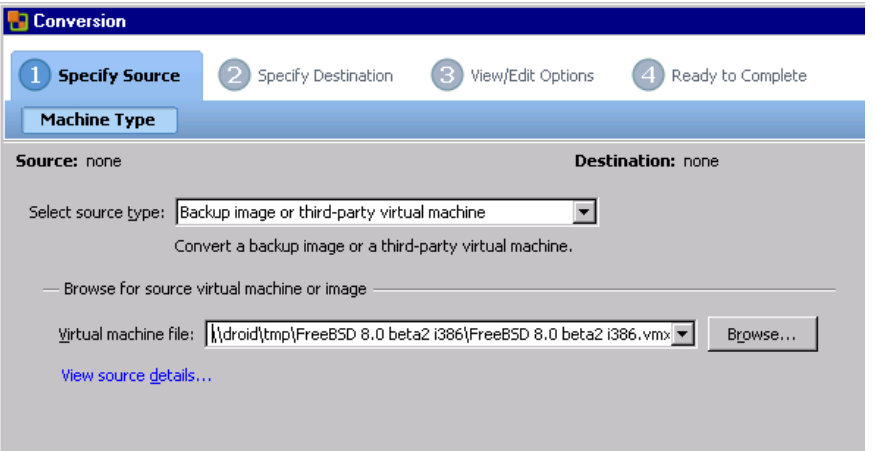

#### Click Next.

8. In the Specify Destination (Destination Type) page, provide the login information for the VirtualCenter Server system.

Figure 75 Conversion (Specify Destination 1)

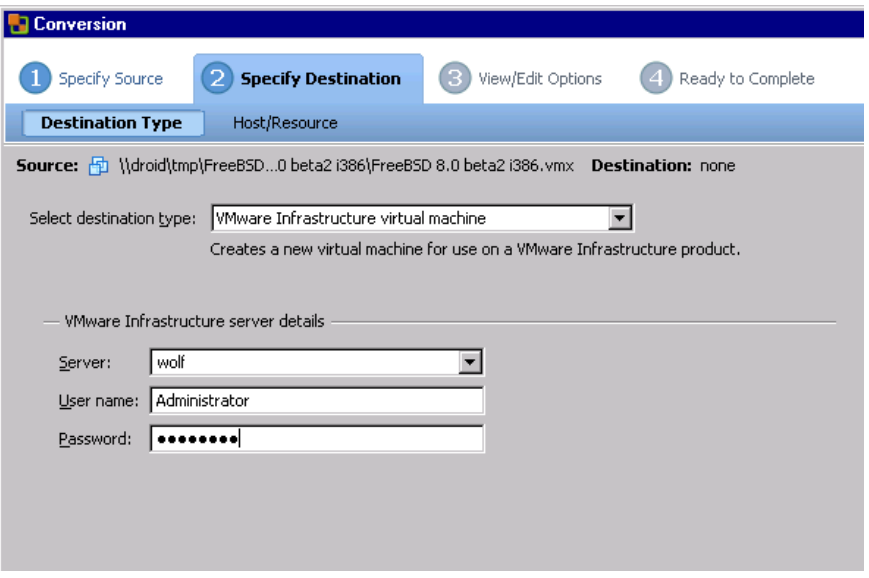

Click Next.

9. In the Specify Destination (Host/Resource) page, specify the destination ESXi Server system srsen.company.com.

#### **Conversion** Specify Source 2 Specify Destination 3 View/Edit Options 4 Ready to Complete Destination Type **Host/Resource** Source: h \\droid\tmp\FreeBSD...0 beta2 i386\FreeBSD 8.0 beta2 i386.vmx Destination: \\ FreeBSD 8.0 beta2 i Inventory for: volk Virtual machine name: Datacenters  $\triangleq$ Datacenter ESX4 servers FreeBSD 8.0 beta2 i386 – demeter.company.com<br>– Demeter.company.com<br>– Demy.company.com Total source disks size: 1 GB Select datastore: Storage2\_Seren  $\blacksquare$ Fil Test-Manama Test\_kony1 Capacity: 136 GB ·中 wm1 Free:  $52\;\mathrm{GB}$ More of the window  $-\frac{1}{2}$  zarquon **VMFS** Type: 中**国** Cosmos E seren.company.com FreeBSD 7.2 x64 san13 FreeBSD san Hebrew FreeBSD --- To san29 (RHEL5x64) (DP Cell Manage san34 (vista64Ultimate) san49 (w2k8Enterprise) (DP Cell Ma san58 (w2k3-FR)  $1.150 (0.0000 (0.0000)$  $\blacktriangleright$  $\underline{\mathsf{Re}}$  fresh

Figure 76 Conversion (Specify Destination 2)

Click Next.

10. In the View/Edit Options page, modify the options (optional).

Figure 77 Conversion (View/Edit Options)

| <b>Conversion</b>                                                                                            |                                              |                     |   |                          |  |  |                   |
|----------------------------------------------------------------------------------------------------|----------------------------------------------|---------------------|---|--------------------------|--|--|-------------------|
|                                                                                                    | <b>Specify Source</b>                        | Specify Destination | з | <b>View/Edit Options</b> |  |  | Ready to Complete |
|                                                                                                    | <b>Options</b>                               |                     |   |                          |  |  |                   |
| Source: http://droid\tmp\FreeBS beta2 i386\FreeBSD 8.0 beta2 i386.vmx Destination: sale FreeBSD 8.0 beta2 i3 |                                              |                     |   |                          |  |  |                   |
|                                                                                                    | Click on an option below to edit it.         |                     |   |                          |  |  |                   |
|                                                                                                    | Current option selections:                   |                     |   |                          |  |  |                   |
|                                                                                                    | $\blacktriangleright$ Destination Attributes |                     |   |                          |  |  |                   |
|                                                                                                    | Name: FreeBSD 8.0 beta2 i386                 |                     |   |                          |  |  |                   |
| <b>Folder Cosmos</b>                                                                                         |                                              |                     |   |                          |  |  |                   |
| $\blacktriangledown$ Data to copy                                                                            |                                              |                     |   |                          |  |  |                   |
|                                                                                                    | Copy type: Disk-based                        |                     |   |                          |  |  |                   |
| VirtualDisk1: 1.00 GB                                                                                        |                                              |                     |   |                          |  |  |                   |
| $\blacktriangledown$ Devices                                                                                 |                                              |                     |   |                          |  |  |                   |
|                                                                                                    | <b>A</b> Processors: 1                       |                     |   |                          |  |  |                   |
|                                                                                                    | Disk controller: SCSI Bus Logic              |                     |   |                          |  |  |                   |
| Memory: 256 MB<br>$\blacktriangledown$ Networks                                                              |                                              |                     |   |                          |  |  |                   |
|                                                                                                    | NIC1: VM Network                             |                     |   |                          |  |  |                   |
| $\blacktriangledown$ Advanced options                                                                        |                                              |                     |   |                          |  |  |                   |
| Synchronization: N/A                                                                                         |                                              |                     |   |                          |  |  |                   |
|                                                                                                    | Power on destination: No                     |                     |   |                          |  |  |                   |
|                                                                                                    | Install VMware Tools: N/A                    |                     |   |                          |  |  |                   |
|                                                                                                    | Customize Guest OS: N/A                      |                     |   |                          |  |  |                   |
|                                                                                                    | <b>A</b> Reconfigure: N/A                    |                     |   |                          |  |  |                   |
|                                                                                                    |                                              |                     |   |                          |  |  |                   |
|                                                                                                    |                                              |                     |   |                          |  |  |                   |

Click Next.

11. In the Ready to Complete page, review your selection and click Finish.

Figure 78 Conversion (Ready to Complete)

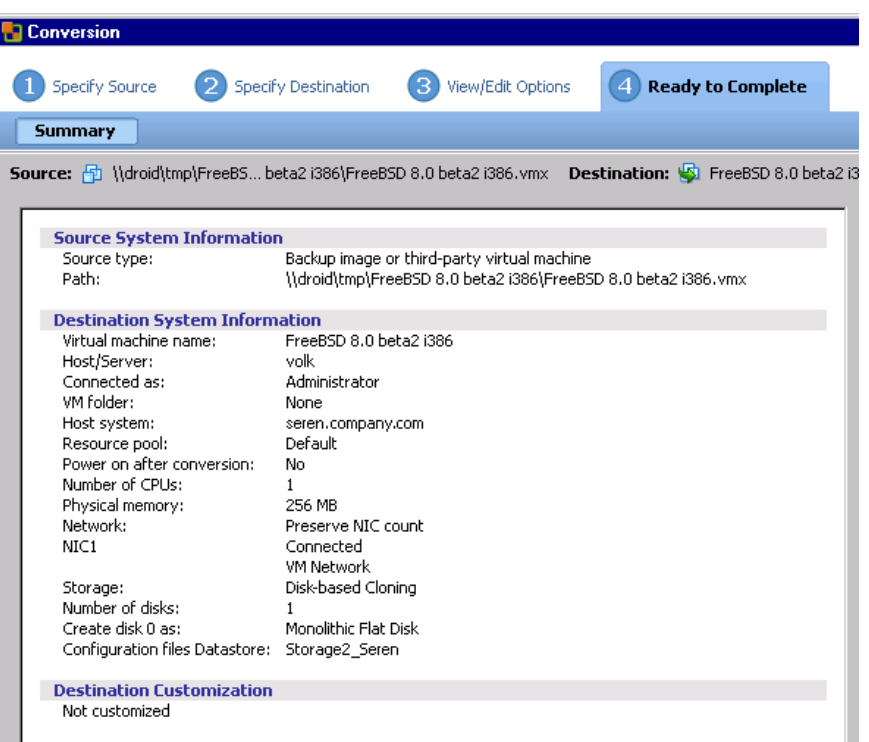

12. After a while, the VMware Converter informs you about the successful recovery.

#### Figure 79 Recovery completed

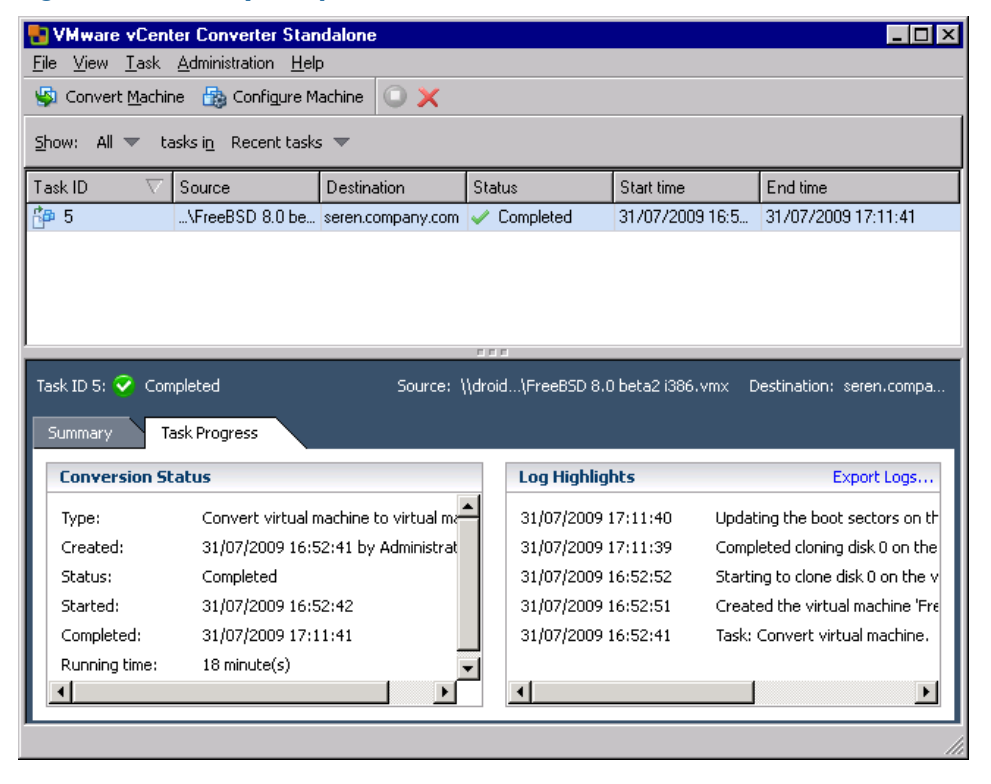

### Recovery after restoring to a datacenter

<span id="page-136-0"></span>The following procedure enables you to import restored virtual machine disks into a new or an existing virtual machine. Use this procedure if you have restored individual virtual machine disks or virtual machines to the original ESX(i) Server system (Restore to datacenter), but without selecting the option Register virtual machines if needed. Note that after such a restore, the original virtual machines are no longer registered. So if you decide to import the disks into new virtual machines, the new virtual machines may have the same names as the original ones.

However, before you import the disks, you have to prepare the disks first, depending on the backup you restored from:

- **Snapshot:** Link and consolidate virtual machine disk files.
- **Suspend:** Consolidate virtual machine disk files.
- **VCBimage:** No preparatory steps are required.

### Linking virtual machine disk files

The procedure for linking virtual machine disk files is described using the following example:

### Table 26 Virtual machine information

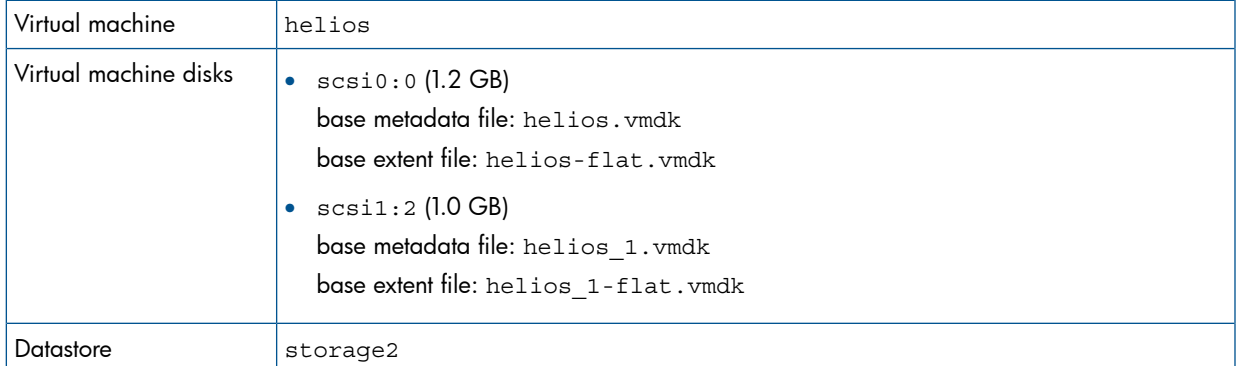

Suppose you backed up the virtual machine disk  $scsi1:2$  in the following **Snapshot** backup sessions:

- 1. Full (2010/09/10–1)
- **2.** Incr  $(2010/09/10-2)$
- 3. Differential (2010/09/10–3)
- 4. Incr (2010/09/10–4)

When you restore the virtual machine disk  $scsi1:2$  from the session 2010/09/10-4, Data Protector automatically restores the complete restore chain:

- 1. 2010/09/10–1 (full backup)
- 2.  $2010/09/10-3$  (differential backup)
- 3.  $2010/09/10-4$  (incremental backup)

After the restore, you need to manually update the content of scsi1:2 metadata files by correcting the extent file names and metadata parent file names:

1. Display the content of the restored directory /vmfs/volumes/storage2/helios/:

```
 ..
helios_1-000001-delta.vmdk.2010_09_10_0003
helios 1-000001.vmdk.2010 09 10 0003
helios_1-000002-delta.vmdk.2010_09_10_0004
helios 1-000002.vmdk.2010 09 10 0004
helios_1-flat.vmdk.2010_09_10_0001
helios_1.vmdk.2010_09_10_0001
helios.nvram.2010_09_10_0001
helios.nvram.2010_09_10_0003
helios.nvram.2010_09_10_0004
helios-Snapshot1.vmsn.2010_09_10_0001
helios-Snapshot4.vmsn.2010_09_10_0003
helios-Snapshot5.vmsn.2010_09_10_0004
helios.vmsd.2010_09_10_0001
helios.vmsd.2010_09_10_0003
helios.vmsd.2010_09_10_0004
helios.vmx.2010_09_10_0001
helios.vmx.2010_09_10_0003
helios.vmx.2010_09_10_0004
helios.vmxf.2010_09_10_0001
helios.vmxf.2010<sup>09</sup>10<sup>0003</sup>
helios.vmxf.2010_09_10_0004
```
2. Identify the scsi1:2 metadata files:

.

```
helios_1.vmdk.2010_09_10_0001
helios 1-000001.vmdk.2010 09 10 0003
helios_1-000002.vmdk.2010_09_10_0004
```
Identify the corresponding extent files:

```
helios_1-flat.vmdk.2010_09_10_0001
helios_1-000001-delta.vmdk.2010_09_10_0003
helios_1-000002-delta.vmdk.2010_09_10_0004
```
The correct sequence in which the metadata files should be linked is determined from timestamps appended at the end of filenames. The metadata file helios\_1.vmdk.2010\_09\_10\_0001 is the parent of helios\_1-000001.vmdk.2010\_09\_10\_0003, which is the parent of helios 1-000002.vmdk.2010 09 10 0004.

3. Open the base metadata file helios\_1.vmdk.2010\_09\_10\_0001:

```
# Disk DescriptorFile
version=1
CID=d0fb6c81
parentCID=ffffffff
createType="vmfs"
# Extent description
RW 2097152 VMFS "helios_1-flat.vmdk" 
# The Disk Data Base
#DDB
ddb.virtualHWVersion = "4"
ddb.geometry.cylinders = "512"
ddb.geometry.heads = "128"
ddb.geometry.sectors = "32"
ddb.adapterType = "lsilogic"
Change the extent file name helios 1-flat. vmdk to
helios 1-flat.vmdk.2010 09 10 0001.
```
4. Open the snapshot metadata file helios  $1-000001$ .vmdk.2010 09 10 0003:

```
# Disk DescriptorFile
version=1
CID=d0fb6c81
```

```
parentCID=d0fb6c81
createType="vmfsSparse"
parentFileNameHint="helios_1.vmdk"
# Extent description
RW 2097152 VMFSSPARSE "helios_1-000001-delta.vmdk"
# The Disk Data Base
#DDB
Change the parent metadata file name helios_1.vmdk to
```
helios 1. vmdk.2010 09 10 0001. Change the extent file name helios\_1-000001-delta.vmdk to helios\_1-000001-delta.vmdk.2010\_09\_10\_0003.

5. Open the snapshot metadata file helios 1-000002.vmdk.2010 09 10 0004:

```
# Disk DescriptorFile
version=1
CID=d0fb6c81
parentCID=d0fb6c81
createType="vmfsSparse"
parentFileNameHint="helios_1-000001.vmdk" 
# Extent description
RW 2097152 VMFSSPARSE "helios_1-000002-delta.vmdk"
# The Disk Data Base
#DDB
Change the parent metadata file name helios_1-000001.vmdk to
```

```
helios 1-000001.vmdk.2010 09 10 0003. Change the extent file name
helios_1-000002-delta.vmdk to
helios_1-000002-delta.vmdk.2010_09_10_0004.
```
### Consolidating virtual machine disks

- 1. Connect to the ESX Server system to which the virtual machine was restored.
- 2. Execute:

```
vmkfstools --clonevirtualdisk LastMetadataFile RecoveredDisk
For example:
```

```
vmkfstools --clonevirtualdisk helios_1-000002.vmdk.2010_09_10_0004
helios 1 recovered.vmdk
```

```
As a result, the file helios 1 recovered. vmdk is created in the directory
/vmfs/volumes/storage2/helios/.
```
#### Importing virtual machine disks

To import the virtual machine disk helios\_1\_recovered.vmdk into the virtual machine galaxy:

1. Open a VMware vSphere or Virtual Infrastructure Client.

Figure 80 Virtual Infrastructure Client

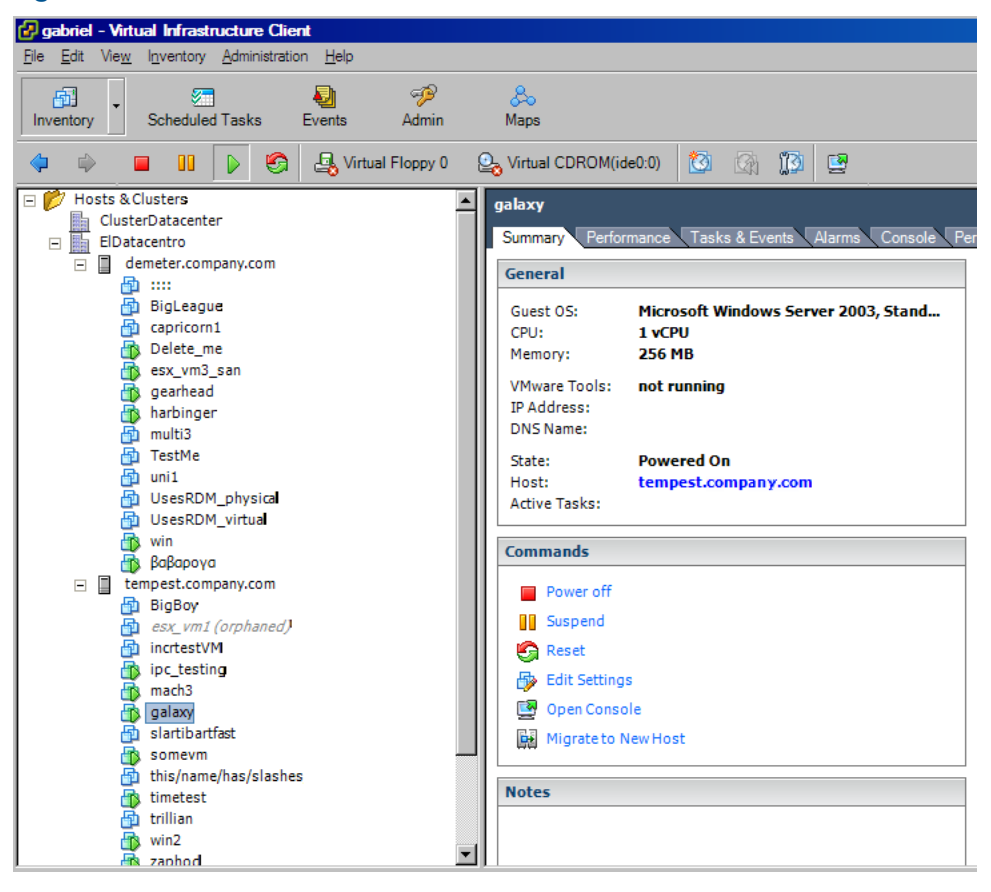

Right-click the virtual machine galaxy and click **Edit Settings**.

2. In the Virtual Machine Properties dialog box, select Hard Disk 1 and click Add.

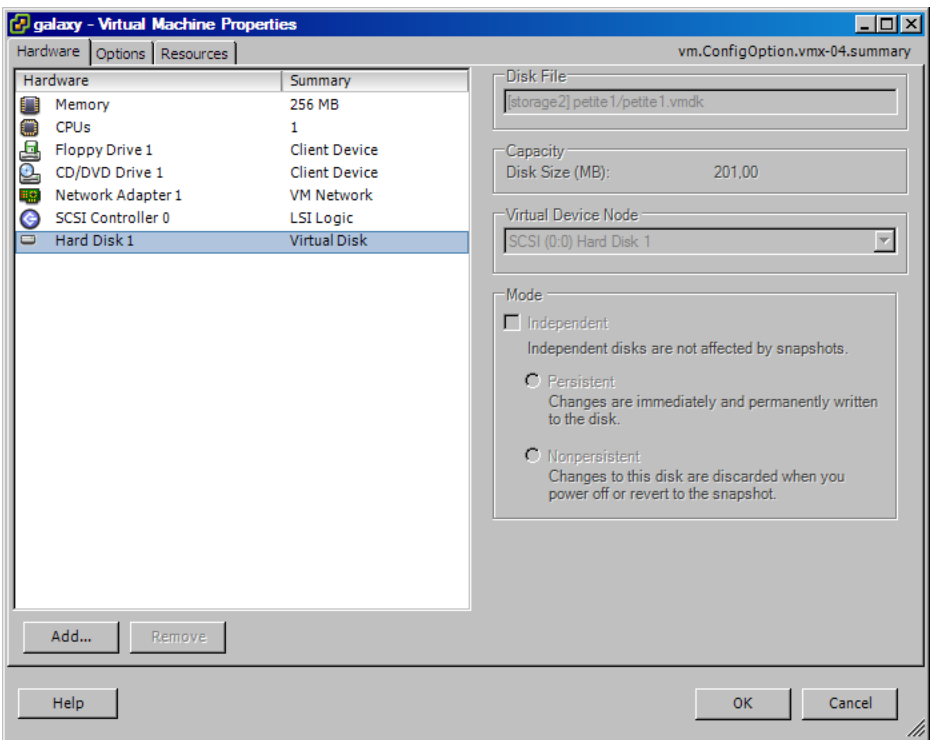

#### Figure 81 Virtual machine properties

- 3. In the Select Device Type page of the Add Hardware wizard, select Hard disk and click Next.
- 4. In the Select a Disk page of the Add Hardware wizard, select Use an existing virtual disk and click Next.
- 5. In the Select Existing Disk page of the Add Hardware wizard, click Browse.
- 6. In the Browse Datastores dialog box, browse to /vmfs/volumes/storage2/helios, select helios 1 recovered. vmdk and click Open.

#### Figure 82 Browsing datastores

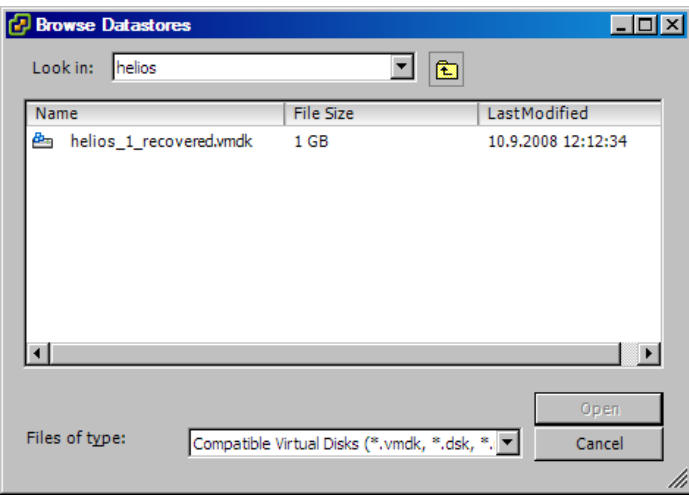

7. In the Advanced Options page of the Add Hardware wizard, select a Virtual Device Node for the new disk and click **Next**.

8. In the Ready to Complete page of the Add Hardware wizard, review your selection and click Finish.

#### Figure 83 Add hardware summary

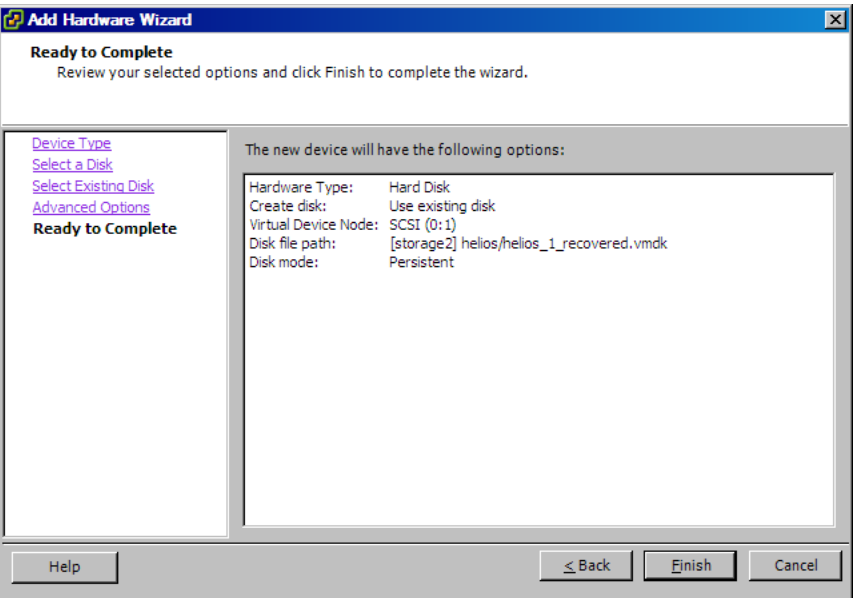

### Restoring using another device

You can perform a restore using a device other than that used for the backup. For details, see the *HP Data Protector Help* index: "restore, selecting devices for".

### Disaster recovery

Disaster recovery is very complex, involving different products from different vendors. Check the instructions from the guest operating systems and VMware on how to prepare for it.

The following are the main steps needed to recover a virtual machine after a disaster:

- 1. Reinstall the VMware environment. The configuration should be the same as during the backup. Although the new VMware management client and datacenters can have different names from before, ensure that the datastores have the same names as the original ones. Otherwise, the restore fails.
- 2. Install Data Protector in the newly configured environment.
- Restore the service console of the ESX Server system on which the virtual machine was running to the newly configured ESX Server system from a Data Protector filesystem backup. For details on what to restore, see the topic "ESX Server Configuration Backup and Restore procedure" at <http://kb.vmware.com/selfservice/microsites/microsite.do>. For details of how to restore from a filesystem backup, see the *HP Data Protector Help*.
- 4. Restore the original VirtualCenter database (if needed). For details, see the Data Protector integration that was used to back up the database.
- 5. Restore the virtual machine from a Data Protector VMware backup as described in ["Restore"](#page-123-0) [\(page](#page-123-0) 124).

### Monitoring sessions

You can monitor currently running sessions in the Data Protector GUI. When you run a backup or restore session, a monitor window shows the progress of the session. Closing the GUI does not affect the session.

You can also monitor sessions from any Data Protector client with the User Interface component installed, using the Monitor context.

To monitor a session, see the *HP Data Protector Help* index: "viewing currently running sessions".

# **Troubleshooting**

This section lists general checks and verifications, plus problems you might encounter when using the VMware (Legacy) integration.

For general Data Protector troubleshooting information, see the *HP Data Protector Troubleshooting Guide*.

# Before you begin

- Ensure that the latest official Data Protector patches are installed. See the *HP Data Protector Help* index: "patches" for information of how to verify this.
- See the *HP Data Protector Product Announcements, Software Notes, and References* for general Data Protector limitations, as well as recognized issues and workarounds.
- See <http://support.openview.hp.com/selfsolve/manuals> for an up-to-date list of supported versions, platforms, and other information.

# Checks and verifications

If your configuration, backup, or restore failed:

• Examine system errors reported in the debug. log located in:

VirtualCenter Server system: *Data\_Protector\_home*\log.

Standalone ESX Server system: /opt/omni/log.

• Check if you can do a filesystem backup and restore on the problematic client. For information, see the *HP Data Protector Help*.

Additionally, if your backup failed:

• Check the configuration of the VirtualCenter Server or standalone ESX Server system as described in "Configuring VMware [management](#page-110-1) clients" (page 111).

# Problems

### Problem

### Suspend backup fails with the error "IPC Cannot Connect"

A Suspend backup of virtual machines running on ESX Server systems that are configured in a VirtualCenter environment fails with the IPC Cannot Connect error.

### Action

Ensure that the Data Protector VMware (Legacy) Integration agent is not blocked by the ESX Server firewall. For information of how to limit the range of port numbers from which dynamically allocated ports are selected, see the *HP Data Protector Help* index: "firewall support".

### Problem

### Creation of a VCBfile backup specification fails with the error "IPC Cannot Connect"

When you create a backup specification for a VCBfile backup and you try to mount filesystems of virtual machines in the Source page, Data Protector displays the IPC Cannot Connect error.

#### Action

Ensure that the Data Protector VMware (Legacy) Integration agent is not blocked by the ESX Server firewall. For information of how to limit the range of port numbers from which dynamically allocated ports are selected, see the *HP Data Protector Help* index: "firewall support".

### Problem

#### Suspend backup fails with the error "insufficient resources to satisfy failover level"

This error may occur if your ESX Server systems are configured in a high availability cluster and one of the ESX Server systems fails. Consequently, the virtual machines from the failed system migrate elsewhere. If you start a **Suspend** backup of such virtual machines, the power-on operation at the end of the backup fails with an error similar to the following:

```
[Critical] From: OB2BAR_VMWARE_BAR@gabriel.company.com 
"/ClusterDatacenter" Time: 7.4.2010 16:13:50 Virtual machine
  '/vm/vmsan1': operation failed: Error: { 
localizedMessage='Insufficient resources to satisfy configured 
failover level for HA.';
```
#### **Action**

- 1. Open the cluster settings dialog box in the VMware vSphere or Virtual Infrastructure client and select the option Allow virtual machines to be powered on even if they violate availability constrains.
- 2. Power the virtual machines on and restart the backup (if needed).

### Problem

#### VCB backup fails

When you start a **VCBimage** or **VCBfile** backup session, the VCB mount cannot be performed and the session fails with the following error:

Cannot query guest OS information. The mount directory path is invalid.

In addition, if you restart the session, the Data Protector GUI stops responding.

#### Action

VCB mount fails if the guest operating system is not installed on the first virtual hard disk. For details, see known issues in the VMware vSphere Consolidated Backup Release Notes:

[http://www.vmware.com/support/vsphere4/doc/vsp\\_vcb\\_15\\_u2\\_rel\\_notes.html.](http://www.vmware.com/support/vsphere4/doc/vsp_vcb_15_u2_rel_notes.html)

### Problem

#### Orphaned virtual machines

When you open the VMware vSphere or Virtual Infrastructure client while the restore session is in progress, the virtual machines that are being restored are shaded and the note (orphaned) is added next to them.

This happens if you back up virtual machines from a datacenter that is managed by a VirtualCenter Server system, and then restore the virtual machines, specifying a different client on which to start the restore. Specifically, you change the restore option **Restore client** from the VirtualCenter Server system to the ESX Server system on which the virtual machines were running. Consequently, the restore option Restore to datacenter automatically changes to the datacenter /ha-datacenter. As a result, during restore, the virtual machines are unregistered inside the datacenter /ha-datacenter, but not inside the VirtualCenter Server datacenter from which they were backed up.
#### Action

Do not change the restore destination. Changes are allowed only in case of a disaster recovery when the newly configured VirtualCenter systems, ESX Server systems, or datacenters have different names than the original ones.

### Problem

#### Backup fails if a VM filesystem is still mounted

If not enough time passes between dismounting and mounting of a VM (mount point), the vcbMounter will report that it cannot create a directory, although the directory has been removed:

[2010-08-04 12:13:05.218 'vcbMounter' 712 error] Error: Cannot create directory c:\mount-p\26752.3[2010-08-04 12:13:05.218 'vcbMounter' 712 error] An error occurred, cleaning up...

The issue appears only with interactive backups.

# Part II Microsoft Hyper-V

Data Protector offers different ways to back up Microsoft Hyper-V data online. Choose the appropriate backup and restore solution depending on desired functionality.

# Microsoft Hyper-V

You can select from among the following solutions:

# • Data Protector Virtual Environment integration

This integration operates on the level of Microsoft Hyper-V virtual machines. The smallest object that you can back up and restore is a Microsoft Hyper-V virtual machine. In one session you can back up virtual machines from multiple Microsoft Hyper-V systems if they are configured in a cluster.

The main advantage over the Data Protector Microsoft Volume Shadow Copy Service integration is that this integration supports virtual machine migration in a Microsoft Hyper-V cluster, and that it supports the incremental backup type in applicable Microsoft Hyper-V environments.

For details, see "Data Protector Virtual [Environment](#page-147-0) integration" (page 148).

# • Data Protector Microsoft Volume Shadow Copy Service integration

This integration operates on the level of Microsoft Volume Shadow Copy Service writers. Since the Microsoft Hyper-V writer is only one of them, Microsoft Hyper-V data does not have the highest visibility. The smallest object that you can back up or restore is a Microsoft Hyper-V virtual machine. In one session, you can back up data from only one Microsoft Hyper-V system. The only supported backup type is full backup.

For details, see the *HP Data Protector Integration Guide for Microsoft Volume Shadow Copy Service*.

NOTE: You can also back up Microsoft Hyper-V virtual machines using common Data Protector filesystem backup functionality, which operates on the file level. The smallest object that you can back up or restore this way is a file. To ensure data consistency, you must shut the virtual machines down before starting a backup session.

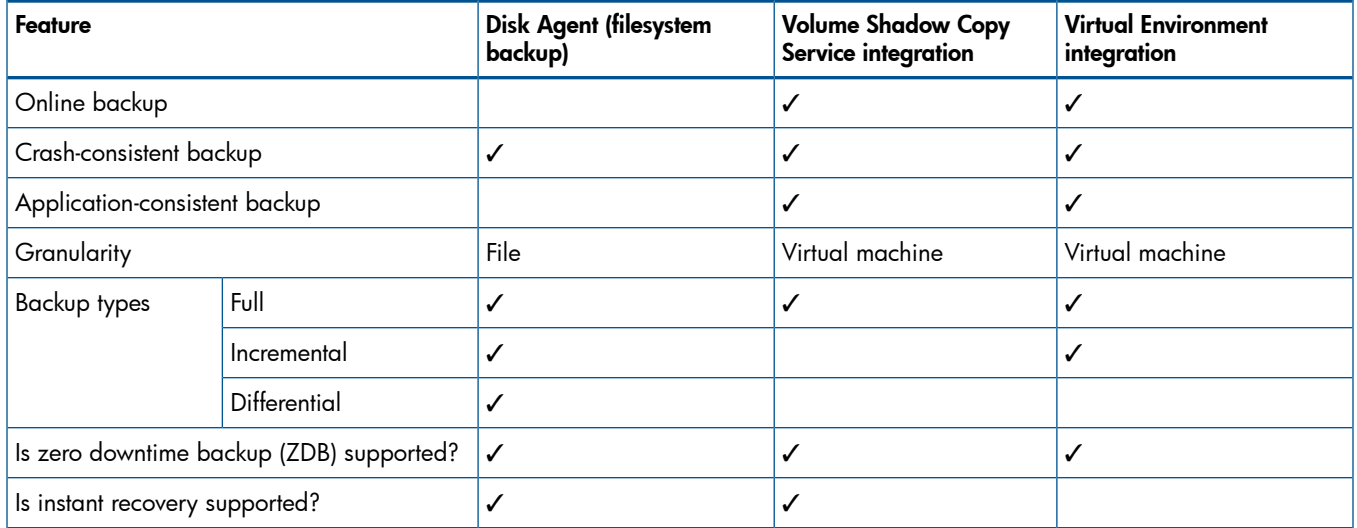

#### Table 27 Data Protector backup solutions for Microsoft Hyper-V

# Table 27 Data Protector backup solutions for Microsoft Hyper-V *(continued)*

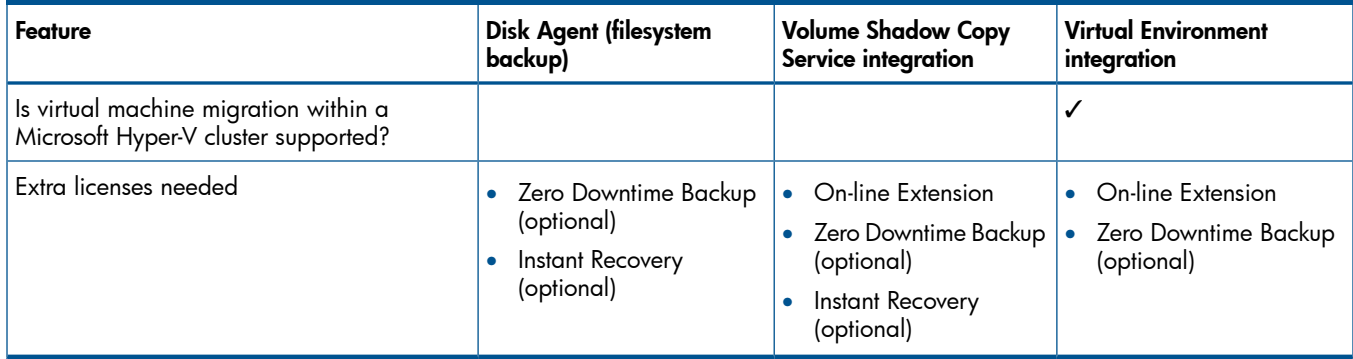

# <span id="page-147-0"></span>3 Data Protector Virtual Environment integration

# Introduction

This chapter explains how to configure and use the Data Protector Virtual Environment integration for Microsoft Hyper-V. It describes concepts and methods you need to understand to back up and restore Microsoft Hyper-V virtual machines.

The integration supports both standalone Microsoft Hyper-V system environments (standalone environments) as well as environments in which Microsoft Hyper-V systems are configured in a cluster (clustered environments).

The Data Protector Virtual Environment integration for Microsoft Hyper-V is based on the Data Protector Volume Shadow Copy Service integration (VSS integration). For details on the VSS concepts, see the *HP Data Protector Integration Guide for Microsoft Volume Shadow Copy Service*.

# Backup

During backup, virtual machines can be either powered off (offline backup) or actively used (online backup).

The following backup method is available:

• Hyper-V Image

For details, see ["Hyper-V](#page-153-0) Image backup method" (page 154).

As Microsoft Hyper-V and VSS are involved, you should specify the following backup types for each backup session:

# • Microsoft Hyper-V backup type

Data Protector offers interactive and scheduled backups of the following types:

- Full
- Incremental

# • VSS backup type

The supported VSS backup types are:

- Local backup
- Transportable backup

For details on the backup types, see ["Backup](#page-154-0) types" (page 155).

# Restore

You can restore Microsoft Hyper-V virtual machines:

# • To the default (original) location

Using this option, you can restore virtual machines to the original location on the original or a different Microsoft Hyper-V system.

# • To a different location

Using this option, you can restore virtual machines to a different location on the original or a different Microsoft Hyper-V system.

# To a directory

Using this option, you can restore virtual machine files to a directory on any client with the Data Protector Virtual Environment Integration and MS Volume Shadow Copy

Integration components installed. After such a restore you need to import virtual machines to a Microsoft Hyper-V system for virtual machines to become functional again.

The Data Protector Virtual Environment integration does not support instant recovery.

This chapter provides information specific to the Data Protector Virtual Environment integration for Microsoft Hyper-V. For limitations, see the *HP Data Protector Product Announcements, Software Notes, and References*. For general Data Protector procedures and options, see the *HP Data Protector Help*.

# Integration concepts

# Supported environments

Data Protector supports both standalone and clustered Microsoft Hyper-V environments.

#### Standalone environments

In a standalone Microsoft Hyper-V environment, the Cell Manager communicates a backup request to the backup host, which then sends the request to the corresponding standalone Microsoft Hyper-V system. A **backup host** is a system in the Data Protector cell that has the Data Protector Virtual Environment Integration and MS Volume Shadow Copy Integration components installed and controls the process of backing up Microsoft Hyper-V virtual machines.

In a single session, virtual machines that reside on the same Microsoft Hyper-V system can be selected for backup. Where the data is actually backed up from depends on configuration of the Microsoft Hyper-V virtual machine replication and options selected in your Data Protector backup specification.

#### Figure 84 Hyper-V standalone environments

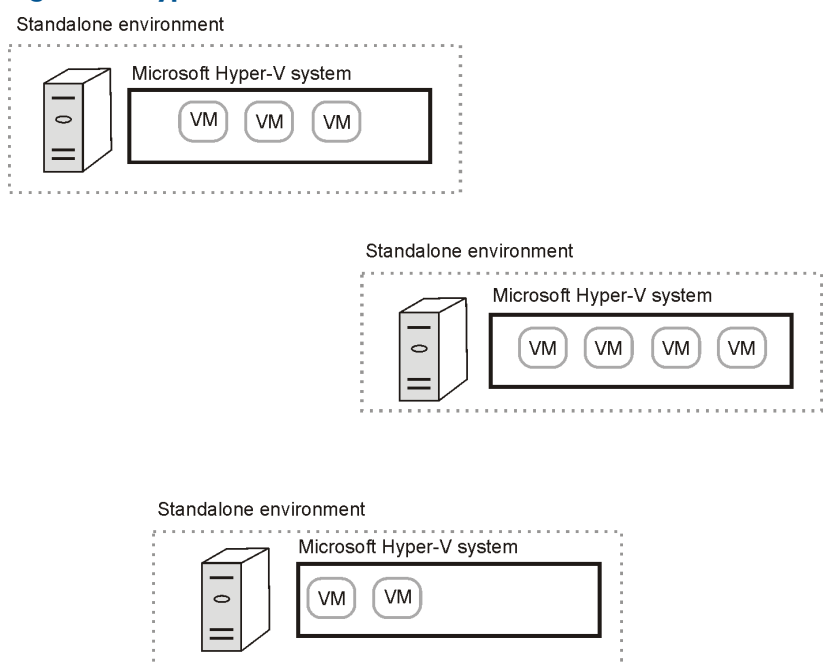

For standalone Microsoft Hyper-V systems, it is only possible to migrate a virtual machine by manually exporting it from one Microsoft Hyper-V system and then importing it into another.

#### Clustered environments

In a clustered Microsoft Hyper-V environment, the Cell Manager communicates a backup request to the backup host, which then sends the request to the Microsoft Hyper-V system on which the virtual machine to be backed up resides.

In a single session, virtual machines that reside in the same Microsoft Hyper-V cluster can be selected for backup. Where the data is actually backed up from depends on configuration of the Microsoft Hyper-V virtual machine replication and options selected in your Data Protector backup specification.

### Figure 85 Hyper-V clustered environments

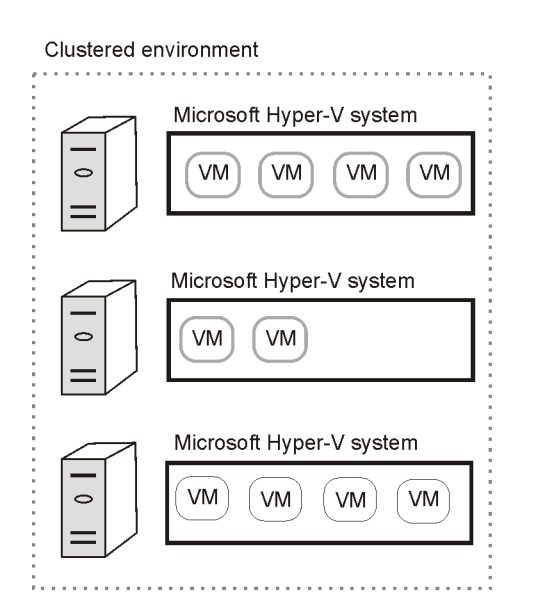

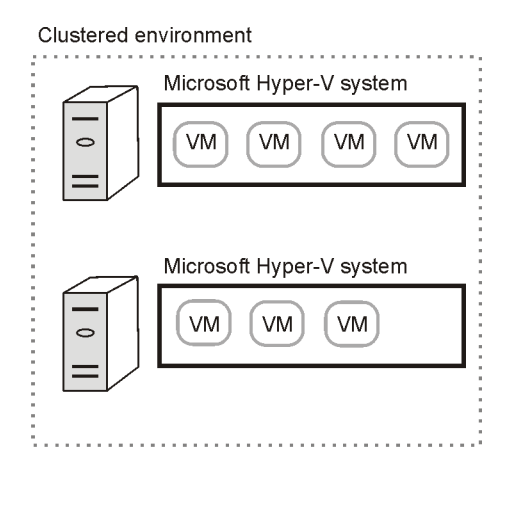

### Example

The following figures illustrate an environment consisting of non-cluster and cluster VMs. The figures show how the VMs are presented in Windows Server Manager and in the Data Protector backup specification.

### Figure 86 Windows Server Manager — Cluster VMs

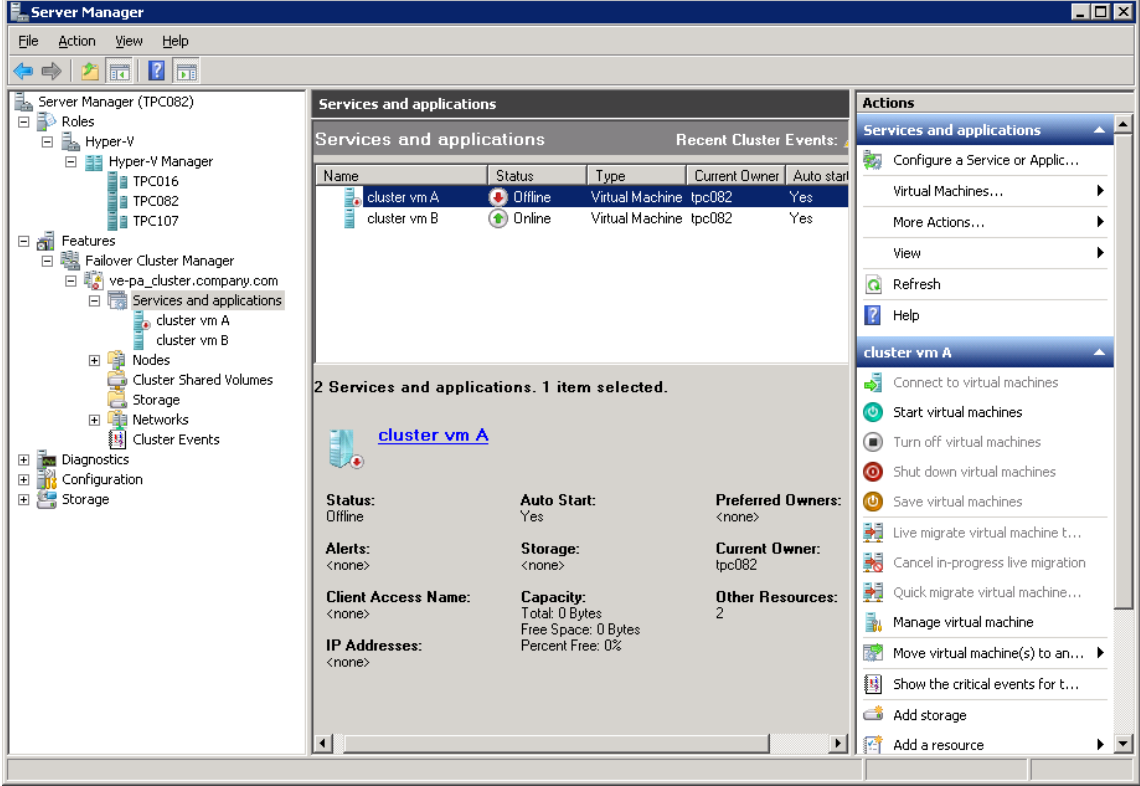

# Figure 87 Windows Server Manager — VMs running on TPC082

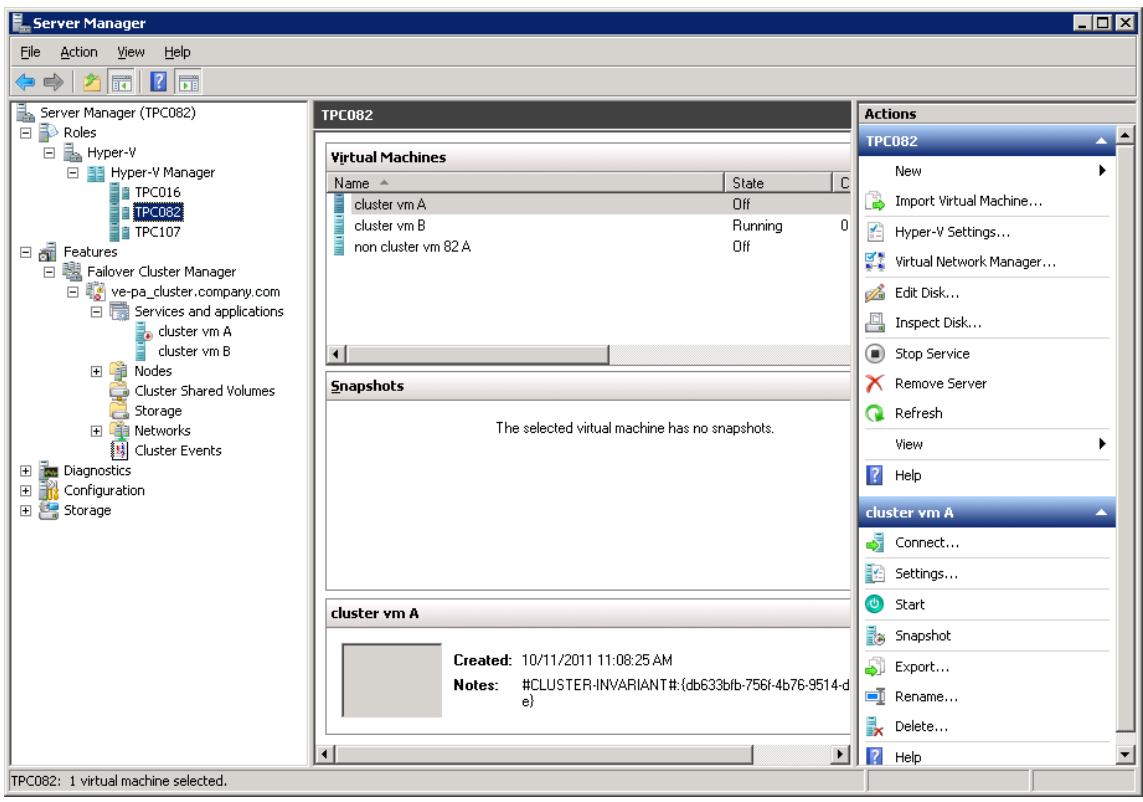

### Figure 88 Windows Server Manager — VMs running on TPC107

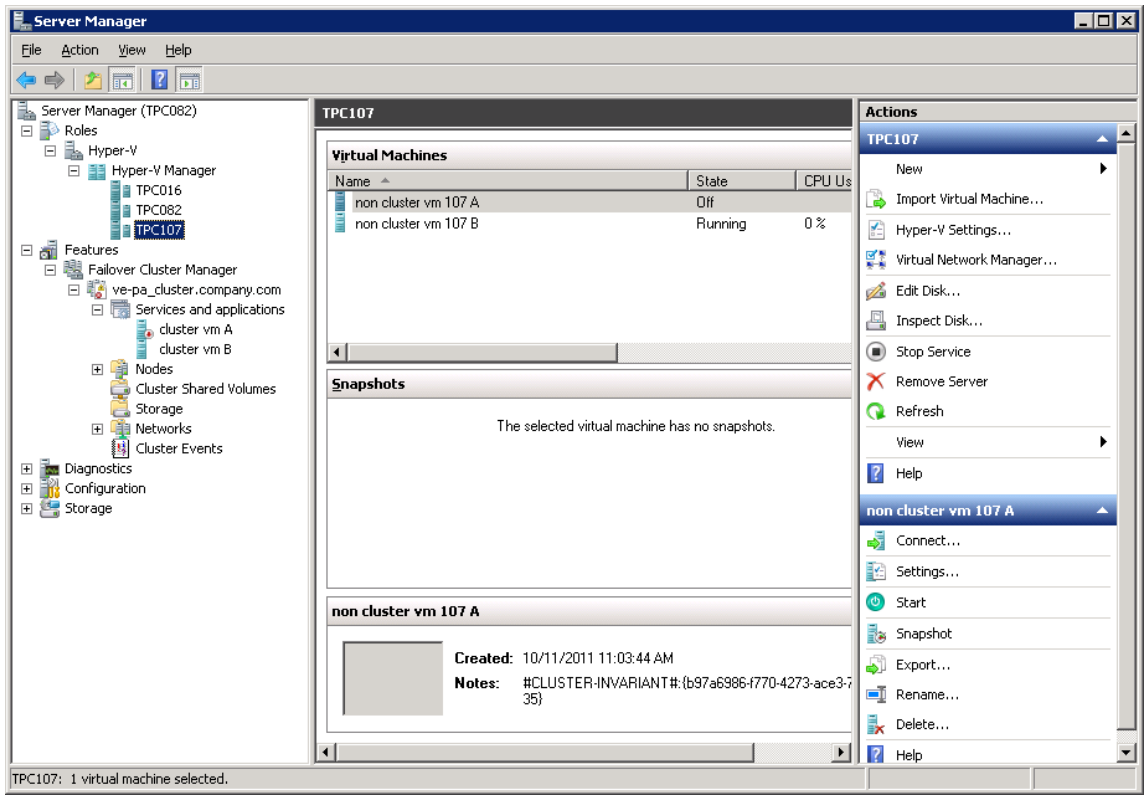

In the Data Protector backup specification, both non-cluster VMs and cluster VMs are displayed for all nodes of the cluster; non-cluster VMs are listed under their physical nodes and cluster VMs under their virtual system. See [Figure](#page-151-0) 89 (page 152).

### <span id="page-151-0"></span>Figure 89 Data Protector backup specification

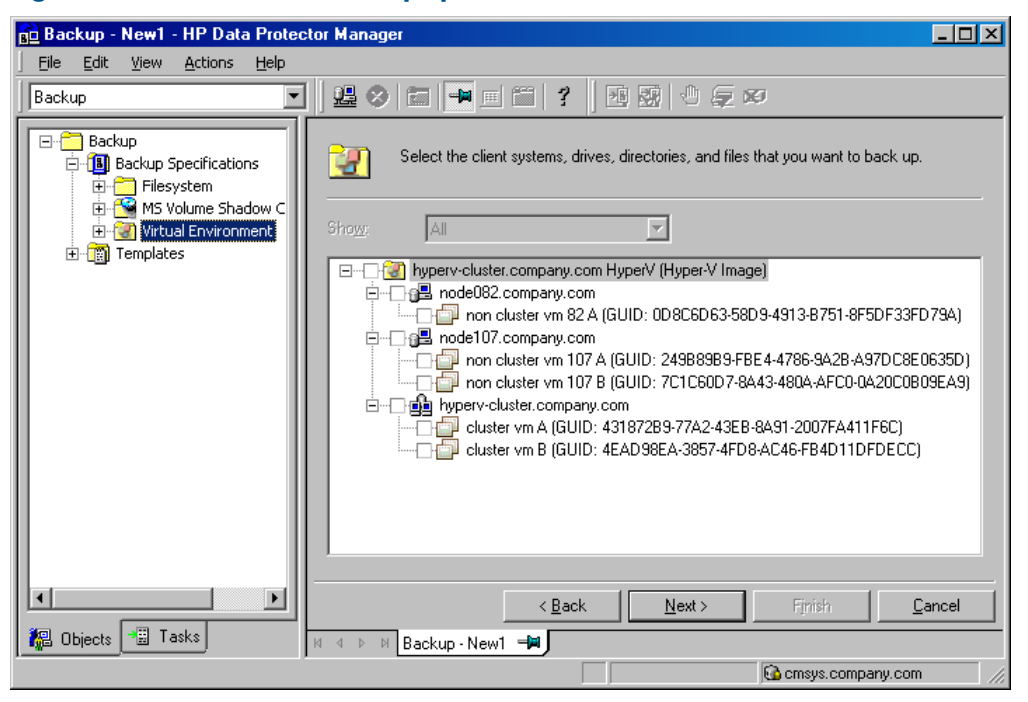

#### Migration of virtual machines

The Data Protector Virtual Environment integration supports migration of virtual machines between Microsoft Hyper-V systems within a clustered environment. After a virtual machine migration in such a cluster, you do not need to change the backup specification; Data Protector will find out where the virtual machine to be backed up has migrated, using the Microsoft Hyper-V WMI services, and back it up.

If the failover occurs during a backup or restore session, the session fails and has to be restarted. Similarly, if a virtual machine is in a live migration process when Data Protector attempts to back it up, the session fails.

# Figure 90 Migration of virtual machines

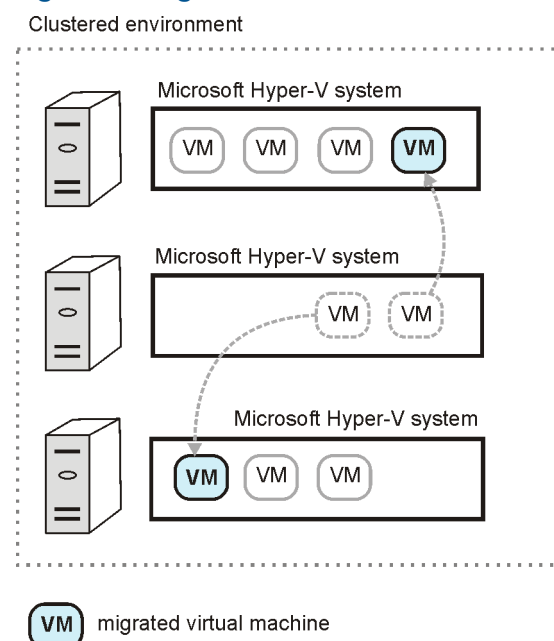

### Cluster Shared Volumes

Data Protector supports Microsoft Hyper-V environments that use the Cluster Shared Volumes (CSV) feature of failover clustering. In clusters using CSV, multiple virtual machines can be configured to use the same LUN (disk) while still being able to move from one Microsoft Hyper-V system to another independently of each other.

### Hyper-V Replica

In a replication configuration, a virtual machine (the **primary VM**) is replicated to another Hyper-V server (replica server). If the primary VM gets corrupted, the replication can fail over and the virtual machine replica (replica VM) becomes the primary VM.

The replica VM is a snapshot of the primary VM at a given time and can be kept for backup purposes or backed up instead of the primary VM to reduce the load on the host system. The primary VM and replica VM cannot use a common shared volume even if the primary VM resides in a cluster.

### Figure 91 Virtual machine replication

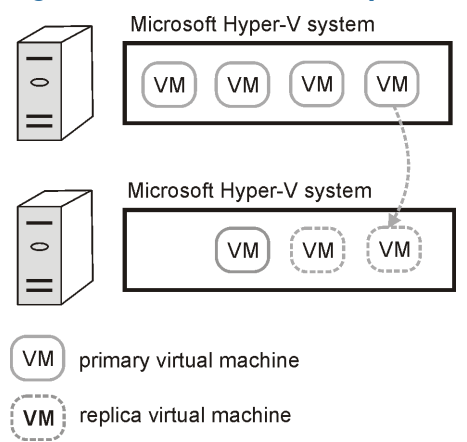

# Data Protector installation components

# Data Protector Cell Manager

The Data Protector Cell Manager can be installed on a Microsoft Hyper-V virtual machine or a separate system outside the virtualization environment.

# Data Protector Virtual Environment Integration component

The Data Protector Virtual Environment Integration component should be installed on at least one client in a Data Protector Cell. This client becomes a backup host.

The Virtual Environment Integration component includes the following major parts:

- vepa bar.exe, used during backup and restore operations on virtual environments.
- vepa util.exe, used during browsing and query operations on virtual environments.
- $\bullet$  vepalib\_vmware $^5$ , a dynamic link library providing VMware specific functionality for backup, restore, query and browsing tasks.
- vepalib hyperv, a dynamic link library providing Hyper-V specific functionality for backup, restore, query and browsing tasks.

#### Data Protector Disk Agent component

The Data Protector Disk Agent component must be installed on the backup host if you want to use the Browse button. This button is used to select a restore directory on a backup host.

5. The Data Protector Virtual Environment integration can also be used to back up virtual machines from VMware vSphere virtualization environments. For details, see the VMware part of this guide.

### Data Protector MS Volume Shadow Copy Integration component

The Data Protector MS Volume Shadow Copy Integration component must be installed on all Microsoft Hyper-V systems that you plan to back up virtual machines from or restore them to. If Microsoft Hyper-V systems are configured in a cluster, it must be installed on all cluster nodes. For VSS transportable backups, the component must also be installed on the backup system. In addition, the component must also be installed on the backup host.

NOTE: The terms backup system and backup host do not refer to the same entity. A backup host is a system that has the Data Protector Virtual Environment Integration component installed, and therefore controls a backup session, while a backup system is only used in VSS transportable backup sessions; it imports shadow copies from the disk array, provides access to them, and so enables data transfer to backup media.

#### Data Protector Media Agent component

<span id="page-153-1"></span>The Data Protector General Media Agent component must be installed on the Data Protector client to which your backup device is connected. This can be any of the Microsoft Hyper-V systems, or a separate system outside the Microsoft Hyper-V virtualization environment.

# Backup concepts

<span id="page-153-0"></span>The Data Protector Virtual Environment integration for Hyper-V is based on the Data Protector Microsoft Volume Shadow Copy Service Integration. By providing its Virtual Environment integration, Data Protector allows you to back up and restore virtual machines without knowing the principles of the Microsoft VSS framework.

#### Hyper-V Image backup method

The Hyper-V Image backup method enables you to select Microsoft Hyper-V virtual machines as Data Protector backup objects. A Hyper-V Image backup session progresses as follows:

- 1. The Cell Manager establishes a connection with a backup host to send a backup request, and starts the virtual environment integration agent (vepa bar.exe) on the backup host.
- 2. Using a custom dynamic link library (dpvssapi.dll, which is part of the MS Volume Shadow Copy Integration component installed on the backup host), vepa bar.exe starts vss bar.exe on the application system.
- 3. The vss bar.exe agent on the application system, in turn, sends a request to the volume shadow copy service for a volume shadow copy creation. In case of a VSS transportable backup, vss\_bar.exe also starts vss\_bar.exe on the backup system.
- 4. When the volume shadow copy has been created, vss bar.exe passes the volume shadow copy data to the Media Agent client, which transfers the data to backup media.
- 5. vss bar.exe informs vepa bar.exe that the backup has completed.

NOTE: You can use the omnirc option OB2VEPA\_HYPERV\_TIMEOUT to specify how long the vepa bar.exe should wait for vss bar.exe to send the "backup completed" message. By default, there is no time limit (the option is set to INFINITE).

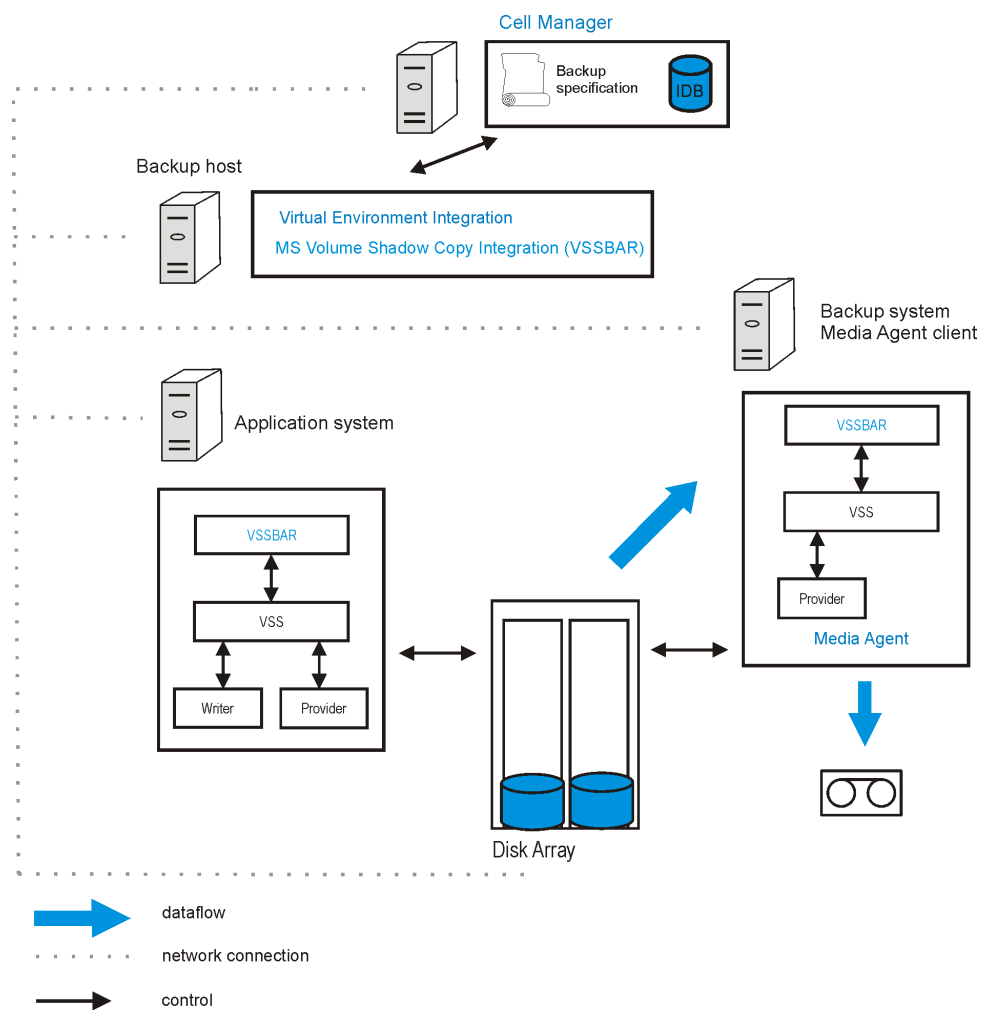

<span id="page-154-1"></span>Figure 92 Hyper-V Image backup method (VSS transportable backup)

In "Hyper-V Image backup method (VSS [transportable](#page-154-1) backup)" (page 155), the backup system is also a Media Agent client. It therefore has the General Media Agent component installed and a device connected to it.

<span id="page-154-0"></span>For more information, see the *HP Data Protector Integration Guide for Microsoft Volume Shadow Copy Service*, chapter *Integration concepts*.

# Backup types

As both Microsoft Hyper-V and VSS are involved, you must specify the following backup types for each backup session:

- Microsoft Hyper-V backup type
- VSS backup type

The type of backup to be performed is specified at a backup specification level.

# Microsoft Hyper-V backup types

You can select from the following Microsoft Hyper-V backup types:

• Full (Full)

A virtual machine is backed up in its entirety, including its complete virtual disks.

Incremental (Incr)

A virtual machine snapshot is first created by Microsoft Hyper-V and then backed up by Data Protector. Only changes made since the last backup of a virtual machine are included in the Data Protector backup image.

Under specific circumstances, the incremental backup session falls back and Data Protector performs a full backup instead. Replicated virtual machines cannot be backed up incrementally. For more information, see "Backup [considerations"](#page-156-0) (page 157).

# VSS backup types

You can select from the following VSS backup types:

Local backup (Local or network backup)

This type is used for a single-host VSS configuration. The backup is done on the same Microsoft Hyper-V system on which the VSS shadow copy is created. This can be a Data Protector zero downtime backup (using a VSS hardware provider) or standard Data Protector backup (using the software provider).

NOTE: In a Microsoft Hyper-V cluster environment, a local backup using the VSS hardware provider is not supported. This is a Microsoft product limitation.

# • Transportable backup (VSS transportable backup)

This type is used for a dual-host VSS configuration. It creates VSS shadow copies on the application system (Microsoft Hyper-V system) and presents them to the backup system, from where the backup to backup media can be performed. A VSS hardware provider is required for this type of backup and such a backup can only be a Data Protector zero downtime backup (ZDB).

NOTE: In a Microsoft Hyper-V cluster environment, the backup host cannot be a virtual machine running on one of the Microsoft Hyper-V systems. This is a Microsoft product limitation.

For details, see the *HP Data Protector Integration Guide for Microsoft Volume Shadow Copy Service*.

# **Quiescence**

For Windows virtual machines whose guest operating system is up and running at the time of backup, Data Protector uses the VSS framework to freeze, or quiesce, the states of the applications running within a virtual machine before it is backed up. This ensures data consistency for the programs concerned (an application-consistent backup is created).

NOTE: For quiescence to function properly, ensure that the Microsoft Hyper-V integration services are installed on all Microsoft Hyper-V systems.

If the guest operating system is not a Windows operating system or if the Microsoft Hyper-V integration services are not installed, quiescence is not possible. Such virtual machines are suspended at the time of backup.

# Quiescence backup flow

- 1. The Microsoft Hyper-V writer triggers the integration services within the virtual machine.
- 2. The integration services trigger the VSS framework within the virtual machine to create a volume shadow copy (an *inner volume shadow copy* is created).
- 3. The VSS framework within the Microsoft Hyper-V system creates a volume shadow copy of the disk on which the virtual machine files are located (an *outer volume shadow copy* is created). In a ZDB use case, a replica storage volume is created.
- 4. The Microsoft Hyper-V writer performs auto-recovery to make the inner and outer volume shadow copies consistent before proceeding with the backup, as there is a time gap between the inner and outer volume shadow copy creation and some data stored on the virtual machine may change in the meantime.

### Restore chain protection

In Microsoft Hyper-V environments, to prevent data loss during restore, the Data Protector Virtual Environment integration protects the restore chain during incremental backup sessions. For example, whenever a backup snapshot of a virtual machine is created or removed outside Data Protector, or a backup session is removed from the Data Protector Internal Database, the integration detects such a change at the beginning of a subsequent incremental backup session. As a result, Data Protector automatically switches the backup type in the affected session to full. Depending on your Microsoft Hyper-V environment, the fallback extent is an entire Microsoft Hyper-V system or cluster, meaning that the backup type is switched for all virtual machines participating in the session.

<span id="page-156-0"></span>You can disable restore chain protection by setting the omnirc option OB2\_VEAGENT\_DISABLE\_RESTORE\_CHAIN\_PROTECTION to the value 1. See also ["Customizing](#page-166-0) the Data Protector [behavior](#page-166-0) with omnirc options" (page 167).

### Backup considerations

- Using the Data Protector Virtual Environment integration, you cannot back up Microsoft Hyper-V system configuration data.
- Due to the architectural foundation of the Data Protector Virtual Environment integration, consider the Microsoft Hyper-V writer specifics described in the *HP Data Protector Integration Guide for Microsoft Volume Shadow Copy Service*.

#### Virtual machine storage

- Due to a Microsoft Hyper-V VSS writer limitation, the following cannot be backed up:
	- Data residing on physical disks that are attached directly to virtual machines.
	- Data residing on storage that is accessed directly by virtual machines using iSCSI initiators.

For details, search for the terms "Hyper-V, Planning for Backup" in the [Microsoft](http://technet.microsoft.com/en-us/library/default.aspx) TechNet [Library](http://technet.microsoft.com/en-us/library/default.aspx).

- **Windows Server 2012 systems:** On this operating system, the following cannot be backed up:
	- Data residing on shares accessed using UNC paths
	- Data residing on storage that is directly accessed by a virtual fibre channel HBA

#### Concurrent sessions

• Backup sessions that use the same devices cannot run concurrently. If multiple sessions are started concurrently, one session waits for the other to complete.

#### Cluster Shared Volumes (CSV)

• Backup sessions that try to back up virtual machines from the same CSV cannot run in parallel. If two sessions are started, the second one fails.

Windows Server 2012 systems: Virtual machines that are not on a CSV must be backed up in separate sessions, otherwise the session fails. If any part of the virtual machine, such as configuration or snapshot files are outside the CSV, the session will fail.

#### Incremental backup

- Each Microsoft Hyper-V virtual machine needs to be prepared for incremental backup in advance, before the first incremental backup session is run for it. You can prepare a virtual machine (enable its incremental backup) in two ways:
	- By running a full backup session for it, where the Enable incremental backup of VM(s) option in the related backup specification is selected
	- ° By running a full backup session for it, after you have executed the vepa util.exe command --enable-incremental command for it; for details, see the *HP Data Protector Command Line Interface Reference* or the vepa util.exe man page
- An incremental backup session falls back and Data Protector performs a full backup instead under any of the following conditions:
	- A virtual machine is not prepared for incremental backup
	- Replication to another Microsoft Hyper-V system is configured for a virtual machine selected for backup
	- The reference to a previously created backup image of a virtual machine no longer exists in the Data Protector Internal Database
	- The most recent backup snapshot of a virtual machine was not created by Data Protector
	- Your backup specification is configured for virtual machine replicas
	- Operating system on your Microsoft Hyper-V system or cluster does not support incremental snapshots of virtual machines; for information if your Microsoft Windows operating systems supports this feature, see the operating system documentation

NOTE: Depending on your Microsoft Hyper-V environment, the fallback extent is an entire Microsoft Hyper-V system or cluster. If the fallback occurs, the backup type used in the current session changes for all participating virtual machines.

#### Virtual machine replicas

#### • Consistency of virtual machine backup images

Replica VMs are periodic snapshots of a virtual machine. If you restore a replica VM, the restored VM is only in a crash-consistent state.

Additionally, you can configure the VM replication process to create recovery points and store them. However, these recovery snapshots are also only crash-consistent. To create application-consistent snapshots, enable the replication of incremental VSS copies.

When backing up a replica VM, Data Protector backs up the current snapshot and all stored recovery points. To make sure that each Data Protector backup contains an

application-consistent recovery point, select a shorter or equal interval for the incremental VSS replication than for the Data Protector backup. For example, select the VSS incremental replication to be performed every hour and four recovery points must be retained. Schedule the Data Protector backup on every fourth hour.

#### • Backing up during the initial VM replication

Do not back up VMs during the initial VM replication. When backing up the primary VM, the backup session may fail. When backing up the replica VM, the session will also fail. However, if you select the replica VM and use the option **Back up selected VM(s)**, the session will finish without errors but back up only data which was replicated until that time.

### • Backup duration and replication intervals

During the backup session, the virtual machine configuration is locked and as a result, the VM replication fails. The Hyper-V service attempts to synchronize the replica for a specified time. If it does not succeed, the Hyper-V service stops attempts to automatically resynchronize. You must re-enable replication after the backup session finishes.

Make sure that the backup session finishes in the specified time or change the time interval in which Hyper-V is allowed to automatically resynchronize the replicated VMs. See ["After](#page-182-0) a Data Protector backup session, the VM [replication](#page-182-0) state" [\(page](#page-182-0) 183).

#### • VM replication state and health

- If the replication connection does not function, a backup of the replica VM fails. To avoid this issue, select the option to use the primary replica if the connection does not work. See Table 28 [\(page](#page-169-0) 170). ◦
- After a VM failover, the replication state and health are Error and FailedOverWaitingCompletion, therefore the new replica VM is not used for backup.

After the replication is reversed, the VM replication state and health is Replicating and Normal but the information provided by Hyper-V is updated only after the next successful VM replication and backup sessions can resume only afterwards.

#### Virtual machine migration

**Windows Server 2012 systems:** During a migration, virtual machines are locked and cannot be backed up, and the other way round.

#### ZDB environments

• If your virtual machine files are located on a disk array and you intend to perform ZDB sessions in which the replica storage volumes are kept after the backup session completes, create backup specifications in such a way, that you select all virtual machines that reside on the same storage volume in the same backup specification. Otherwise, the replica storage volumes created in a ZDB session also contain the backups of the virtual machines that were not selected, but these backups are not application-consistent as these virtual machines were not quiesced before the replica storage volumes were created; such virtual machine backups are

only crash-consistent. If you perform a ZDB-to-tape session, only the virtual machines that were selected are backed up to backup media.

**HP P4000 SAN Solutions:** Due to a VSS hardware provider limitation, virtual machines whose files reside on an HP P4000 SAN Solutions disk array cannot be backed up while being online.

There are two workarounds:

- Use the software provider to back up the virtual machines while they are online (standard backup).
- Back up the virtual machines when they are offline (zero downtime backup).

# Object copy considerations

• To properly use the Data Protector object copy feature with Microsoft Hyper-V virtual machine snapshots, you need to copy all Data Protector backup objects created with the Hyper-V Image backup method in the same session. Ensure you select an entire backup session when selecting Data Protector Microsoft Hyper-V objects for interactive, post-backup, or scheduled copy sessions.

<span id="page-159-0"></span>To indicate this guideline, the Data Protector GUI does not list Microsoft Hyper-V backup objects in the Copy > Object copy > Interactive > Objects scope of the Object Operations context.

# Restore concepts

You can restore complete virtual machines from backups performed using the Data Protector Hyper-V Image method.

# Restore of virtual machines

Virtual machines backed up with the **Hyper-V Image** method can be restored:

- To the default location
- To a different location
- To a directory

#### Restore to the default location

When restoring from a **Hyper-V Image** backup, by default, virtual machines are restored to their original Microsoft Hyper-V systems. If a virtual machine to be restored still exists on the original Microsoft Hyper-V system, it is deleted before the files from the backup are restored.

To keep, for example, for safety reasons, the existing virtual machine, you should export it from the system before performing the restore.

NOTE: If a virtual machine that was exported is re-imported, it is effectively a clone of the original. When you import the machine you are be asked if you want to use the old virtual machine GUID. If the original virtual machine, from which the exported machine was created, still exists, keeping the original GUID causes the import to fail. Also after importing, you may have network problems unless you change the IP address of the virtual machine.

For the restore, you can also specify:

- Whether virtual machines should be restored to a different Microsoft Hyper-V system
- Whether the restored virtual machines should be powered on

The options in the Options page are, by default, set to restore virtual machines with the same names, same GUIDs, to the same Microsoft Hyper-V system (or cluster), and to the same locations.

#### Restore in a cluster

When restoring VMs that are configured in a cluster, the cluster node where a restored VM will be running depends on the restore client selection and the state of the environment at the restore time. It does not depend on the state of the environment at the backup time, that is, where the VM was running when it was backed up.

NOTE: If you use shared cluster disks (not CSV), you can restore a virtual machine only to the node on which the virtual machine is currently registered, as only this node can access the shared cluster disks.

#### Restore to a different location

To restore the virtual machine to a different location (on the same or another system), select Restore to a target storage path. The restore is performed using the Hyper-V writer, therefore the restored virtual machines are functional.

#### Restore to a directory

When restoring to a directory (restore outside a Microsoft Hyper-V system) all the virtual machine files can be restored to a directory of your choice (for example,  $C:\temp$ ) on the selected restore system.

After such a restore, the virtual machines are not functional. You need to import the files to a Microsoft Hyper-V system for the virtual machines to become functional.

#### Restore chain validation

When you select an incremental backup session to restore a virtual machine to the corresponding state, Data Protector automatically processes the restore chain, starting with the latest full backup image created before the selected session and then restoring all subsequent incremental backup images up to the selected session. To ensure integrity of the restored data, Data Protector checks the validity of the entire chain before starting the actual data restore. An invalid restore chain results in a failed session with no changes made to the virtual machine and its snapshots.

You can disable restore chain validation by setting the omnirc option

OB2 VEAGENT DISABLE RESTORE CHAIN PROTECTION to the value 1. See also ["Customizing](#page-166-0) the Data Protector [behavior](#page-166-0) with omnirc options" (page 167). Note that unprotected restore chains cannot be validated. Data Protector attempts to validate unprotected restore chains result in failed restore sessions.

#### Restore considerations

• Due to the architectural foundation of the Data Protector Virtual Environment integration, consider the Microsoft Hyper-V writer specifics described in the *HP Data Protector Integration Guide for Microsoft Volume Shadow Copy Service*.

#### Data Protector backup solutions

• Hyper-V backup objects that were created using the Data Protector Microsoft Volume Shadow Copy Service integration cannot be restored using the Data Protector Virtual Environment integration.

#### Restore parallelism

- Restore sessions that use the same devices or restore to the same Microsoft Hyper-V system (or cluster) cannot run concurrently.
- Data Protector optimizes each restore session to the highest degree possible. When multiple virtual machines are selected for restore, data from their backup images is restored in parallel provided that the images were created in the same Data Protector backup session.

#### Restore to a backup host

• Data Protector clients that are not imported as Hyper-V clients cannot be selected for restore. Import the system you want to use as a backup host as a Data Protector Hyper-V client. If you use the system only for restore purposes, you can omit entering the user credentials during the import. After the import, you can select the client from the Restore client drop-down list.

After the restore, you can remove the Hyper-V client and import it again as regular Data Protector client.

Note that for a backup host, you can select any client that has the Data Protector Virtual Environment Integration and MS Volume Shadow Copy Integration components installed.

#### Restore to a different location

• If you restore a replica VM or a primary VM with a custom path configuration (Snapshot File Location and Smart Paging File Location are not set to the default virtual machine location) to a different location using the Restore to a target storage path option, the Smart Paging File Location and the Snapshot File Location paths are not updated. If you restore a replica VM that contains recovery points, only the Smart Paging File Location is not updated.

After a restore, check the Smart Paging File Location and the Snapshot File Location paths and update them if necessary.

TIP: To make sure that the Snapshot File Location is automatically updated after restore, HP  $\ddot{\Omega}$ : recommends that you configure at least one recovery point for the replica VM.

#### Restore of virtual machine replicas

- When selecting a VM for restore, it is not possible to determine whether a primary or replica VM was backed up. The replication state after restore however depends on whether the backed up VM is a primary or replica VM:
	- In case of a primary VM, the replication is disabled.
	- In case of a replica VM, a failover is initiated, so that the replica VM becomes a primary VM.

#### • Configuring the network adapter for the replicated virtual machine

Replica VMs are by default not connected to a network. When restored, it is without a network connection even if it is restored as a primary VM. You should manually map the virtual network switches to the NICs before starting the restored VM.

If the replica VM is connected to a virtual network switch, the virtual switch names used on both the primary and replica side should be the same, otherwise the restored VM cannot be started. To avoid startup problems, connect the network adapter to an existing virtual network switch or remove the connection.

#### • Cluster environments

If a primary VM with data on a cluster shared volume (CSV) is replicated to a non-cluster system, the VM machine may not be highly available after restore. ◦

Data Protector by default restores the VMs to the original backup location. For the replica VM, this is a local volume, therefore the VM is restored to a local volume and the existing cluster resource group cannot be brought online, because it is not on a CSV. Data Protector deletes the cluster resource group and reattaches the VM to the cluster. If the restored VM

data is residing on a local volume, the Storage resource is not included in the cluster resource group.

- If the primary VM is replicated to a CSV on another Hyper-V cluster and the paths to the CSV are the same on the primary and replicated side, the VM is highly available after restore.
- If the VMs are not located on a CSV and the storage location of the restored VM is changed, for example by restoring to a new storage location or restoring a replica VM to the primary cluster, Data Protector cannot recreate the cluster resource group and you must manually delete and recreate it.

# Configuring the integration

To configure the integration:

- Enable automatic mounting of new volumes. See ["Enabling](#page-163-0) automatic mounting of new volumes on [Microsoft](#page-163-0) Hyper-V systems" (page 164).
- Import and configure Microsoft Hyper-V systems. See "Importing and [configuring](#page-163-1) Microsoft Hyper-V [systems"](#page-163-1) (page 164).
- Microsoft Hyper-V cluster: Resolve cluster nodes. See ["Configuring](#page-163-2) Microsoft Hyper-V clusters" [\(page](#page-163-2) 164).

# **Prerequisites**

- Ensure that you have a correctly installed and configured Microsoft Hyper-V virtualization environment.
- Ensure that you have correctly installed Data Protector.

For information on installing Data Protector, see the *HP Data Protector Installation and Licensing Guide*.

◦ Ensure that you have at least one client in your environment, with both the Data Protector Virtual Environment Integration and MS Volume Shadow Copy Integration components installed. Such a client is called the **backup host**. The backup host must have network access to all the Microsoft Hyper-V systems/clusters. No special configuration is required after installation.

If you intend to restore virtual machine files to a directory on a backup host, also install the Disk Agent component on the backup host. Otherwise, you will not be able to use the **Browse** button to specify the target directory (however, you will still be able to type the directory yourself).

◦ Ensure that each Microsoft Hyper-V system that you intend to back up from or restore to has the MS Volume Shadow Copy Integration component installed. If your Microsoft Hyper-V systems are configured in a cluster, they must be installed as cluster-aware clients. For details, see the *HP Data Protector Installation and Licensing Guide*.

# ZDB environments:

- If the virtual machine files are located on a disk array, ensure that you have configured and installed the corresponding VSS hardware provider.
- For VSS transportable backups, the MS Volume Shadow Copy Integration must also be installed on the backup system.

For details, see the *HP Data Protector Integration Guide for Microsoft Volume Shadow Copy Service*, chapter *Configuration*.

• For supported versions, platforms, devices, and other information, see the latest support matrices at <http://support.openview.hp.com/selfsolve/manuals>.

# **Limitations**

- For restore to a directory (in which case, the backup host is used as the restore client), the application client and the backup host that you use must have the same operating system version installed.
- For VSS related limitations, see the *HP Data Protector Integration Guide for Microsoft Volume Shadow Copy Service*.
- For other limitations and recommendations, see the *HP Data Protector Product Announcements, Software Notes, and References*.

# Before you begin

- Configure devices and media for use with Data Protector.
- <span id="page-163-0"></span>• To test whether the Cell Manager communicates with the Microsoft Hyper-V systems and the backup system properly, configure and run a Data Protector filesystem backup and restore on every Microsoft Hyper-V system and backup host in your environment.

# Enabling automatic mounting of new volumes on Microsoft Hyper-V systems

<span id="page-163-2"></span>To be able to perform online backups, enable automatic mounting of new volumes on all Microsoft Hyper-V systems by running the MOUNTVOL /E command on each system.

# Configuring Microsoft Hyper-V clusters

Before performing a backup in a Microsoft Hyper-V cluster environment, resolve every cluster node by running the following command:

omnidbvss -resolve -apphost *HyperVNode*

<span id="page-163-1"></span>The resolution needs to be performed sequentially and, normally, only needs to be performed once. For more information, see the *HP Data Protector Integration Guide for Microsoft Volume Shadow Copy Service*.

# Importing and configuring Microsoft Hyper-V systems

The Microsoft Hyper-V systems need to be imported into the Data Protector Cell as Hyper-V clients.

IMPORTANT: A client cannot be imported and configured as Hyper-V client, VMware vCenter  $\mathcal{F}$ client, and VMware vCloud Director client at the same time.

NOTE: Clustered environment: If your Microsoft Hyper-V systems are configured in a cluster, you need to import all cluster nodes and the virtual server as Hyper-V clients.

# **Prerequisites**

The User Account Control on the Microsoft Hyper-V system must be configured to elevate user rights automatically.

# Procedure

To import a client into a Data Protector cell:

- 1. In the Context List, click **Clients**.
- 2. In the Scoping Pane, expand Data Protector Cell, right-click Clients, and click Import Client.

3. In the Import client page, enter the client name in the **Name** option, select the **Hyper-V** type from the Type drop-down list, and click Next.

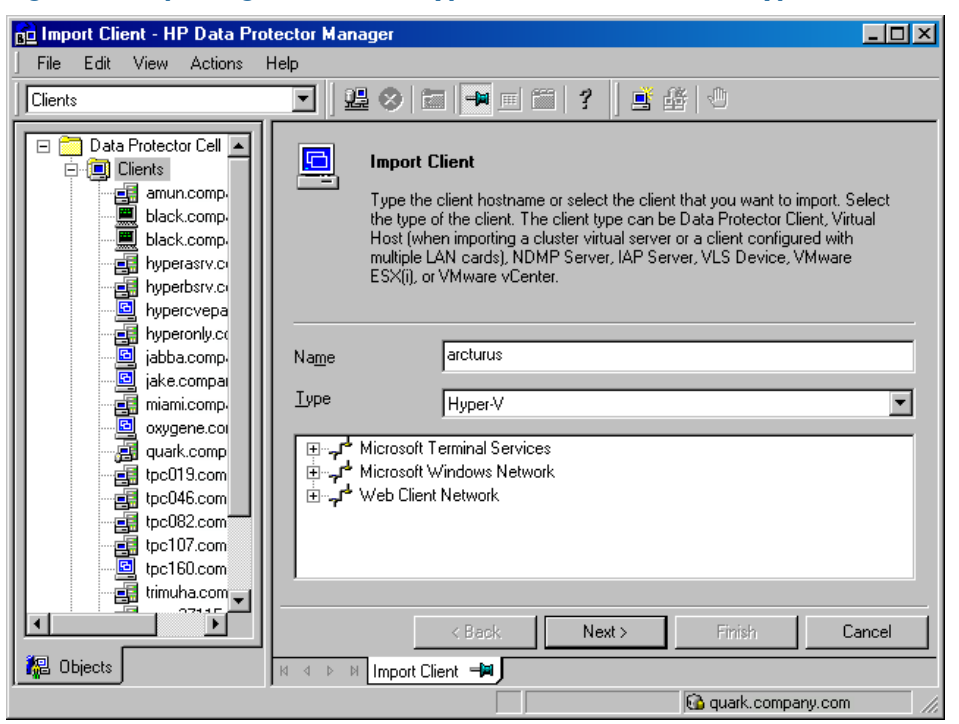

Figure 93 Importing a Microsoft Hyper-V client (Name and Type)

4. Specify login credentials:

Username and Password: Specify an operating system user account that has appropriate permissions to access the Microsoft Hyper-V WMI services. You can specify the user account in the following format:

DOMAIN\Username

If the domain is not specified, it is detected automatically. In case of a Microsoft Hyper-V cluster, both the domain and the username must be specified.

Click Finish.

# Figure 94 Importing a Microsoft Hyper-V client (Login credentials)

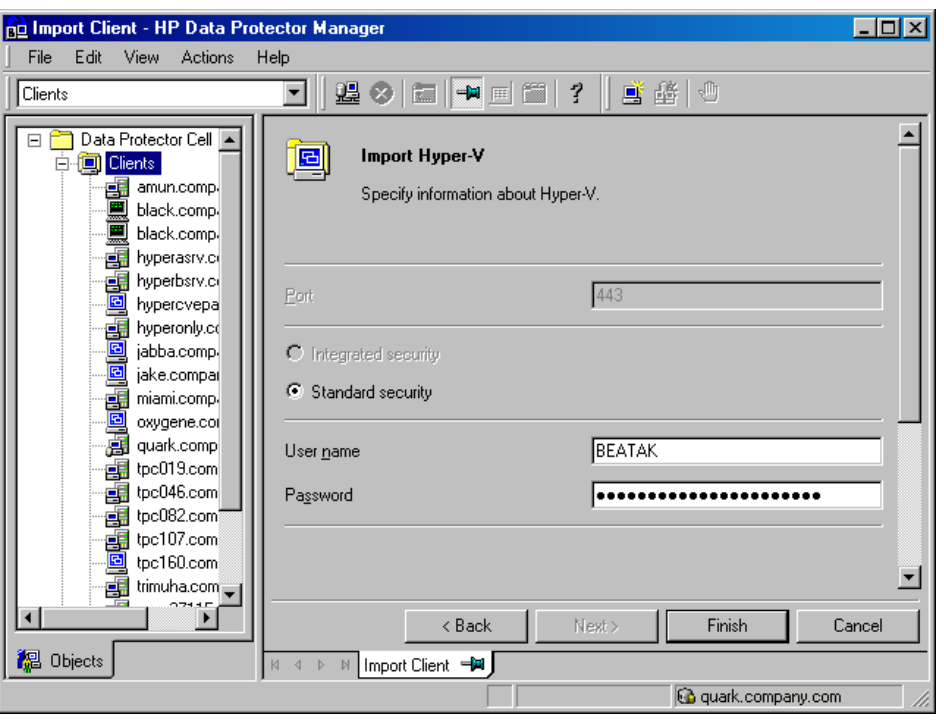

<span id="page-165-0"></span>NOTE: For details of how to change the parameters later, see "Changing the [configuration](#page-165-0) of [Microsoft](#page-165-0) Hyper-V systems" (page 166).

# Changing the configuration of Microsoft Hyper-V systems

You can only change the credentials for connecting to a Microsoft Hyper-V system if you have the Data Protector Clients configuration user right. For details on the Data Protector user rights, see the *HP Data Protector Help* index: "user groups".

To change the login credentials, use the Data Protector GUI or CLI.

#### Using the Data Protector GUI

- 1. In the Context List, click **Clients**.
- 2. In the Scoping Pane, expand **Clients** and then select the client for which you want to change the login credentials.
- 3. In the Results Area, click the Login tab.
- 4. Update the credentials as needed and click Apply.

# Using the Data Protector CLI

- 1. Log on to the backup host.
- 2. Open a Command Prompt window and change current directory to the directory of the vepa\_util.exe command.

For the command location, see the omniintro reference page in the *HP Data Protector Command Line Interface Reference* or the omniintro man page.

3. Run:

```
vepa_util.exe
command
--config
--virtual-environment hyperv
--host HyperVClient
--username Username
{--password Password | --encoded-password Password}
```
The message \*RETVAL\*0 indicates successful configuration.

<span id="page-166-0"></span>For option description, see the *HP Data Protector Command Line Interface Reference* or the vepa util.exe man page.

# Customizing the Data Protector behavior with omnirc options

The omnirc options are useful for troubleshooting or overriding other settings affecting the behavior of the Data Protector client. Options that apply to the Virtual Environment integration have the prefix OB2\_VEAGENT.

For details on how to use Data Protector omnirc options, see the *HP Data Protector Help* index: "omnirc options".

# Backup

To back up virtual machines, create a backup specification and then start a backup session. For backup concepts, see "Backup [concepts"](#page-153-1) (page 154).

# Creating backup specifications

Create a backup specification using the Data Protector GUI (Data Protector Manager).

- 1. In the Context List, click **Backup**.
- 2. In the Scoping Pane, expand Backup Specifications, right-click Virtual Environment, and click Add Backup.
- 3. In the Create New Backup dialog box, specify the VSS backup type. Click OK.
- 4. From the **Client** drop-down list, select the Microsoft Hyper-V system that you want to back up data from. The list contains all clients that were imported into the Data Protector cell as Hyper-V clients.

In a cluster environment, select any of the cluster nodes or the virtual server. Regardless of what part of the cluster you select, you will be able to back up all VMs residing in the cluster.

From the **Backup Host** drop-down list, select a system to be used to control the backup. The list contains all clients that have the Data Protector Virtual Environment Integration and the Data Protector MS Volume Shadow Copy Integration components installed.

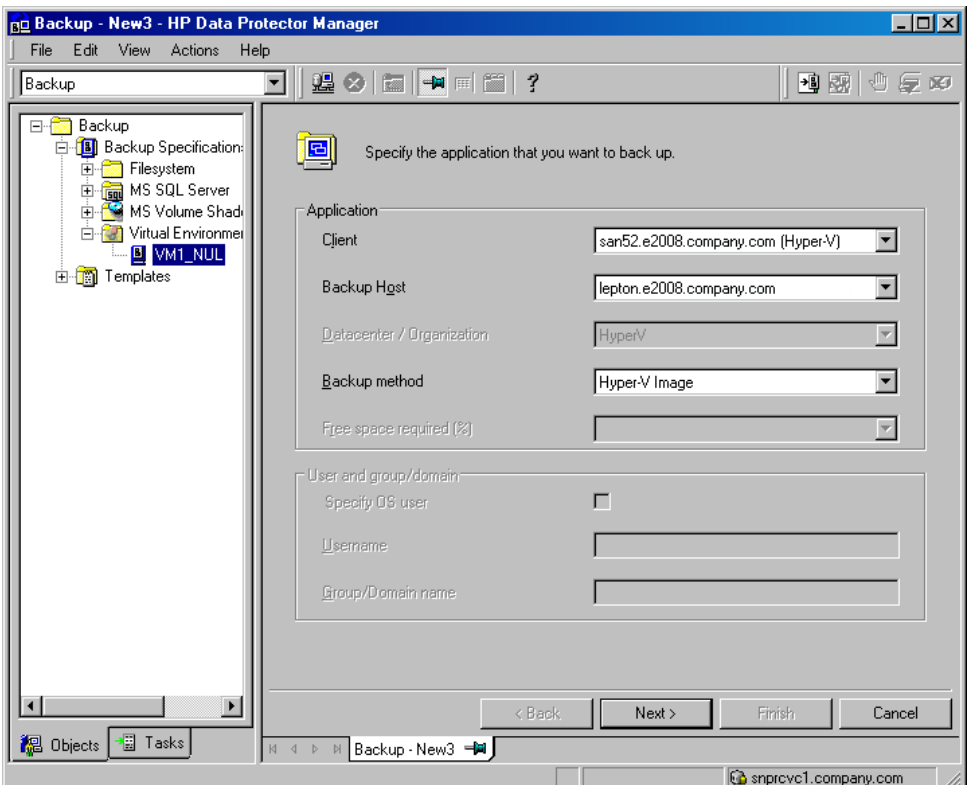

#### Figure 95 Selecting a client system and backup host

#### Click Next.

- 5. This step depends on the type of your environment:
	- With a non-ZDB environment, click Next.
	- With a ZBD environment, specify the following options:
		- For a *local or network backup*, select Use hardware provider.
		- For a *transportable backup*, select the Backup system from where the VSS shadow copies can be backed up to backup media or where you want your shadow copies to be presented and mounted after the backup. The VSS hardware provider is used automatically.
		- Specify other ZDB-specific options. For details, press F1 or see the *HP Data Protector Integration Guide for Microsoft Volume Shadow Copy Service*. Note that the Track the replica for instant recovery option is not available since instant recovery is not supported.

Click Next.

6. Select the virtual machines you want to back up.

### Figure 96 Selecting the backup objects

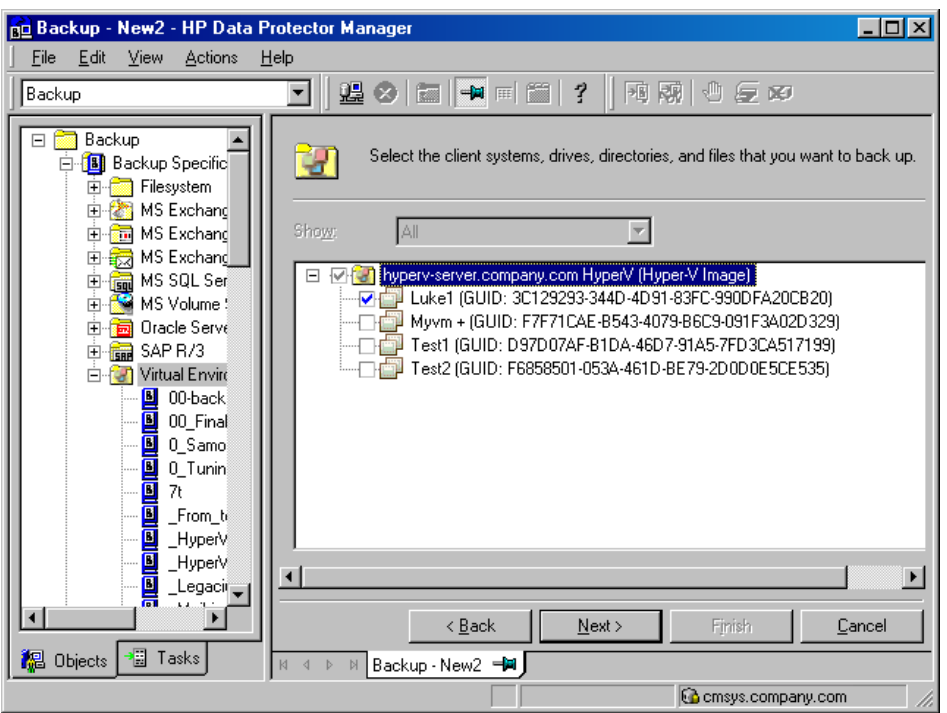

In a cluster, both non-cluster VMs and cluster VMs are displayed for all nodes of the cluster; non-cluster VMs are listed under their nodes and cluster VMs under their virtual server.

Figure 97 Selecting the backup objects in a cluster

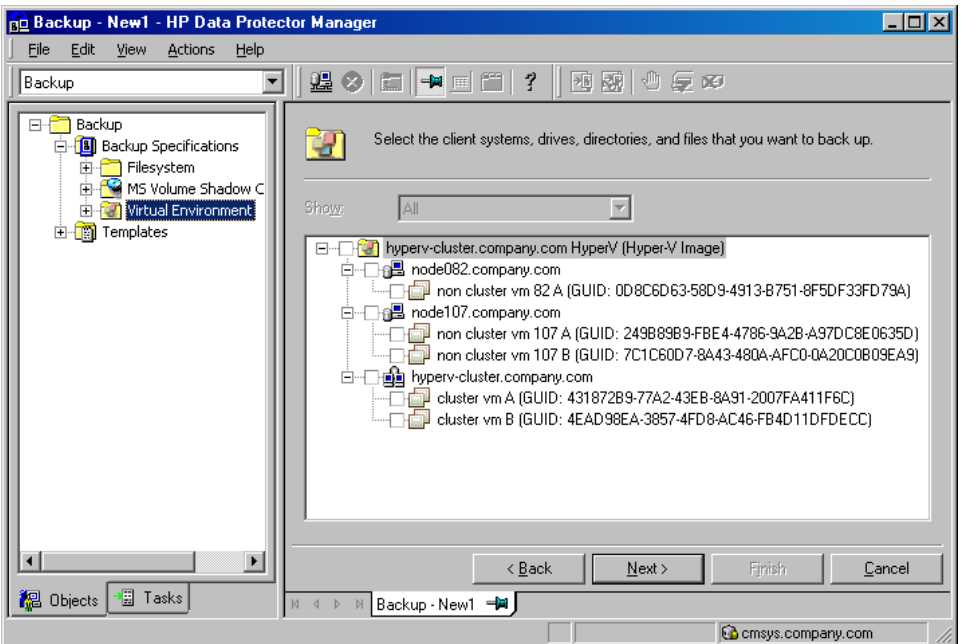

Click Next.

7. Select the devices to use for the backup.

To specify device options, right-click the device and click Properties. Set the device concurrency, media pool, and preallocation policy. For details, press F1 or click Help.

You can also specify whether you want to create additional copies (mirrors) of the backup during the backup session. Specify the desired number of mirrors by clicking the Add mirror and Remove mirror buttons. Select separate devices for the backup and for each mirror. For details, press F1.

Click Next.

8. Set backup options. For information on backup specification options and common application options, press F1. For information on application-specific options, see ["Application-specific](#page-169-0) backup [options"](#page-169-0) (page 170).

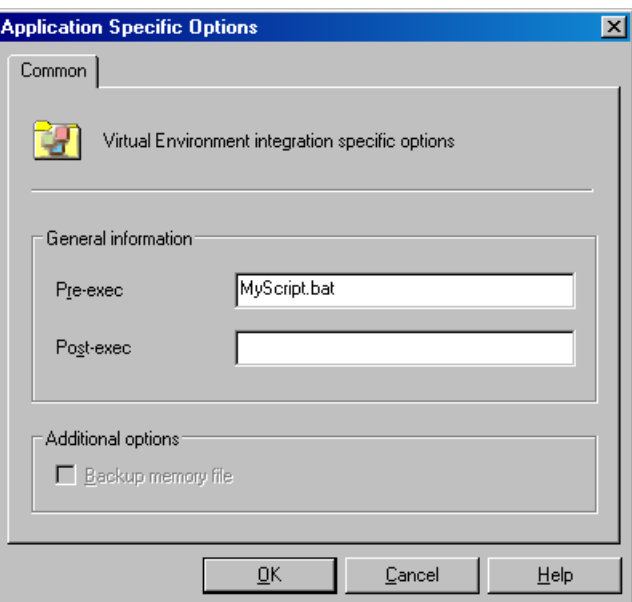

# Figure 98 Application-specific options

Click Next.

- <span id="page-169-0"></span>9. Optionally, schedule the backup. See ["Scheduling](#page-171-0) backup sessions" (page 172). Click Next.
- 10. Save the backup specification, specifying a name and a backup specification group.

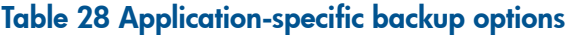

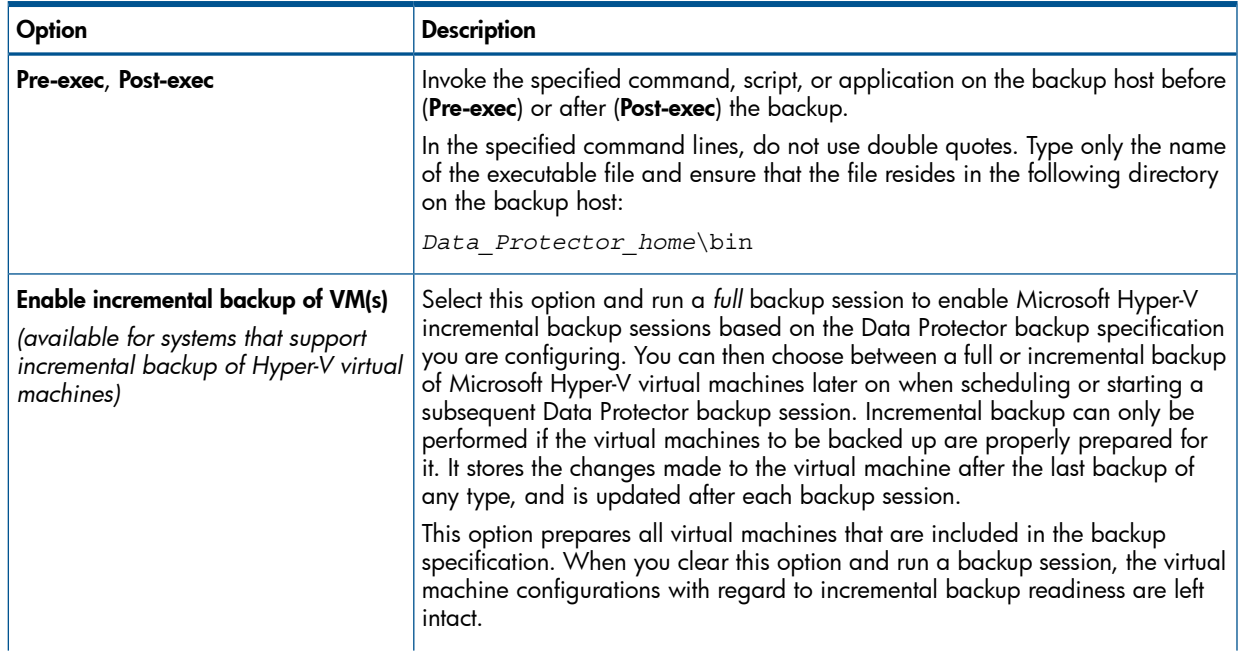

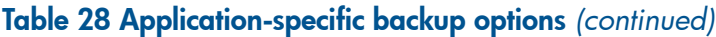

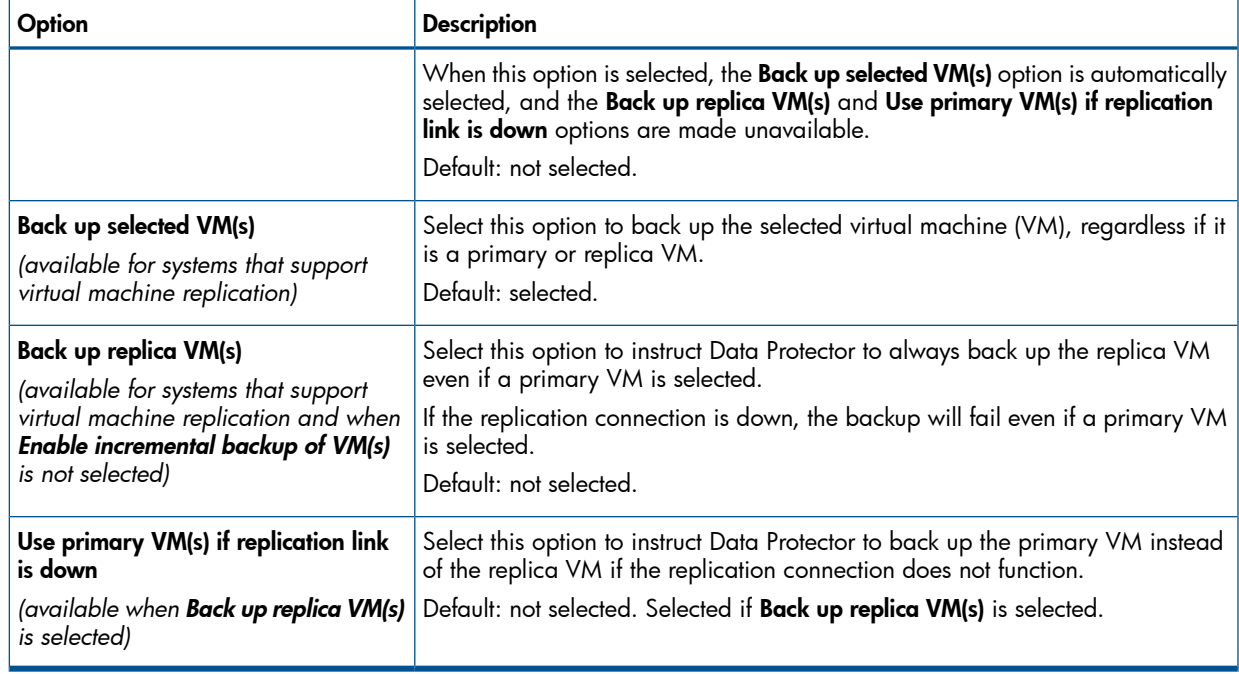

# Modifying backup specifications

To modify your backup specification, select **Backup** in the Context List and click the backup specification name in the Scoping Pane. In the Results Area, click the appropriate tab and make the desired changes. When you are done apply them by clicking Apply.

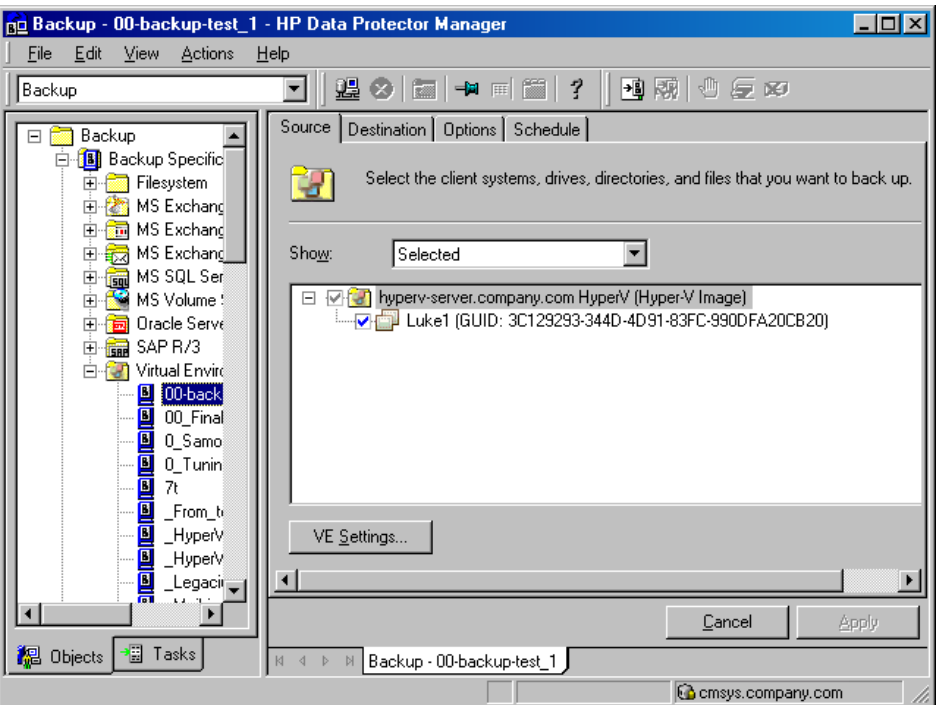

# Figure 99 Modifying a backup specification

To display the virtual environment settings, in the Results Area, click VE Settings. Not all settings can be modified.

#### Figure 100 Virtual environment settings

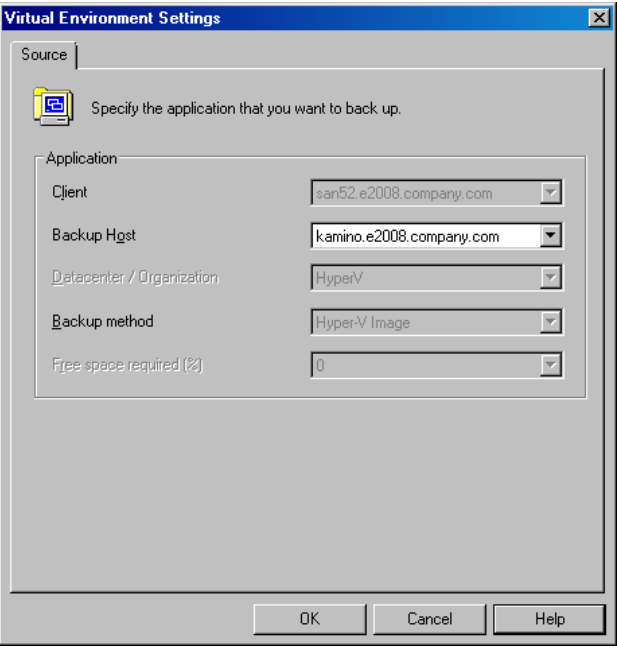

<span id="page-171-0"></span>NOTE: To see all virtual machines in the source page, not just those you selected, select **All** from the Show list.

# Scheduling backup sessions

You can schedule a backup session to start automatically at specific times or periodically. For details on scheduling, see the *HP Data Protector Help* index: "scheduled backups".

# Scheduling example

<span id="page-171-1"></span>The following example applies to a Microsoft Hyper-V environment that supports incremental backup of virtual machines and to backup specifications in which the participating virtual machines are already prepared for Data Protector incremental backup sessions.

<span id="page-171-2"></span>To schedule incremental backups at 8:00 and 13:00 and full backups at 18:00 each weekday:

- 1. In the Schedule property page of the Backup wizard, select the starting date in the calendar and click **Add** to open the Schedule Backup dialog box.
- 2. Under Recurring, select Weekly. Under Time options, type 8:00 or appropriately change the value in the Time box. Under Recurring options, select Mon, Tue, Wed, Thu, and Fri. Under Session options, select Incr from the Backup type list. See ["Scheduling](#page-172-0) backup sessions" [\(page](#page-172-0) 173).

Click OK.

- 3. Repeat [Step](#page-171-1) 1 and [Step](#page-171-2) 2 to schedule backups at 13:00 and 18:00, each time selecting the appropriate backup type.
- 4. Click **Apply** to save the changes.

#### <span id="page-172-0"></span>Figure 101 Scheduling backup sessions

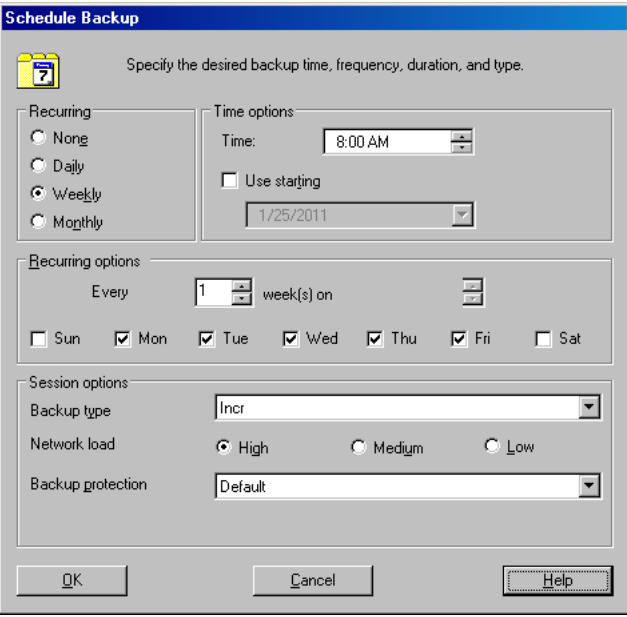

# Starting backup sessions

Interactive backups are run on demand. They are useful for urgent backups or restarting failed backups.

To start a backup, use the Data Protector GUI or CLI.

### Using the Data Protector GUI

- 1. In the Context List, click **Backup**.
- 2. In the Scoping Pane, expand **Backup Specifications** and then **Virtual Environment**.
- 3. Right-click the chosen backup specification and click Start Backup.
- 4. In the Start Backup dialog box, from the Backup type drop-down list, select either Full for full backup or Incr for incremental backup.
- 5. From the Network load drop-down list, select the desired network load for the session.
- 6. Click OK.

At the end of a successful backup session, the message Session completed successfully is displayed.

#### Using the Data Protector CLI

- 1. Log on to a Data Protector client where the Data Protector User Interface component is installed.
- 2. Open a Command Prompt window and change current directory to the directory of the omnib command.

For the command location, see the omniintro reference page in the *HP Data Protector Command Line Interface Reference* or the omniintro man page.

3. Execute:

omnib -veagent\_list *BackupSpecificationName* [-barmode *VirtualEnvironmentMode*][*LIST\_OPTIONS*]

where *VirtualEnvironmentMode* can be either full for full backup or incr for incremental backup.

If the option -barmode is not specified, Data Protector attempts to start a full backup.

For description of the option group *LIST\_OPTIONS*, see the *HP Data Protector Command Line Interface Reference* or the omnib man page.

# Examples

To start a full backup using the backup specification MyVirtualMachines, run:

omnib -veagent\_list MyVirtualMachines -barmode full

# Restore

You can restore Microsoft Hyper-V virtual machines using the Data Protector GUI or CLI. For restore concepts, see "Restore [concepts"](#page-159-0) (page 160).

# **Limitations**

- Windows Server 2008 systems: If you perform a restore to a target storage path:
	- The option Power-on VM after restore is not supported. You must manually delete the saved states before you can power on the VM.  $\circ$
	- If the restored VM was part of a cluster and the cluster resource of the VM still existed at the begin of the backup, you must manually recreate the cluster resource after the restore.
- If you perform a restore to a different x64 platform, for example, if the backup was performed on an AMD system and you restore the VM to an Intel system, the system cannot be powered on. You must manually delete the saved states before you can power on the VM.

# Finding information for restore

You can retrieve information about backup sessions (such as information on the backup media used and the messages reported during the backup) from the Data Protector Internal Database (IDB).

For retrieval, use the Data Protector GUI or CLI.

# Using the Data Protector GUI

1. In the Context List, click Internal Database.

2. In the Scoping pane, expand Objects or Sessions.

If you expand Objects, backup objects are sorted according to the Microsoft Hyper-V systems for which they were created.

NOTE: The backup object name contains the virtual machine GUID.

For example, the backup object for the database with the GUID 4844CA0C-E952–48D9–AE04–C68DDE08F1BR is:

/%2FHyperV/6/4844CA0C-E952–48D9–AE04–C68DDE08F1BR [VEAgent]

If you expand Sessions, backup objects are sorted according to the sessions in which they were created. For example, backup objects created in the session 2011/02/7–7 are listed under 2011/02/7-7.

To view details on a backup object, right-click it and click Properties.

 $\ddot{\Omega}$ : **TIP:** To view messages reported during the session, click the **Messages** tab.

### Using the Data Protector CLI

- 1. Log on to a Data Protector client where the Data Protector User Interface component is installed.
- 2. Open a Command Prompt window and change current directory to the directory of the omnidb command.

For the command location, see the omniintro reference page in the *HP Data Protector Command Line Interface Reference* or the omniintro man page.

3. To get a list of backup objects created in the backup session *SessionID*, run:

omnidb -session *SessionID*

4. To get details on the backup object *BackupObjectName*, run:

omnidb -veagent *BackupObjectName* -session *SessionID* -catalog Here is one example of a backup object name:

quark.company.com:/%2FHyperV/6/4844CA0C-E952–48D9–AE04–C68DDE08F1BR [VEAgent]

For details, see the *HP Data Protector Command Line Interface Reference* or the omnidb man page.

# Restoring using the Data Protector GUI

- 1. In the Context List, click Restore.
- 2. In the Scoping Pane, expand **Virtual Environment**, expand the client from which you want to restore, and click Virtual Environment [HyperV].
- 3. In the **Source** page, select the virtual machines you want to restore.
- 4. In the Destination page, specify the restore destination. For details, see "Restore [destination"](#page-176-0) [\(page](#page-176-0) 177).

### Figure 102 Restore destination

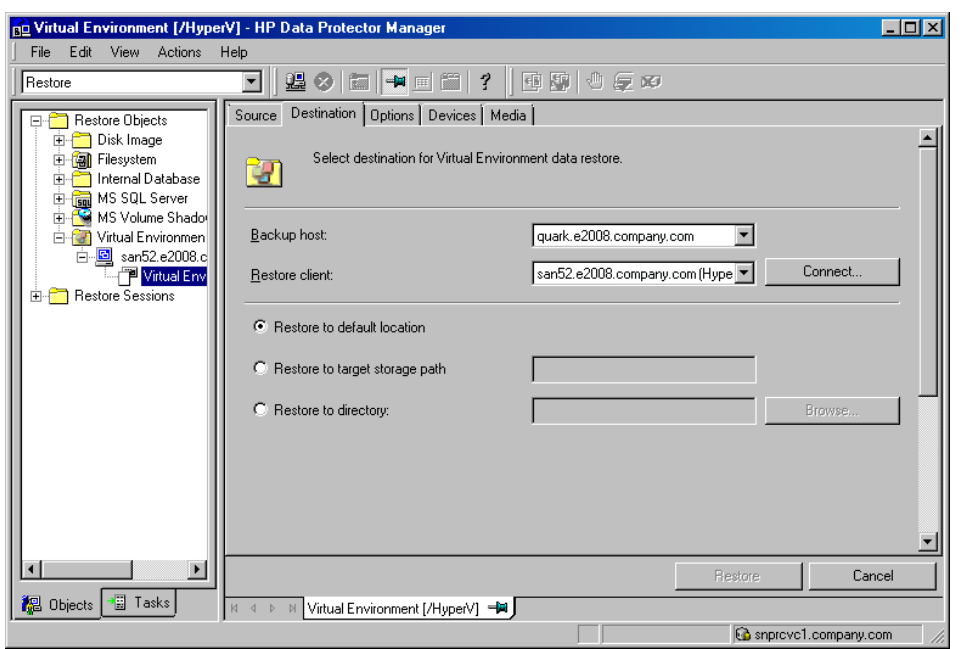

5. In the Options page, specify the restore options. For details, see "Restore [options"](#page-176-1) (page 177).

#### Figure 103 Restore options

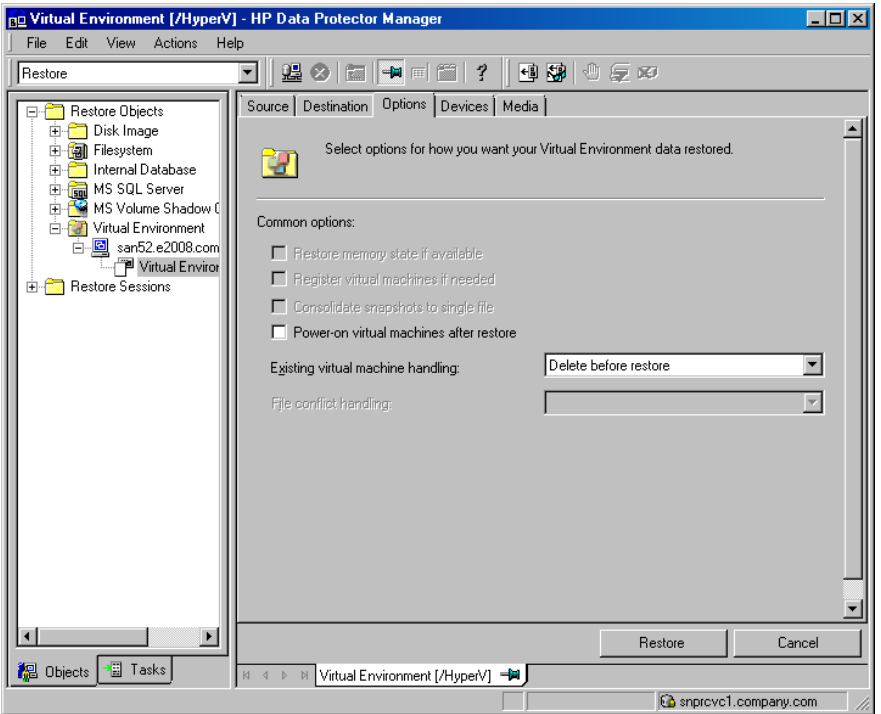

6. In the Devices page, specify which devices to use for restore.

For details, see the *HP Data Protector Help* index: "restore, selecting devices for".

- 7. Click Restore.
- 8. In the Start Restore Session dialog box, click Next.

9. Specify the report level and the network load.

Click Finish to start the restore.

At the end of a successful restore session, the message Session completed successfully is displayed.

NOTE: When you restore a virtual machine to a directory and data from its incremental backup images is also restored during the session, to access folders and files in the restored virtual machine, you have to merge the virtual machine snapshots first. See "Merging virtual machine [snapshots](#page-178-0) [manually"](#page-178-0) (page 179).

#### <span id="page-176-0"></span>Table 29 Restore destination

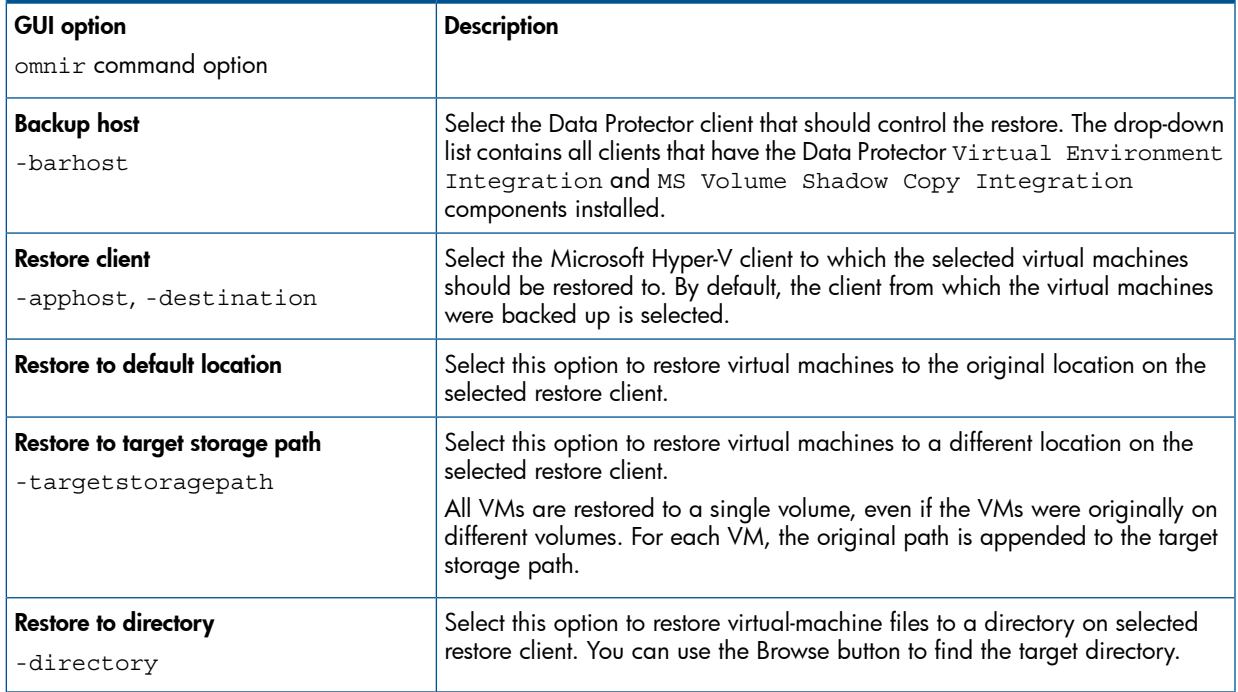

#### <span id="page-176-1"></span>Table 30 Restore options

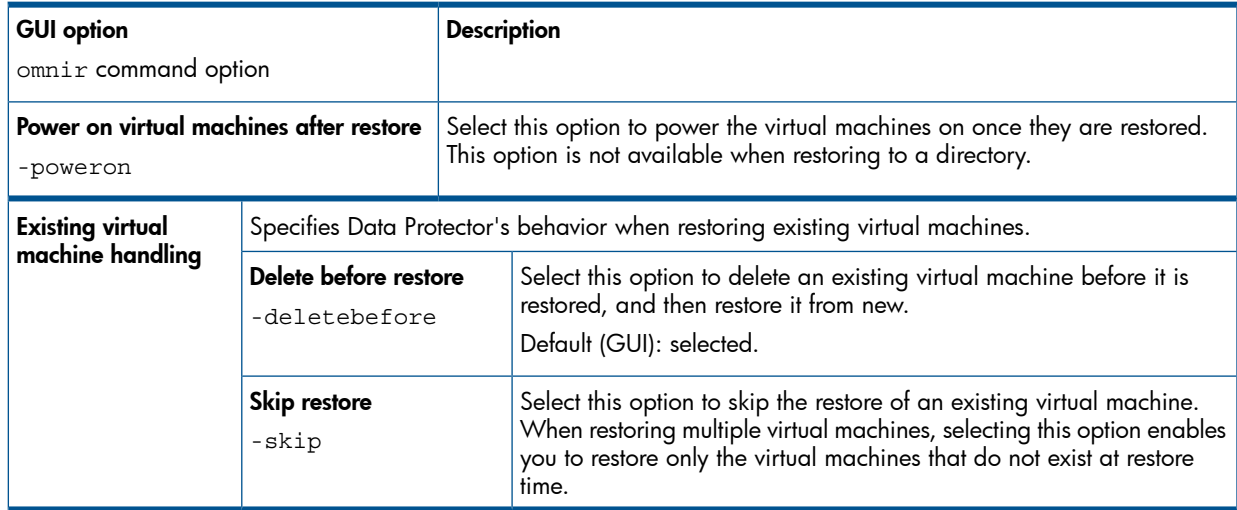

# Restoring using the Data Protector CLI

1. Log on to a Data Protector client where the Data Protector User Interface component is installed.

2. Open a Command Prompt window and change current directory to the directory of the omnir command.

For the command location, see the omniintro reference page in the *HP Data Protector Command Line Interface Reference* or the omniintro man page.

3. Run:

```
omnir -veagent
  -virtual–environment hyperv
  -barhost BackupHost
  -apphost OriginalHyperVClient
  [-session BackupID]
  -vm GUID [-vm GUID...]
  [–destination DifferentHyperVClient]
  [-targetstoragepath TargetStoragPathOfAllHyper-V-VMs| 
  -directory RestoreDirectory]
  [–poweron]
```
For a description of all the options, see the *HP Data Protector Command Line Interface Reference* or the omnir man page.

IMPORTANT: A backup ID is a point in time. All objects (backup data) created in a backup  $\Omega$ session have the same backup ID, which is the same as the session ID of the backup session.

Mirrored objects and objects created in an object copy session have the same backup ID as objects created in the original backup session. Suppose the media set created in the original backup session no longer exists, but the media set created in an object copy session still exists. To restore the objects, you have to specify the session ID of the original *backup* session (that is, the backup ID) and not the session ID of the *object copy* session.

The omnir syntax does not let you specify from which object copy to restore if several copies of the same object exist. This is only possible using the Data Protector GUI by setting the media allocation priority list.

NOTE: When you restore a virtual machine to a directory and data from its incremental backup images is also restored during the session, to access folders and files in the restored virtual machine, you have to merge the virtual machine snapshots first. See "Merging virtual machine [snapshots](#page-178-0) [manually"](#page-178-0) (page 179).

Example: Restoring virtual machines to a Microsoft Hyper-V system

Suppose you want to restore the virtual machines VM1 with the GUID 62BD6C3C-D4BE-44F4-88D6-E439C96C4B0C and VM2 with the GUID 54C22930-E3B9-43AA-AFCD-1E90BB99F130. At the time of backup, the virtual machines were running on the Microsoft Hyper-V system hyperv1.company.com. The virtual machines have been backed up with the Hyper-V Image backup method.

To restore the virtual machines to the Microsoft Hyper-V system hyperv2.company.com to the default location, using the backup session 2011/01/11–1, and to power the newly restored virtual machines on, run:

```
omnir -veagent -virtual–environment hyperv -barhost
backuphost.company.com -apphost hyperv1.company.com –session 2011/1/11-1
–vm 62BD6C3C-D4BE-44F4-88D6-E439C96C4B0C –vm
54C22930-E3B9-43AA-AFCD-1E90BB99F130 -destination hyperv2.company.com
–poweron
```
# Example: Restoring virtual machines to a different location

Suppose you want to restore the virtual machines VM1 with the GUID 62BD6C3C-D4BE-44F4-88D6-E439C96C4B0C and VM2 with the GUID 54C22930-E3B9-43AA-AFCD-1E90BB99F130. At the time of backup, the virtual machines were running on the Microsoft Hyper-V system hyperv1.company.com. The virtual machines were backed up with the Hyper-V Image backup method.

To restore the virtual machines to the Microsoft Hyper-V system hyperv2.company.com to the location  $c:\mathbb{C}$ , washing the backup session 2011/01/11-1, and to power the newly restored virtual machines on, run:

omnir -veagent -virtual–environment hyperv -barhost backuphost.company.com -apphost hyperv1.company.com –session 2011/1/11-1 –vm 62BD6C3C-D4BE-44F4-88D6-E439C96C4B0C –vm 54C22930-E3B9-43AA-AFCD-1E90BB99F130 -destination hyperv2.company.com -targetstoragepath c:\machines -poweron

### Example: Restoring virtual machines outside a Microsoft Hyper-V system

Suppose the virtual machines VM1 with the GUID 62BD6C3C-D4BE-44F4-88D6-E439C96C4B0C and VM2 with the GUID 54C22930-E3B9-43AA-AFCD-1E90BB99F130 that were backed up in the session 2011/02/12-5 from the Microsoft Hyper-V system hyperv.company.com, using the Hyper-V Image backup method. To restore the virtual machines outside the Microsoft Hyper-V system, to the directory  $C:\mathbb{m}$  on the backup host backuphost.company.com, run:

```
omnir -veagent -virtual–environment hyperv -barhost
backuphost.company.com -apphost hyperv.company.com -session 2011/2/12-5
-vm 62BD6C3C-D4BE-44F4-88D6-E439C96C4B0C -vm
54C22930-E3B9-43AA-AFCD-1E90BB99F130 -directory c:\tmp
```
# Merging virtual machine snapshots manually

When a Microsoft Hyper-V virtual machine is restored to a directory and a restore chain is involved, Data Protector does not automatically merge the incremental backup images into their base backup image. Instead, Data Protector restores each backup image to a subdirectory of the selected target directory. To get the volumes of the virtual machine disks to the sate as they were at the time the last incremental backup session was run, and gain access to the contained folders and files, you have to manually merge the backup images.

Follow the steps:

- 1. In the subdirectories of the target restore directory on the backup host, enumerate all virtual hard disk files (files of the type \*.vhd, \*.vhdx, \*.avhd, or \*.avhdx) whose filenames do not contain the string ChildVhd. Copy all such files to a single directory.
- <span id="page-178-1"></span>2. Launch Hyper-V Manager. In the Actions pane, click Edit Disk.
- 3. In the Edit Virtual Hard Disk Wizard, click Browse.
- <span id="page-178-2"></span>4. In the Open dialog box, browse to the directory with the copied virtual hard disk files.
- 5. Select the oldest differential virtual hard disk file (file of the type \*.avhd or \*.avhdx) and confirm your selection.
- 6. In the Edit Virtual Hard Disk Wizard, select Merge and click Next >.
- 7. Select To the parent virtual hard disk, click Next >, and confirm you action by clicking OK.
- 8. Repeat steps [Step](#page-178-1) 5 to [Step](#page-178-2) 7 until all virtual hard disk snapshots are merged.
- 9. Right-click the virtual hard disk and select Mount to mount its volume to a drive letter or a directory.
- 10. Copy the folders and files you need.
- 11. Using the administrative tool Computer Management, dismount the virtual hard disk volume by right-clicking it and selecting Detach VHD.

# Restore of cluster virtual machines

After a restore of a cluster virtual machine that was, for example, deleted, so no cluster resource for that virtual machine is available any more, the restored virtual machine becomes a local virtual machine running on a node. The reason is missing cluster resource configuration that cannot be restored by Data Protector. The virtual machine requires manual configuration to become a cluster virtual machine again, which is performed as follows:

- 1. Make sure the virtual machine is powered off.
- 2. In the Server Manager, expand Features, Failover Cluster Manager, and the virtual server, right-click Services and applications, and click Configure a Service or Application.
- 3. In the Select Service or Application page of the High Availability Wizard, select Virtual Machine and click Next.
- 4. In the Select Virtual Machine page, select the virtual machine you want to configure and click Next.
- 5. In the Summary page, review your planned changes and click Finish.

# Restoring a replicated virtual machine

# Re-enabling the replication

After restoring a VM (primary or replica VM), you must manually re-enable the replication:

- 1. Disable replication for the VM on the primary server. The replication state there will be Failed.
- 2. Enable replication for the VM on the primary server and in the Enable Replication wizard go to the page Choose Initial Replication Method and select Use an existing virtual machine on the Replica server as the initial copy.

# Reverting a restored replica VM to an application-consistent recovery point

After the restore of a replica VM, the replication state of the VM is FailedOverWaitingCompletion. To revert the VM to a selected recovery snapshot:

- 1. Use the Hyper-V Manager or the Failover Cluster Manager to cancel the failover. If the latest VM state is the desired restore state, then the VM replication can be directly removed.
- 2. Initiate a new failover. In the Failover window, select the appropriate recovery point and click Fail Over. The VM is reverted to the selected recovery point and automatically started.

# Restoring using another device

You can restore using a different device than used for the backup. For details, see the *HP Data Protector Help* index: "restore, selecting devices for".

# Monitoring sessions

You can monitor currently running sessions from any Data Protector client with the User Interface component installed, from the Data Protector GUI. When you run a backup or restore session, a monitoring window shows the session progress. Closing the GUI does not affect the session. You can also monitor sessions using the Monitor context of the GUI.

For details on monitoring, see the *HP Data Protector Help* index: "viewing currently running sessions".

# **Troubleshooting**

This section lists general checks and verifications, plus problems you might encounter when using the Data Protector Virtual Environment integration.

For troubleshooting information for the Data Protector Microsoft Volume Shadow Copy Service integration, see the *HP Data Protector Integration Guide for Microsoft Volume Shadow Copy Service*.

For general Data Protector troubleshooting information, see the *HP Data Protector Troubleshooting Guide*.
# Before you begin

- Ensure that the latest official Data Protector patches are installed. On how to verify this, see the *HP Data Protector Help* index: "patches".
- For general Data Protector limitations, as well as recognized issues and workarounds, see the *HP Data Protector Product Announcements, Software Notes, and References*.
- For an up-to-date list of supported versions, platforms, and other information, see [http://](http://support.openview.hp.com/selfsolve/manuals) [support.openview.hp.com/selfsolve/manuals](http://support.openview.hp.com/selfsolve/manuals).

### Checks and verifications

If your browsing operation or a backup or restore session failed:

Examine system errors reported in the debug. log located in the directory:

```
Data_Protector_home\log.
```
• Check if you can do a filesystem backup and restore on the problematic client. For information, see the *HP Data Protector Help*.

## Problems

#### Problem

#### Backup session for a Microsoft Hyper-V virtual machine fails

When backing up a Microsoft Hyper-V virtual machine, the session ends unexpectedly with an error similar to the following:

```
[Major] From: OB2BAR VSSBAR@computer.company.com "MSVSSW"
Time: 2/1/2011 11:29:03 AM [145:575]
Writer 'Microsoft Hyper-V VSS Writer' failed to prepare files 
for backup:
 Reported state: VSS_WS_FAILED_AT_POST_SNAPSHOT
 Expected state: VSS_WS_WAITING_FOR_BACKUP_COMPLETE
Failure code:             VSS_E_WRITERERROR_NONRETRYABLE
```
The following are possible causes:

- Automatic mounting of new volumes is disabled on the Microsoft Hyper-V system. For details, see [http://support.microsoft.com/kb/2004712.](http://support.microsoft.com/kb/2004712)
- There are issues inside the virtual machine, such as insufficient storage space for shadow copies, usage of a non-NTFS filesystem, and so on.

#### Action

Check if automatic mounting of new volumes is enabled on the Microsoft Hyper-V system. For example:

```
diskpart.exe
Microsoft DiskPart version 6.1.7600
Copyright (C) 1999-2008 Microsoft Corporation.
On computer: TPC021
```
DISKPART> automount Automatic mounting of new volumes enabled.

If automatic mounting is disabled, enable it by running the following command:

#### MOUNTVOL /E

If the issue persists even though automatic mounting is enabled, check the application log files inside the virtual machine to determine the cause.

#### Problem

#### In a CSV environment, a backup session fails

When backing up virtual machines with files located on Cluster Shared Volumes, the session fails with an error similar to the following:

```
[Major] From: OB2BAR_VSSBAR@tpc049.company.com "HyperV" Time: 2/18/2011 3:53:09 PM
        Cannot perform backup of:
        /Microsoft Hyper-V VSS Writer/Virtual Machines/Backup Using Child Partition Snapshot\vmw39192',
        which contains data in:
                C:\ClusterStorage\Volume3\vmw39192\Virtual Machines\1FC08961-08B8-4AC5-BDE8-AF4E2AAA07E8.xml
                C:\ClusterStorage\Volume3\vmw39192\Virtual Machines\1FC08961-08B8-4AC5-BDE8-AF4E2AAA07E8\*
                C:\ClusterStorage\Volume3\vmw39192\vmw39192.vhd
[Major] From: OB2BAR_VSSBAR@tpc049.company.com "HyperV" Time: 2/18/2011 3:53:09 PM
        There is no data to be backed up.
```
This problem appears if two sessions attempt to back up virtual machines from the same CSV at the same time. Since the first session locks the CSV, the second session cannot access the CSV and consequently fails.

#### Action

Run the sessions one after the other.

#### Problem

#### Browse operation or a backup or restore session fails due to a wrong password

When the application system and the backup host are the same system, the configuration check of the username and password is not performed. Actually, in such a setup, the configuration check always appears to succeed even when the credentials are invalid, and the subsequent browse, backup, and restore operations will function. However, when a non-local connection is established, for example, when a different backup host is used, the operations will fail due to a wrong password.

#### Action

Configure backup host that is not the application system at the same time.

#### Problem

#### The Data Protector Inet service configuration is missing

During a restore session, a message similar to the following is reported in the session output:

```
[Warning] From: INET_thread_vepa_bar.exe@tpc040.company.com
"tpc040.company.com" Time: 2/18/2011 5:24:05 PM
         No data for user ADMINISTRATOR@DOMAIN in Inet's impersonation
configuration.
```
#### Action

None. You can safely ignore the message.

#### Problem

#### Data Protector cannot restore a file

During a restore session, a message similar to the following is displayed:

```
[Major] From: OB2BAR VSSBAR COMP@tpc021.company.com
"HyperV" Time: 3/3/2011 2:05:35 PM
Cannot restore file
'C:\ProgramData\Microsoft\Windows\Hyper-V\Virtual Machines
\8F74F8EE-E93A-4CD3-998F-3324784ED932.xml'.
Failed with error: '[33] The process cannot access the file because 
another process has locked a portion of the file.'
[Major] From: OB2BAR_VSSBAR_COMP@tpc021.company.com "HyperV"
Time: 3/3/2011 2:05:35 PM
[145:221] Restore of component
```

```
'/Microsoft Hyper-V VSS Writer/Virtual Machines/
Backup Using Child Partition Snapshot\VM_name' failed.
```
#### Action

Restart the restore without cleaning up the files that have already been restored.

#### Problem

#### During restore of data on CSV, data is sent through the LAN instead of the SAN

Due to a Microsoft limitation, during restore of virtual machine files on Cluster Shared Volumes (CSV), in some cases data is sent through the LAN instead of the SAN, which may increase the restore time. This happens when a node other than the coordinator node is used for data transfer.

#### Action

Before starting a restore, make sure the coordinator node is used for the restore. Perform either of the following:

- In Windows Server Manager, check which node is currently the coordinator node, and select that node for the restore in Data Protector.
- In Windows Server Manager, manually switch coordination to the node you wish to use for the restore.

#### Problem

#### Warning event ID 5605 is logged in the Windows Application Event Log

The warning appears when the Virtual Environment integration for Microsoft Hyper-V connects to the cluster namespace. The session completes successfully nevertheless.

#### Action

None. You can safely ignore the warning. For details, see the Microsoft KB article 2590230 at [support.microsoft.com/kb/2590230.](http://support.microsoft.com/kb/2590230)

#### Problem

#### After a backup session, the VM replication state is "Error" and health is "Critical"

During a Data Protector backup session the Hyper-V service locks the virtual machine to prevent inconsistencies. On the primary Hyper-V server it logs an error and a warning in the Windows Event Log:

```
Hyper-V failed to replicate changes for virtual machine 'vmw38078'
(Virtual Machine ID FBCDBFDF-ACBD-4A01-BA8D-A4A9CF597651). Hyper-V will
retry replication after 5 minute(s).
```
On the replication server side, the Hyper-V service logs multiple errors in the Windows Event Log:

```
Hyper-V failed to apply replication logs for 'vmw38078': Operation
aborted (0x80004004). (Virtual Machine ID
FBCDBFDF-ACBD-4A01-BA8D-A4A9CF597651)
```
By default, the Hyper-V service retries the replication every five minutes for a maximum of one hour. If it is not possible to perform a successful replication within this time frame because the backup of the VM takes longer than that, the replication remains in the Error state and with health status set to Critical and the Hyper-V service no longer attempts to automatically resynchronize the VMs.

#### Action

Change the time interval in which Hyper-V is allowed to automatically resynchronize replica VMs. For example, to change the interval to five hours, execute the following PowerShell command:

```
Set-VMReplication –VMName VMName -AutoResynchronizeEnabled $true
-AutoResynchronizeIntervalStart 00:00:00 -AutoResynchronizeIntervalEnd
05:00:00
```
#### Problem

#### Backup session fails when triggered after a restore session that involves a restore chain

After you start a Data Protector session that restores data from incremental backup images, a subsequent backup session fails after reporting an error similar to the following in the session output:

```
[Major] From: OB2BAR_VSSBAR@computer.company.com "HyperV" Time: 5/14/2012 10:50:18 AM
[145:575] Writer 'Microsoft Hyper-V VSS Writer' failed to prepare files for backup:
 Reported state: VSS_WS_FAILED_AT_POST_SNAPSHOT
 Expected state: VSS_WS_WAITING_FOR_BACKUP_COMPLETE
    Failure code: 0x80042336
```
When you inspect the operating system's event log, there is an event of the Windows Logs category with ID 10145 logged in it.

The root cause of the failure may be Data Protector's prevention of inconsistent data from being backed up. When Data Protector processes a Microsoft Hyper-V restore chain, thus one or more incremental backup images, data from each such image is merged into the base backup image. The automatic merge process is performed by Microsoft Hyper-V and is asynchronous to the Data Protector restore session. It may continue to run in the background after the session finishes. When a backup session for the involved virtual machines is invoked before merging is complete, Data Protector detects it and aborts the process to avoid inconsistencies in the backup image.

#### Action

Restart the problematic backup session at a later time or adjust the session schedule accordingly.

# Part III Citrix XenServer

Data Protector offers a script solution to back up Citrix XenServer data online.

#### Citrix XenServer

#### • Data Protector Citrix XenServer script solution

This solution is based on the standard Data Protector filesystem backup functionality. See "Data Protector Citrix [XenServer](#page-185-0) script solution" (page 186).

NOTE: You can also back up Citrix XenServer virtual machines using the common Data Protector filesystem backup functionality, which operates on the file level. Consequently, the smallest object that you can back up or restore is a file. However, to ensure data consistency, you must take virtual machines offline before starting a backup session.

# <span id="page-185-0"></span>4 Data Protector Citrix XenServer script solution

# **Introduction**

<span id="page-185-1"></span>This chapter describes a script based solution that, when used together with standard Data Protector functionality, enables online and offline backup and restore of Virtual Machines hosted on a Citrix XenServer. For the supported version of Citrix XenServer for your version of Data Protector, see the latest support matrices at [http://support.openview.hp.com/selfsolve/manuals.](http://support.openview.hp.com/selfsolve/manuals)

# Integration concepts

# Types of backup

Using this integration, you can perform both online and offline backups. In both cases, only full backups of virtual machines are available.

### Online backup

Online backups are performed without stopping the virtual machines concerned, using the snapshot functionality available on the Citrix XenServer. By creating a snapshot of a virtual machine, a copy of the whole virtual machine is created, using the capabilities of the underlying storage repository and is saved as a template virtual machine. This template can subsequently be used to restore the disks of the original virtual machine, or to create new virtual machines as exact copies of the original at the time of the snapshot.

- online. The user selects which virtual machine, or virtual machines, Data Protector should back up without disturbing their power state(s).
- allOnline. Data Protector backs up all virtual machines present in the XenServer without disturbing their power states.

NOTE: The types of storage repositories for which online backup is supported is dependent on the version of XenServer that you are using. See "Special [considerations"](#page-198-0) (page 199).

Online backup is available for Virtual Hard Disk (VHD), Netapp and EqualLogic storage repositories.

### Offline backup

Offline backups are performed after first shutting down the virtual machines concerned. The complete virtual machine is then saved as an .xva file using the Citrix export functionality. This file can subsequently be imported into any XenServer to create a new machine equivalent to the one exported.

- offline. The user selects which virtual machine, or virtual machines, should be suspended and backed up.
- allOffline. All the virtual machines present in the XenServer are sequentially suspended and backed up.

#### Disaster recovery

For disaster recovery, you need a backup of the disks that a virtual machine uses plus the metadata for the virtual machine. With this integration, this is only possible with offline backup.

# Backup processes

### Online backup

The process used by the integration script for an online backup is as follows:

- 1. Check that snapshot operation is allowed for all the disks of the virtual machine.
- 2. Snapshot the virtual machine.
- **3.** Export the snapshot to the temporary backup folder as an .xva file.
- 4. Delete the snapshot.

After the script has finished, the contents of the temporary backup folder are backed up to the backup device using standard Data Protector functionality.

### Offline backup

The process used by the integration script for an offline backup is as follows:

- 1. If the virtual machine to be backed up is running, stop it.
- 2. Export the virtual machine to the temporary backup folder as an .xva file.
- 3. If the virtual machine was running before the backup, restart it.

After the script has finished, the contents of the temporary backup folder are backed up to the backup device using standard Data Protector functionality.

NOTE: The file type of the exported file for offline backup is the same as that for online backup, but it is possible to differentiate between offline and online backups from the filename. See ["Specifying](#page-196-0) a restore" (page 197).

# Types of restore

The type of restore that can be performed is dependent on the type of backup that was performed: Restore from online backup requires a different process to restore from offline backup.

The following restore possibilities are available:

- Restore from online backup. In a similar way to online backup, this has two options available:
	- online. This mode allows a user to restore the disks of selected virtual machines that were backed up in a session using backup mode online or allOnline.  $\circ$
	- ∘ **allOnline**. This mode allows a user to restore the disks of all the virtual machines backed up in a session using backup mode online or allOnline.
- Restore from offline backup. In a similar way to offline backup, this has two options available:
	- offline. This mode allows a user to restore selected virtual machines that were backed up in a session using backup mode offline or allOffline.  $\circ$
	- ∘ **allOffline**. This mode allows a user to restore all virtual machines that were backed up in a session using backup mode offline or allOffline.

NOTE: The disks or virtual machines available for restore can be influenced by selections made within the Data Protector GUI. See [Figure](#page-197-0) 109 (page 198).

#### Restore processes

#### Restore from online backup

First, Data Protector restores the selected contents from the relevant backup session to the temporary backup folder.

Then, the integration script uses the following process to perform the restore from online backup:

- 1. Ensure that the virtual machine is present and stopped.
- 2. Delete the old disks of the virtual machine.
- **3.** Import the .xva file containing the snapshot from the temporary backup directory.
- 4. Restore the disks of the virtual machine using the disks from the snapshot.

#### Restore from offline backup

First, Data Protector restores the selected contents from the relevant backup session to the temporary backup folder.

Then, the integration script uses the following process to perform the restore from offline backup:

- 1. If present, ensure that the virtual machine is stopped.
- 2. Delete the old virtual machine.
- **3.** Import the .xva file from the temporary backup directory, activating the restore option.

The import operation of XenServer converts the .xva file into a virtual machine and sets the virtual machine in the same power state as it was during the export. When the restore option is set to true, the MAC of the old virtual machine is preserved

NOTE: The file type of the backup file for offline backup is the same as that for online backup, but it is possible to differentiate between offline and online backups from the filename. See ["Specifying](#page-196-0) a restore" (page 197).

### Restore considerations

<span id="page-187-0"></span>When a restore is performed, the original storage repositories used by the virtual machine are not known, so the user must specify in which storage repository the restore should be performed. If no storage repository is specified, the virtual machine will be restored in the default storage repository. Consider [Figure](#page-187-0) 104 (page 188).

#### Figure 104 Example backup and restore

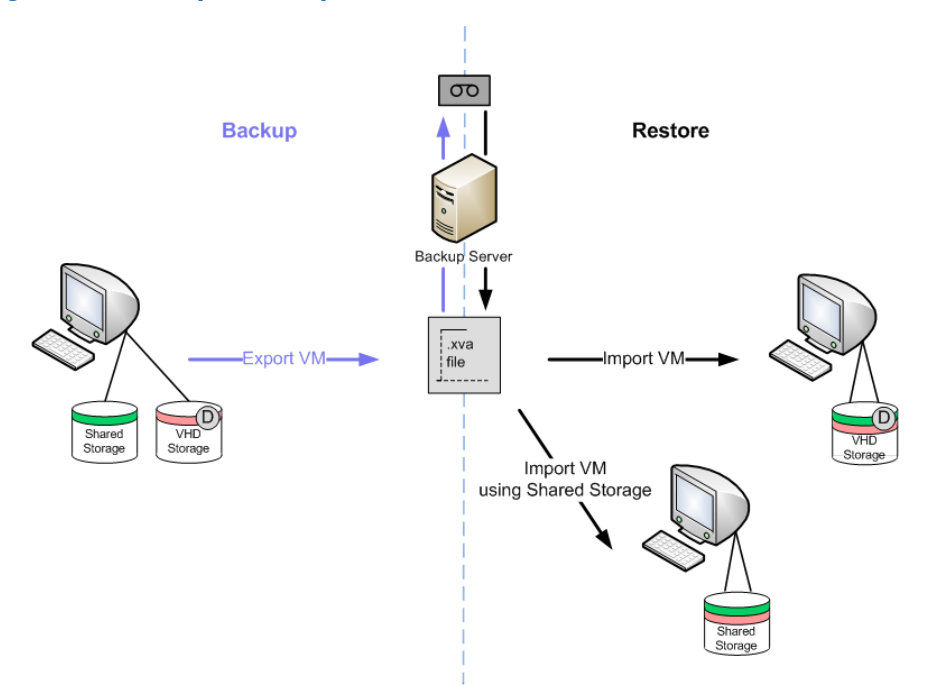

On the left side is a virtual machine with two disks: One disk uses the shared storage repository and the other the default storage repository.

When this virtual machine is backed up, an .xva file is produced.

When the virtual machine is subsequently restored, two options are available:

- A storage repository is not specified. In this case, both disks are restored into the default storage repository.
- A storage repository is specified. In this case, both disks are restored into the specified storage repository. For example, if the Shared Storage repository is specified, both disks are restored into the Shared Storage repository.

This means that the virtual machine can be restored successfully, but it is only possible to restore the disks to a single storage repository, regardless of the original configuration.

### Main integration components

To function, this integration requires the following components:

- Supported Citrix XenServer
- HP Data Protector client(s) with:
	- Disk Agent
	- Media Agent
- Integration scripts

A simple example layout for these components (with both Disk Agent and Media Agent on the same Data Protector client) is shown in [Figure](#page-188-0) 105 (page 189).

No scripts are installed on the Citrix XenServer, but its export facility is used by the integration scripts. The integration scripts themselves are all installed on the Data Protector client with the Disk Agent installed.

<span id="page-188-0"></span>During backup, virtual machines, or virtual machine disks, are exported to the Disk Agent host and backed up using Data Protector. The device used for the backup can be any device supported by Data Protector for file-system backup.

#### Figure 105 Example layout

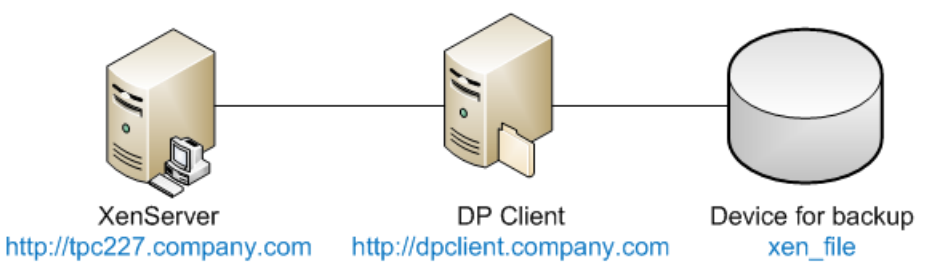

# <span id="page-188-1"></span>Installation of the integration

This section gives detailed instructions for the installation of the XenServer integration.

### **Prerequisites**

The machine on which the integration is to be installed must be a Data Protector client (shown as DP Client in [Figure](#page-188-0) 105 (page 189)) with the Data Protector Disk Agent installed and must be a member of a Data Protector Cell. For further details, see the *HP Data Protector Installation and Licensing Guide*.

The Data Protector Disk Agent must be installed first, since other software must be installed in specific Data Protector directories.

The following software must then be installed on the Disk Agent host:

Python version 2.5.x or 2.6.x (available from <http://www.python.org/download>). This must be installed first. (Also, see the note regarding Pycurl below.) Install the software in the following directories:

```
Windows systems: Data Protector home\bin
Linux systems: /opt/omni/bin
```
- Curl with libcurl version 7.18.x or 7.19.x (available from [http://curl.haxx.se/download.html\)](http://curl.haxx.se/download.html). Note that the package installed must contain libcurl.
- Pycurl (available from <http://pycurl.sourceforge.net/>). If you prefer there are some compiled versions available from: Windows systems: <http://pycurl.sourceforge.net/download/> Linux systems: <http://rpm.pbone.net/index.php3>

NOTE: The installers may require a Python version earlier than the latest available, so it is best to check the situation before installing Python. For example, the fact that the pycurl-ssl-7.18.2.win32-py2.5.exe contains the string py2.5 implies that python 2.5 is required.

- $xenAPI.py$  for the version of XenServer that you are using (available from [http://](http://community.citrix.com/display/xs/Download+SDKs) [community.citrix.com/display/xs/Download+SDKs\)](http://community.citrix.com/display/xs/Download+SDKs)
- TIP: Note the full installation directory of python. You will need this later when calling the Data  $\cdot \Omega$ Protector Pre-exec and Post-exec scripts. For this documentation it is assumed to be:

Windows systems: *Data Protector home*\bin\Python25\

Linux systems: /opt/omni/bin/Python25/

# Installation of the integration scripts

The following scripts are supplied for the integration:

- DPxen\_config.py
- DPxen\_operations.py
- DPxen backup.py
- DPxen\_restore.py
- DPxen\_postbackup.py

They are available as follows:

• For Data Protector 7.00, on the Data Protector 7.00 installation DVD-ROM in the directory: Windows systems: Windows other\Xen sup

Linux systems: Xen sup

- For other versions of Data Protector for which the integration is supported, as an installation package that can be downloaded:
	- 1. Go to [http://www.hp.com/go/dataprotector.](http://www.hp.com/go/dataprotector)
	- 2. Click **SUPPORT & DRIVERS** at the top of the webpage.
	- 3. On the Support & Drivers webpage, click Drivers & Software.
	- 4. In the text box, enter Data Protector and click **SEARCH**.
	- 5. In the search results list, click the Data Protector version with which you will be using the integration.
- 6. Select Cross operating system (BIOS, Firmware, Diagnostics, etc.)
- 7. In the Software Solutions section, click Data Protector Release <Version> / Xen Server integration packet and download the installation package from the subsequent page.

•

When you have obtained the scripts, install them as follows:

- 1. If you have downloaded the package, unzip xenServer backup solution.zip.
- 2. Copy all of the scripts to your preferred location on the Data Protector Disk Agent host. For security reasons, the following locations are recommended:

Windows systems: Data Protector home\bin

Linux systems: /opt/omni/bin

Make a note of this location: You will need it later.

- 3. If you do not already have the xenAPI.py file:
	- **a.** Go to [http://community.citrix.com/display/xs/Download+SDKs.](http://community.citrix.com/display/xs/Download+SDKs)
	- **b.** Go to the download section for the version of XenServer that you are using.
	- c. Download the XenAPI.py.
- 4. Copy XenAPI.py to the same location as the integration scripts.
- 5. Create a folder with read and write permissions, for temporary use during backup. Create the folder as follows:

**Windows systems:**  $C:\temp\backslash\text{backup}\setminus\mathbb{C}$ 

Linux systems: /tmp/backup/

**IMPORTANT:** It is the contents of this directory that will actually be backed up to the backup  $\Omega$ device by Data Protector. It must therefore have enough space available to cope with your largest likely backup. For instance, if you want to be able to back up all the virtual machines on your XenServer in one operation, there must be enough space for all of them. The folder will be referred to as the temporary backup folder in these instructions.

### Integration script functions

The integration components, supplied in the xenServer backup solution.zip file, and their purposes are described below:

**DPxen\_config.py**. This is the default configuration file for backup and restore operations using the integration. It is the only file that should be changed by the user, to match particular work scenarios. For details of setting up its contents, see "Updating [configuration](#page-191-0) script [DPxen\\_config.py](#page-191-0) for backup" (page 192) and "Updating configuration script [DPxen\\_config.py](#page-194-0) for [restore"](#page-194-0) (page 195).

For convenience, you can create your own versions of this file, with your own names, for instance myBackupConfig and myRestoreConfig, and specify these when calling the main scripts DPxen backup.py and DPxen restore.py.

- **DPxen\_operations.py**. This contains same auxiliary functions that are used during backup and restore, for example, functions to import or export a virtual machine, to find a virtual machine by name, and so on.
- **DPxen\_backup.py**. This controls obtaining the files to back up from the XenServer, according to the parameters specified in the configuration file, and writing them to the temporary backup folder ready for backup by Data Protector. If snapshots are created during the backup process it also deletes them afterwards.

This script can be called with the name of the configuration file as an argument, which allows you to use your own configuration file. If called without an argument, the default configuration file, DPxen config.py is used.

- **DPxen\_restore.py**. This restores the files saved during the backup in the XenServer. It also deletes all the auxiliary elements created during a restore in the XenServer. The files restored by Data Protector to the temporary backup folder are not deleted by this script. This script also accepts as an argument the name of the configuration file to use.
- **DPxen\_postbackup.py**. This can be used to delete the contents of the temporary backup folder. It should be run after completion of a backup session as a cleanup operation. Alternatively, it could be used to delete the contents of the temporary backup folder before a restore session.

# Backup using the integration

To produce a backup using the integration, you need to perform the following operations:

- 1. Update the configuration script DPxen config.py, or your own equivalent.
- 2. Ensure that the temporary backup directory is empty.
- 3. Set up a Data Protector backup specification.
- <span id="page-191-0"></span>4. Run the backup specification (or schedule it in the specification).

These operations are described in this section.

# Updating configuration script DPxen config.py for backup

In the configuration file DPxen config.py, or a configuration file with a name of your own, you can specify the following parameters required to perform the backup:

*Mode*

The type of backup to be used and whether all, or only specified virtual machines are to be backed up. Valid options are: online, allOnline, offline, and allOffline. For explanations of these options, see ["Integration](#page-185-1) concepts" (page 186).

*url*

The URL of the XenServer containing the virtual machines to be backed up.

*username*

The username of a user with the required access rights to the XenServer.

#### *password*

The password of the user specified in *username*.

*vmName*

A list containing the names of the virtual machines to be backed up. If you specify online or offline for the Mode parameter, you must specify the names of the individual virtual machines that you want to back up. The format of the list is:

["*name1*", "*name2*",...]

The names can be obtained from the command line interface on the XenServer (running the xe vm-list command) or from the XenCenter interface, as shown in [Figure](#page-192-0) 106 (page 193).

If you specify allOnline or allOffline for the *Mode* parameter, this parameter will be ignored.

*debug*

A Boolean value that should be set to True if you want to create a debug file during the backup.

*sr*

This parameter is used for restore only. It is ignored during backup operations and can be left out for backup, if preferred.

#### <span id="page-192-0"></span>Figure 106 Obtaining the names of the virtual machines

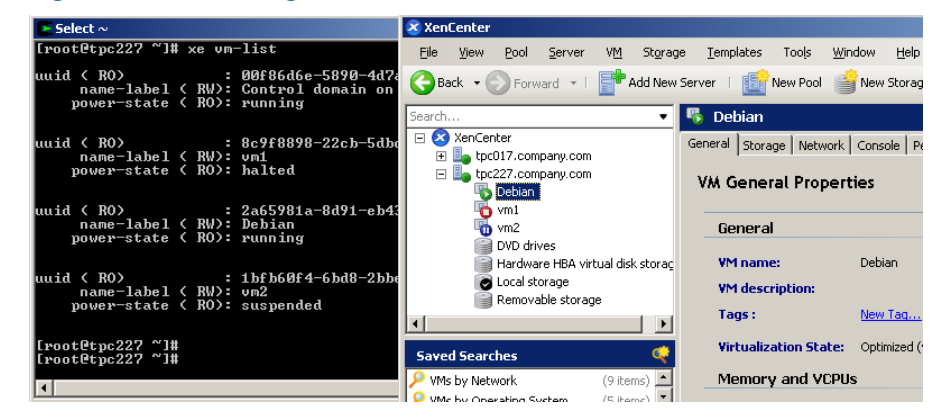

Once you have all the information for those parameters you can proceed to change the DPxen config.py file or create a new configuration file.

#### Example backup configurations

• Suspend and backup the Debian virtual machine, without creating a debug file.

```
Mode = "offline"
url = "http://tpc227.company.com"
username = "user"password = "myPassword"
vmName = ["Debian"]
debug = False
sr = "
```
• Suspend and backup all the virtual machines present in the XenServer and create a debug file. The debug file will be created in  $/\text{tmp}/\text{or C}:/\text{tmp}/.$ 

```
Mode = "allOffline"
url = "http://tpc227.company.com"
username = "user"
password = "myPassword"
vmName = []
debug = True
sr = "
```
• Backup the virtual machines Debian and vm2 in hot mode, creating a debug file.

```
Mode = "online"
url = "http://tpc227.company.com"
username = "user"
password = "myPassword"
vmName = ["Debian", "vm2"]
debug = True
sr = "
```
• Backup all the virtual machines present in the XenServer, without changing their power state. When the *Mode* selected is allOnline or allOffline, the value of the *vmName* parameter is ignored so its value is not important. In this example a debug file will not be created.

```
Mode = "allOnline"
url = "http://tpc227.company.com"
username = "user"
password = "myPassword"
vmName = []
debug = False
sr = "
```
# Creating a backup specification

In the Data Protector GUI, create a filesystem backup specification:

- 1. Select the Backup context and expand Backup Specifications.
- 2. Right click on Filesystem and select Add Backup.
- 3. Select a **Blank Filesystem Backup** template and click OK.
- 4. Select the item to be backed up. In this case, you must select the temporary backup folder that was created during the installation process:

Windows systems: C: \tmp\backup

Linux systems: /tmp/backup

#### Figure 107 Temporary backup folder selection

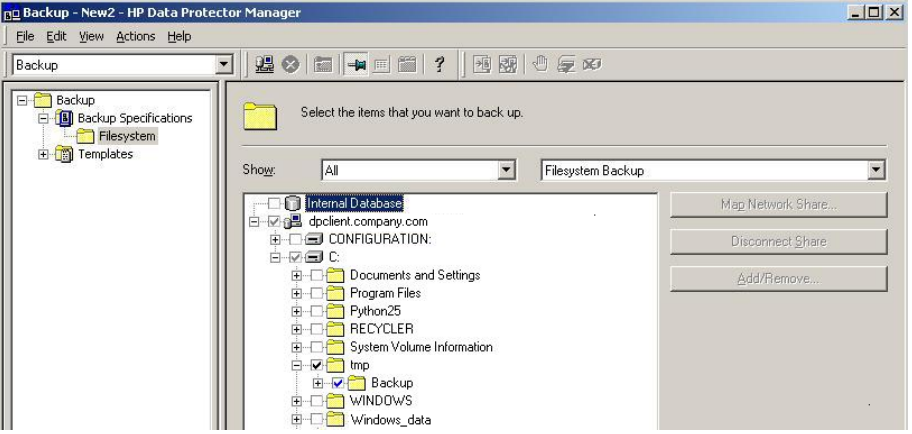

- 5. Click Next.
- 6. Select the backup device on which the backup will be performed and click Next.
- 7. In Backup Specification Options, click Advanced.
- 8. In the Backup Options window, make the following entries in the Pre-exec and Post-exec sections:

Pre-exec: *PythonDirectory*\python.exe *ScriptPath*\DPxen\_backup.py [*ConfigFile*]

On client: myDPClient.com

Post-exec: *PythonDirectory*\python.exe *ScriptPath*\DPxen\_postbackup.py

On client: myDPClient.com

where:

• *PythonDirectory* is the name of the directory containing the python interpreter, for example, Python25. Python must be installed in the correct location, as described in ["Prerequisites"](#page-188-1) (page 189).

NOTE: If the integration scripts have been installed on the Cell Manager, the *full* path must be given. For example, *Data\_Protector\_home*\bin\Python25.

- *ScriptPath* is the full path of the integration scripts, for example, *Data\_Protector\_home*\bin
- *ConfigFile* is an optional parameter for specifying a configuration file with a name of your own. If this is omitted, the default configuration file DPxen\_config.py is used.
- 9. Click OK and then Next.
- 10. Schedule the backup in the normal way for a Data Protector backup. Select a backup type of Full. Even though incremental backups are shown as available, only full backups are supported for this integration.
- 11. Click Next
- 12. After reviewing the specification, click Next. Note that if you click Properties on the review panel, the options tab contains object options, not backup options, so your pre-exec and post-exec entries are not displayed.
- 13. Click Save as..., enter a name for the specification and click OK

# Restore using the integration

To restore a backup using the integration, you need to perform the following operations:

- 1. Update the configuration file DPxen config.py, or your own equivalent.
- 2. Ensure that the temporary backup directory is empty.
- 3. Specify a Data Protector restore.
- <span id="page-194-0"></span>4. Perform the restore.

These operations are described in this section.

## Updating configuration script DPxen\_config.py for restore

In a similar way to with backup, the configuration file DPxen\_config.py, or a configuration file with a name of your own, must be used to specify the parameters required to perform a restore:

*Mode*

: The type of restore to be performed and whether all, or only specified virtual machines are restored. Valid options are: online, allOnline, offline, and allOffline. For explanations of these options, see ["Integration](#page-185-1) concepts" (page 186).

*url*

The URL of the XenServer to which virtual machines are to be restored.

*username*

The username of a user with the required access rights to the XenServer.

*password*

The password of the user specified in *Username*.

*vmName*

A list containing the names of the virtual machines to be restored. If you specify online or offline for the *Mode* parameter, you must specify the names of the individual virtual machines that you want to restore. The format of the list is:

["*name1*", "*name2*",..]

If you specify allOnline or allOffline for the *Mode* parameter, the *vmName* parameter is ignored.

*debug*

A Boolean value that should be set to True if you want to create a debug file during the restore.

*sr*

The name of the storage repository to which you want to restore the virtual machine(s) specified in the *vmName* parameter. This does not have to be the same storage repository as the one in use when the virtual machine was backed up. If the specified value is blank ( $sr = "$ ") the restore is performed to the default storage repository.

IMPORTANT: You must have a default storage repository defined if you leave this parameter  $\odot$ blank for a restore, otherwise the restore will fail.

#### Example restore configurations

• Restore the Debian virtual machine, which was backed up using offline mode, into the default storage repository. Create a debug file.

```
Mode = "offline"
url = "http://tpc227.company.com"
username = "user"
password = "myPassword"
vmName = ["Debian"]
debug = False
sr = "
```
• Restore all the files backed up in the selected session into the default storage repository. The backup was performed in offline mode. Create a debug file.

```
Mode = "allOffline"
url = "http://tpc227.company.com"
username = "user"
password = "myPassword"
vmName = []
debug = True
sr = "
```
Restore the virtual machines Debian and vm2, which were backed up in online mode, into the default storage repository and create a debug file.

```
Mode = "online"
url = "http://tpc227.company.com"
username = "user"
password = "myPassword"
vmName = ["Debian", "vm2"]
debug = True
sr = "
```
• Restore all the virtual machines present in the XenServer, without changing their power state. Create a debug file.

```
Mode = "allOnline"
url = "http://tpc227.company.com"
username = "user"
password = "myPassword"
vmName = []
debug = False
sr = "
```
Restore the Debian and vm2 virtual machines, which were backed up using the offline mode, into storage repository "Shared Storage" (see [Figure](#page-196-1) 108 (page 197)). Create a debug file.

```
Mode = "offline"
url = "http://tpc227.company.com"
username = "user"
password = "myPassword"
vmName = ["Debian", "vm2"]
debug = True
sr = "Shared Storage"
```
#### <span id="page-196-1"></span>Figure 108 Available storage repositories

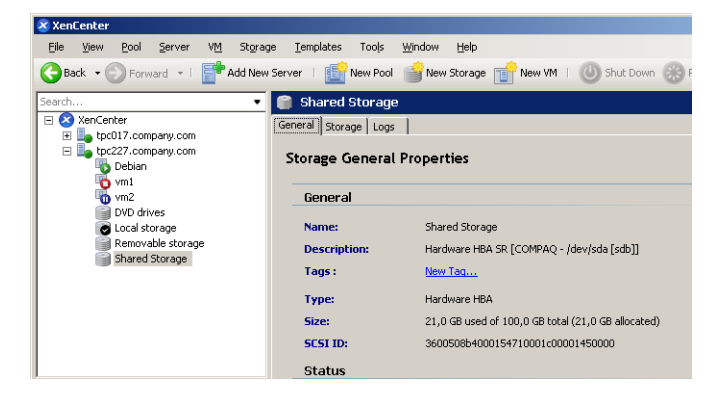

Restore the Debian virtual machine, which was originally backed up using the online mode, into the "Removable storage" storage repository. Do not create a debug file.

```
Mode = "online"
url = "http://tpc227.company.com"
username = "user"
password = "myPassword"
vmName = ["Debian"]
debug = False
sr = "Removable storage"
```
### <span id="page-196-0"></span>Specifying a restore

- 1. In the Context List, click Restore.
- **2.** In the Scoping Pane, expand **Restore Sessions** to display clients and then the object backed up on those clients (The mount point containing the temporary backup directory you created during the installation process).
- **3.** Click the object to open the property pages.
- 4. In the Source tab, select the temporary backup directory to view the files available for restore. Note that the filename formats indicate the mode of the backups in the folder, as follows:
	- offline or allOffline: *servername*\_*vmName*.xva
	- online or allOnline: *servername*\_*vmName*\_Snapshot.xva

Check the file format, to decide the mode of restore required, (it must be equivalent to the type of backup). See [Figure](#page-197-0) 109 (page 198).

#### <span id="page-197-0"></span>Figure 109 Selection of files to restore

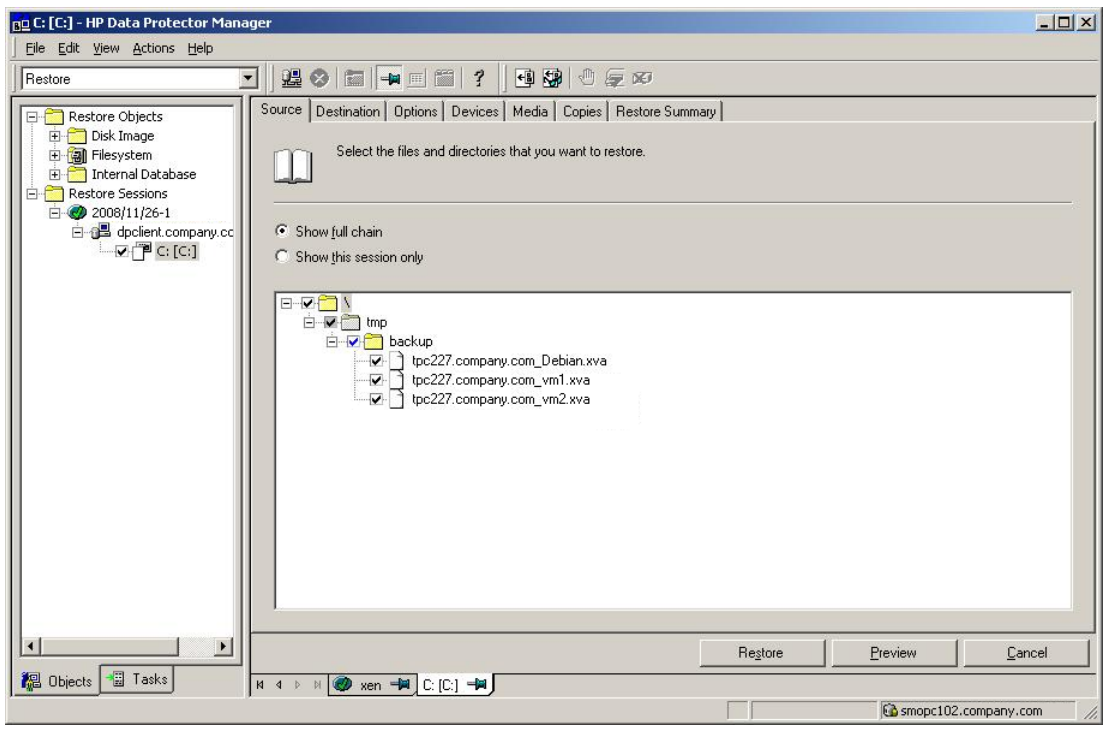

IMPORTANT: The Source tab shows the contents of the temporary backup folder when the  $\Omega$ backup session was performed. It does not show the current contents of the folder. It is important to ensure that the temporary backup folder is empty before performing a restore.

During a restore, the files selected in this tab are first restored to the temporary backup folder. Only files selected here are subsequently available for the restore of virtual machines using the DPxen\_restore.py script (provided the temporary backup folder was empty beforehand).

- 5. In the Options tab, in the Post-exec field, specify the DPxen restore.py script as follows: *PythonPath*\python.exe *ScriptPath*\DPxen\_restore.py [*ConfigFile*] where:
	- *PythonPath* is the *full* path of the python interpreter, for example, *Data\_Protector\_home*\bin\Python25
	- *ScriptPath* is the full path of the integration scripts, for example, *Data\_Protector\_home*\bin
	- *ConfigFile* is an optional parameter for specifying a configuration file with a name of your own. If this is omitted, the default configuration file DPxen config.py is used.

NOTE: The restore mode specified in the configuration file must be suitable for the filename format of the files in the folder. See the previous point.

- 6. Click Restore and check that the conditions for the restore, summarized in the Start Restore Session panel, are correct.
- 7. When you are sure that the restore is correctly specified, click Finish to start the restore.

### Notes on restore

- It is possible to perform the restore without specifying a post-exec. In this case, the .xva file is restored to the temporary backup folder only. You can then run the script independently.
- After the restore has completed, the files in the temporary backup folder are not deleted automatically. If you don't require them for any other purpose, it is advisable to delete them.
- <span id="page-198-0"></span>• When you restore a virtual machine, its UUID changes.

# Special considerations

The online backup performs a snapshot of the virtual machine, but this operation is not always allowed. For XenServer 5.0, at the time of writing, snapshots were supported with VHD, Netapp, or EqualLogic storage repositories only. Any attempt to perform an online backup of a virtual machine that uses a different storage repository will fail and the error message, At least one sr used by *vmName* does not support snapshot, will be displayed in the monitor. If you are performing a backup of multiple virtual machines, only the virtual machines that allow snapshot operation will be backed up.

For the latest snapshot support with your XenServer version, see the XenServer documentation. If you want to convert your default storage repository to file-based VHD-on-EXT3, follow the instructions given in the Citrix forum at [http://support.citrix.com/article/ctx116324.](http://support.citrix.com/article/ctx116324)

• When you perform an online backup, only the disks of the virtual machines are available for restore, not the metadata. To be able to restore the disks and the metadata, you need to perform an offline backup. The best practice is to perform an offline backup after the metadata of a virtual machine has changed, for example after installing a new application. The rest of the time it is sufficient to perform online backups.

If only the disks of a virtual machine have been corrupted you only need to restore your latest online backup. If the metadata is corrupted you need to first restore your latest offline backup and then your latest online backup, if newer.

Before performing a backup, ensure that there is enough space on the Disk Agent host. If there is not enough space, the backup will fail.

# Further information

For further information, see <http://www.hp.com/go/dataprotector>.

# **Glossary**

### A

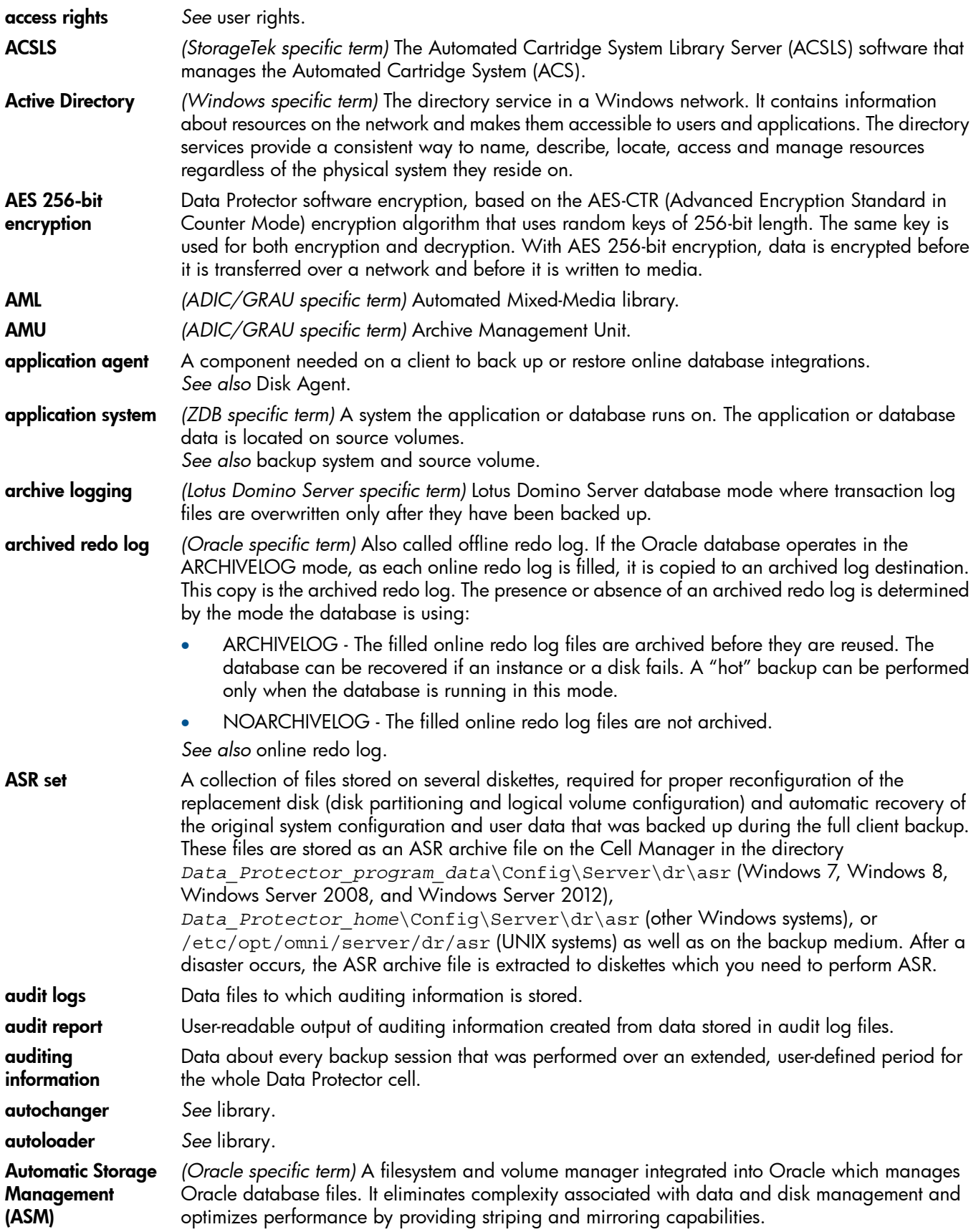

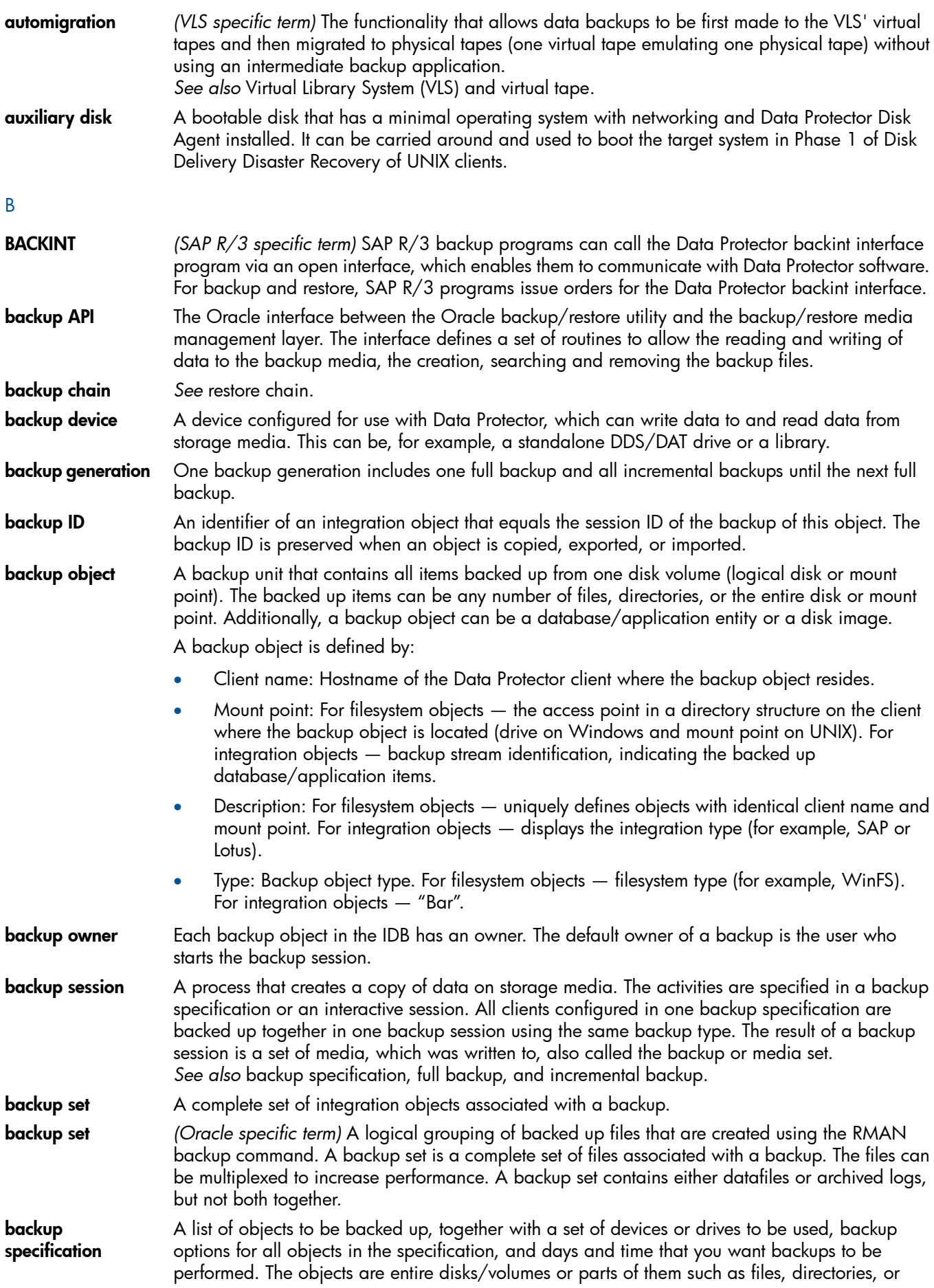

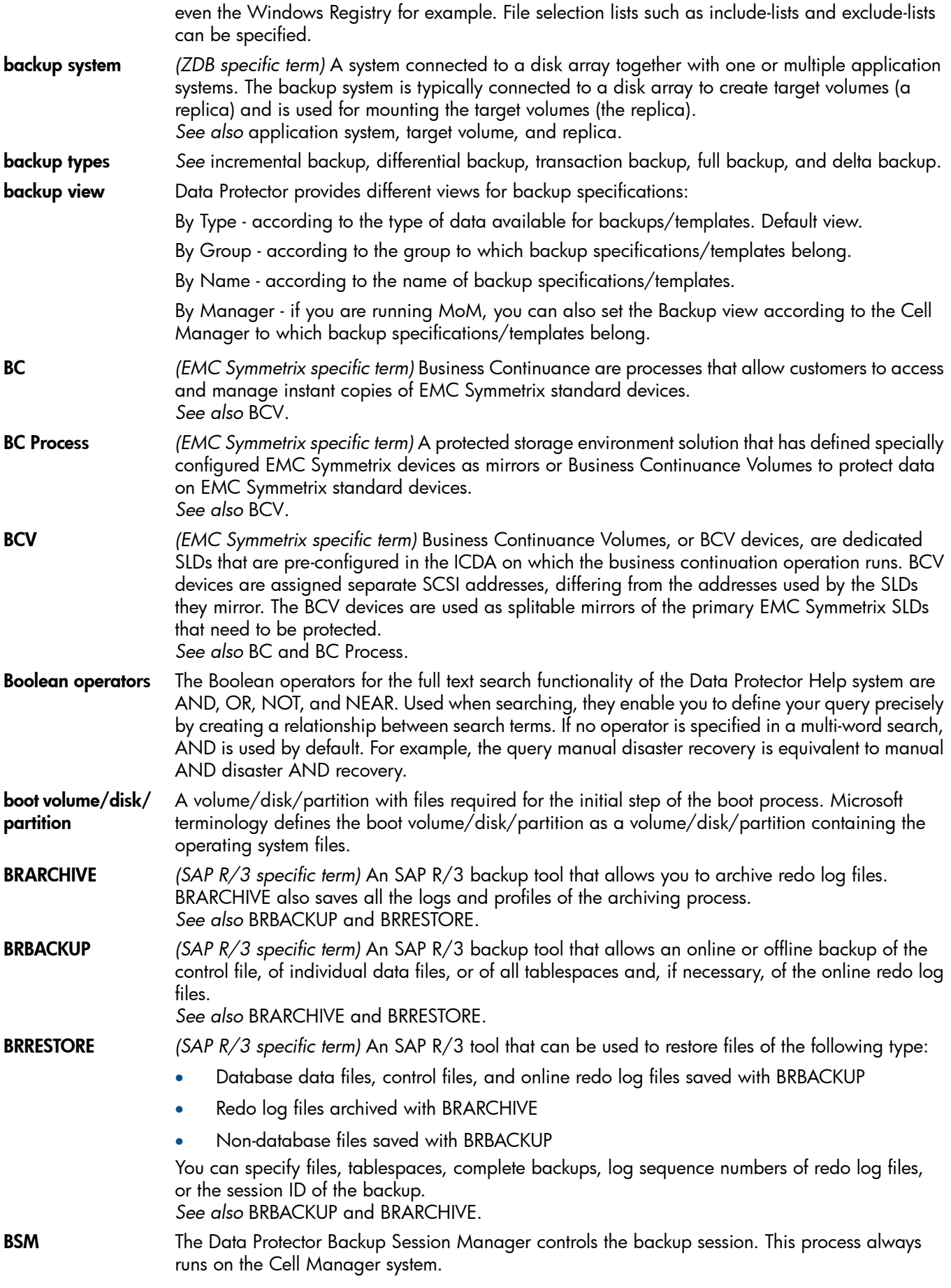

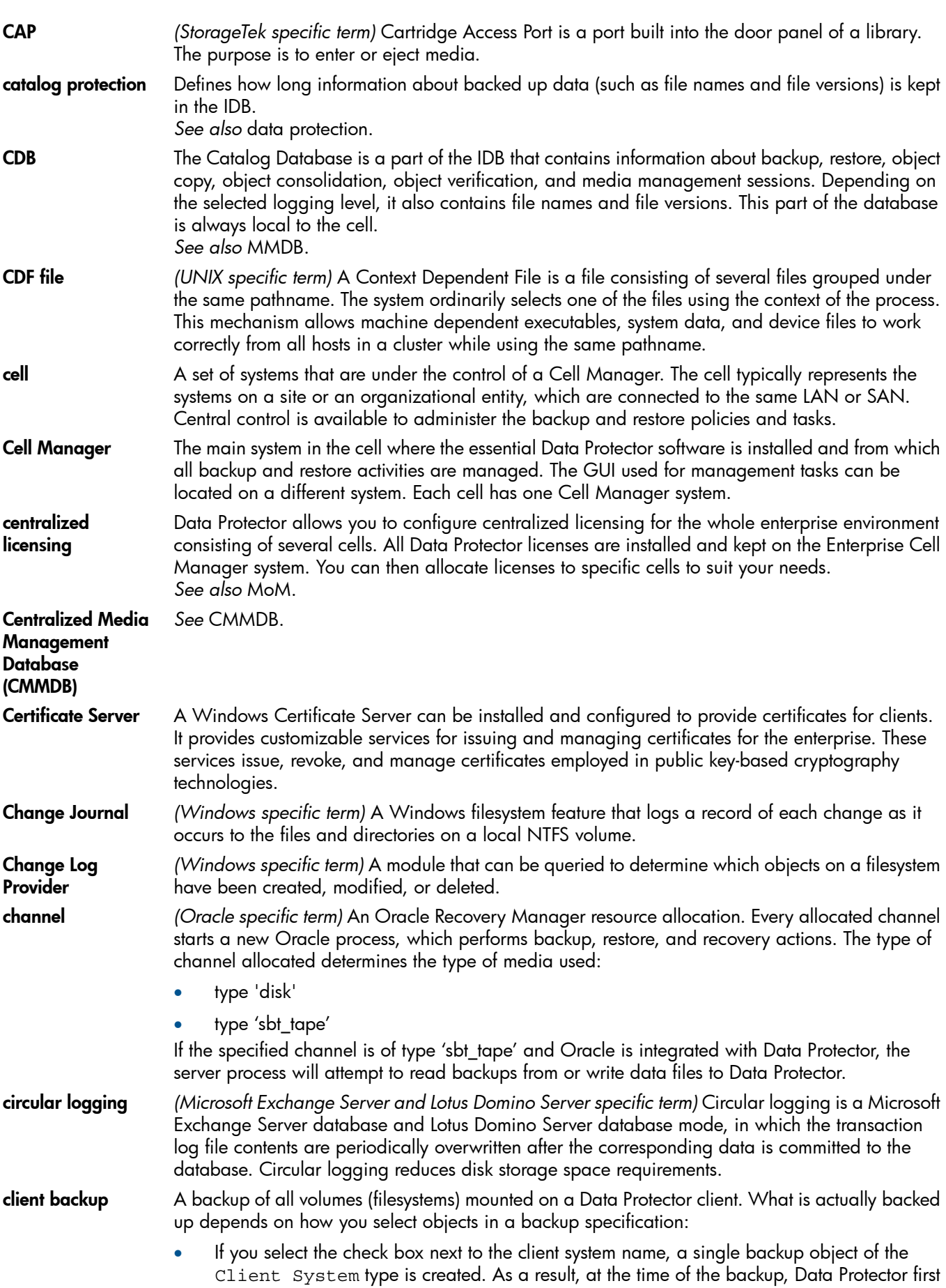

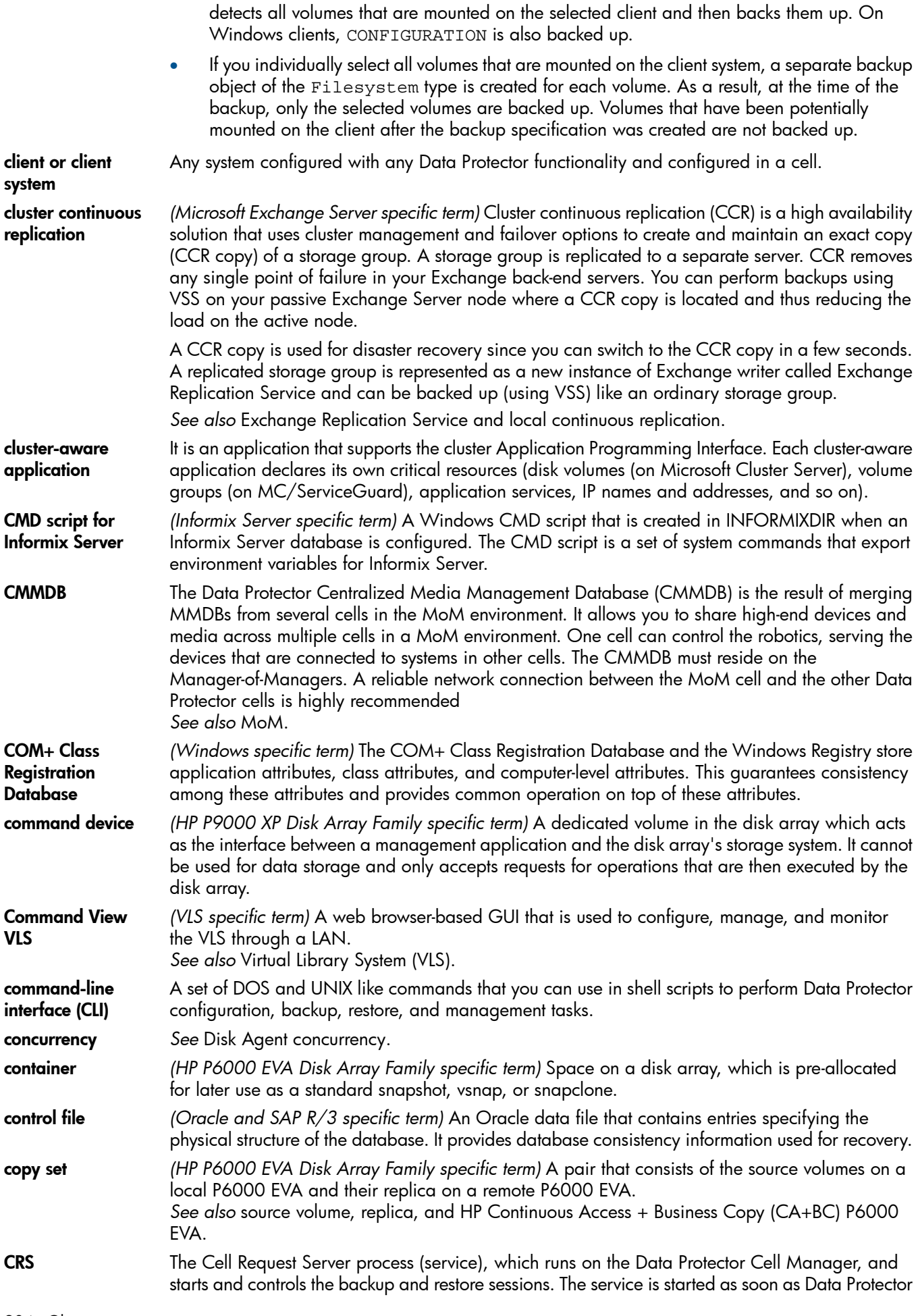

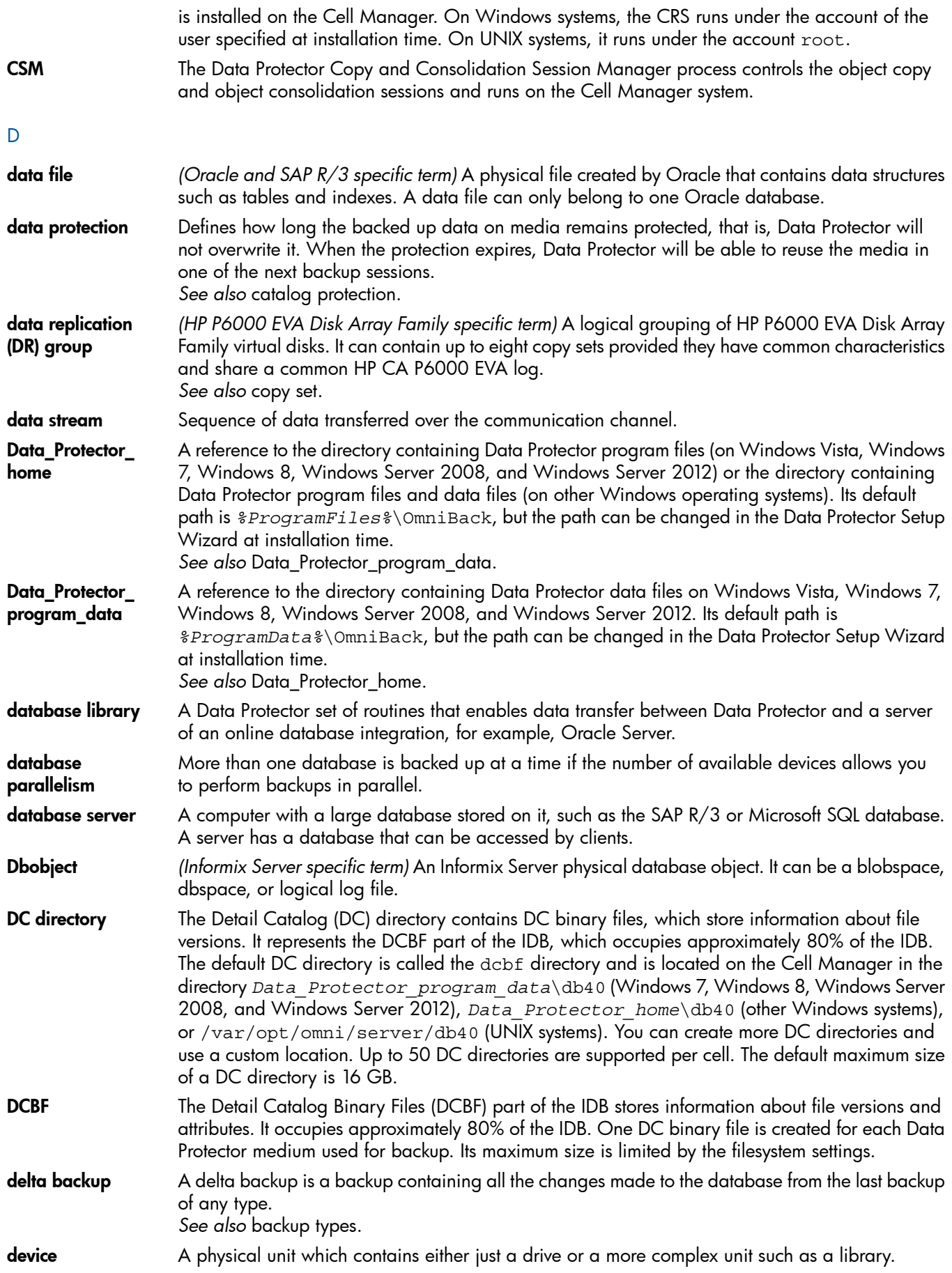

![](_page_205_Picture_1459.jpeg)

![](_page_206_Picture_1333.jpeg)

![](_page_207_Picture_1319.jpeg)

![](_page_208_Picture_1302.jpeg)

H

![](_page_209_Picture_1441.jpeg)

![](_page_210_Picture_1456.jpeg)

![](_page_211_Picture_1390.jpeg)

K

![](_page_212_Picture_1404.jpeg)

![](_page_213_Picture_1461.jpeg)

![](_page_214_Picture_1427.jpeg)

![](_page_215_Picture_1231.jpeg)
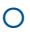

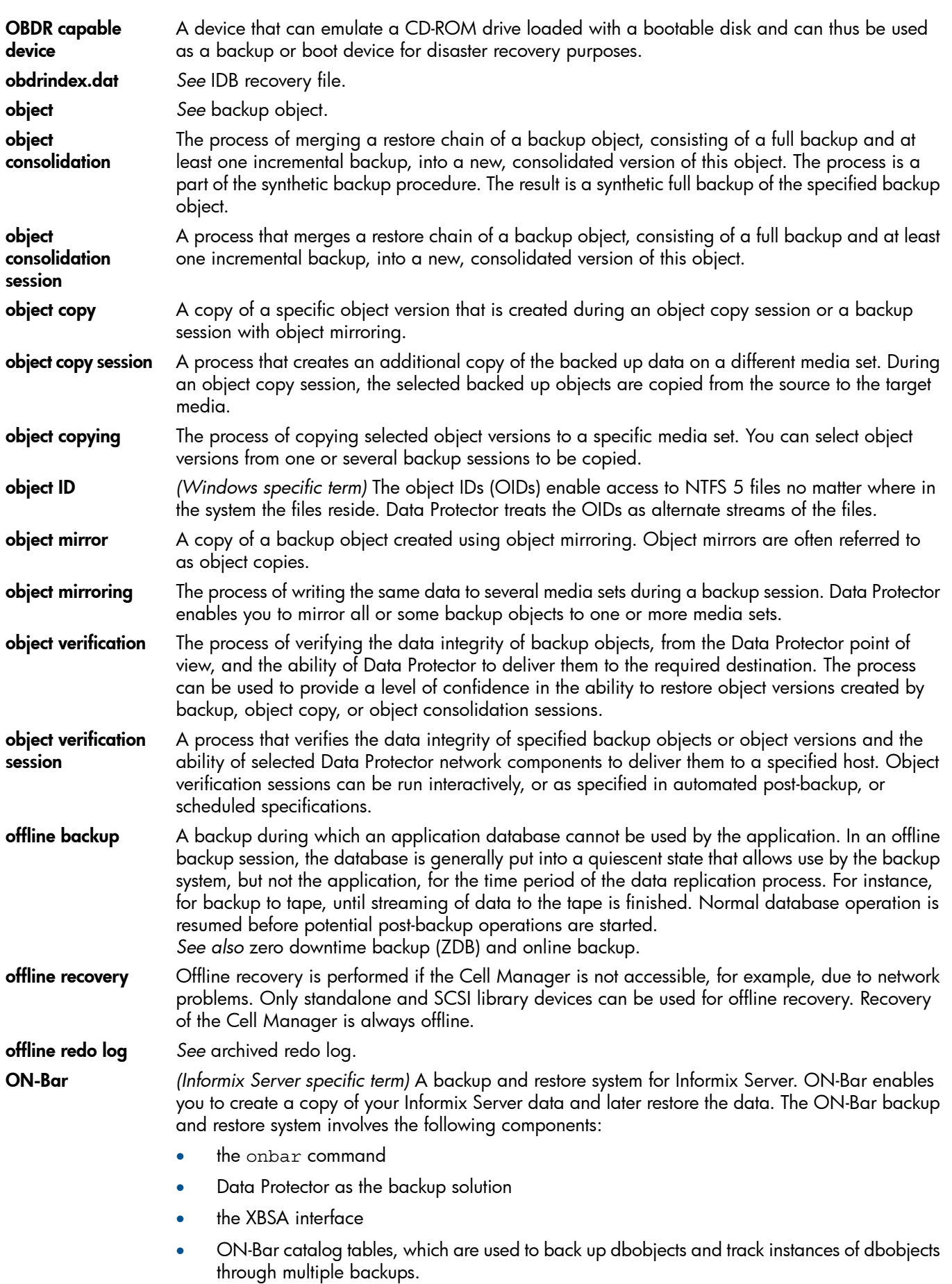

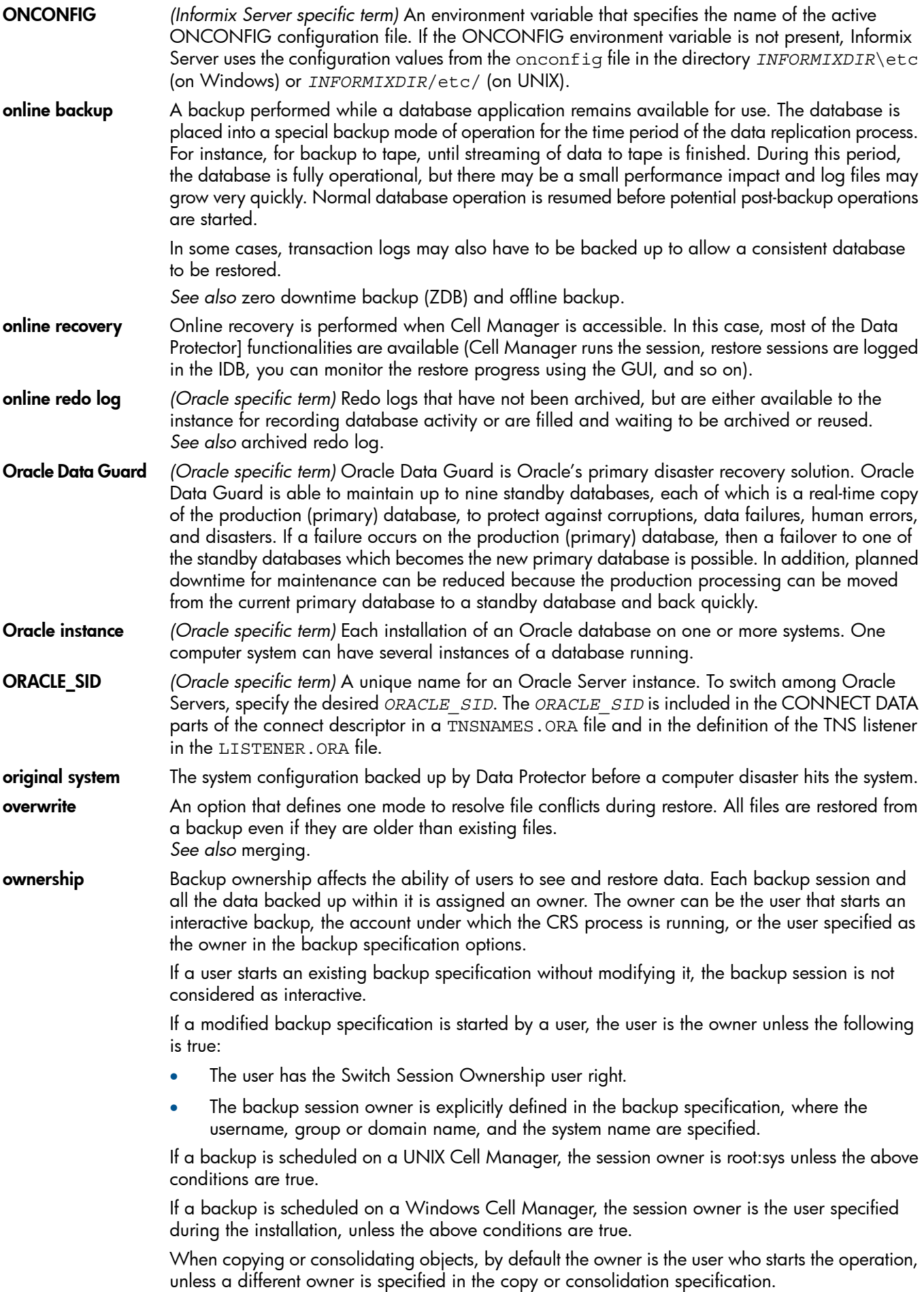

P

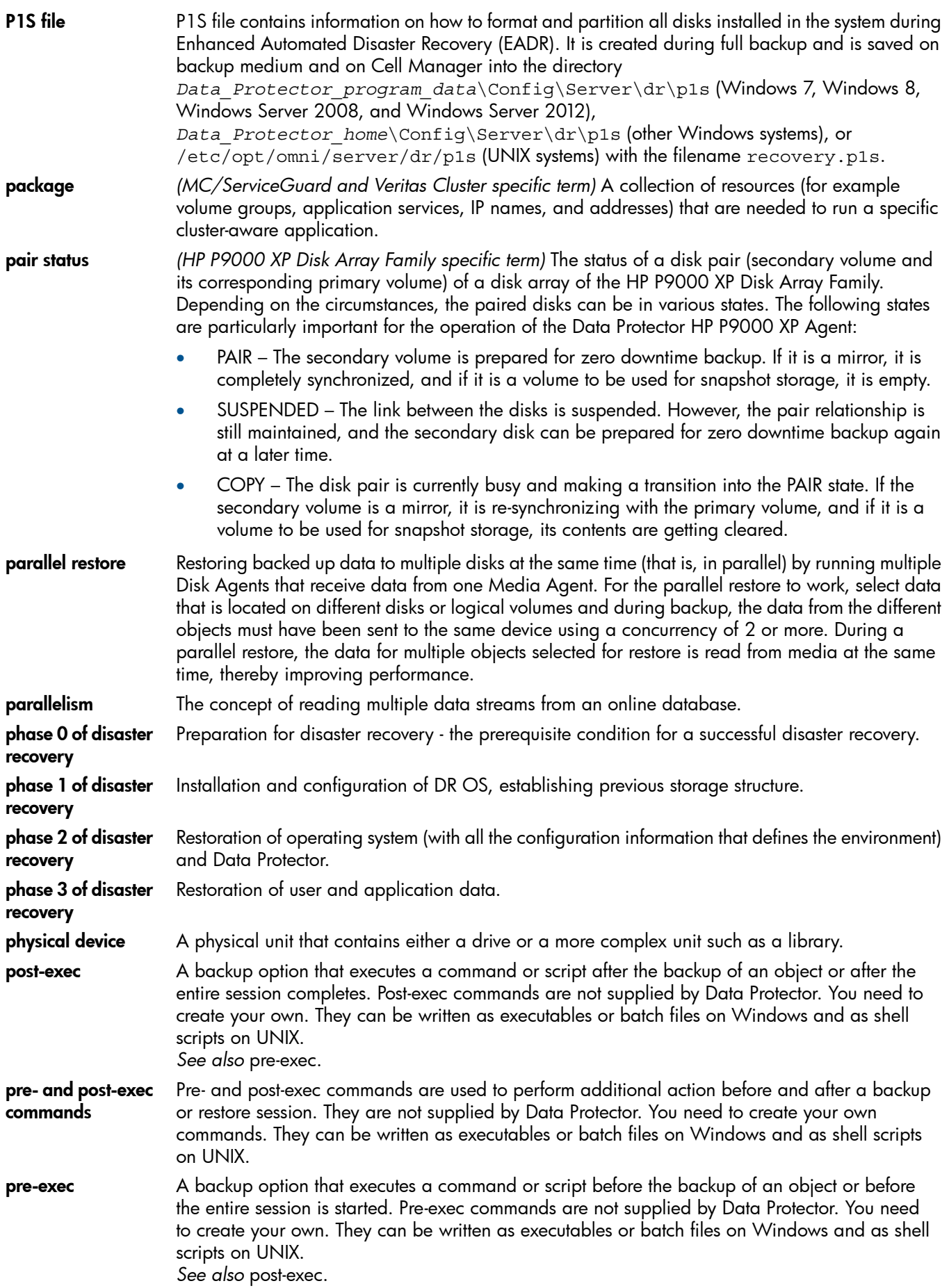

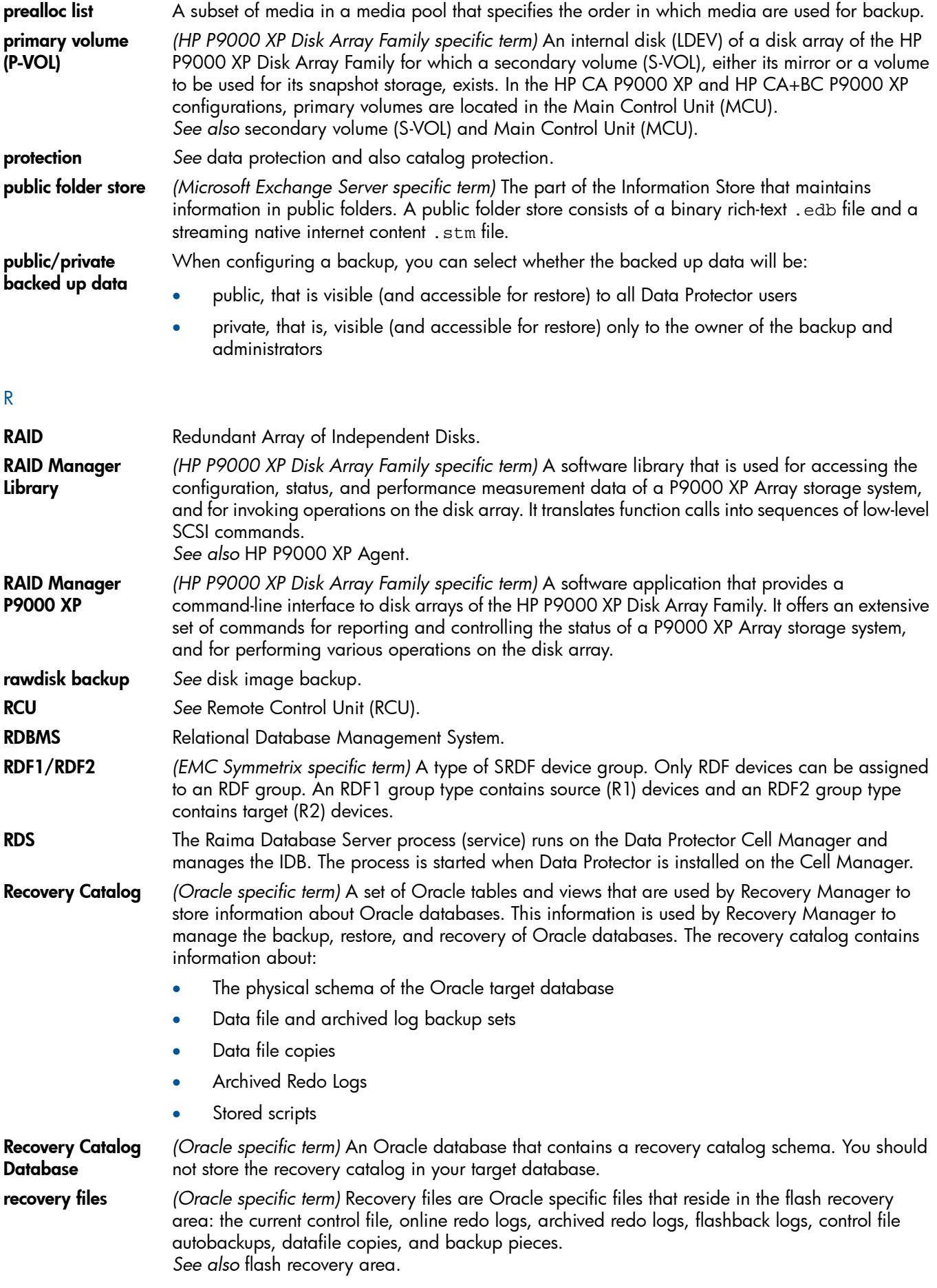

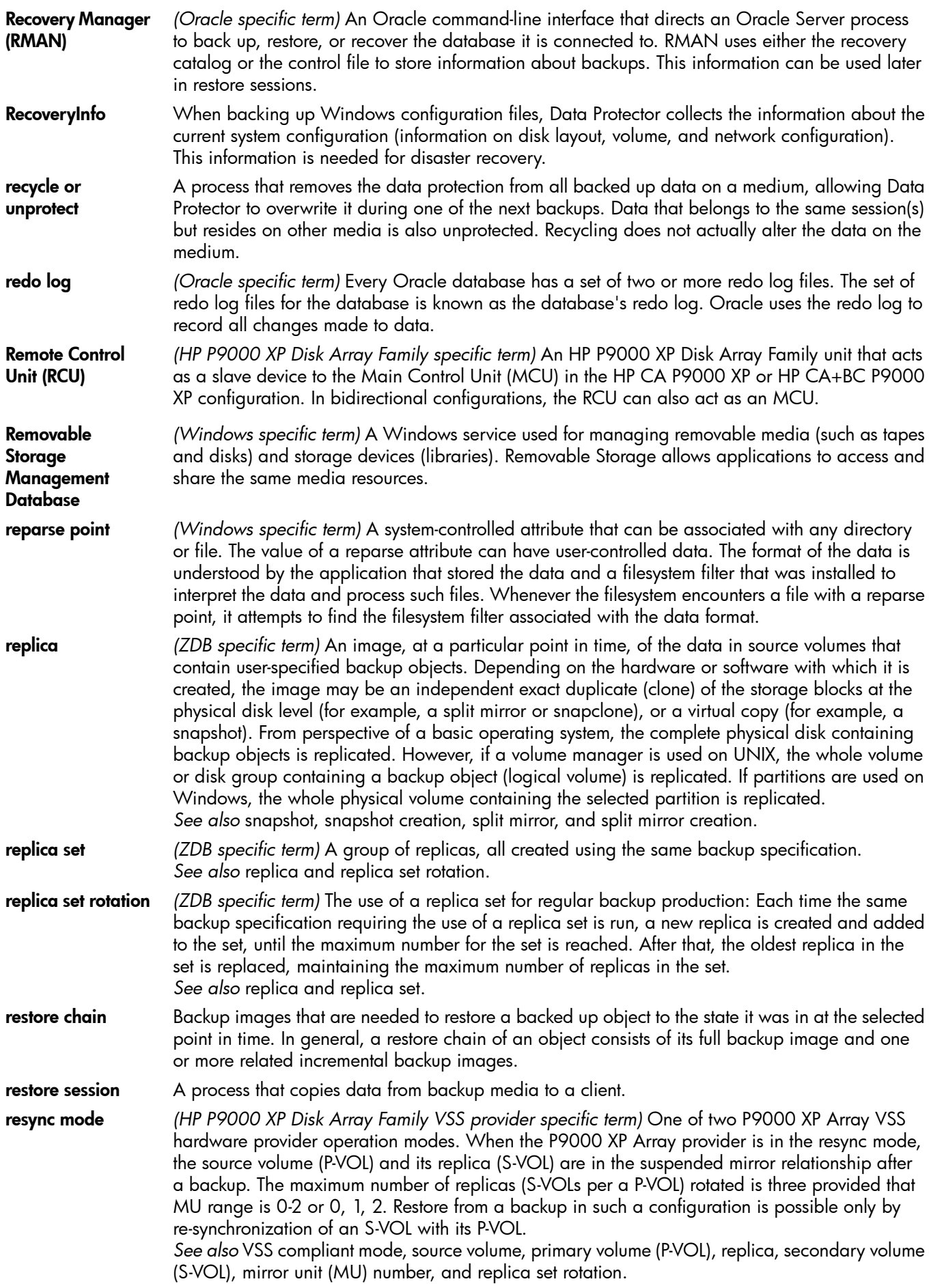

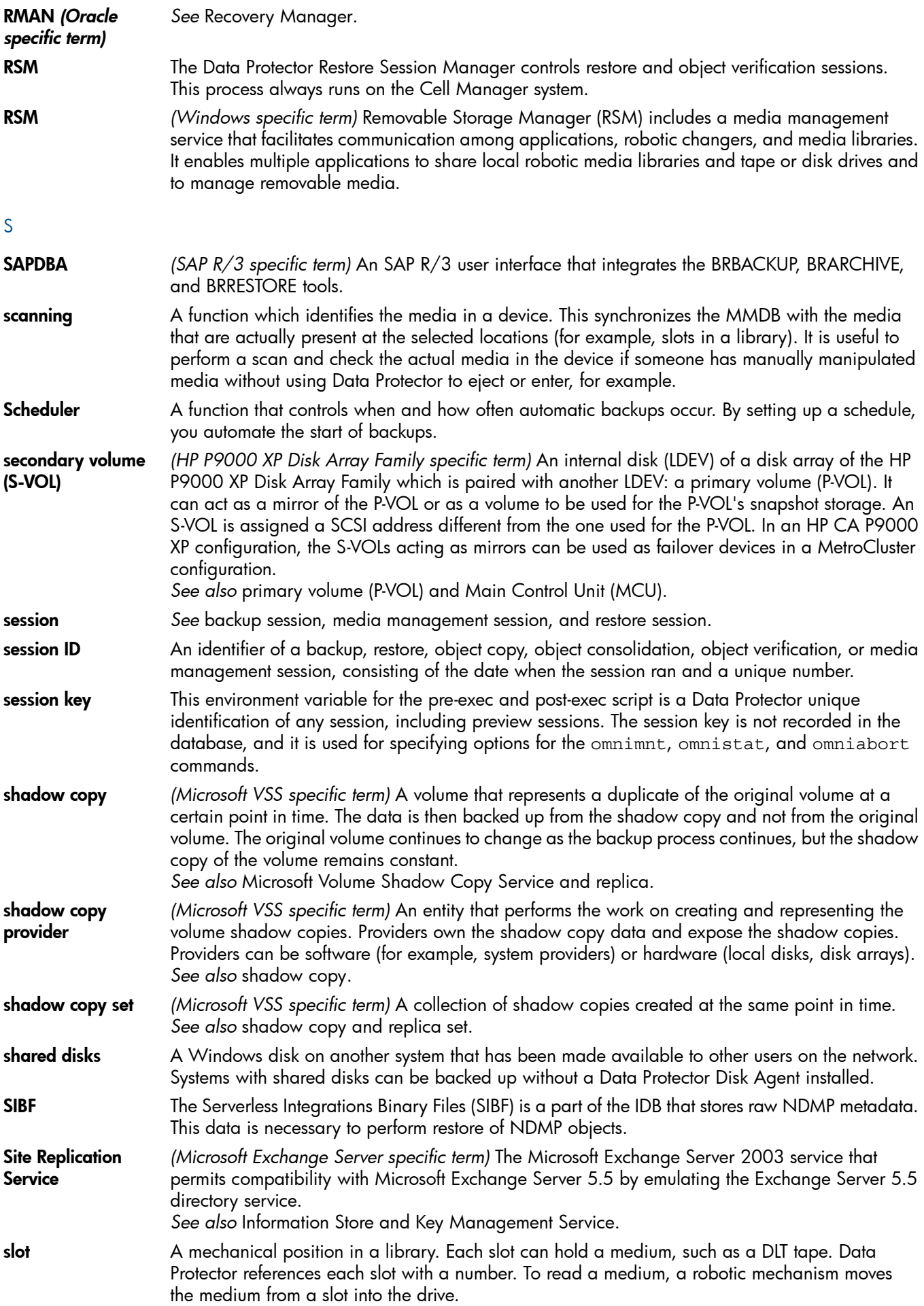

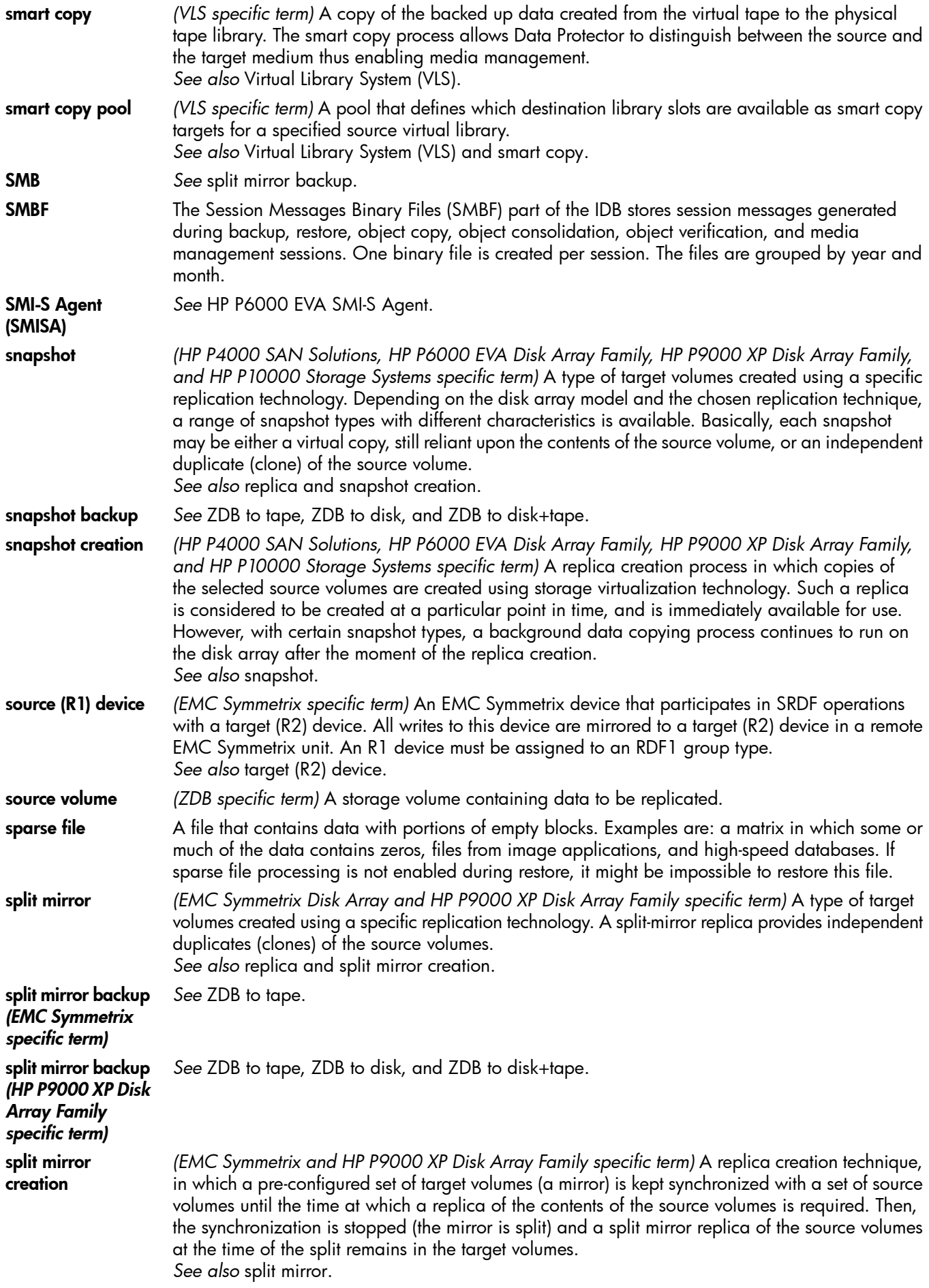

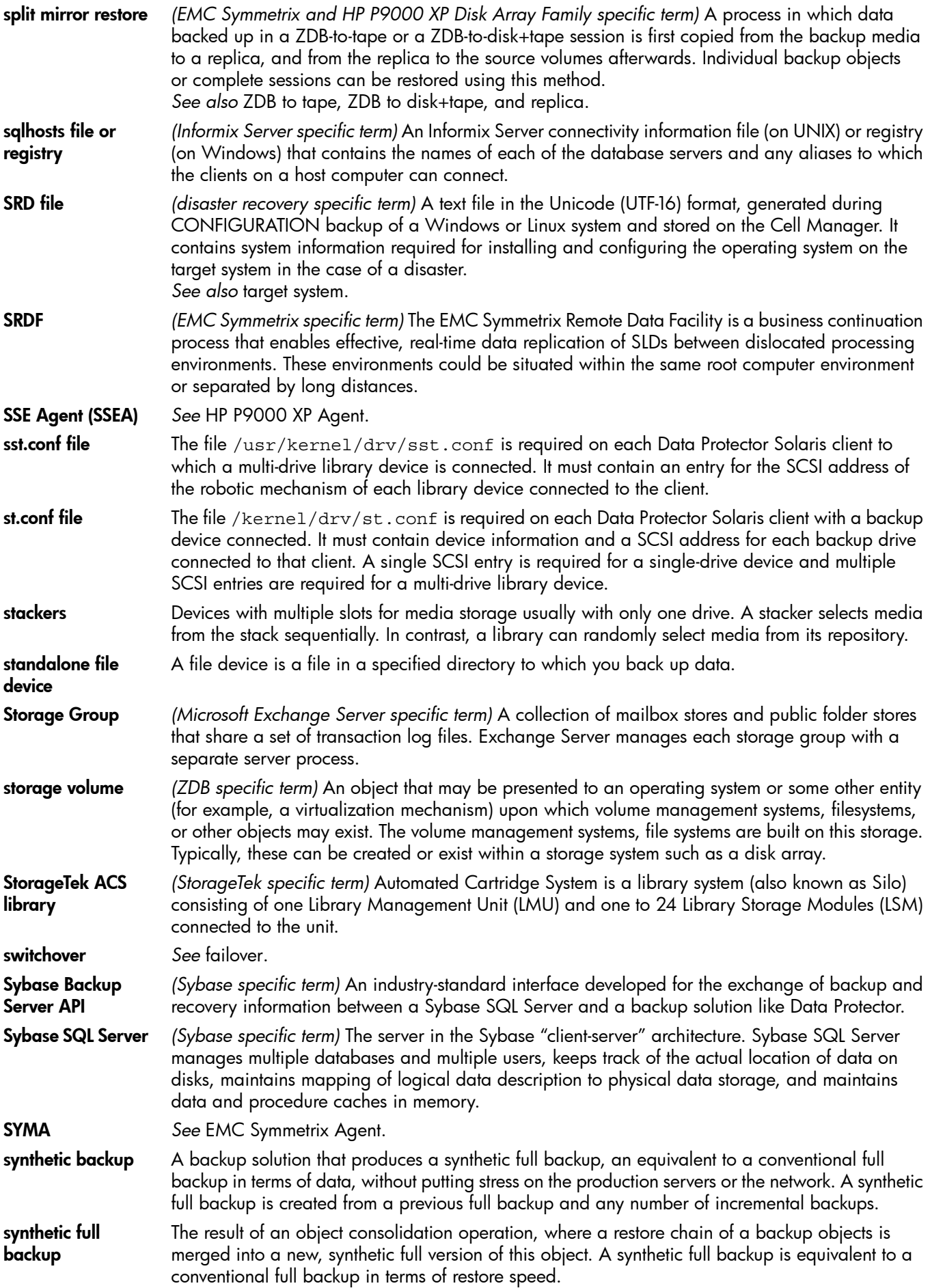

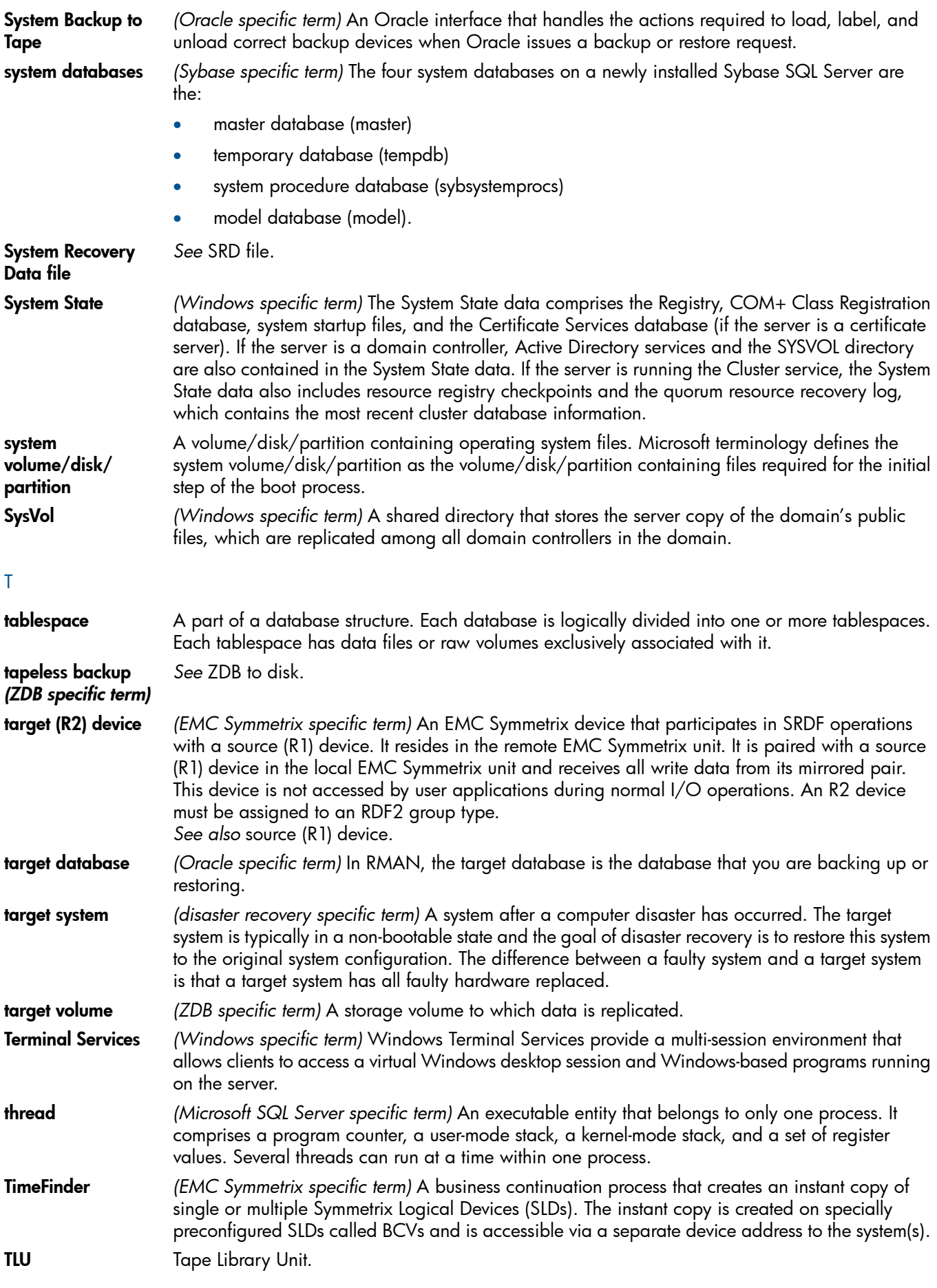

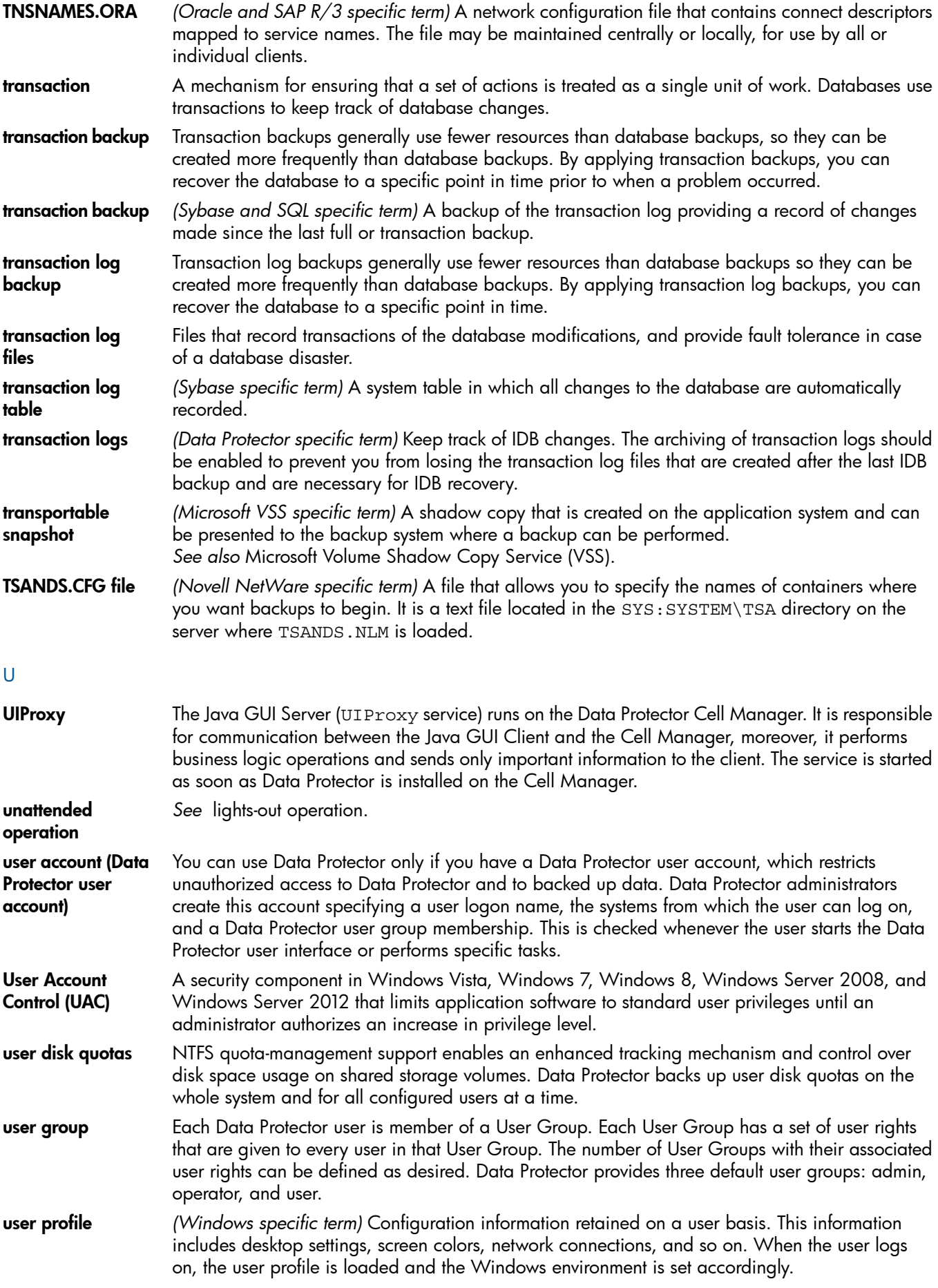

user rights User rights or access rights are the permissions needed to perform specific Data Protector tasks. Configuring a backup, starting a backup session, or starting a restore session are typical user rights. Users have the access rights of the user group to which they belong. user\_restrictions file A file that restricts specific user actions, which are available to Data Protector user groups according to the user rights assigned to them, to be performed only on specific systems of the Data Protector cell. Such restrictions apply only to Data Protector user groups other than *admin* and *operator*. V **vaulting media** The process of storing media to a safe and remote place. The media are brought back to the data center when they are needed for restore or are ready for reuse in subsequent backups. The vaulting procedure depends on your company's backup strategy and policies for data protection/reliability. **verify** A function that lets you check whether the Data Protector data on a specified medium is readable. Additionally, consistency within each block can be checked if the backup was performed with the cyclic redundancy check (CRC) option ON. Virtual Controller Software (VCS) *(HP P6000 EVA Disk Array Family specific term)* The firmware that manages all aspects of storage system operation, including communication with HP Command View EVA through the HSV controllers. *See also* HP Command View (CV) EVA. Virtual Device Interface *(Microsoft SQL Server specific term)* This is a Microsoft SQL Server programming interface that allows fast backup and restore of large databases. virtual disk *(HP P6000 EVA Disk Array Family specific term)* A unit of storage allocated from a storage pool of a disk array of the HP P6000 EVA Disk Array Family. A virtual disk is the entity that can be replicated using the snapshot functionality of such disk array. *See also* source volume and target volume. virtual full backup An efficient type of synthetic backup where data is consolidated using pointers instead of being copied. It is performed if all the backups (the full backup, incremental backups, and the resulting virtual full backup) are written to a single file library that uses distributed file medium format. Virtual Library System (VLS) A disk-based data storage device hosting one or more virtual tape libraries (VTLs). **virtual server** A virtual machine in a cluster environment defined in a domain by a network IP name and address. Its address is cached by the cluster software and mapped to the cluster node that is currently running the virtual server resources. This way all requests for a particular virtual server are cached by a specific cluster node. virtual tape *(VLS specific term)* An archival storage technology that backs up data to disk drives in the same way as if it were being stored on tape. Benefits of virtual tape systems include improved backup and recovery speed and lower operating costs. *See also* Virtual Library System (VLS) and Virtual Tape Library (VTL). Virtual Tape Library (VTL) *(VLS specific term)* An emulated tape library that provides the functionality of traditional tape-based storage. *See also* Virtual Library System (VLS). **VMware** management client *(VMware (Legacy) integration specific term)* The client that Data Protector uses to communicate with VMware Virtual Infrastructure. This can be a VirtualCenter Server system (VirtualCenter environment) or an ESX Server system (standalone ESX Server environment). volser *(ADIC and STK specific term)* A VOLume SERial number is a label on the medium to identify the physical tape used in very large libraries. A volser is a naming convention specific to ADIC/GRAU and StorageTek devices. **volume group** A unit of data storage in an LVM system. A volume group can consist of one or more physical volumes. There can be more than one volume group on the system. volume mountpoint *(Windows specific term)* An empty directory on a volume that can be used to mount another volume. The volume mount point acts as a gateway to the target volume. Provided that the volume is mounted, users and applications can refer to the data on the mounted volume by the full (merged) filesystem path as if both volumes are one integral part.

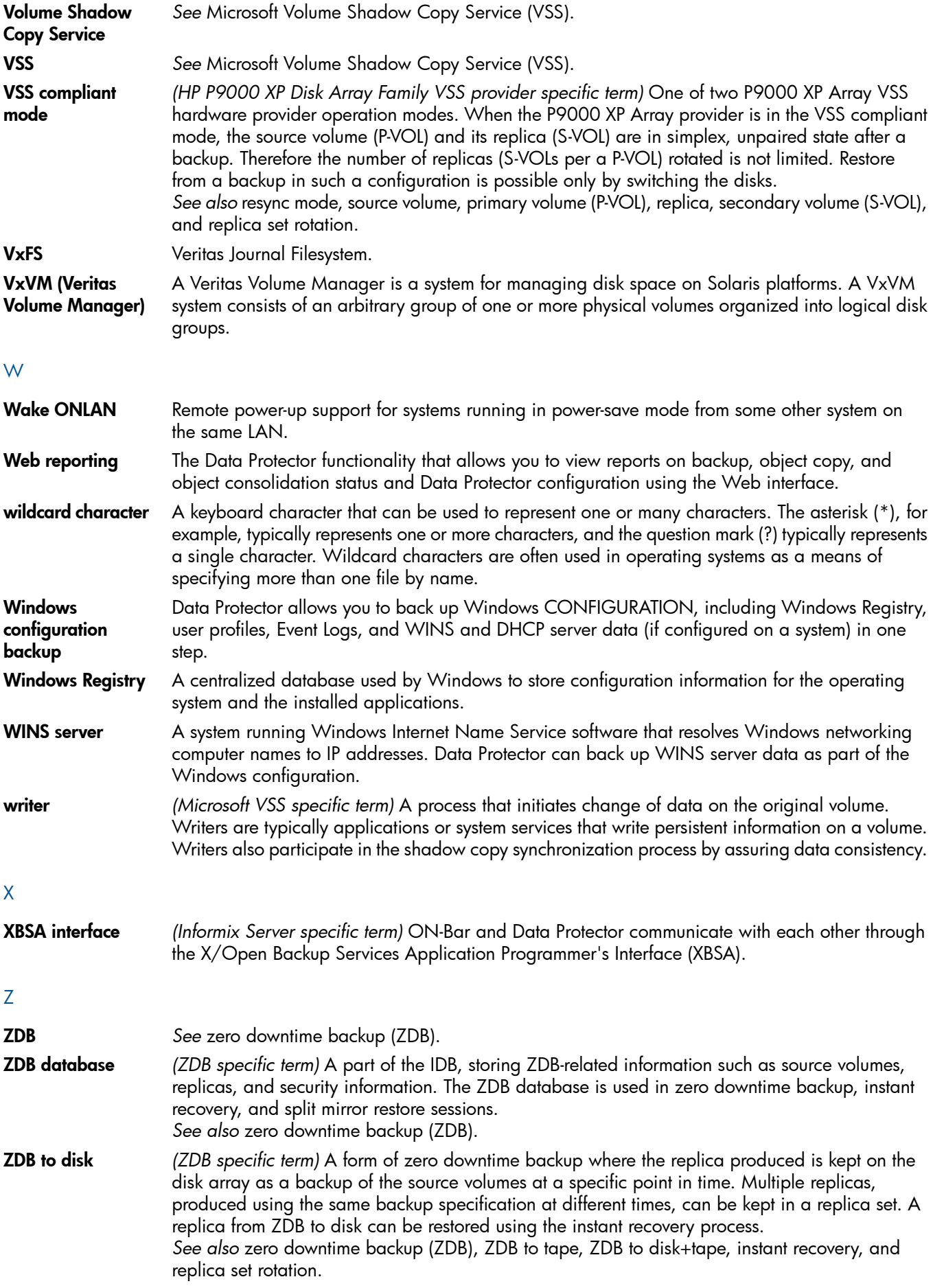

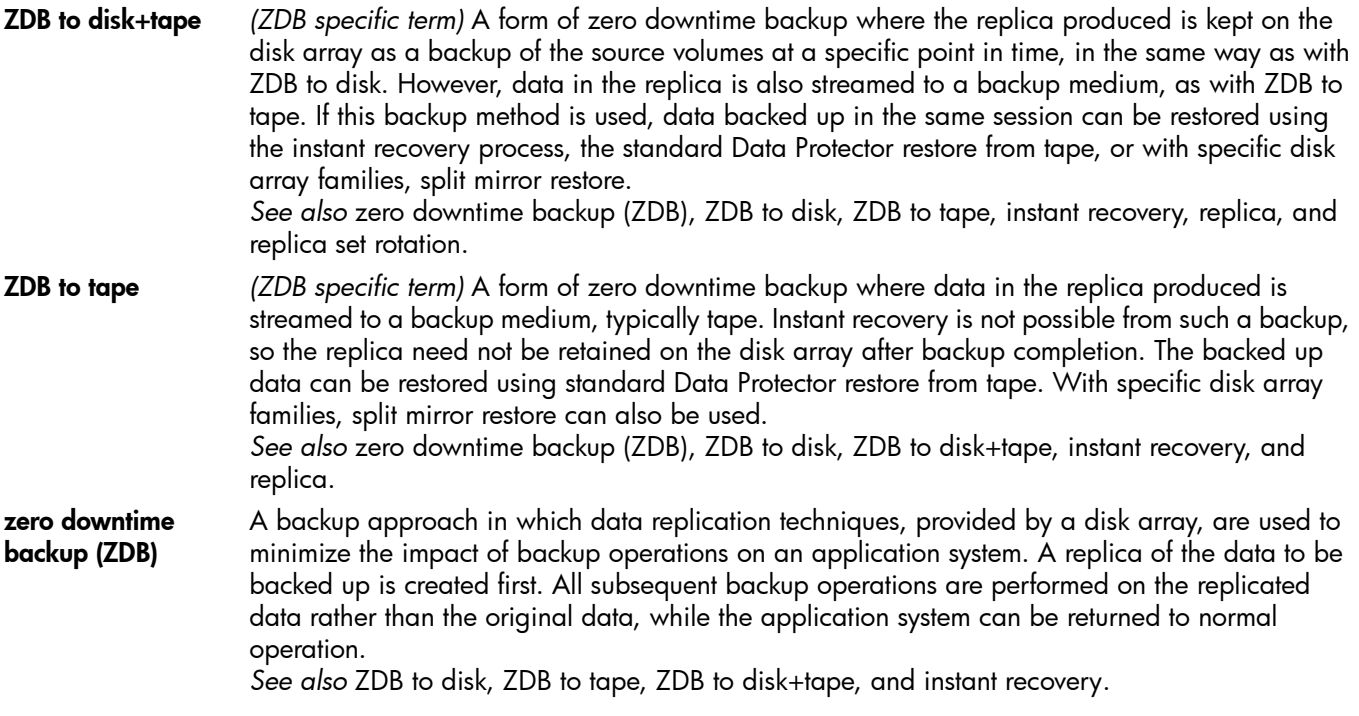

# Index

# A

architecture Microsoft Hyper-V, Virtual Environment integration, , [149](#page-148-0) Virtual Environment integration, [21](#page-20-0) VMware (Legacy) integration, [92](#page-91-0) audience, [10](#page-9-0)

## B

backing up Microsoft Hyper-V backup methods, [154](#page-153-0) backup options, [171](#page-170-0) backup specification, modifying, [171](#page-170-1) backup specifications, creating, [167](#page-166-0) scheduling backups, [172](#page-171-0) scheduling backups, example, [172](#page-171-1) starting backups, [173](#page-172-0) backing up Microsoft Hyper-V, Virtual Environment integration, [167–174](#page-166-1) backing up Virtual Environment backup methods, [26,](#page-25-0) [28](#page-27-0) backing up VMware backup options, [61](#page-60-0) backup specification, modifying, [61](#page-60-1) backup specifications, creating, [56](#page-55-0) previewing backups, [65](#page-64-0) scheduling backups, [64](#page-63-0) scheduling backups, example, [64](#page-63-1) starting backups, [65](#page-64-1) backing up VMware (Legacy), [118–124](#page-117-0) backup methods, [97](#page-96-0) backup options, [121](#page-120-0) backup specification, modifying, [121](#page-120-1) backup specifications, creating, [118](#page-117-1) backup types, [107](#page-106-0) differential backups, [107](#page-106-1) full backups, [107](#page-106-2) incremental backups, [107](#page-106-3) previewing backups, [122](#page-121-0) scheduling backups, [121](#page-120-2) scheduling backups, example, [121](#page-120-3) starting backups, [123](#page-122-0) backing up VMware, Virtual Environment integration, [56–](#page-55-1) [67](#page-55-1) differential backups, [29](#page-28-0) full backups, [29](#page-28-1) incremental backups, [29](#page-28-2) backup XenServer integration, [192](#page-191-0) backup methods Microsoft Hyper-V, Virtual Environment integration, , [154](#page-153-0) Virtual Environment integration, [26,](#page-25-0) [28](#page-27-0) VMware (Legacy) integration, [97](#page-96-0)

Virtual Environment integration, [61](#page-60-0), [171](#page-170-0) VMware (Legacy) integration, [121](#page-120-0) backup sessions, scheduling Virtual Environment integration, [64,](#page-63-0) [172](#page-171-0) VMware (Legacy) integration, [121](#page-120-2) backup specification XenServer integration, [194](#page-193-0) backup specifications, creating Virtual Environment integration, [56](#page-55-0), [167](#page-166-0) VMware (Legacy) integration, [118](#page-117-1) backup specifications, modifying Virtual Environment integration, [61](#page-60-1), [171](#page-170-1) VMware (Legacy) integration, [121](#page-120-1) backup types

VMware (Legacy) integration, [107](#page-106-0)

C

checking configuration Virtual Environment integration, [48](#page-47-0) VMware (Legacy) integration, [117](#page-116-0) concepts Virtual Environment integration, [25](#page-24-0) VMware (Legacy) integration, [91](#page-90-0) XenServer integration, [186](#page-185-0) configuring Virtual Environment integration, [41–56](#page-40-0) configuring Virtual Environment integration, Microsoft Hyper-V, [163–167](#page-162-0) configuring VMware checking configuration, [48](#page-47-0) configuring VMware (Legacy), [110–118](#page-109-0) checking configuration, [117](#page-116-0) conventions document, [15](#page-14-0) creating backup specifications Virtual Environment integration, [56](#page-55-0), [167](#page-166-0) VMware (Legacy) integration, [118](#page-117-1)

# D

differential backups VMware (Legacy) integration, [107](#page-106-1) VMware, Virtual Environment integration, [29](#page-28-0) document conventions, [15](#page-14-0) related documentation, [10](#page-9-1) documentation HP website, [10](#page-9-2)

# E

examples, Virtual Environment integration scheduling backups, [64](#page-63-1), [172](#page-171-1) starting interactive backups, [66](#page-65-0), [174](#page-173-0) examples, VMware (Legacy) integration scheduling backups, [121](#page-120-3) starting interactive backups, [123](#page-122-1)

backup options

#### F

full backups VMware (Legacy) integration, [107](#page-106-2) VMware, Virtual Environment integration, [29](#page-28-1)

#### H

help obtaining, [16](#page-15-0) HP technical support, [16](#page-15-0)

#### I

incremental backups VMware (Legacy) integration, [107](#page-106-3) VMware, Virtual Environment integration, [29](#page-28-2) installing XenServer integration, [189](#page-188-0) interactive backups Virtual Environment integration, [65,](#page-64-1) [173](#page-172-0) VMware (Legacy) integration, [123](#page-122-0) introduction Microsoft Hyper-V, Virtual Environment integration, [148](#page-147-0) Virtual Environment integration, [20](#page-19-0) VMware (Legacy) integration, [91](#page-90-1) VSS integration, [154](#page-153-1)

#### M

main integration components XenServer integration, [189](#page-188-1) Microsoft Hyper-V backup backup methods, [154](#page-153-0) backup options, [171](#page-170-0) backup specification, modifying, [171](#page-170-1) backup specifications, creating, [167](#page-166-0) scheduling backups, [172](#page-171-0) scheduling backups, example, [172](#page-171-1) starting backups, [173](#page-172-0) Microsoft Hyper-V backup, Virtual Environment integration, [167–174](#page-166-1) Microsoft Hyper-V restore finding information, [174](#page-173-1) merging virtual machine snapshots, [179](#page-178-0) restore options, [177](#page-176-0) using another device, [180](#page-179-0) using CLI, [177](#page-176-1) using GUI, [175](#page-174-0) Microsoft Hyper-V restore, Virtual Environment integration, [174](#page-173-2) Microsoft Hyper-V troubleshooting, Virtual Environment integration, [180–184](#page-179-1) Microsoft Hyper-V, Virtual Environment integration introduction, [148](#page-147-0) modifying backup specifications Virtual Environment integration, [61,](#page-60-1) [171](#page-170-1) VMware (Legacy) integration, [121](#page-120-1) monitoring sessions Virtual Environment integration, [180](#page-179-2) VMware (Legacy) integration, [142](#page-141-0) VMware, Virtual Environment integration, [84](#page-83-0)

#### $\bigcirc$

offline backup XenServer integration, [186](#page-185-1) online backup XenServer integration, [186](#page-185-2) online backups Microsoft Hyper-V, Virtual Environment integration, [148](#page-147-1) Virtual Environment integration, [20](#page-19-1) VMware (Legacy) integration, [91](#page-90-2)

#### P

previewing backups Virtual Environment integration, [65](#page-64-0) VMware (Legacy) integration, [122](#page-121-0)

#### R

related documentation, [10](#page-9-1) restore XenServer integration, [195](#page-194-0) restore destination Virtual Environment integration, [74–75](#page-73-0) restore from offline backup XenServer integration, [187](#page-186-0) restore from online backup XenServer integration, [187](#page-186-0) restore options Virtual Environment integration, [76,](#page-75-0) [177](#page-176-0) VMware (Legacy) integration, [129–130](#page-128-0) restore processes XenServer integration, [187](#page-186-1) restoring Microsoft Hyper-V finding information, [174](#page-173-1) merging virtual machine snapshots, [179](#page-178-0) restore options, [177](#page-176-0) using CLI, [177](#page-176-1) using GUI, [175](#page-174-0) restoring Microsoft Hyper-V Server using another device, [180](#page-179-0) restoring Microsoft Hyper-V, Virtual Environment integration, [174](#page-173-2) restoring VMware finding information, [68](#page-67-0) restore destination, [74–75](#page-73-0) restore options, [76](#page-75-0) using another device, [83](#page-82-0) using CLI, [76](#page-75-1) using GUI, [69](#page-68-0) restoring VMware (Legacy), [124–142](#page-123-0) finding information, [124](#page-123-1) restore options, [129–130](#page-128-0) using another device, [142](#page-141-1) using CLI, [130](#page-129-0) using GUI, [125](#page-124-0) restoring VMware, Virtual Environment integration, [67–](#page-66-0) [84](#page-66-0)

# S

scheduling backups Virtual Environment integration, [64,](#page-63-0) [172](#page-171-0)

VMware (Legacy) integration, [121](#page-120-2) starting backups Virtual Environment integration, [65,](#page-64-1) [173](#page-172-0) VMware (Legacy) integration, [123](#page-122-0) Subscriber's Choice, HP, [16](#page-15-1)

#### T

technical support HP, [16](#page-15-0) service locator website, [17](#page-16-0) troubleshooting Virtual Environment integration, Microsoft Hyper-V, [180–184](#page-179-1) troubleshooting Virtual Environment integration, VMware, [84–90](#page-83-1) troubleshooting VMware (Legacy), [143](#page-142-0)

### V

VEPA Virtual Environment integration, [24](#page-23-0) Virtual Environment backup backup methods, [26,](#page-25-0) [28](#page-27-0) Virtual Environment integration architecture, [21](#page-20-0) backup, [56](#page-55-1) concepts, [25](#page-24-0) configuration, [41–56](#page-40-0) introduction, [20](#page-19-0) monitoring sessions, [180](#page-179-2) restore, [67–84](#page-66-0) Virtual Environment integration configuration, [41–56](#page-40-0) Virtual Environment integration configuration, Microsoft Hyper-V, [163–167](#page-162-0) Virtual Environment integration troubleshooting, VMware, [84–90](#page-83-1) Virtual Environment integration, Microsoft Hyper-V architecture, [149](#page-148-0) backup, [167–174](#page-166-1) configuration, [163–167](#page-162-0) restore, [174](#page-173-2) troubleshooting, [180–184](#page-179-1) Virtual Environment integration, VMware troubleshooting, [84–90](#page-83-1) VMware (Legacy) backup, [118–124](#page-117-0) backup methods, [97](#page-96-0) backup options, [121](#page-120-0) backup specification, modifying, [121](#page-120-1) backup specifications, creating, [118](#page-117-1) backup types, [107](#page-106-0) differential backups, [107](#page-106-1) full backups, [107](#page-106-2) incremental backups, [107](#page-106-3) previewing backups, [122](#page-121-0) scheduling backups, [121](#page-120-2) scheduling backups, example, [121](#page-120-3) starting backups, [123](#page-122-0) VMware (Legacy) configuration, [110–118](#page-109-0) checking configuration, [117](#page-116-0) VMware (Legacy) integration architecture, [92](#page-91-0)

backup, [118–124](#page-117-0) concepts, [91](#page-90-0) configuration, [110–118](#page-109-0) introduction, [91](#page-90-1) monitoring sessions, [142](#page-141-0) restore, [124–142](#page-123-0) troubleshooting, [143](#page-142-0) VMware (Legacy) restore, [124–142](#page-123-0) finding information, [124](#page-123-1) restore options, [129–130](#page-128-0) using another device, [142](#page-141-1) using CLI, [130](#page-129-0) using GUI, [125](#page-124-0) VMware (Legacy) troubleshooting, [143](#page-142-0) VMware backup backup options, [61](#page-60-0) backup specification, modifying, [61](#page-60-1) backup specifications, creating, [56](#page-55-0) previewing backups, [65](#page-64-0) scheduling backups, [64](#page-63-0) scheduling backups, example, [64](#page-63-1) starting backups, [65](#page-64-1) VMware backup, Virtual Environment integration, [56–67](#page-55-1) differential backups, [29](#page-28-0) full backups, [29](#page-28-1) incremental backups, [29](#page-28-2) VMware configuration checking configuration, [48](#page-47-0) VMware management client VMware (Legacy) integration, [111](#page-110-0) VMware restore finding information, [68](#page-67-0) restore destination, [74–75](#page-73-0) restore options, [76](#page-75-0) using another device, [83](#page-82-0) using CLI, [76](#page-75-1) using GUI, [69](#page-68-0) VMware restore, Virtual Environment integration, [67–84](#page-66-0) VMware, Virtual Environment integration monitoring sessions, [84](#page-83-0) Volume Shadow Copy Service VSS integration, [154](#page-153-1) VSS integration introduction, [154](#page-153-1)

#### W

websites HP , [17](#page-16-0) HP Subscriber's Choice for Business, [16](#page-15-1) product manuals, [10](#page-9-2)

# X

XenServer integration backup, [192](#page-191-0) backup specification, [194](#page-193-0) concepts, [186](#page-185-0) installation, [189](#page-188-0) integration scripts, [191](#page-190-0) main integration components, [189](#page-188-1) offline backup, [186](#page-185-1) online backup, [186](#page-185-2) restore, [195](#page-194-0) restore from offline backup, [187](#page-186-0) restore from online backup, [187](#page-186-0) restore processes, [187](#page-186-1) specifying restore, [197](#page-196-0) updating DPxen\_config.py for backup, [192](#page-191-1) updating DPxen\_config.py for restore, [195](#page-194-1)